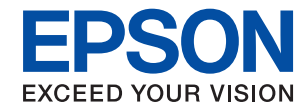

# WorkForce Enterprise **WF-C20590**

# **Ръководство на администратора**

# *Съдържание*

## *[Авторско право](#page-4-0)*

## *[Търговски марки](#page-5-0)*

## *[Относно това ръководство](#page-6-0)*

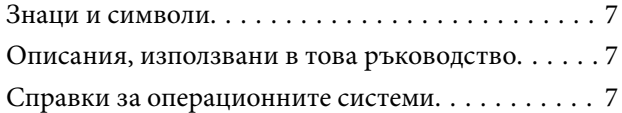

## *[Въведение](#page-8-0)*

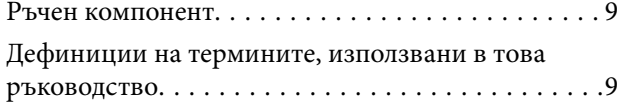

## *[Подготовка](#page-11-0)*

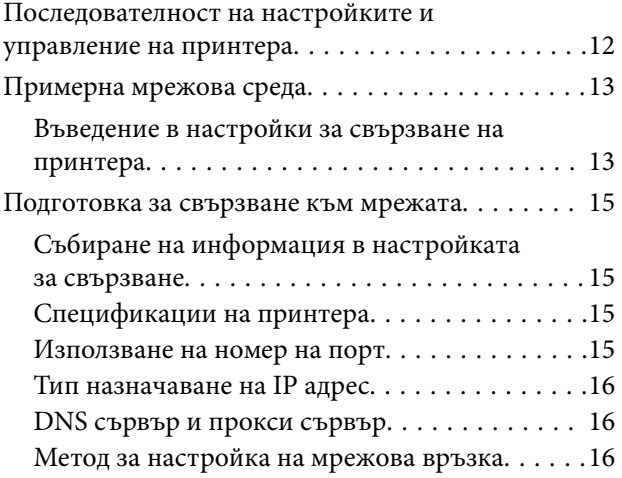

## *[Свързване](#page-17-0)*

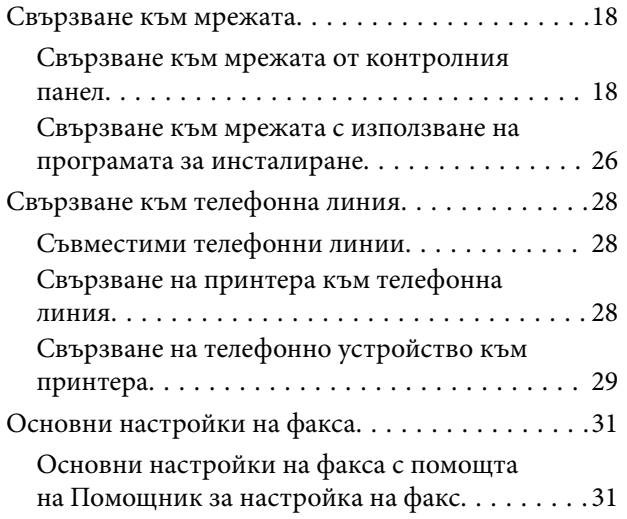

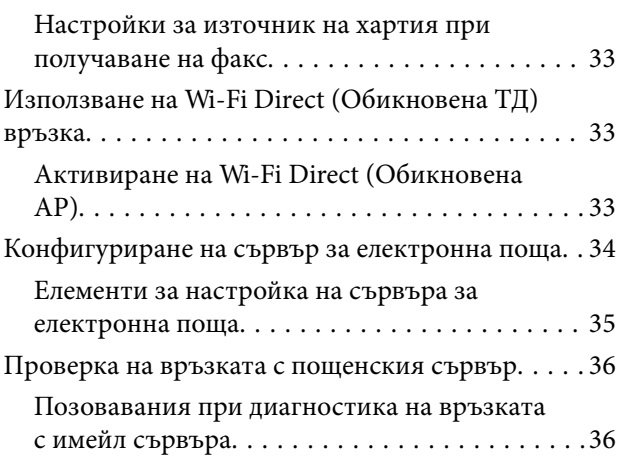

## *[Настройки на функции](#page-38-0)*

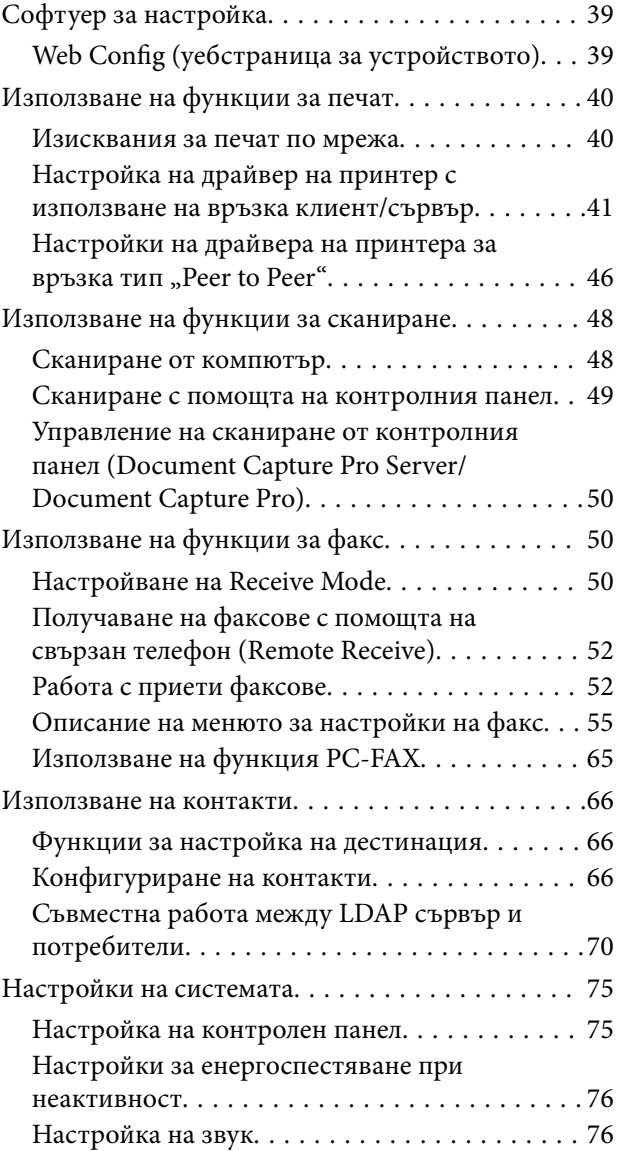

## **Съдържание**

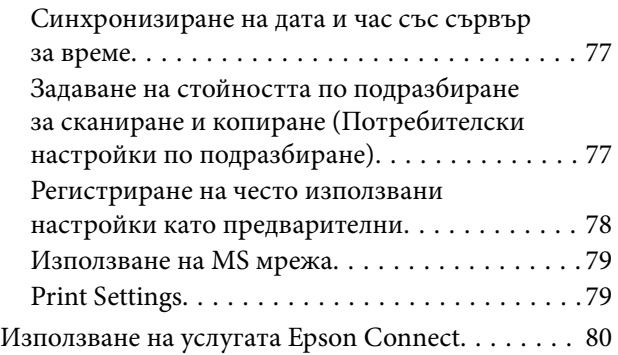

## *[Настройки за сигурност на](#page-80-0)  [продукта](#page-80-0)*

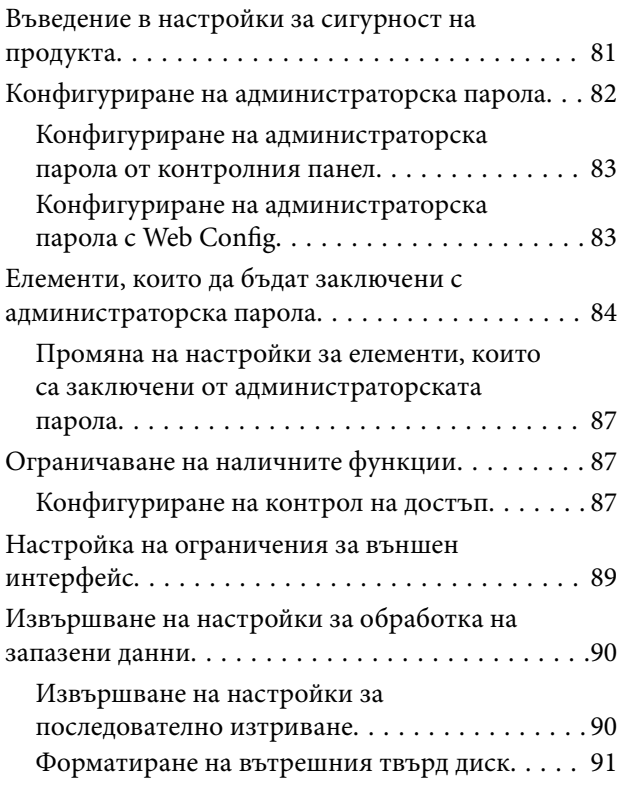

## *[Настройки за работа и](#page-91-0)  [управление](#page-91-0)*

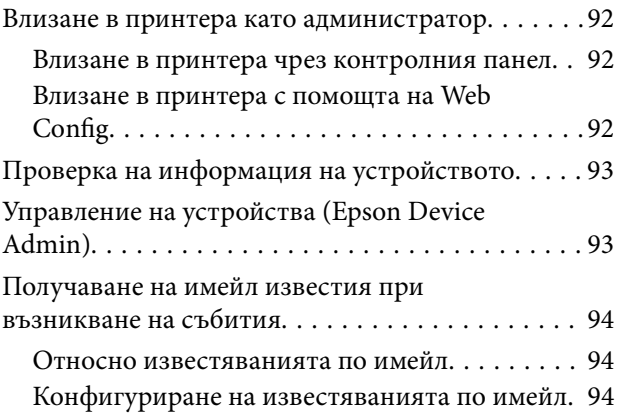

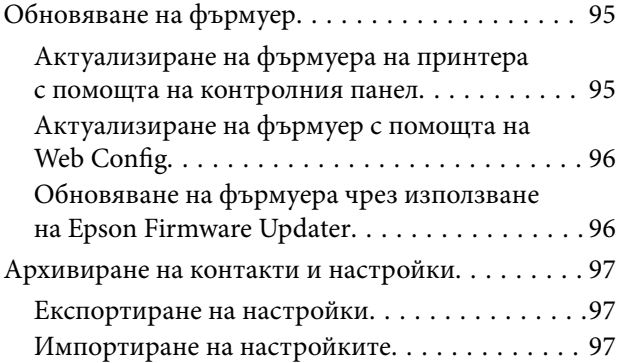

## *[Отстраняване на проблеми](#page-98-0)*

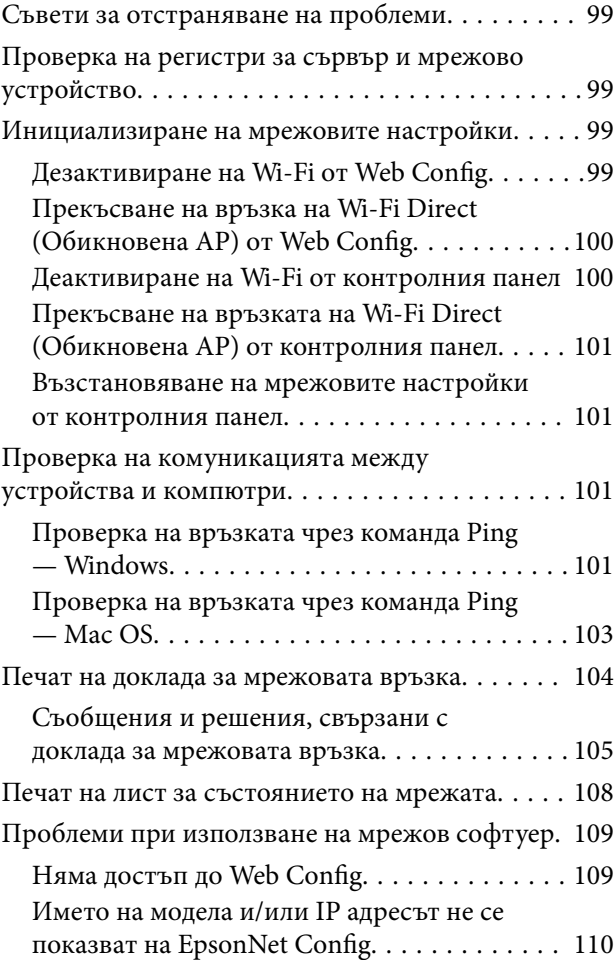

## *[Приложение](#page-110-0)*

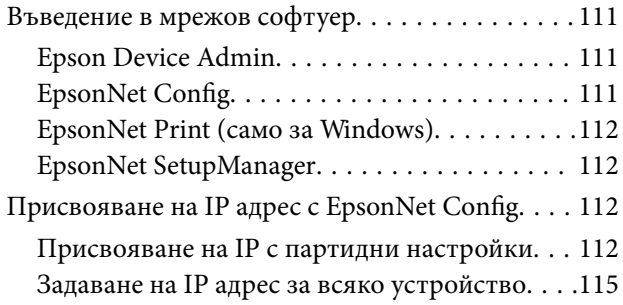

## **Съдържание**

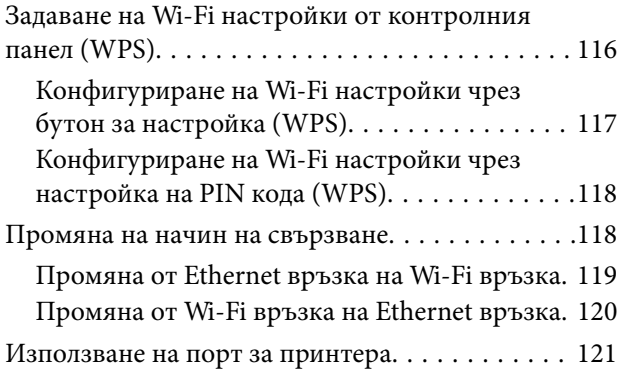

## *[Разширени настройки за](#page-122-0)  [сигурност за корпорации](#page-122-0)*

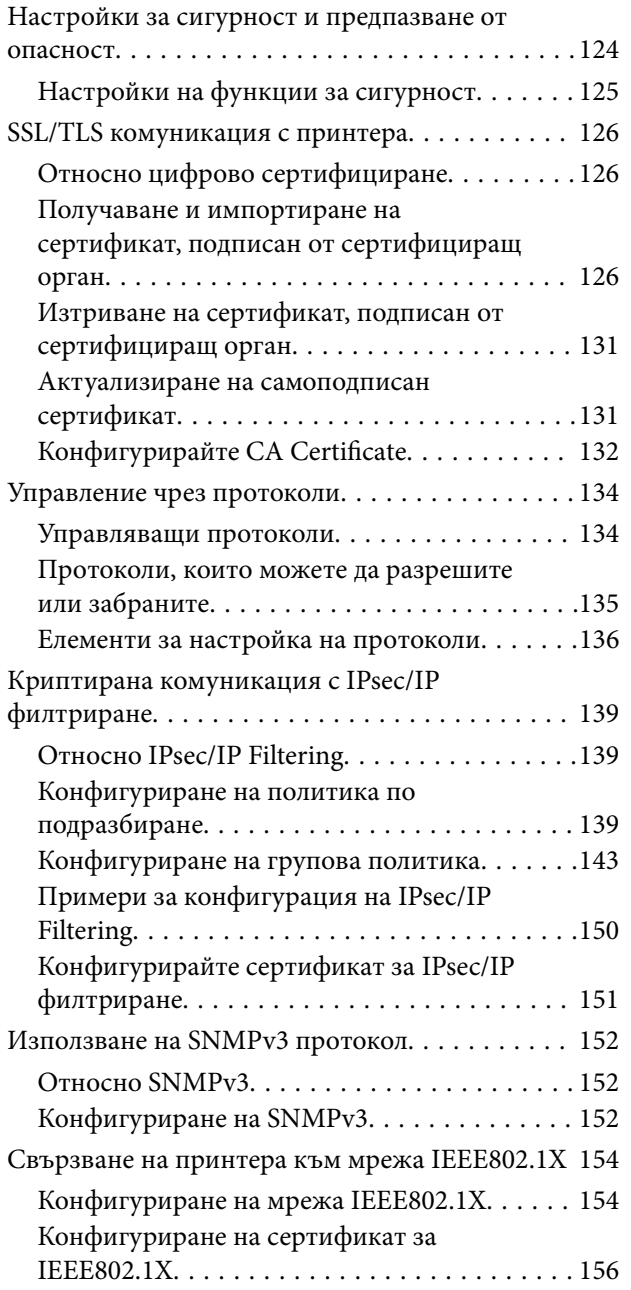

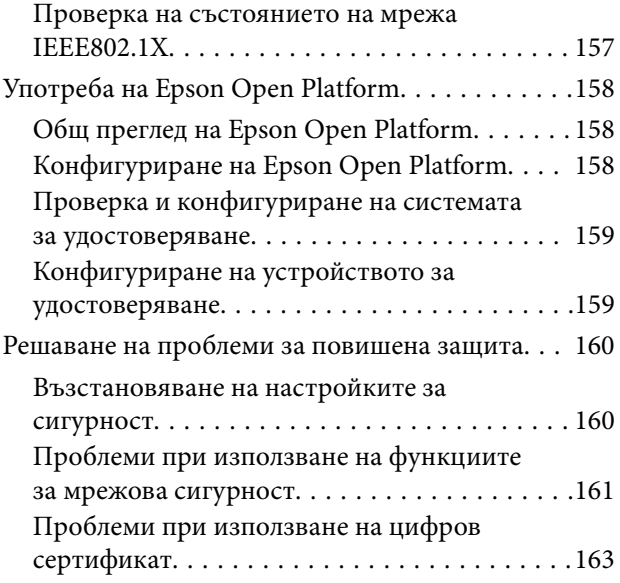

# <span id="page-4-0"></span>**Авторско право**

Никоя част от тази публикация не може да се възпроизвежда, съхранява в система за обработка или да се прехвърля под каквато и да е форма или с каквито и да е средства — електронни, механични, фотокопиране, записване или по друг начин — без предварителното писмено разрешение от Seiko Epson Corporation. Не се поема никаква патентна отговорност по отношение на употребата на съдържащата се тук информация. Не се поема отговорност за повреди, дължащи се на използването на информацията тук. Информацията в настоящия документ е предназначена само за използване с този продукт на Epson. Epson не носи отговорност за използването на тази информация по отношение на други продукти.

Нито Seiko Epson Corporation, нито нейните свързани дружества носят отговорност към купувача на този продукт или към трети страни за щети, загуби или разходи, понесени от купувача или от трети страни, в резултат на инцидент, неправилна употреба или злоупотреба с този продукт, или неупълномощени модификации, ремонти или промени на този продукт, или (с изключение на САЩ) липса на стриктно спазване на инструкциите за експлоатация и поддръжка на Seiko Epson Corporation.

Seiko Epson Corporation и нейните филиали не носят отговорност за повреди или проблеми, възникнали от употребата на каквато и да е опция или консумативи, различни от указаните като оригинални продукти на Epson или одобрени от Epson продукти от Seiko Epson Corporation.

Seiko Epson Corporation не носи отговорност за повреди, възникнали в резултат на електромагнитни смущения, които възникват от употребата на интерфейсни кабели, различни от обозначените като одобрени от Epson продукти от Seiko Epson Corporation.

© 2017 Seiko Epson Corporation

Съдържанието на това ръководство и спецификациите на този продукт подлежат на промяна без предизвестие.

# <span id="page-5-0"></span>**Търговски марки**

- ❏ EPSON® е регистрирана търговска марка, а EPSON EXCEED YOUR VISION или EXCEED YOUR VISION e търговска марка на Seiko Epson Corporation.
- ❏ Epson Scan 2 software is based in part on the work of the Independent JPEG Group.
- ❏ Google Cloud Print™, Chrome™, Chrome OS™, and Android™ are trademarks of Google Inc.
- ❏ Microsoft®, Windows®, Windows Server®, and Windows Vista® are registered trademarks of Microsoft Corporation.
- ❏ Mac OS, OS X, Bonjour are trademarks of Apple Inc., registered in the U.S. and other countries.
- ❏ Обща бележка: Другите имена на продукти, които се използват тук, са само за информация и е възможно да са търговски марки на съответните собственици. Epson не разполага с никакви права над тези марки.

# <span id="page-6-0"></span>**Относно това ръководство**

## **Знаци и символи**

## !*Внимание:*

Инструкции, които трябва да се следват внимателно, за да се избегнат наранявания.

## c*Важно:*

Инструкции, които трябва да се съблюдават, за да се избегнат повреди на оборудването.

#### *Забележка:*

Инструкции, които съдържат полезни съвети и ограничения за работата на принтера.

#### **Още по темата**

& Щракването върху тази икона ще ви отведе до съответната информация.

# **Описания, използвани в това ръководство**

- ❏ Екранните снимки от екраните на драйвера на принтера и екраните Epson Scan 2 (драйвер на скенера) са от Windows 10 или OS X El Capitan. Съдържанието, показвано на екраните, варира в зависимост от модела и ситуацията.
- ❏ Илюстрациите, използвани в това ръководство, са само примерни. Въпреки че може да има малки разлики в зависимост от модела, методът на работа е същият.
- ❏ Някои от елементите на менюто на LCD екрана се различават в зависимост от модела и настройките.

# **Справки за операционните системи**

#### **Windows**

В настоящото ръководство термини като "Windows 10", "Windows 8.1", "Windows 8", "Windows 7", "Windows Vista", "Windows XP", Windows Server 2016, "Windows Server 2012 R2", "Windows Server 2012", "Windows Server 2008 R2", "Windows Server 2008", "Windows Server 2003 R2" и "Windows Server 2003" се отнасят до следните операционни системи. В допълнение, "Windows" се отнася към всички версии.

- ❏ Операционна система Microsoft® Windows® 10
- ❏ Операционна система Microsoft® Windows® 8.1
- ❏ Операционна система Microsoft® Windows® 8
- ❏ Операционна система Microsoft® Windows® 7
- ❏ Операционна система Microsoft® Windows Vista®
- ❏ Операционна система Microsoft® Windows® XP

#### **Относно това ръководство**

- ❏ Операционна система Microsoft® Windows® XP Professional x64 Edition
- ❏ Операционна система Microsoft® Windows Server® 2016
- ❏ Операционна система Microsoft® Windows Server® 2012 R2
- ❏ Операционна система Microsoft® Windows Server® 2012
- ❏ Операционна система Microsoft® Windows Server® 2008 R2
- ❏ Операционна система Microsoft® Windows Server® 2008
- ❏ Операционна система Microsoft® Windows Server® 2003 R2
- ❏ Операционна система Microsoft® Windows Server® 2003

## **Mac OS**

В настоящето ръководство "Mac OS" се отнася към macOS Sierra, OS X El Capitan, OS X Yosemite, OS X Mavericks, OS X Mountain Lion, Mac OS X v10.7.x и Mac OS X v10.6.8.

# <span id="page-8-0"></span>**Въведение**

# **Ръчен компонент**

Това ръководство е за администратора на устройството, който отговаря за свързването на принтера или скенера към мрежата, и съдържа информация как да се направят настройките за използване на функциите.

Вижте Ръководство на потребителя за информация за използване на функциите.

## **Подготовка**

Описва задачите на администратора, как да настроят устройствата и софтуера за управление.

## **Свързване**

Описва как да се свърже устройството към мрежата или към телефонна линия. Описва също и мрежовата среда, например използването на порт за устройството, информация за DNS или прокси сървър.

## **Настройки на функции**

Описва настройките за всяка функция, например печат, сканиране и факсове.

## **Настройки за сигурност на продукта**

Описва основните настройки за сигурност, например настройки на административна парола и управление на протоколи.

## **Настройки за работа и управление**

Описва задачите след започване на използването на устройството, например информационна проверка и поддръжка.

## **Разрешаване на проблеми**

Описва инициализацията на настройките и отстраняването на неизправности в мрежата.

## **Разширени настройки за сигурност за корпорации**

Описва начина за настройка с цел подобряване на сигурността на устройството, например използване на сертификат на сертифициращ орган, SSL/TLS комуникация и IPsec/IP филтриране.

В зависимост от модела някои функции в тази глава не се поддържат.

# **Дефиниции на термините, използвани в това ръководство**

В това ръководство са използвани следните термини.

#### **Въведение**

## **Администратор**

Лицето, което отговаря за инсталиране и настройка на устройството или мрежата в офиса или организацията. За малки организации това лице може да отговаря за администрирането на устройствата и на мрежата. За големи организации администраторите управляват мрежата или устройствата в група в отдела или подразделението, а мрежовите администратори отговарят за комуникационните настройки извън организацията, например интернет.

## **Мрежов администратор**

Лицето, което отговаря за управление на мрежовите комуникации. Лицето, което настройва маршрутизатора, прокси сървъра, DNS сървъра и имейл сървъра за управление на комуникациите с интернет или в мрежата.

## **Потребител**

Лице, което използва устройствата, например принтери и скенери.

## **Връзка сървър/клиент (споделяне на принтера с Windows сървър)**

Връзка, която указва, че принтерът е свързан към Windows сървър по мрежата или чрез USB кабел, и опашката за печат, настроена на сървъра, може да бъде споделена. Комуникацията между принтера и компютъра минава през сървъра и принтерът се управлява от сървъра.

## **Връзка "Peer to peer" (директен печат)**

Връзка, която указва, че принтерът и компютърът са свързани по мрежата чрез концентратор или точка за достъп, и заданието за печат може да бъде изпълнено директно от компютъра.

## **Web Config (уебстраницата на устройството)**

Уебсървър, който е вграден в устройството. Нарича се Web Config. Можете да проверите и да промените състоянието на устройството през браузър.

## **Опашка за печат**

За Windows иконата за всеки порт е показана в **Устройство и принтер**, например принтер или скенер. Две или повече икони се създават дори за едно устройство, ако устройството е свързано към мрежата по два или повече порта, например стандартна TCP/IP и WSD мрежа.

## **Инструмент**

Общ термин за софтуер за настройка или управление на устройството, например Epson Device Admin, EpsonNet Config, EpsonNet SetupManager и др.

### **Сканиране по заявка**

Общ термин за сканиране от контролния панел на устройството. При използване на тази функция резултатът от сканирането се записва в папка, прикачена към имейл, или се записва в облачна услуга.

## **ASCII (американски стандартен код за обмен на информация)**

Една от стандартните кодировки на символи. Дефинирани са 128 символа, включително букви (a – z, A – Z), арабски цифри (0 – 9), символи, празни символи и контролни символи. Когато в това ръководство е използвано "ASCII", това показва 0x20 – 0x7E (шестнадесетично число), описано по-долу, и не включва контролните символи.

## **Въведение**

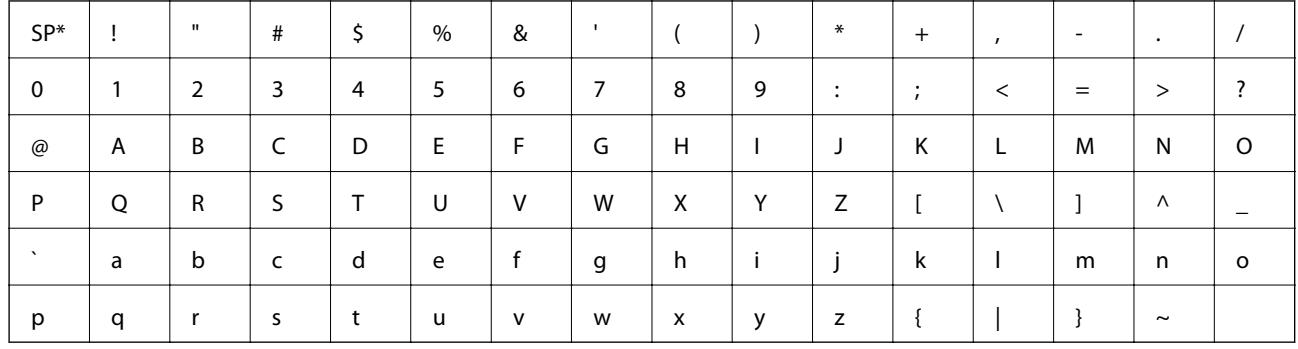

\* Символ за интервал.

## **Unicode (UTF-8)**

Международна стандартна кодировка, която покрива главните световни езици. Когато "UTF-8" е използвано в това ръководство, то показва кодиране на символи в UTF-8 формат.

<span id="page-11-0"></span>Тази глава описва ролята на администратора и подготовката преди настройките.

# **Последователност на настройките и управление на принтера**

Администраторът прави настройките за мрежова връзка, първоначалната настройка и поддръжката на принтера или скенера, за да са достъпни за потребителите.

- 1. Подготовка
	- ❏ Събиране на информация за настройки на връзката
	- ❏ Решение за начин на свързване
- 2. Свързване
	- ❏ Мрежова връзка от контролния панел на принтера
	- ❏ Свързване към телефонна линия
- 3. Настройка на функциите
	- ❏ Настройка на драйвера на принтера
	- ❏ Настройка на драйвера на скенера
	- ❏ Настройки на факса
	- ❏ Регистрация на контактите
	- ❏ Wi-Fi Direct (Обикновена ТД) връзка
	- ❏ Други разширени настройки
	- ❏ Облачни услуги
- 4. Настройки за сигурност
	- ❏ Настройки на администратора
	- ❏ Настройки за контрол на достъп
	- ❏ SSL/TLS
	- ❏ Управление на протоколи
	- ❏ Разширени настройки за сигурност (опция)
- 5. Работа и управление
	- ❏ Проверка на състоянието на устройството
	- ❏ Реакция при аварийни ситуации
	- ❏ Архивиране на настройките на устройството

## <span id="page-12-0"></span>**Още по темата**

- & ["Подготовка" на страница 12](#page-11-0)
- & ["Свързване" на страница 18](#page-17-0)
- & ["Настройки на функции" на страница 39](#page-38-0)
- & ["Настройки за сигурност на продукта" на страница 81](#page-80-0)
- & ["Настройки за работа и управление" на страница 92](#page-91-0)

# **Примерна мрежова среда**

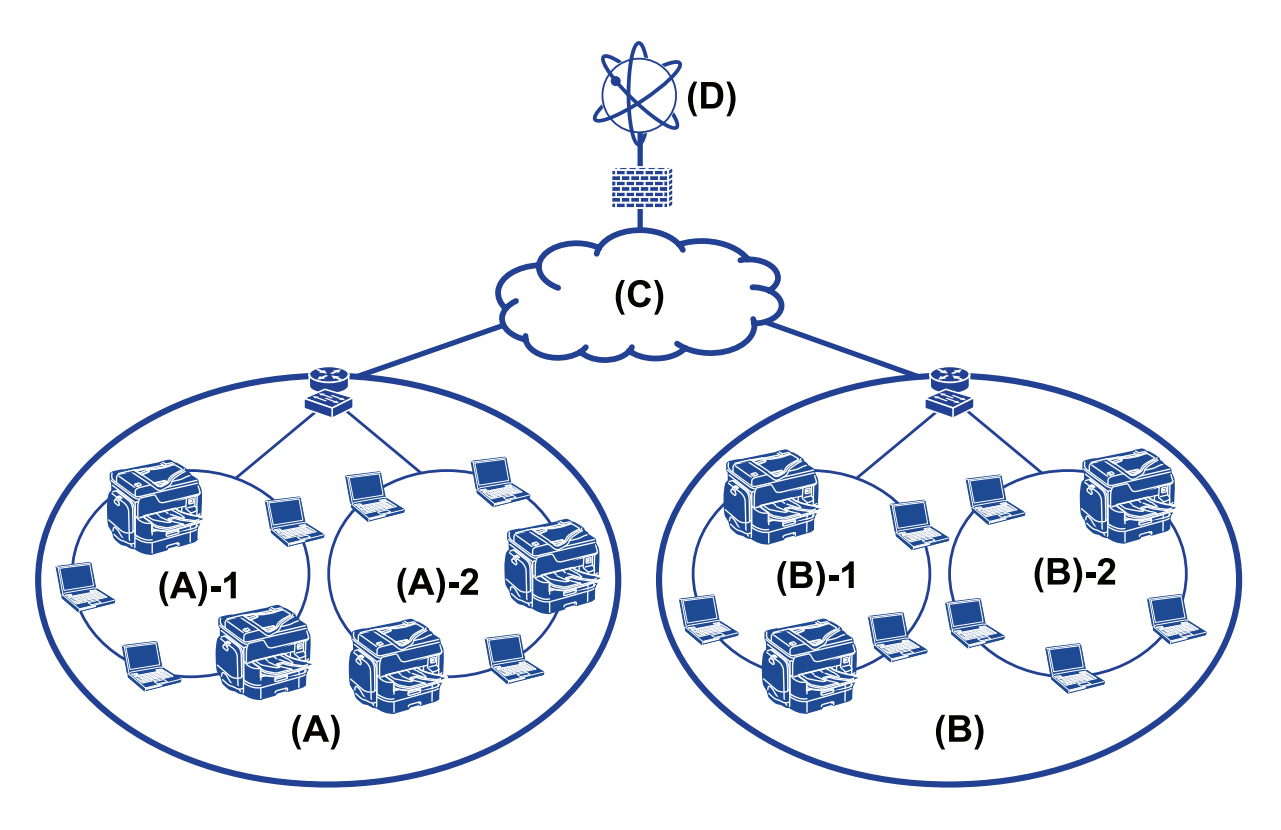

(A): офис 1

- $\Box$  (A) 1: LAN 1
- $\Box$  (A) 2: LAN 2
- (B): офис 2
- $\Box$  (B) 1: LAN 1
- $\Box$  (B) 2: LAN 2
- (C): WAN

(D): интернет

## **Въведение в настройки за свързване на принтера**

Следните два начина са възможни за свързване на принтера към мрежата. Принтерът е свързан към мрежата директно по двата начина.

- ❏ Връзка сървър/клиент (споделяне на принтера с Windows сървър)
- $\Box$  Връзка "Peer to peer" (директен печат)

## **Още по темата**

- & "Настройки на връзка сървър/клиент" на страница 14
- $\blacktriangleright$  "Настройки на връзка тип "Peer to Peer"" на страница 14

## **Настройки на връзка сървър/клиент**

#### **Начин на свързване:**

Свържете принтера към мрежа с помощта на концентратор или точка за достъп.

Можете също да свържете принтера директно към сървъра с USB кабел.

#### **Драйвер на принтера:**

Инсталирайте драйвера на принтера на Windows сървър в зависимост от операционната система на клиентските компютри.

Чрез достъп до Windows сървър и свързване на принтера драйверът на принтера се инсталира на клиентския компютър и може да се използва.

## **Функции:**

- ❏ Управление на принтер и на драйвер на принтер в партида.
- ❏ В зависимост от спецификациите на сървъра може да отнеме време стартирането на заданието за печат, защото всички задания за печат минават през сървъра за печат.
- ❏ Не можете да печатате, когато Windows сървърът е изключен.

## **Още по темата**

& ["Дефиниции на термините, използвани в това ръководство" на страница 9](#page-8-0)

## Настройки на връзка тип "Peer to Peer"

## **Начин на свързване:**

Свържете принтера към мрежа директно с помощта на концентратор или точка за достъп.

#### **Драйвер на принтера:**

Инсталирайте драйвера на принтера на всеки клиентски компютър.

Той може да се разпространи като пакет чрез EpsonNet SetupManager или автоматично чрез груповите политики на Windows сървър.

## **Функции:**

- ❏ Заданието за печат стартира незабавно, защото е изпратено директно към принтера.
- ❏ Можете да печатате, докато принтерът работи.

## <span id="page-14-0"></span>**Още по темата**

& ["Дефиниции на термините, използвани в това ръководство" на страница 9](#page-8-0)

## **Подготовка за свързване към мрежата**

## **Събиране на информация в настройката за свързване**

Трябва да имате IP адрес, адрес на шлюз и др. за мрежова връзка. Проверете следните предварително.

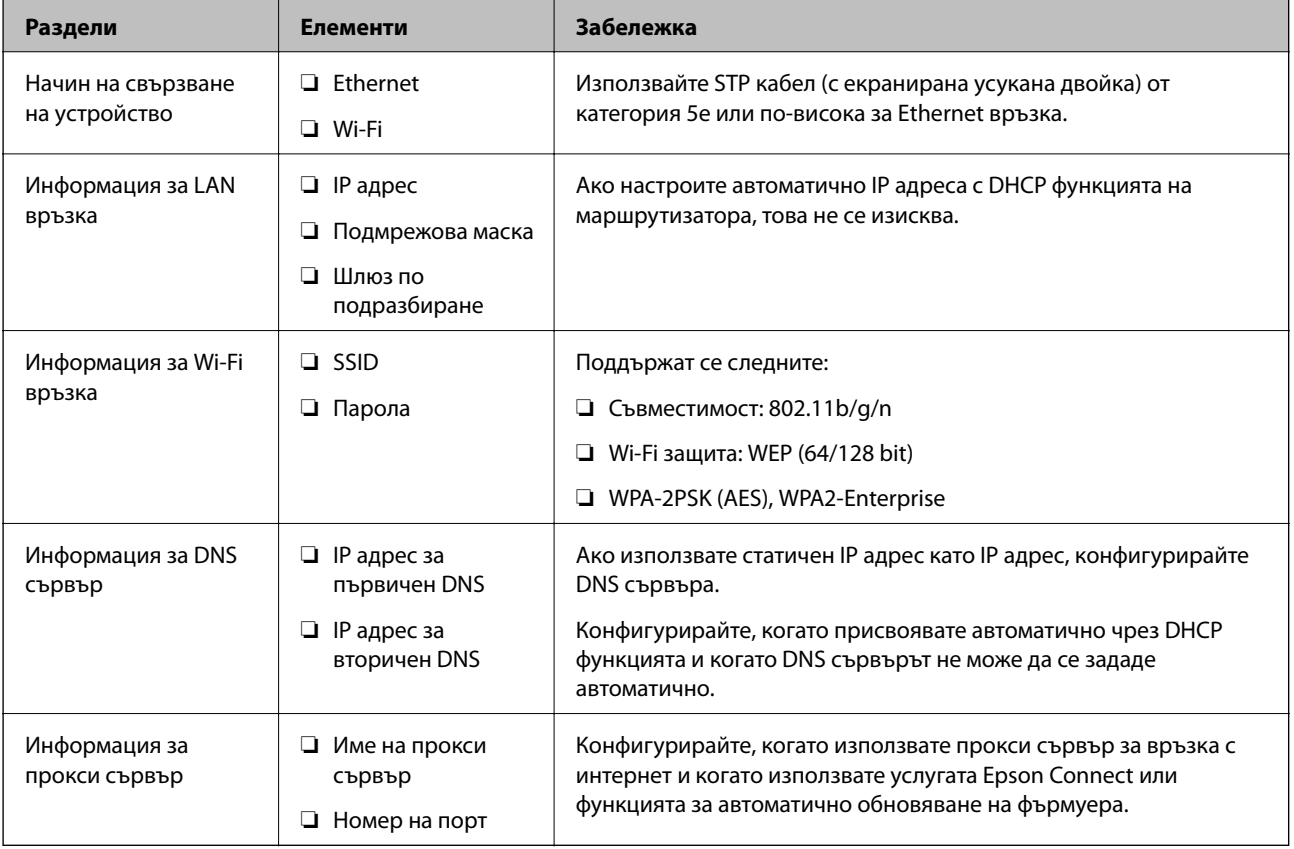

## **Спецификации на принтера**

За спецификациите, които принтерът поддържа стандартно или в режим на свързване, вижте Ръководство на потребителя.

## **Използване на номер на порт**

Вижте "Приложение" за номера на порта, който използва принтерът.

## **Още по темата**

& ["Използване на порт за принтера" на страница 121](#page-120-0)

## <span id="page-15-0"></span>**Тип назначаване на IP адрес**

Има два вида назначаване на IP адрес на принтера.

## **Статичен IP адрес:**

Задаване на предварително определен уникален IP адрес на принтера.

IP адресът не се променя, дори при изключване на принтера или на маршрутизатора, затова можете да управлявате устройството по IP адрес.

Този тип е подходящ за мрежи, в които се управляват много принтери, например големи офиси или училища.

## **Автоматично присвояване с DHCP функция:**

Правилният IP адрес се присвоява автоматично, когато комуникацията между принтера и маршрутизатора, който поддържа DHCP функция, е успешна.

Ако не е удобно да се сменя IP адресът за конкретно устройство, запазете IP адрес предварително и след това го присвоете.

## *Забележка:*

За порта за опашката за печат изберете протокол, който може автоматично да определи IP адреса, например EpsonNet Print Port.

## **DNS сървър и прокси сървър**

Ако използвате услуга за интернет връзка, конфигурирайте DNS сървъра. Ако не го конфигурирате, трябва да укажете IP адрес за достъп, защото преобразуването на имена може да е неуспешно.

Прокси сървърът е поставен на шлюза между мрежата и интернет и комуникира с компютъра, принтера и интернет (срещуположен сървър) вместо всеки от тях. Срещуположният сървър комуникира само с прокси сървъра. Следователно, информацията за принтера, например IP адрес и номер на порт, не може да бъде прочетена и се очаква увеличена сигурност.

Можете да разрешите достъп до конкретен URL адрес, като използвате функцията за филтриране, защото прокси сървърът може да провери съдържанието на комуникацията.

## **Метод за настройка на мрежова връзка**

За настройка на IP адреса на принтера, подмрежова маска и шлюз по подразбиране процедирайте както следва.

## **Използване на контролния панел:**

Конфигурирайте настройките за всеки принтер от контролния панел на принтера. Свържете към мрежата след конфигуриране на мрежовите настройки на принтера.

## **Използване на програма за инсталиране:**

Ако се използва програма за инсталиране, мрежата на принтера и клиентският компютър се настройват автоматично. Настройката е възможна чрез следване на инструкциите на програмата за инсталиране дори ако нямате сериозни познания за мрежата. Това се препоръчва при настройка на принтера и няколко клиентски компютъра чрез използване на връзка сървър/клиент (споделяне на принтера с the Windows сървър)

## **Използване на инструмент:**

Използвайте инструмент от компютъра на администратора. Можете да намерите принтера и после да го настроите или да създадете SYLK файл, за да направите партидни настройки на принтерите. Можете да настроите много принтери, но те трябва да са физически свързани с Ethernet кабел преди настройката. Затова се препоръчва да изградите Ethernet връзка за настройката.

## **Още по темата**

- & ["Свързване към мрежата от контролния панел" на страница 18](#page-17-0)
- $\blacklozenge$  ["Свързване към мрежата с използване на програмата за инсталиране" на страница 26](#page-25-0)
- & ["Присвояване на IP адрес с EpsonNet Config" на страница 112](#page-111-0)

<span id="page-17-0"></span>Тази глава описва средата или процедурата за свързване на принтера към мрежата.

# **Свързване към мрежата**

## **Свързване към мрежата от контролния панел**

Свържете принтера към мрежа от контролния панел на принтера.

Относно контролния панел на принтера вижте Ръководство на потребителя за подробности.

## **Задаване на IP адрес**

Настройка на основни елементи като IP адрес, Маска на подмрежата и Шлюз по подразбиране.

- 1. Включете принтера.
- 2. Докоснете **Настройки** на началния екран на контролния панел на принтера.

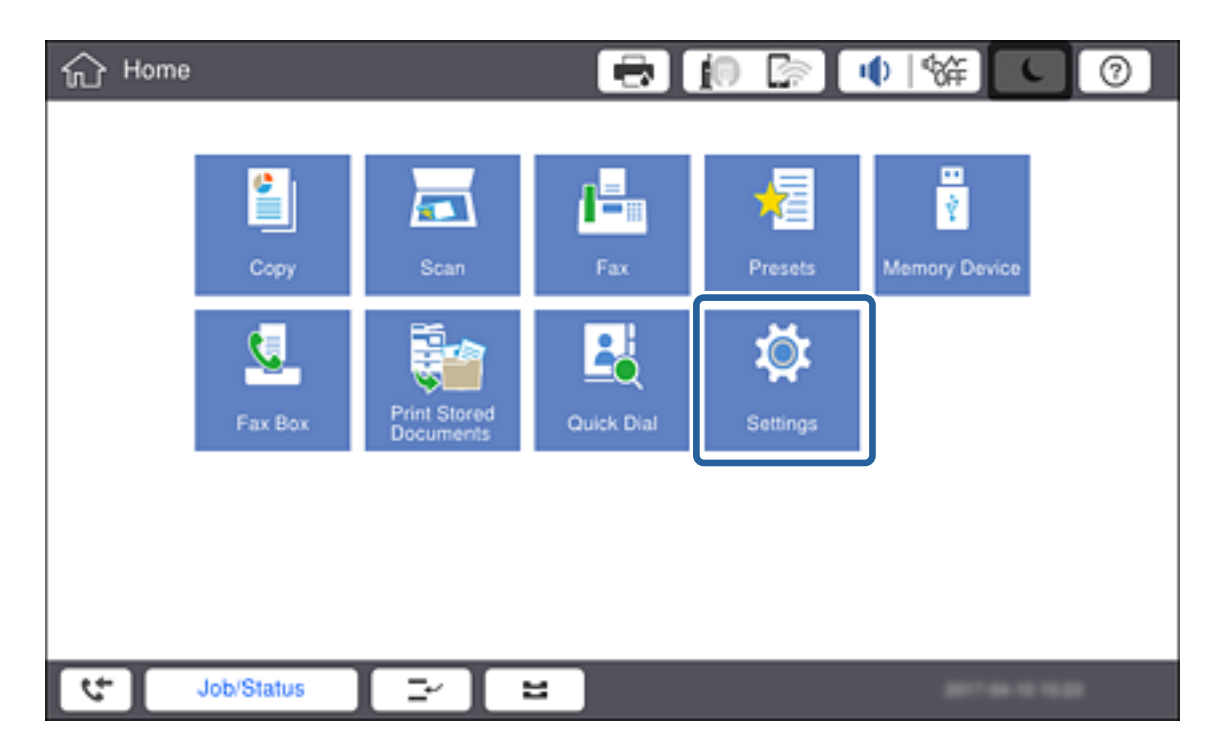

3. Докоснете **Общи настройки** > **Настройки на мрежата** > **Разширени**.

4. Натиснете **TCP/IP**.

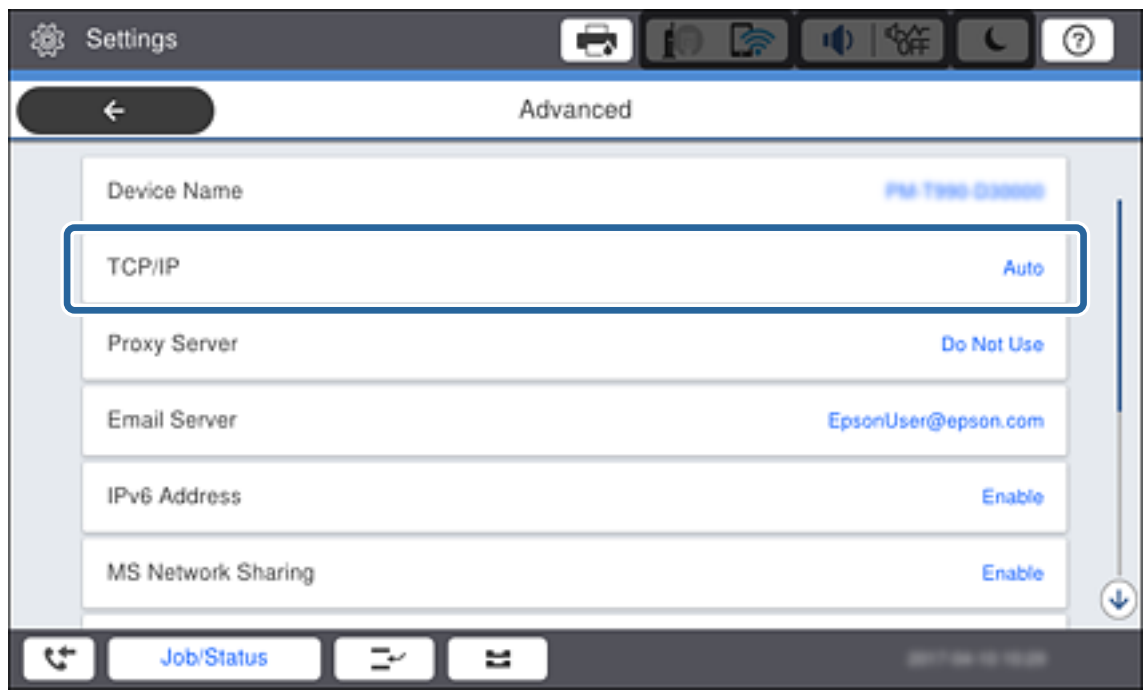

5. Изберете **Ръчно** за **Получаване на IP адрес**.

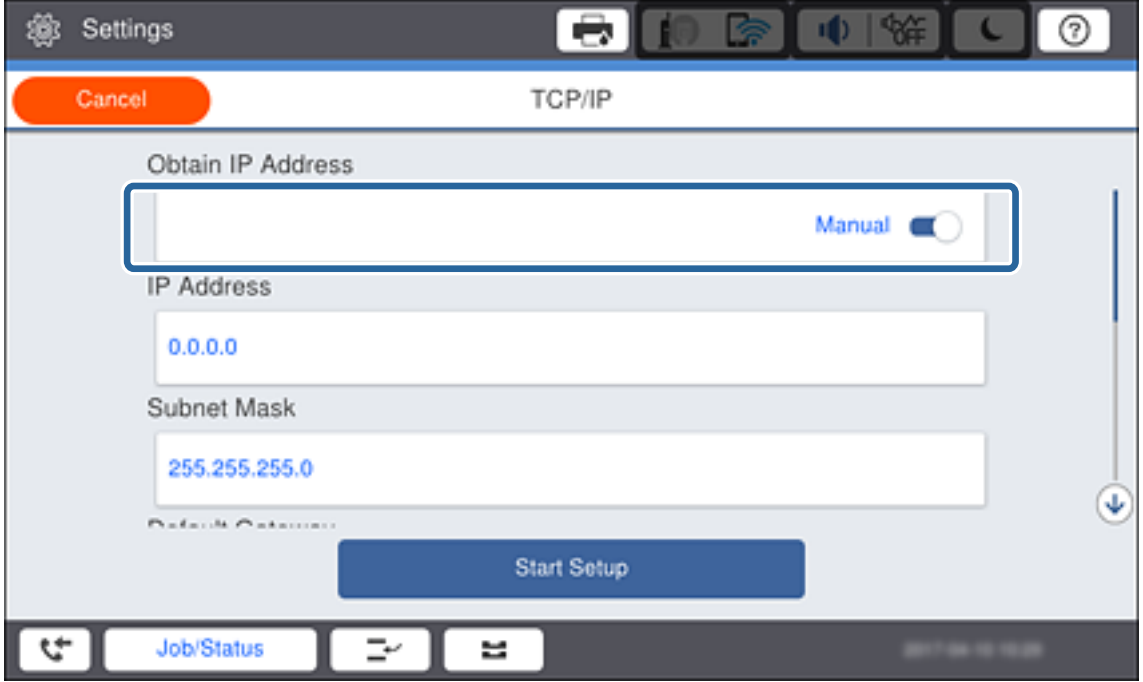

## *Забележка:*

Когато зададете IP адреса автоматично чрез DHCP функцията на маршрутизатора, изберете *Автоматично*. В този случай *IP адрес*, *Маска на подмрежата* и *Шлюз по подразбиране* в стъпка 6 до 7 също се настройват автоматично, затова продължете към стъпка 8.

6. Докоснете полето **IP адрес**, въведете IP адреса, като използвате клавиатурата, показана на екрана, после докоснете **ОК**.

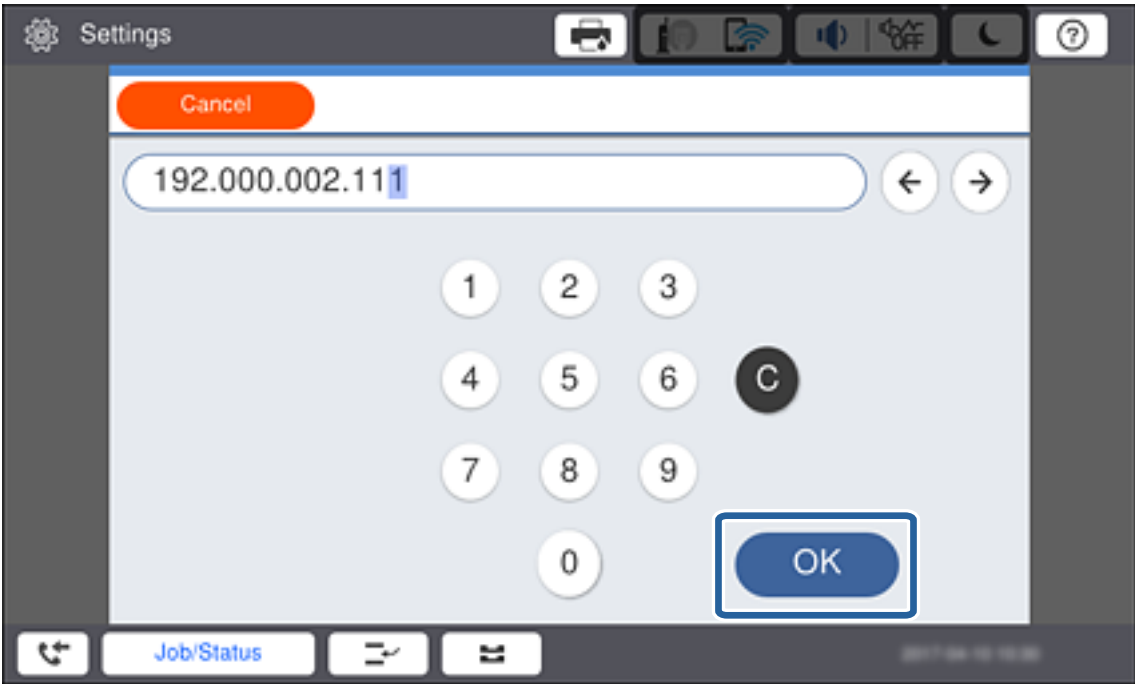

Потвърдете стойността от предишния екран.

### 7. Настройте **Маска на подмрежата** и **Шлюз по подразбиране**.

Потвърдете стойността от предишния екран.

#### *Забележка:*

Ако комбинацията от IP адрес, Маска на подмрежата и Шлюз по подразбиране е неправилна, *Старт на настройката* не е активно и не можете да продължите с настройките. Проверете дали няма грешка при въвеждането.

8. Докоснете полето **Главен DNS** за **DNS сървър**, въведете IP адреса на първичния DNS сървър, като използвате клавиатурата, показана на екрана, после докоснете **ОК**.

Потвърдете стойността от предишния екран.

#### *Забележка:*

Когато изберете *Авт.* за настройки за задаване на IP адрес, можете да изберете настройки на DNS сървъра от *Ръчно* или *Автоматично*. Ако не можете да получите адреса на DNS сървъра автоматично, изберете *Ръчно*, после въведете адреса на DNS сървъра. След това въведете директно адреса на вторичния DNS сървър. Ако изберете *Автоматично*, отидете на стъпка 10.

9. Докоснете полето **Вторичен DNS**, въведете IP адреса на вторичния DNS сървър, като използвате клавиатурата, показана на екрана, после докоснете **ОК**.

Потвърдете стойността от предишния екран.

- 10. Натиснете **Старт на настройката**.
- 11. Докоснете **Затвори** на екрана за потвърждение.

## *Настройка на прокси сървър*

Ако имате прокси сървър в мрежовата ви среда, го настройте.

## 1. Натиснете **Настройки** от началния екран.

## *Забележка:*

Когато правите настройки след настройка на IP адрес, се извежда екранът *Разширени*. Отидете в стъпка 3.

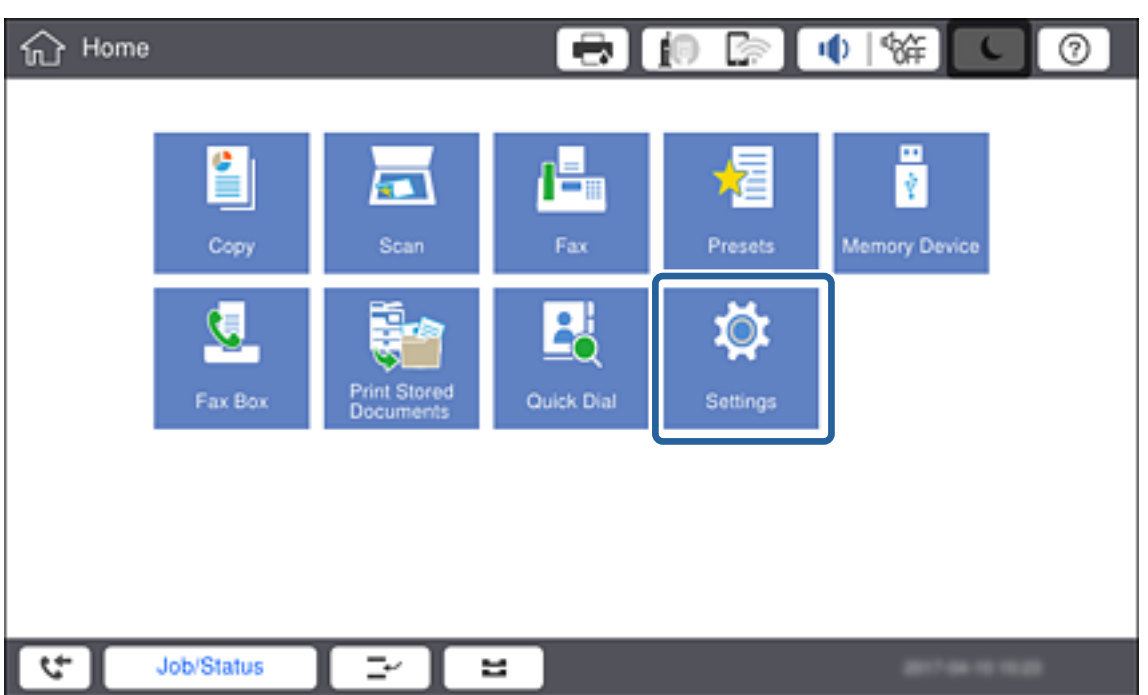

- 2. Докоснете **Общи настройки** > **Настройки на мрежата** > **Разширени**.
- 3. Натиснете **Прокси сървър**.

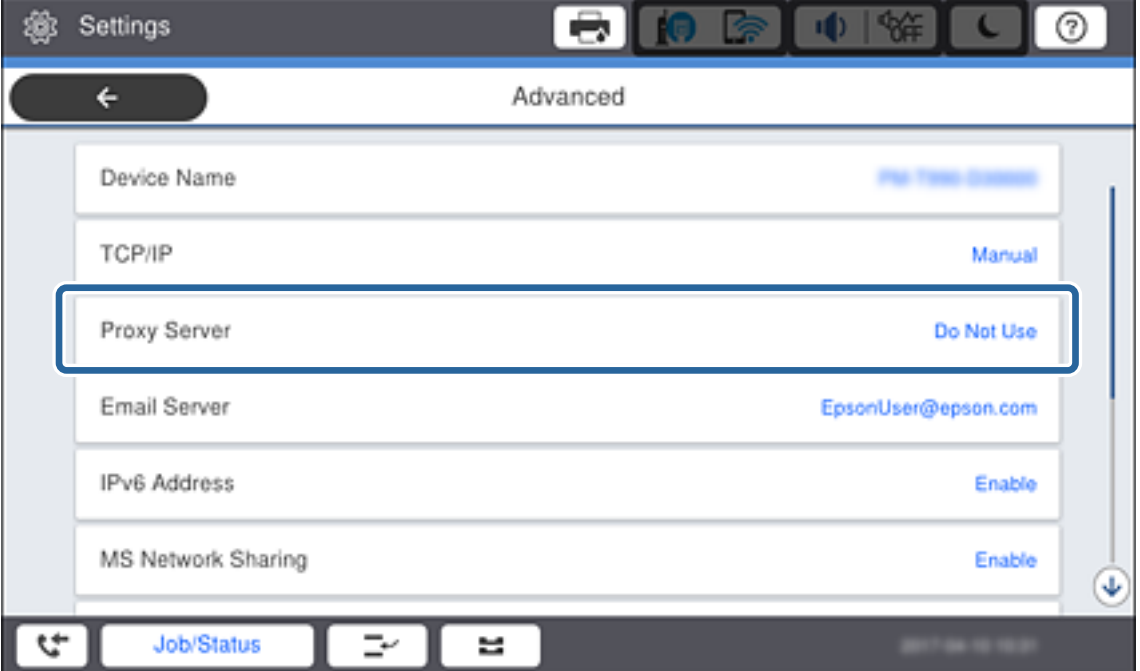

4. Изберете **Употр.** за **Настройки за прокси сървър**.

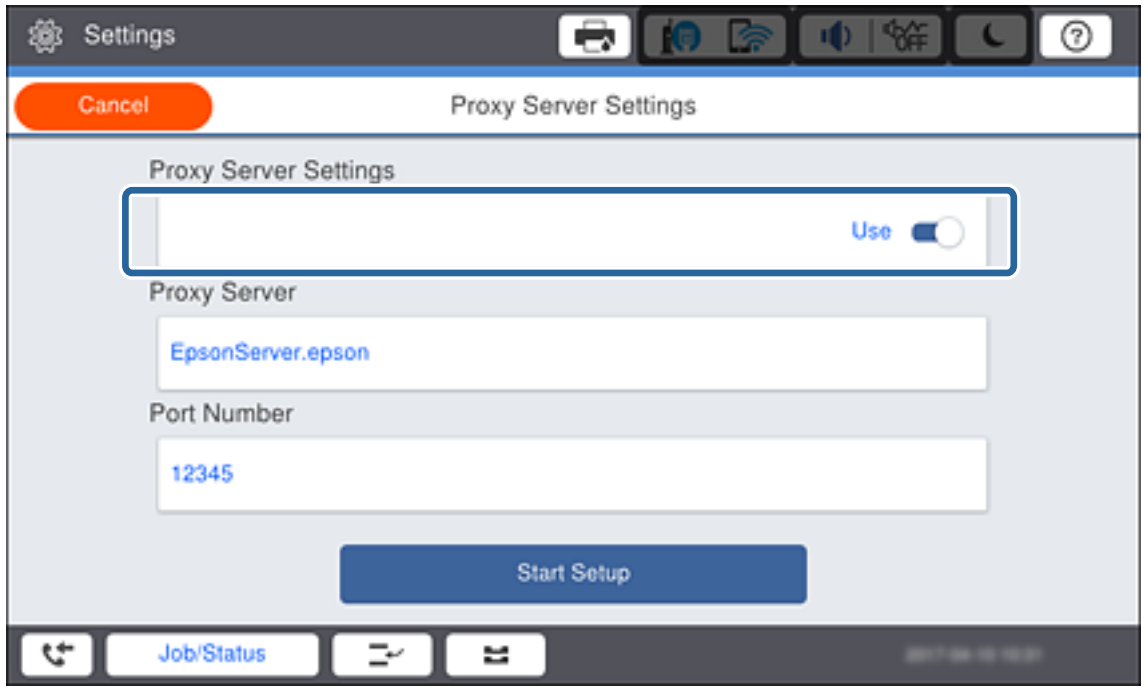

5. Докоснете полето **Прокси сървър**, въведете адреса на прокси сървъра във формат IPv4 или FQDN, като използвате клавиатурата, показана на екрана, после докоснете **ОК**.

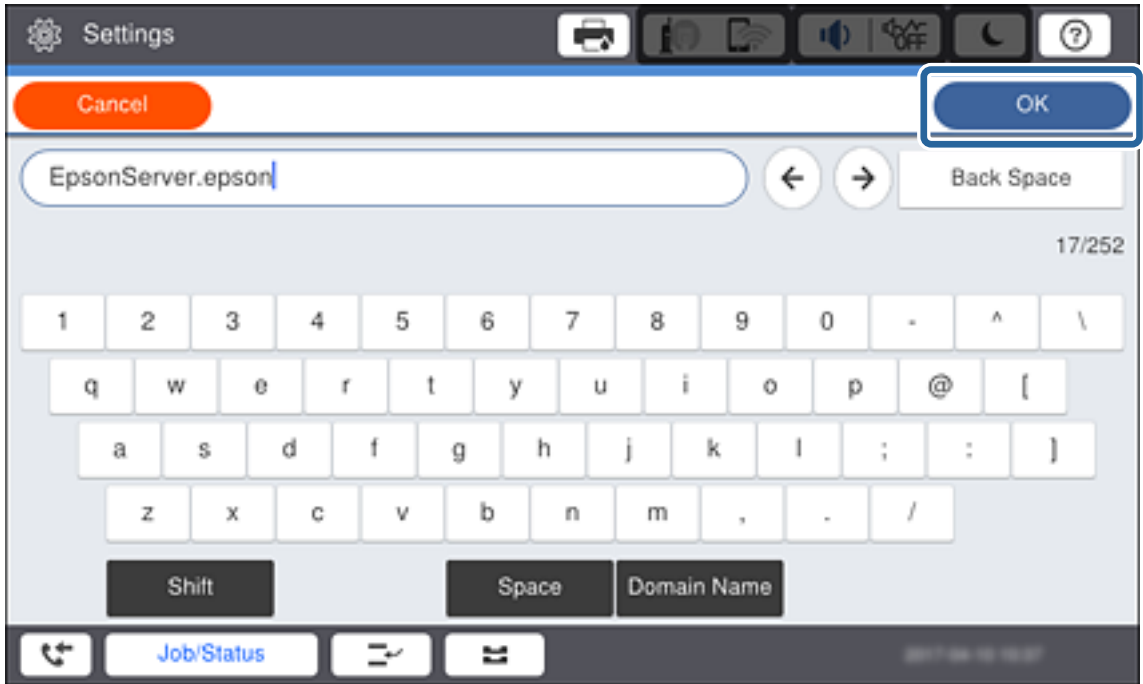

Потвърдете стойността от предишния екран.

6. Докоснете полето **Номер на порт**, въведете номера на порта на прокси сървъра, като използвате клавиатурата, показана на екрана, и докоснете **ОК**.

Потвърдете стойността от предишния екран.

- 7. Натиснете **Старт на настройката**.
- 8. Докоснете **Затвори** след екрана за потвърждение.

## **Свързване към LAN**

Свържете принтера към мрежа с помощта на Ethernet или Wi-Fi.

## **Още по темата**

- & "Свързване към Ethernet" на страница 23
- & ["Ръчно конфигуриране на Wi-Fi настройки от контролния панел" на страница 24](#page-23-0)
- $\blacktriangleright$  ["Свързване към мрежата с използване на програмата за инсталиране" на страница 26](#page-25-0)

## *Свързване към Ethernet*

Свържете принтера към мрежата с Ethernet кабел и проверете връзката.

- 1. Свържете принтера и концентратора (L2 превключвател) с Ethernet кабел.
- 2. Натиснете **Настройки** от началния екран.

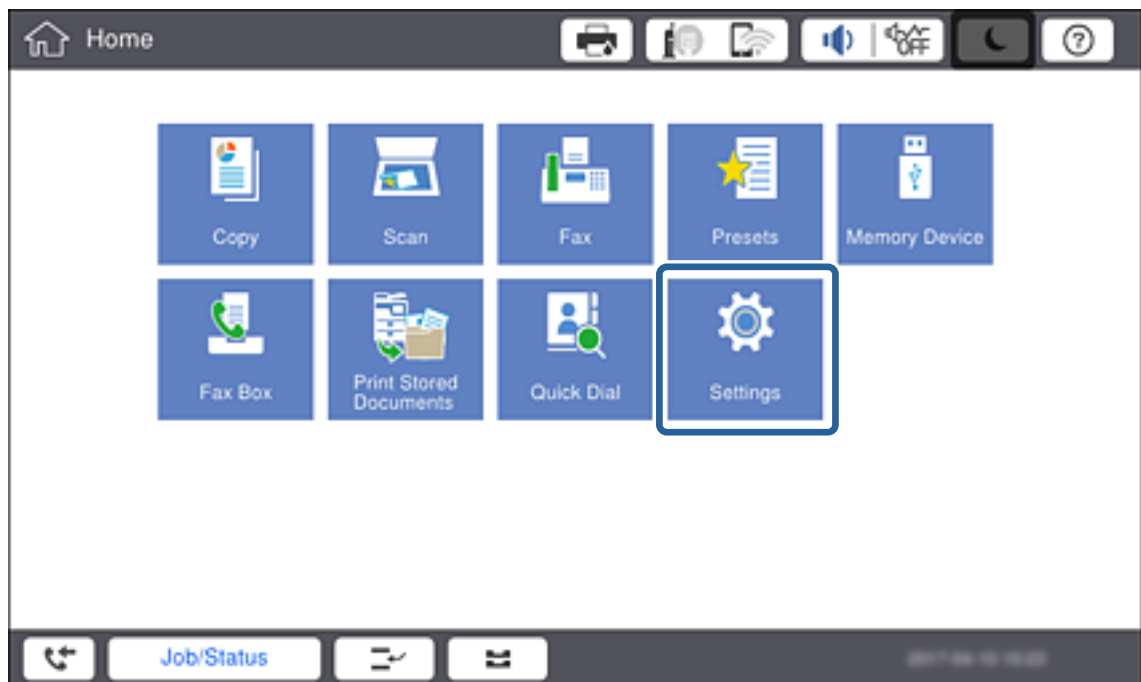

- 3. Докоснете **Общи настройки** > **Настройки на мрежата**.
- 4. Натиснете **Проверка на свързването**.

Показва се резултатът от диагностиката на връзката. Проверете дали връзката е правилна.

## <span id="page-23-0"></span>5. Натиснете **ОК**.

#### *Забележка:*

Като докоснете *Отчет за проверка на печата*, можете да отпечатате резултата от диагностиката. Следвайте инструкциите на екрана, за да отпечатате.

## **Още по темата**

 $\rightarrow$  ["Промяна от Ethernet връзка на Wi-Fi връзка" на страница 119](#page-118-0)

## *Ръчно конфигуриране на Wi-Fi настройки от контролния панел*

Можете да конфигурирате ръчно необходимата информация за връзката към точка на достъп от контролния панел на принтера. За да извършите ръчно конфигуриране, са необходими SSID и парола за точката на достъп.

Когато точката на достъп поддържа WPS, можете автоматично да направите настройките за Wi-Fi връзка, като използвате бутона за натискане или PIN кода, без да използвате SSID и парола.

#### *Забележка:*

Ако използвате точка на достъп с настройки по подразбиране, ще намерите SSID и паролата на етикета. Ако не знаете SSID и паролата, се свържете се с лицето, конфигурирало точката на достъп, или вижте в документацията, доставена с точката на достъп.

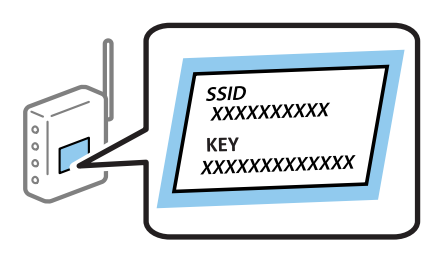

1. Докоснете **на контролния панел на принтера.** 

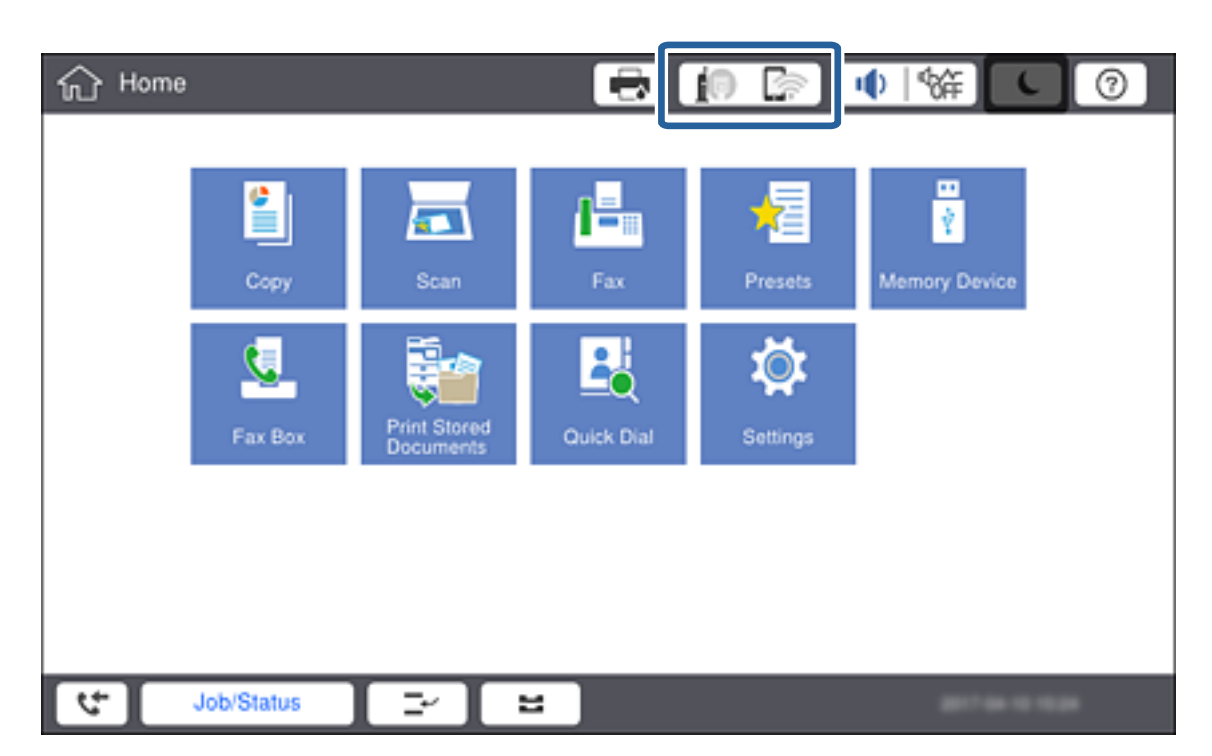

2. Натиснете **Маршрутизатор**.

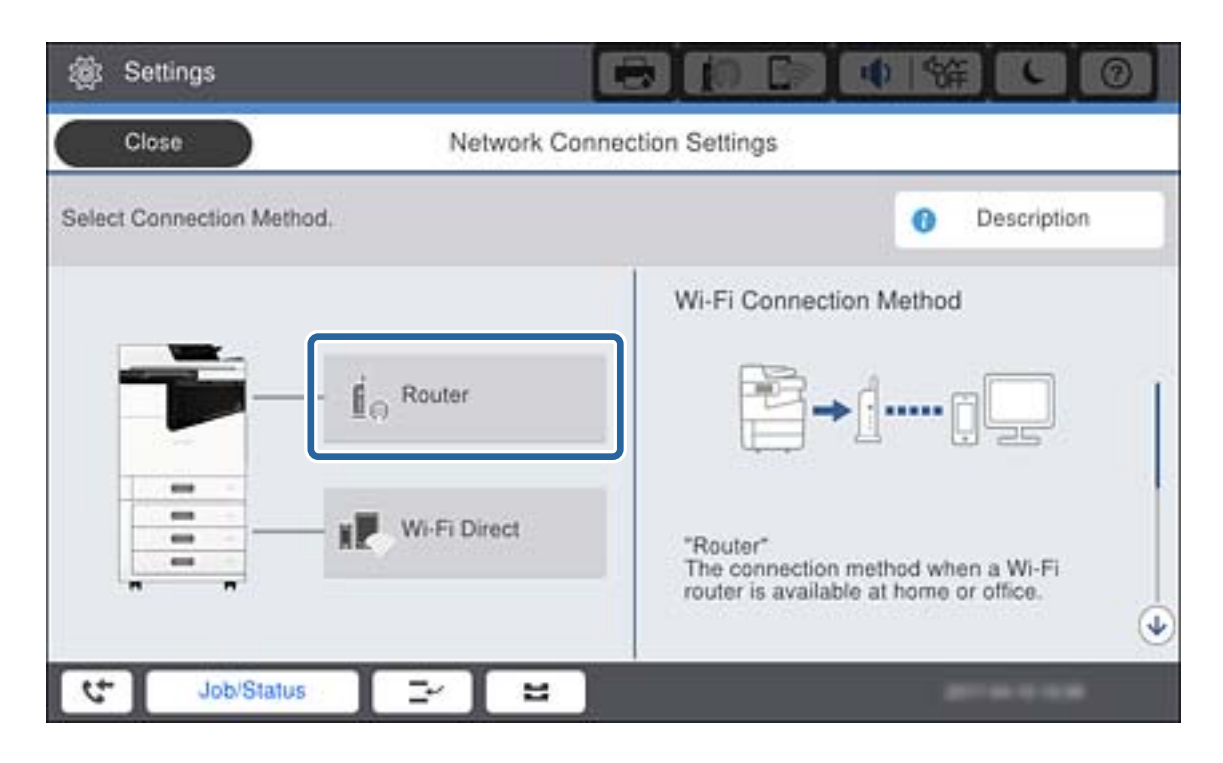

3. Натиснете **Начало на настройка**.

## 4. Натиснете **Wi-Fi настройка**.

Ако сте извършили настройки на Ethernet, проверете съобщението и след това докоснете **Да**.

#### 5. Натиснете **Съветник за настройка на Wi-Fi**.

6. Изберете SSID за точката на достъп.

#### *Забележка:*

- ❏ Ако SSID, към която искате да се свържете, не е показана на контролния панел на принтера, докоснете *Повторно търсене*, за да актуализирате списъка. Ако още не е показан, изберете *Ръчно въвеждане* и след това въведете SSID директно.
- $\Box$  Ако не знаете SSID, тогава проверете дали не е изписан на етикета на точката на достъп. Ако използвате точка на достъп с настройки по подразбиране, тогава използвайте SSID, който е изписан на етикета.
- 7. Докоснете **Въведете Парола**, въведете паролата, след което докоснете **ОК**.

#### *Забележка:*

- ❏ Паролата различава малки и главни букви.
- ❏ Ако паролата не ви е известна, проверете дали не е изписана на етикета на точката на достъп. Ако използвате точка на достъп с настройки по подразбиране, използвайте паролата, изписана на етикета. Паролата може да се нарича още "Ключ", "Фраза за достъп" и т.н.
- ❏ Ако въведете SSID директно, изберете *Достъпно* за *Парола* и после въведете паролата.
- ❏ Ако паролата за точката на достъп не ви е известна, вижте в документацията, доставена с точката на достъп, или се свържете с лицето, която я е конфигурирало.
- 8. Когато приключите с въвеждането, докоснете **Старт на настройката**.

<span id="page-25-0"></span>9. Натиснете **ОК**.

## *Забележка:*

При неуспешно свързване заредете обикновена хартия с размер A4, след което докоснете *Отчет за проверка на печата*, за да разпечатате доклад за мрежовата връзка.

10. Докоснете **Затвори** на екрана с настройки на мрежата.

## **Още по темата**

- & ["Задаване на Wi-Fi настройки от контролния панел \(WPS\)" на страница 116](#page-115-0)
- $\rightarrow$  ["Промяна от Wi-Fi връзка на Ethernet връзка" на страница 120](#page-119-0)

## **Свързване към мрежата с използване на програмата за инсталиране**

Препоръчваме ви да използвате програмата за инсталиране за свързване на принтера към компютър. Можете да стартирате програмата за инсталиране по един от следните методи.

❏ Инсталиране от уебсайта

Отидете на следния уебсайт и въведете името на продукта. Отидете на **Конфигуриране**, след което стартирайте инсталацията.

[http://epson.sn](http://epson.sn/?q=2)

❏ Инсталиране от диска със софтуер (само за модели, които имат диск със софтуер и потребители с компютри с дискови устройства).

Поставете диска със софтуер в компютъра, след което следвайте инструкциите на екрана.

## **Избор на начини за свързване**

Следвайте инструкциите на екрана, докато се покаже следния екран, после изберете начина на свързване на принтера към компютър.

## ❏ Windows

Изберете вида връзка, след което щракнете върху **Следващ**.

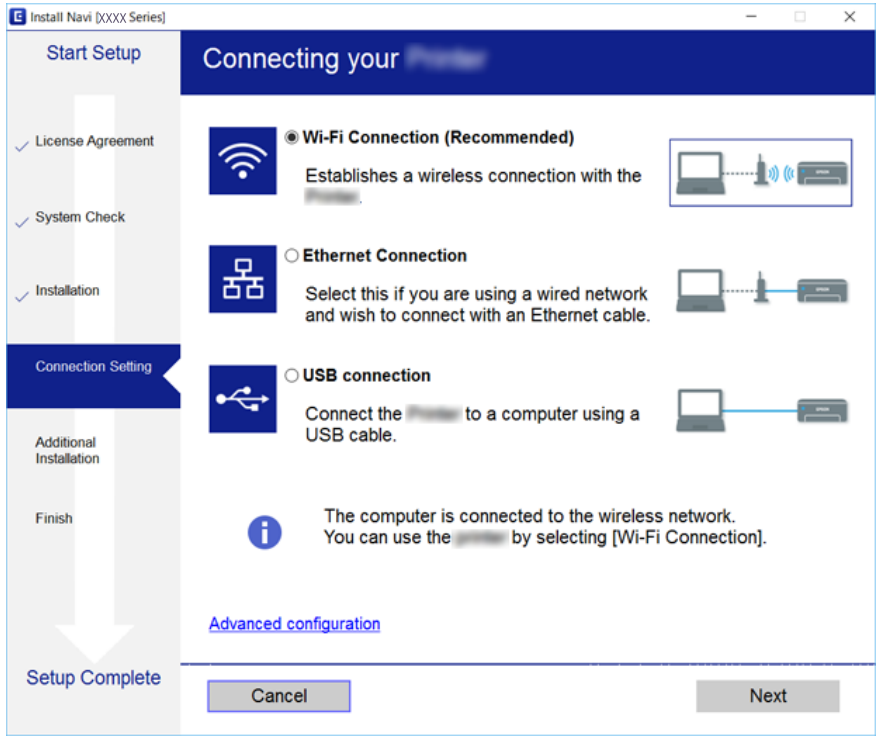

## ❏ Mac OS

Изберете вида връзка.

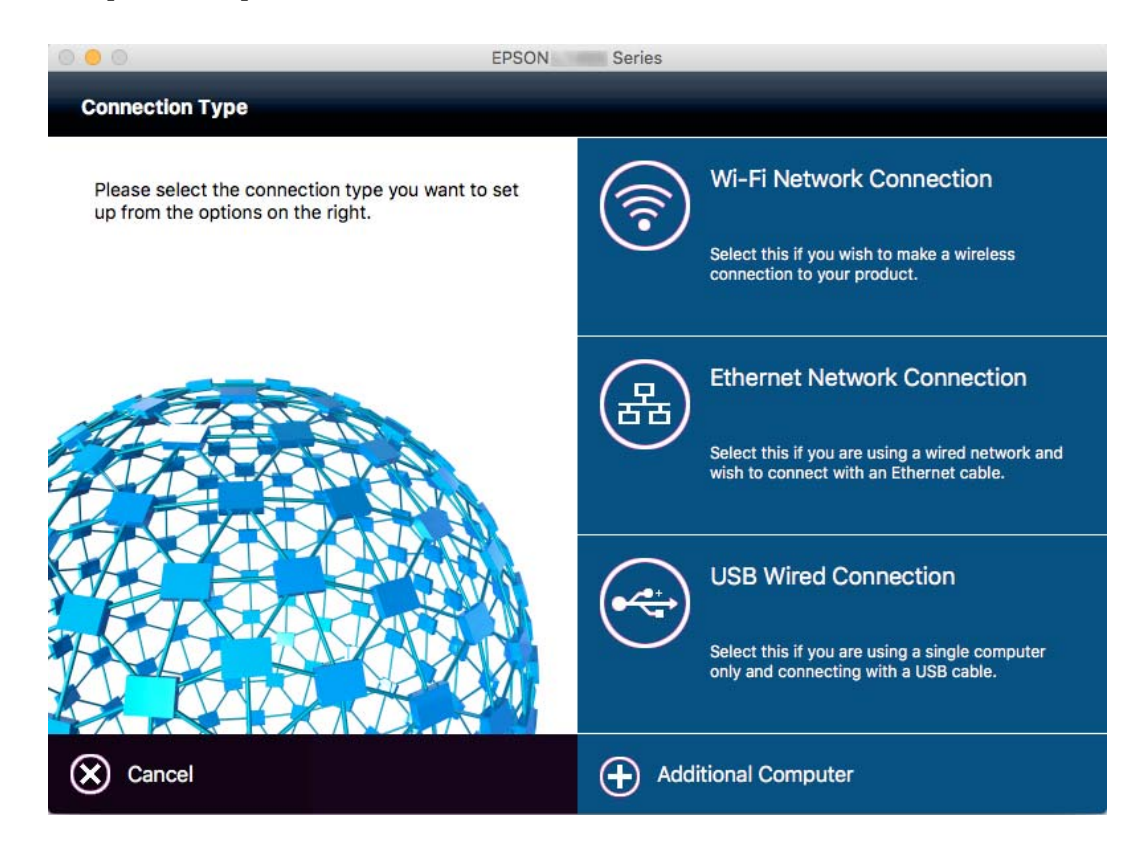

Следвайте инструкциите на екрана. Необходимият софтуер е инсталиран.

# <span id="page-27-0"></span>**Свързване към телефонна линия**

## **Съвместими телефонни линии**

Можете да използвате принтера със стандартните аналогови телефонни линии (PSTN = Обществена телефонна мрежа) и телефонни системи УТЦ (Учрежденска телефонна централа).

Съществува вероятност да не можете да използвате принтера със следните телефонни линии или системи:

- ❏ VoIP телефонна линия като DSL или оптична цифрова услуга
- ❏ Цифрова телефонна линия (ISDN)
- ❏ Някои телефонни системи УТЦ
- ❏ При свързване на адаптери (като терминални адаптери, VoIP адаптери, сплитери или DSL рутер) между телефонната розетка и принтера

## **Свързване на принтера към телефонна линия**

Свържете принтера към телефонен контакт с телефонен кабел RJ-11 (6P2C). За свързване на телефона към принтера използвайте друг телефонен кабел RJ-11 (6P2C).

В зависимост от района телефонният кабел може да бъде доставен с принтера. В случай че има включен кабел, използвайте го.

Може да се наложи да свържете телефонния кабел към адаптера, предоставен за Вашата страна или регион.

#### *Забележка:*

Махайте капачето от порта EXT., единствено когато свързвате телефона към принтера. Не махайте капачето ако не свързвате телефона.

Препоръчваме използването на предпазител против токови удари за райони с чести гръмотевични бури и мълнии.

## <span id="page-28-0"></span>**Свързване към стандартна телефонна линия (PSTN) или телефонна централа**

Свържете телефонен кабел от телефонната розетка или порта на телефонната централа към LINE порт на гърба на принтера.

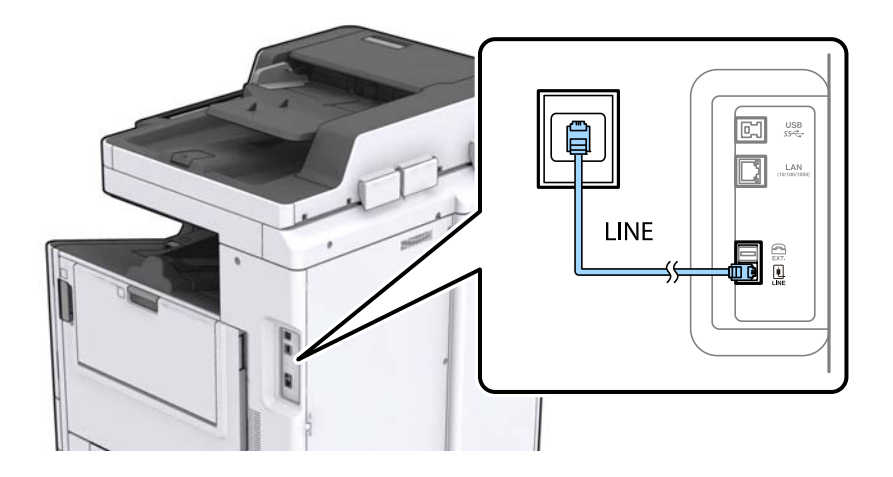

## **Свързване към DSL или ISDN**

Свържете телефонен кабел от DSL модем или терминален адаптер за ISDN към LINE порт на гърба на принтера. За повече подробности вижте документацията, предоставена с модема или адаптера.

## *Забележка:*

В случай че DSL модемът Ви не е снабден с вграден DSL филтър, свържете отделен такъв.

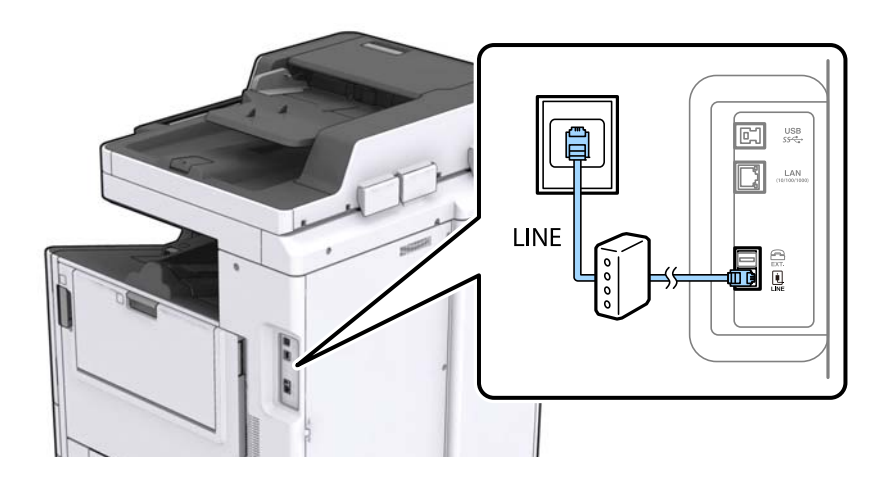

## **Свързване на телефонно устройство към принтера**

При използване на принтера и телефона с една телефонна линия, свържете телефона към принтера.

## *Забележка:*

- ❏ Ако телефонното устройство има функция факс, трябва да я деактивирайте преди да ги свържете. За подробности вижте наръчниците, предоставени Ви заедно с телефонното устройство.
- ❏ Ако свържете телефонен секретар, уверете се, че настройката *Позвънявания до отговор* на принтера е повисока от броя позвънявания, зададен на телефонния секретар.

1. Отстранете капачето от порт EXT. на гърба на принтера.

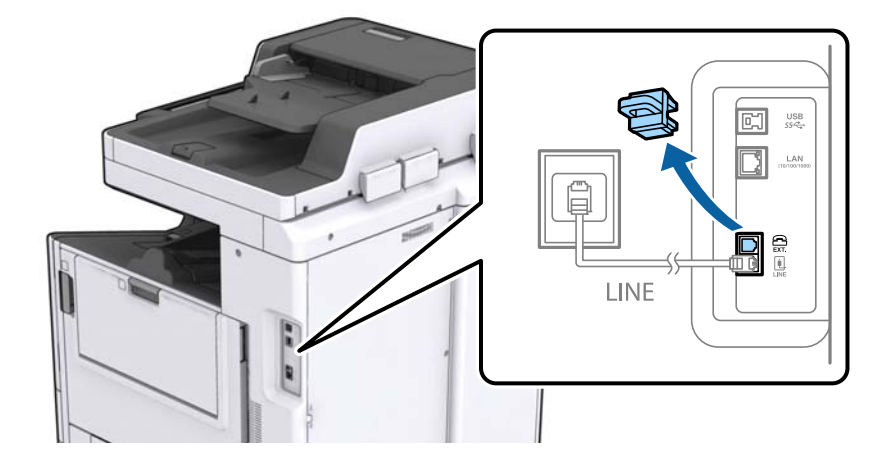

2. Свържете телефонното устройство и порт EXT. с телефонен кабел.

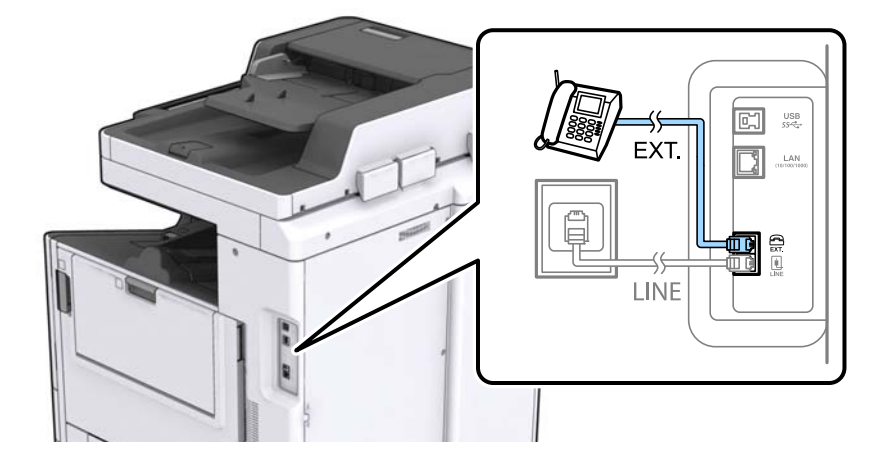

## *Забележка:*

Когато използвате само една телефонна линия се уверете, че сте свързали телефонното устройство към порт EXT. на принтера. Ако разделите телефонната линия за да свържете телефонното устройство и принтера отделно, те няма да работят нормално.

3. Докоснете **Факс** от началния екран.

<span id="page-30-0"></span>4. Вдигнете слушалката.

Връзката е установена, когато бутонът x (**Изпращане**) се активира, както е показано на екрана подолу.

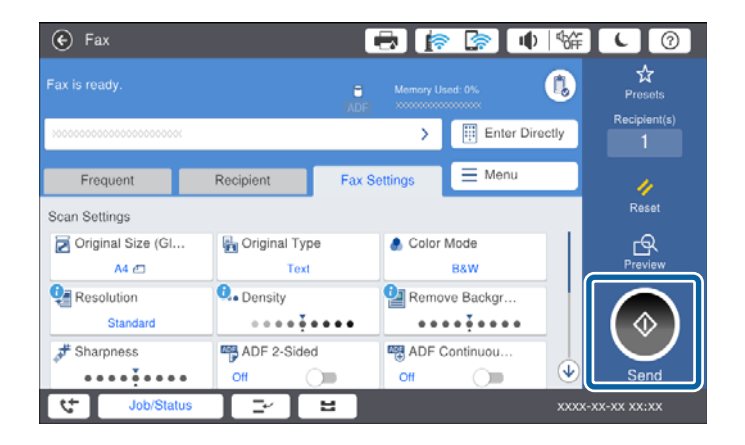

## **Още по темата**

& ["Настройки за телефонен секретар" на страница 51](#page-50-0)

# **Основни настройки на факса**

Настройката на факса се различава в зависимост от региона или държавата, в която се използва.

Влезте в Web Config и изберете раздела **Device Management** > **Country/Region**, за да направите настройките за Вашата държава или регион, преди да направите останалите настройки.

## **Още по темата**

& ["Достъп до Web Config" на страница 40](#page-39-0)

## **Основни настройки на факса с помощта на Помощник за настройка на факс**

Направете основните настройки, следвайки инструкциите на екрана.

1. Свържете принтера към телефонната линия.

#### *Забележка:*

Уверете, че сте свързали принтера към телефонната линия, преди да стартирате съветника, защото в неговия край се задейства автоматична проверка на връзката на факса.

- 2. Докоснете **Настройки** от началния екран.
- 3. Докоснете **Общи настройки** > **Настройки на факс** > **Помощник за настройка на факс**.
- 4. В екран **Потвърждение** докоснете **ОК**.

Съветникът се стартира.

5. В екрана за въвеждане на заглавния ред на факса въведете име на подател, например името на Вашата компания, после докоснете **ОК**.

#### *Забележка:*

Името на подателя и номера на факса Ви се появяват в горния колонтитул на изходящите факсове.

- 6. На екрана за въвеждане на телефонен номер, въведете Вашия номер на факс, после докоснете **ОК**.
- 7. Направете следните настройки в екран **Distinctive Ring Detection (DRD) настройка**.
	- ❏ Ако сте се абонирали за услугата за разграничително позвъняване на Вашата телефонна компания: докоснете **Продължи**, после изберете типа звънене, който да бъде използван за входящи факсове.
		- Ако изберете **Всички**, отидете на стъпка 8.
		- Ако изберете която и да е друга настройка, **Режим на получаване** ще се зададе автоматично на **Авт.**. Отидете в стъпка 10.
	- ❏ Ако не трябва да задавате тази опция: докоснете **Пропускане**, след което отидете на стъпка 10.

### *Забележка:*

- ❏ Услугите за разграничително позвъняване, предлагани от много телефонни компании (имената на услугата се различават при различните компании), Ви позволяват да имате няколко телефонни номера на една телефонна линия. Към всеки номер е свързана различна мелодия на звънене. Можете да използвате един номер за гласови повиквания, а друг за факс повиквания. Изберете мелодия на звънене за факс повикванията в *DRD*.
- ❏ В зависимост от областта в която се намирате, *Включено* и *Изкл.* се показват като *DRD* опции. Изберете *Включено*, за да използвате функцията за разграничително позвъняване.
- 8. Изберете дали използвате телефонното си устройство, свързано към принтера на екран **Настройки за режим на получаване**.
	- ❏ Когато сте свързани: докоснете **Да** и преминете към следващата стъпка.
	- ❏ Когато не сте свързани: докоснете **Не** и преминете към стъпка 10. **Режим на получаване** е настроен на **Авт.**.
- 9. Изберете дали искате да получавате факсове автоматично на екран **Настройки за режим на получаване**.
	- ❏ За автоматично получаване: докоснете **Да**. **Режим на получаване** е настроен на **Авт.**.
	- ❏ За ръчно получаване: докоснете **Не**. **Режим на получаване** е настроен на **Ръчно**.
- 10. Проверете настройките, които сте направили до момента на екран **Продължи**, след което докоснете **Продължи**.

За да коригирате или промените настройките, докоснете  $\blacklozenge$ .

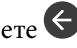

11. Докоснете **Начало на проверката** за стартиране на проверка на връзката на факса, а когато екранът Ви подкани да отпечатате резултат за проверка, докоснете **Печат**.

Отпечатва се доклад за резултата от проверката, показваща състоянието на връзката.

#### <span id="page-32-0"></span>*Забележка:*

- ❏ При наличие на отчетени грешки, следвайте инструкциите в доклада, за да ги отстраните.
- ❏ Ако се появи екран *Избор на тип линия*, изберете типа линия.

- Когато свързвате принтера към PBX телефонна централа или към терминален адаптер, изберете *PBX*.

- Когато свързвате принтера към стандартна телефонна линия (*PSTN*), изберете *Деактивиране* на показания екран *Потвърждение*. Имайте предвид, че задаването на *Деактивиране* може да доведе до пропускане на първата цифра от номера на факса и изпращане на факс на грешен номер.

## **Още по темата**

- & ["Свързване на принтера към телефонна линия" на страница 28](#page-27-0)
- & ["Описание на менюто за настройки на факс" на страница 55](#page-54-0)

## **Настройки за източник на хартия при получаване на факс**

Можете да зададете принтера, така че определени източници на хартия да не се използват за отпечатване на получените документи и доклади за факсове. По подразбиране всички източници на хартия са разрешени за печат на факсове. Използвайте тази функция, ако не искате да използвате определен източник на хартия за печат на факсове.

- 1. Докоснете **Настройки** от началния екран.
- 2. Докоснете **Общи настройки** > **Настройки на печат** > **Настр. източник на хартия** > **Настройки за авт. избор** > **Факс**.
- 3. Докоснете всяко поле за източник на хартия, който не искате да използвате за печат на факсове.

Настройката за източник на хартия се променя на **Изкл.** и се забранява за печат на факсове.

# **Използване на Wi-Fi Direct (Обикновена ТД) връзка**

Можете да се свържете към принтера директно, без да се свързвате към мрежата, като използвате Wi-Fi Direct (Обикновена ТД) от смартфон или таблет, когато администраторът разреши директно свързване.

Когато използвате NFC от смартфон или таблет, Wi-Fi Direct (Обикновена ТД) трябва да е разрешено.

## **Активиране на Wi-Fi Direct (Обикновена AP)**

- 1. Влезте в Web Config и изберете раздела **Network** > **Wi-Fi Direct**.
- 2. Изберете **Enable** за **Wi-Fi Direct**.
- 3. Щракнете върху **Next**.
- 4. Щракнете върху **OK**.

Мрежата се свързва отново, след което Wi-Fi Direct (Обикновена AP) се разрешава.

#### <span id="page-33-0"></span>*Забележка:*

Чрез щракване върху *Delete* можете да изтриете регистрираната информация за устройството, свързано чрез Wi-Fi Direct (Обикновена AP).

## **Още по темата**

 $\rightarrow$  ["Достъп до Web Config" на страница 40](#page-39-0)

# **Конфигуриране на сървър за електронна поща**

Конфигурирайте тази опция, когато искате да използвате функцията за сканиране с помощта на имейл или искате да получавате съобщения за събития от устройства.

Проверете следното преди конфигуриране.

- ❏ Принтерът е свързан към мрежа.
- ❏ Информация за имейл сървъра на компютъра.
- 1. Влезте в Web Config и изберете раздела **Network** > **Email Server** > **Basic**.
- 2. Въведете стойност за всеки елемент.
- 3. Изберете **OK**.

Показват се настройките, които сте избрали.

## **Още по темата**

- $\rightarrow$  ["Достъп до Web Config" на страница 40](#page-39-0)
- & ["Елементи за настройка на сървъра за електронна поща" на страница 35](#page-34-0)

# <span id="page-34-0"></span>**Елементи за настройка на сървъра за електронна поща**

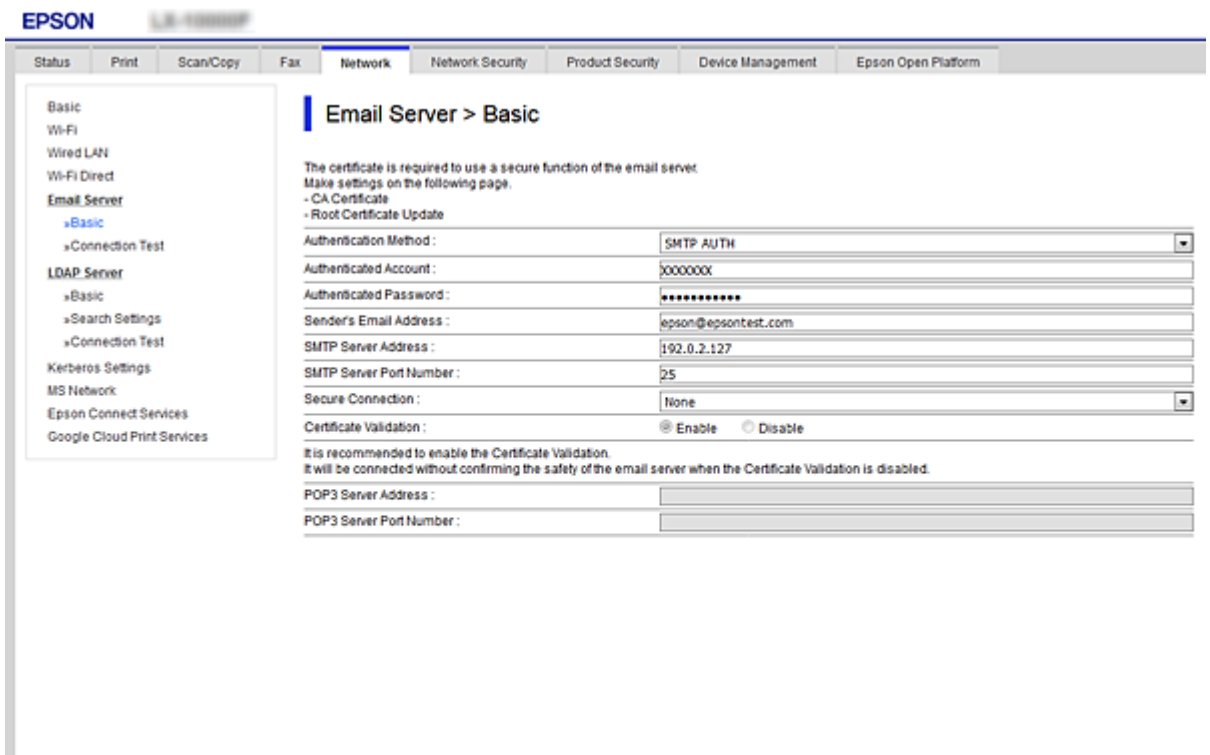

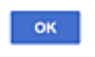

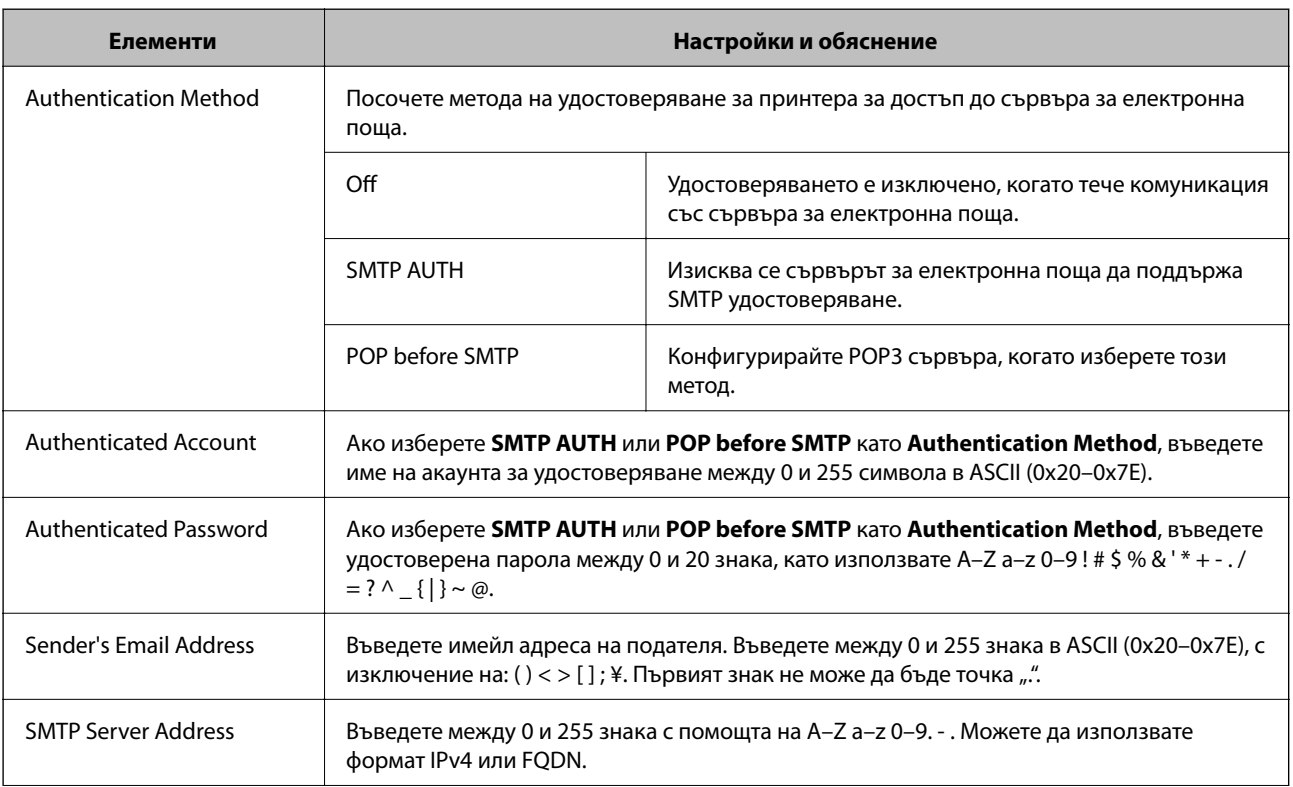

<span id="page-35-0"></span>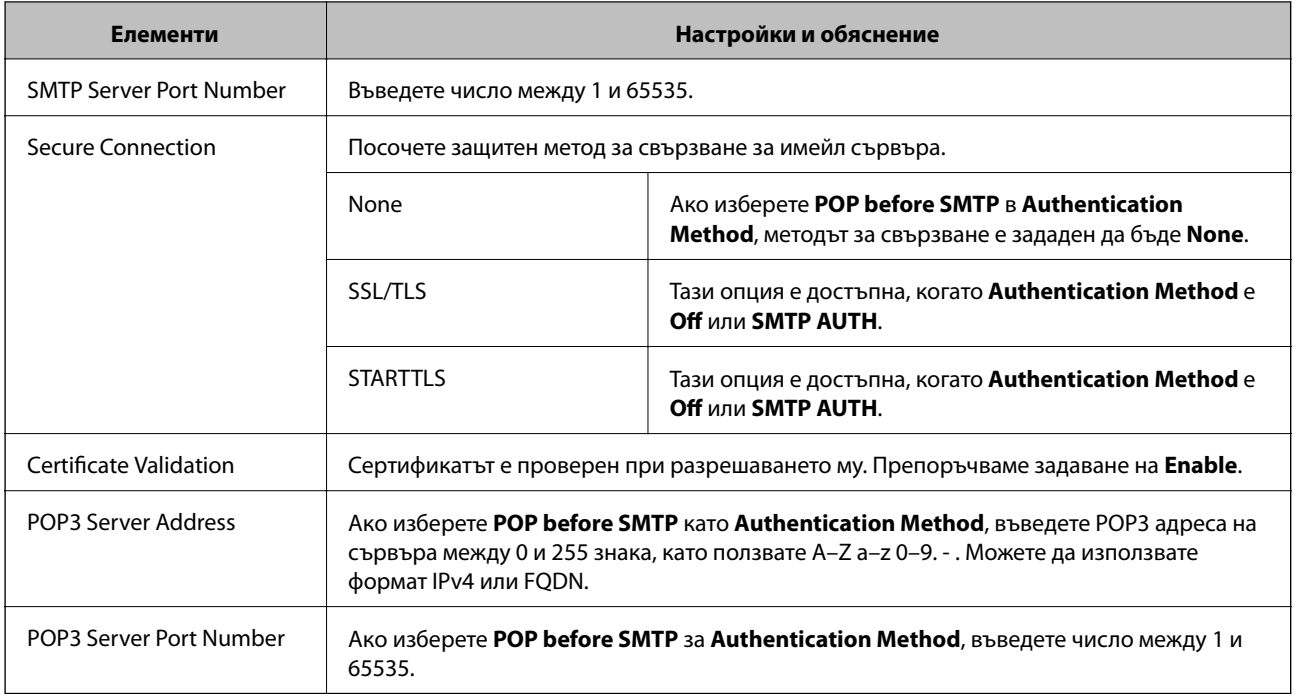

## **Още по темата**

& ["Конфигуриране на сървър за електронна поща" на страница 34](#page-33-0)

# **Проверка на връзката с пощенския сървър**

- 1. Влезте в Web Config и изберете раздела **Network** > **Email Server** > **Connection Test**.
- 2. Изберете **Start**.

Тестът за свързване към имейл сървъра е стартиран. След диагностиката се показва доклад от проверката.

## **Още по темата**

- & ["Достъп до Web Config" на страница 40](#page-39-0)
- & "Позовавания при диагностика на връзката с имейл сървъра" на страница 36

## **Позовавания при диагностика на връзката с имейл сървъра**

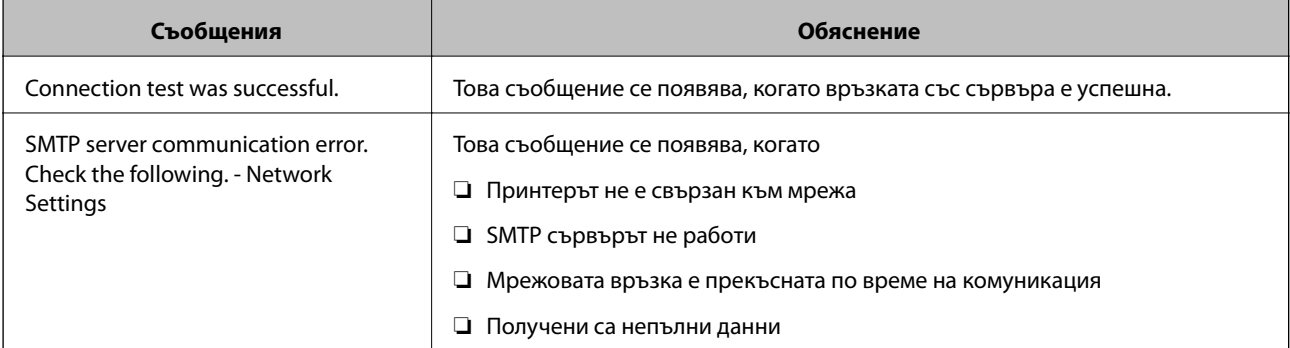
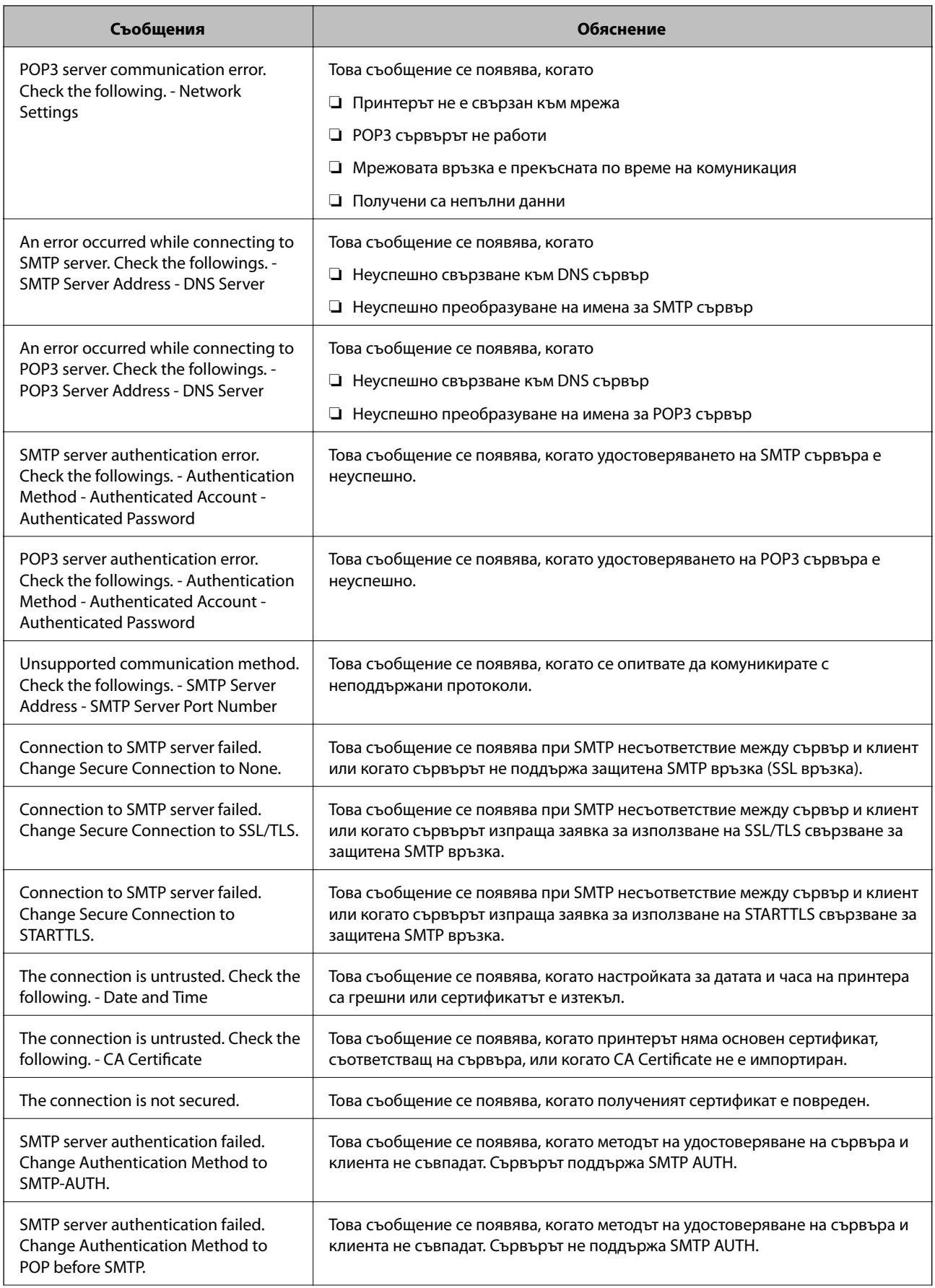

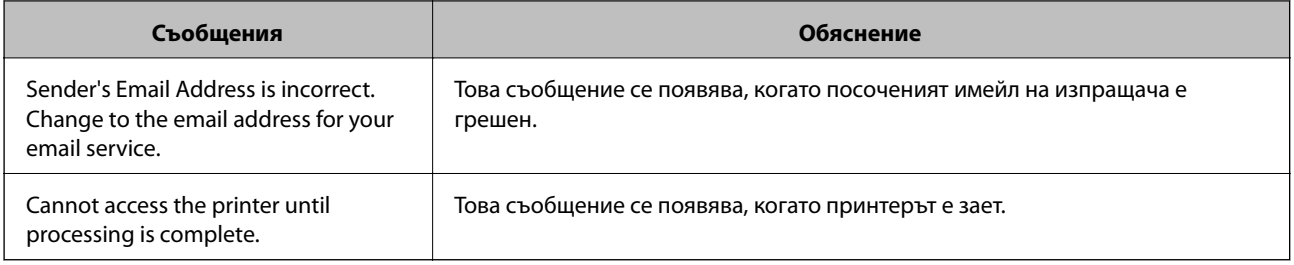

 $\blacktriangleright$  ["Проверка на връзката с пощенския сървър" на страница 36](#page-35-0)

Тази глава описва как да направите първите настройки за използване на всяка функция в устройството.

# **Софтуер за настройка**

В тази тема е обяснена процедурата за правене на настройки от компютъра на администратора чрез Web Config.

# **Web Config (уебстраница за устройството)**

# **Относно Web Config**

Web Config е браузър-базирано приложение за конфигуриране на настройките на принтера.

За достъп до Web Config трябва първо да имате присвоен IP адрес на принтера.

#### *Забележка:*

Можете да заключите настройките чрез конфигуриране на администраторска парола за принтера.

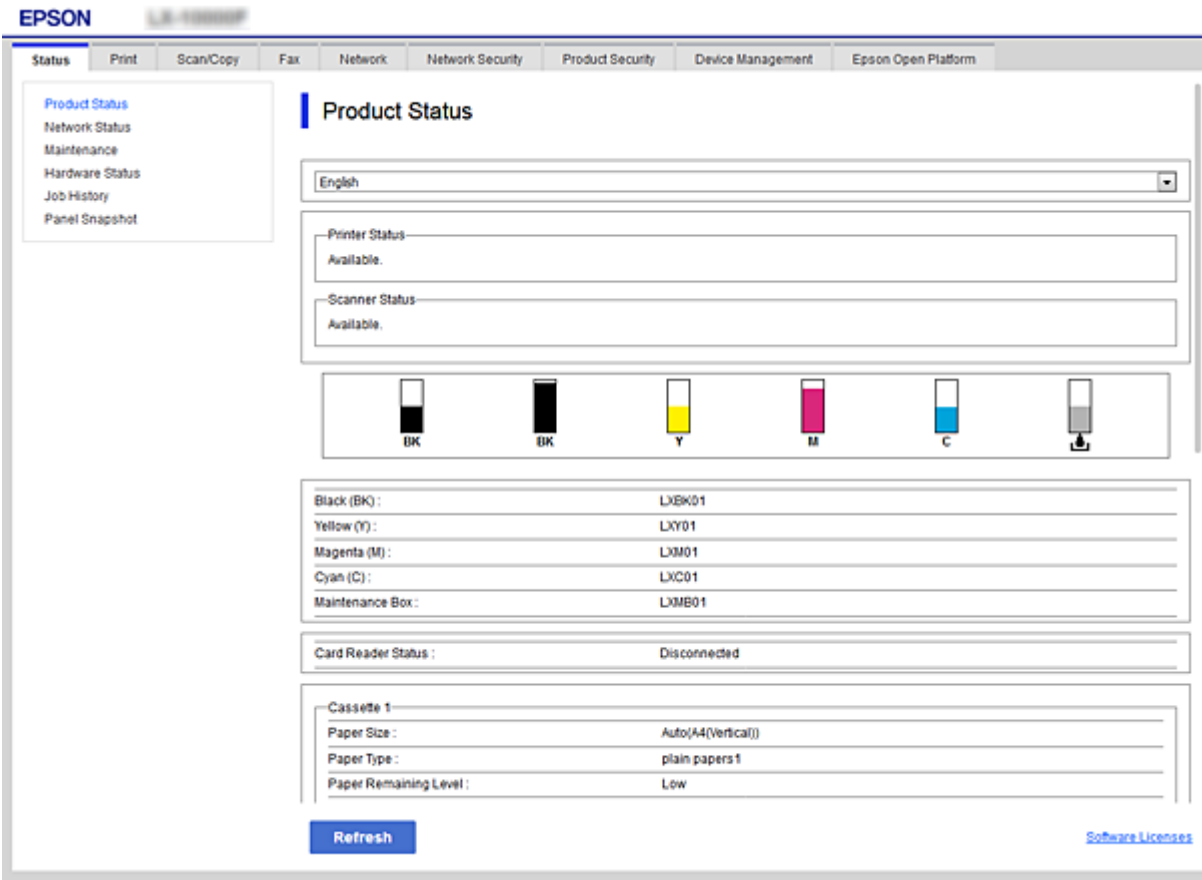

# <span id="page-39-0"></span>**Достъп до Web Config**

Въведете IP адреса на принтера в уеббраузър. Трябва да е активиран JavaScript. При достъп до Web Config чрез HTTPS, в браузъра ще се появи предупредително съобщение, тъй като се използва самоподписан сертификат, запазен в принтера.

❏ Достъп чрез HTTPS

IPv4: https://<IP адрес на принтера> (без < >)

```
IPv6: https://[IP адрес на принтера]/ (с [ ])
```
❏ Достъп чрез HTTP IPv4: http://<IP адрес на принтера> (без < >) IPv6: http://[IP адрес на принтера]/ (с [ ])

#### *Забележка:*

```
❏ Примери
IPv4:
https://192.0.2.111/
http://192.0.2.111/
IPv6:
https://[2001:db8::1000:1]/
http://[2001:db8::1000:1]/
```
 $\Box$  Ако името на принтера е регистрирано в DNS сървъра, можете да използвате името на принтера вместо IP адреса на принтера.

#### **Още по темата**

- & ["SSL/TLS комуникация с принтера" на страница 126](#page-125-0)
- & ["Относно цифрово сертифициране" на страница 126](#page-125-0)

# **Използване на функции за печат**

Разрешаване на използване на функция за печат.

### **Изисквания за печат по мрежа**

За печат по мрежата се изисква следното.

Можете да конфигурирате тези настройки, като използвате драйвера на принтера и функциите на операционната система.

- ❏ Инсталиране на драйвера на принтера
- ❏ Създаване на опашка за печат на компютър
- ❏ Настройка на порт за мрежа

# **Настройка на драйвер на принтер с използване на връзка клиент/сървър**

Настройте принтера да позволява печат от компютър, който преди това е бил настроен като сървър за печат, и споделете принтера.

Инсталирайте драйвера на принтера за сървъра и за клиента на сървъра за печат.

Ако се използва програма за инсталиране, настройката на мрежата на принтера или на компютъра, инсталацията на драйвера и опашката за печат се създават автоматично.

# **Настройка на стандартни TCP/IP портове — Windows**

Настройка на стандартен TCP/IP порт на сървъра за печат и създаване на опашка за печат за мрежов печат.

- 1. Отворете екрана Устройства и принтери.
	- ❏ Windows 10/Windows Server 2016

Щракнете с десния бутон върху бутона Старт или го натиснете и задръжте, след което изберете **Контролен панел** > **Устройства и принтери**.

❏ Windows 8.1/Windows 8/Windows Server 2012 R2/Windows Server 2012

**Работен плот** > **Настройки** > **Контролен панел** > **Хардуер и звук** или **Хардуер** > **Устройства и принтери**.

❏ Windows 7/Windows Server 2008 R2

Щракнете върху меню "Старт" > **Контролен панел** > **Хардуер и звук** (или **Хардуер**) > **Устройства и принтери**.

❏ Windows Vista/Windows Server 2008

Щракнете върху "Старт" > **Контролен панел** > **Хардуер и звук** > **Принтери**.

❏ Windows XP/Windows Server 2003 R2/Windows Server 2003

Щракнете върху меню "Старт" > **Контролен панел** > **Принтери и друг хардуер** > **Принтери и факсове**.

- 2. Добавяне на принтер.
	- ❏ Windows 10/Windows 8.1/Windows 8/Windows Server 2016/Windows Server 2012 R2/Windows Server 2012

Щракнете върху **Добавяне на принтер**, след това изберете **Търсеният принтер не е в списъка**.

❏ Windows 7/Windows Server 2008 R2

Щракнете върху **Добавяне на принтер**.

❏ Windows Vista/Windows Server 2008

Щракнете върху **Инсталиране на принтер**.

❏ Windows XP/Windows Server 2003 R2/Windows Server 2003

Щракнете върху **Инсталиране на принтер**, след това щракнете върху **Напред**.

- 3. Добавяне на локален принтер.
	- ❏ Windows 10/Windows 8.1/Windows 8/Windows Server 2016/Windows Server 2012 R2/Windows Server 2012

Изберете **Добавяне на локален принтер или мрежов принтер с ръчни настройки**, след това щракнете върху **Напред**.

❏ Windows 7/Windows Server 2008 R2/Windows Vista/Windows Server 2008

Щракнете върху **Добавяне на локален принтер**.

❏ Windows XP/Windows Server 2003 R2/Windows Server 2003

Изберете **Свързан към този компютър локален принтер**, след това щракнете върху **Напред**.

4. Изберете **Създаване на нов порт**, изберете **Стандартен TCP/IP порт** като Тип на порт, след това щракнете върху **Напред**.

За Windows XP/Windows Server 2003 R2/Windows Server 2003 щракнете върху **Напред** от екрана **Съветник за добавяне на стандартен TCP/IP порт за принтер**.

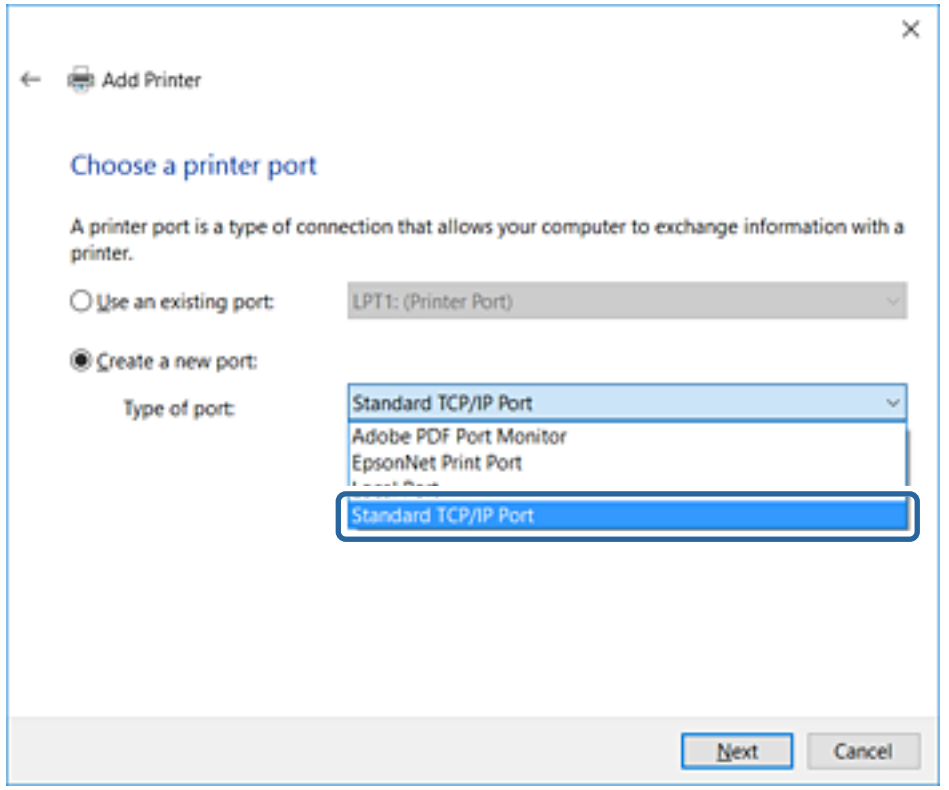

5. Въведете IP адреса на принтера или името на принтера в **Име на хост или IP адрес** или **Име на принтера или IP адрес**, след това щракнете върху **Напред**.

Не променяйте **Име на порт**.

Щракнете върху **Продължаване**, когато се появи екранът **Управление на акаунта на потребител**.

За Windows XP/Windows Server 2003 R2/Windows Server 2003 щракнете върху **Готово** на екрана **Стандартен TCP/IP порт за принтер**.

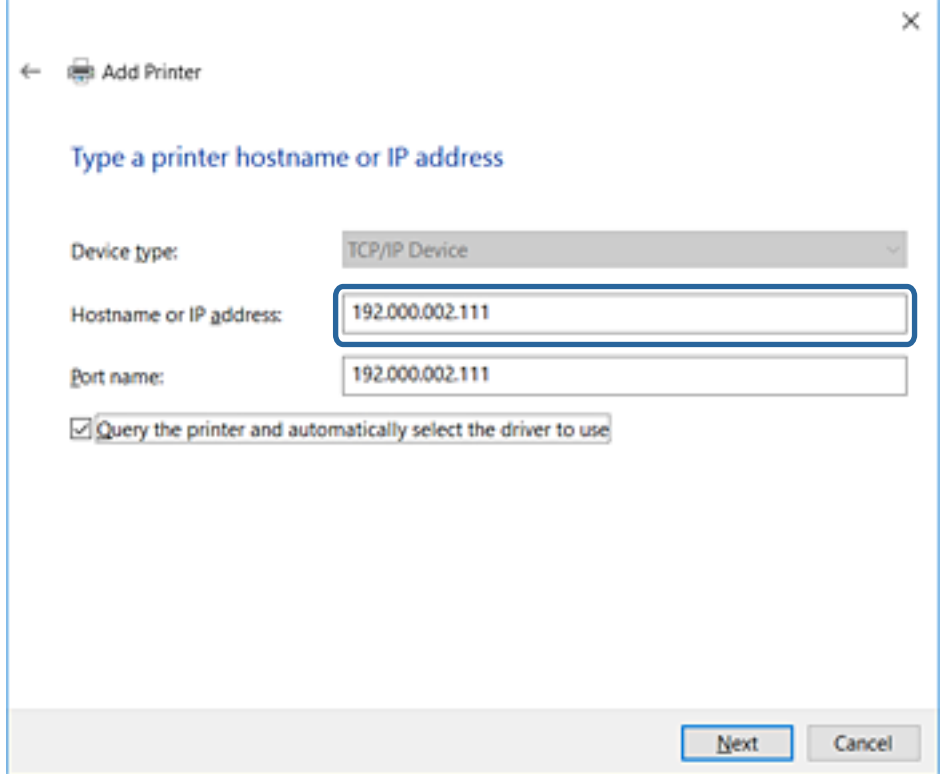

#### *Забележка:*

Ако зададете името на принтера в мрежа, където има преобразуване на име, IP адресът се проследява дори ако IP адресът на принтера е променен от DHCP. Можете да проверите името на принтера от екрана за състоянието на мрежата в контролния панел на принтера или в листа за състоянието на мрежата.

6. Конфигурирайте драйвера за принтера.

❏ Ако драйверът за принтера вече е инсталиран:

Изберете **Производител** и **Принтери**. Щракнете върху **Напред**.

❏ Ако драйверът за принтера не е инсталиран:

Щракнете върху **Наличен е диск** и поставете доставения при покупката на принтера софтуерен диск. Щракнете върху **Преглед**, след което изберете папката на диска, където се намира драйверът за принтера. Уверете се, че сте избрали правилната папка. Местоположението на папката може да е различно в зависимост от операционната система.

32-битова версия за Windows: WINX86

64-битова версия за Windows: WINX64

7. Следвайте инструкциите на екрана.

Конфигурацията е завършена за Windows XP/Windows Server 2003 R2/Windows Server 2003. За Windows Vista/Windows Server 2008 и по-нови версии проверете конфигурацията на порта.

Когато използвате принтера във връзка сървър/клиент (споделяне на принтера чрез Windows сървър), направете следните настройки за споделяне.

<span id="page-43-0"></span>& "Споделяне на принтера (само за Windows)" на страница 44

#### *Проверка на конфигурацията на порта — Windows*

Проверете дали е настроен правилният порт за опашката на за печат.

- 1. Отворете екрана Устройства и принтери.
	- ❏ Windows 10/Windows Server 2016

Щракнете с десния бутон върху бутона Старт или го натиснете и задръжте, след което изберете **Контролен панел** > **Устройства и принтери**.

❏ Windows 8.1/Windows 8/Windows Server 2012 R2/Windows Server 2012

**Работен плот** > **Настройки** > **Контролен панел** > **Хардуер и звук** или **Хардуер** > **Устройства и принтери**.

❏ Windows 7/Windows Server 2008 R2

Щракнете върху меню "Старт" > **Контролен панел** > **Хардуер и звук** (или **Хардуер**) > **Устройства и принтери**.

❏ Windows Vista/Windows Server 2008

Щракнете върху "Старт" > **Контролен панел** > **Хардуер и звук** > **Принтери**.

- 2. Отворете екрана със свойствата на принтера.
	- ❏ Windows 10/Windows 8.1/Windows 8/Windows 7/Windows Server 2016/Windows Server 2012 R2/ Windows Server 2012/Windows Server 2008 R2

Щракнете с десния бутон на мишката върху иконата на принтера, след което щракнете върху **Свойства на принтера**.

❏ Windows Vista

Щракнете с десния бутон на мишката върху иконата на принтера, след което изберете **Изпълни като администратор** > **Свойства**.

❏ Windows Server 2008

Щракнете с десния бутон на мишката върху иконата на принтера, след което щракнете върху **Свойства**.

- 3. Щракнете върху раздел **Портове**, изберете **Стандартен TCP/IP порт**, след това щракнете върху **Конфигуриране на порт**.
- 4. Проверете конфигурацията на порта.

❏ За RAW

Проверете дали **Raw** е избрано в **Протокол**, след което щракнете върху **OK**.

❏ За LPR

Проверете дали **LPR** е избрано в **Протокол**. Въведете "PASSTHRU" в **Име на опашката** от **Настройки за LPR**. Изберете **Разреши броенето на байтове по LPR**, след това щракнете върху **OK**.

### **Споделяне на принтера (само за Windows)**

Когато използвате принтера във връзка сървър/клиент (споделяне на принтера чрез Windows сървър), настройте споделянето на принтера от сървъра за печат.

- 1. Изберете **Контролен панел** > **Преглед на устройства и принтери** на сървъра за печат.
- 2. Щракнете с десния бутон върху иконата на принтера (опашката за печат), който искате да споделите, след което щракнете върху **Свойства на принтера** > раздел **Споделяне**.
- 3. Изберете **Сподели този принтер** и след това въведете в **Сподели име**.

За Windows Server 2012 щракнете върху **Промяна на опциите за споделяне** и след това конфигурирайте настройките.

# **Инсталиране на допълнителни драйвери (само за Windows)**

Ако версиите на Windows за сървър и клиент са различни, е препоръчително да инсталирате допълнителни драйвери на сървъра за печат.

- 1. Изберете **Контролен панел** > **Преглед на устройства и принтери** на сървъра за печат.
- 2. Щракнете с десния бутон върху иконата на принтера, който искате да споделите с клиентите, след което щракнете върху **Свойства на принтера** > раздел **Споделяне**.
- 3. Щракнете върху **Допълнителни драйвери**.

За Windows Server 2012 щракнете върху Change Sharing Options и след това конфигурирайте настройките.

- 4. Изберете версии на Windows за клиентите и след това щракнете върху OK.
- 5. Изберете информационен файл за драйвера на принтера (\*.inf) и инсталирайте драйвера.

#### **Още по темата**

 $\blacktriangleright$  "Използване на споделен принтер — Windows" на страница 45

### **Използване на споделен принтер — Windows**

Администраторът трябва да информира клиентите за името на компютъра, зададено на сървъра за печат, и как да го добавят към своите компютри. Ако все още не е конфигуриран допълнителен драйвер(и), информирайте клиентите как да използват **Устройства и принтери**, за да добавят споделения принтер.

Ако вече е конфигуриран допълнителен драйвер(и) на сървъра за печат, следвайте тези стъпки:

- 1. Изберете името, зададено на сървъра за печат, в **Windows Explorer**.
- 2. Щракнете двукратно върху принтера, който искате да използвате.

#### **Още по темата**

- $\blacktriangleright$  ["Споделяне на принтера \(само за Windows\)" на страница 44](#page-43-0)
- & "Инсталиране на допълнителни драйвери (само за Windows)" на страница 45

# Настройки на драйвера на принтера за връзка тип "Peer to Peer"

За връзка тип "Peer to Peer" (директен печат) драйверът на принтера трябва да е инсталиран на всеки клиентски компютър.

#### **Още по темата**

- & "Настройка на драйвер на принтера Windows" на страница 46
- & ["Настройка на драйвера на принтера Mac OS" на страница 47](#page-46-0)

## **Настройка на драйвер на принтера — Windows**

За малки организации препоръчваме инсталиране на драйвера на принтера на всеки клиентски компютър. Използвайте програмата за инсталиране на уебсайта на Epson или на софтуерния диск.

#### *Забележка:*

Когато принтерът се използва от много клиентски компютри, като използвате EpsonNet SetupManager и разпространите драйвера като пакет, времето за инсталиране може да се намали драстично.

- 1. Стартирайте програмата за инсталиране.
	- ❏ Стартиране от уебсайт

Отидете на следния уебсайт и въведете името на продукта. Отидете на **Конфигуриране**, изтеглете софтуера и го стартирайте.

[http://epson.sn](http://epson.sn/?q=2)

❏ Стартиране от софтуерния диск (само за модели, които имат софтуерен диск и потребители с компютри с дискови устройства).

Поставете софтуерния диск в компютъра.

2. Изберете начин на свързване за принтера и щракнете върху **Следващ**.

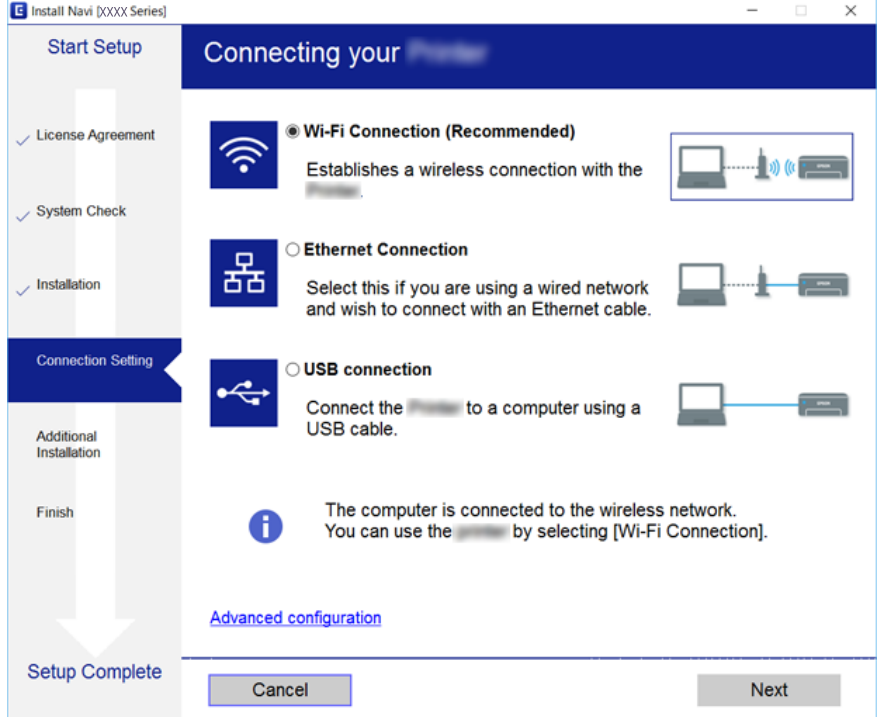

<span id="page-46-0"></span>*Забележка:*

Ако е показан *Изберете софтуер за инсталиране*, изберете *Променете или възстановете метода на свързване* и после щракнете върху *Следващ*.

3. Следвайте инструкциите на екрана.

#### **Още по темата**

& ["EpsonNet SetupManager" на страница 112](#page-111-0)

### **Настройка на драйвера на принтера — Mac OS**

Изтеглете софтуера от уебсайта, след което конфигурирайте настройките за свързване за добавяне на компютър. Стартирайте инсталацията от среда с интернет.

Когато искате да инсталирате Epson PostScript драйвер на принтера за принтер с поддържан PostScript, вижте Ръководство на потребителя на принтера.

1. Отидете на следния уебсайт от компютъра, от който искате да направите настройките, и въведете името на продукта.

#### [http://epson.sn](http://epson.sn/?q=2)

- 2. Отидете на **Конфигуриране**, след което изтеглете софтуера.
- 3. Стартирайте софтуера, след което следвайте инструкциите на екрана.
- 4. Изберете **Допълнителен компютър** от екрана Тип връзка.

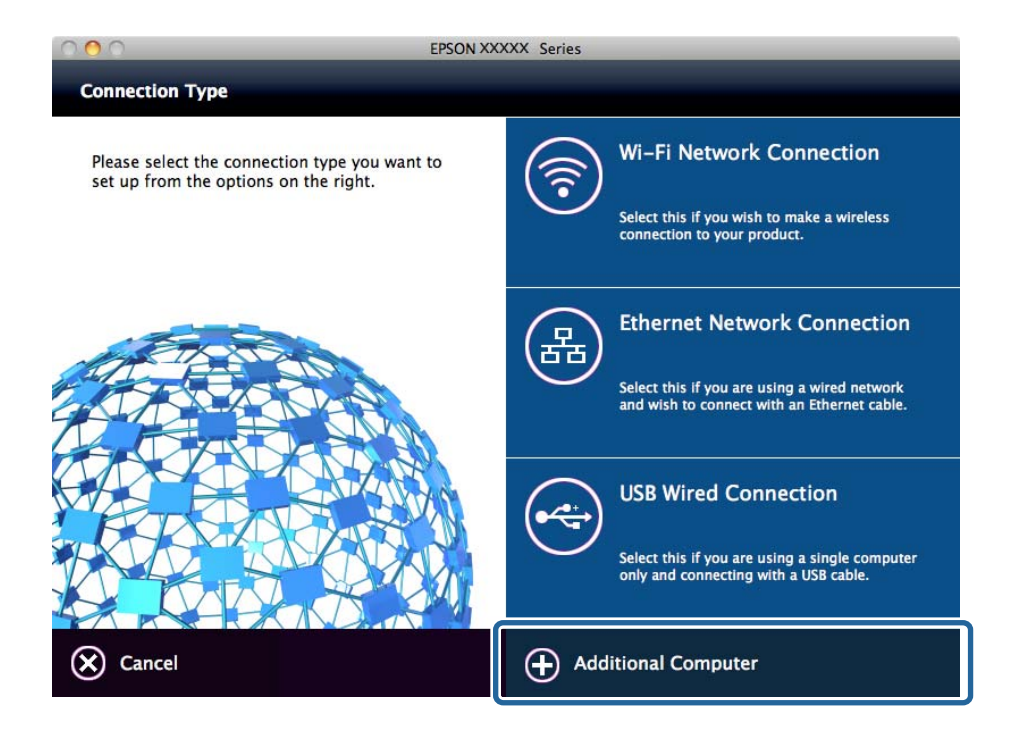

5. Следвайте инструкциите на екрана.

# **Използване на функции за сканиране**

Можете да използвате функциите за сканиране от компютъра или да използвате контролния панел на принтера.

# **Сканиране от компютър**

Инсталирайте софтуера и проверете дали услугата за мрежово сканиране е активирана за сканиране чрез мрежа от компютъра.

#### **Още по темата**

- & "Софтуер за инсталиране" на страница 48
- & "Потвърждение, че мрежовото сканиране е активирано" на страница 48

# **Софтуер за инсталиране**

❏ Epson Scan 2

Това е драйвер на скенера. Ако използвате устройството от компютър, инсталирайте драйвера на всеки клиентски компютър. Ако е инсталиран Document Capture Pro/Document Capture, можете да изпълните операциите, присвоени на бутоните на устройството.

Ако се използва EpsonNet SetupManager, драйверът на принтера се разпространява и като пакет.

❏ Document Capture Pro (Windows)/Document Capture (Mac OS)

Инсталира се на клиентския компютър. Регистрираните задания на мрежов компютър, на който е инсталиран Document Capture Pro/Document Capture, могат да бъдат извикани и да се стартират от контролния панел на устройството.

Можете да сканирате по мрежата от компютър. За сканиране се изисква Epson Scan 2.

#### **Още по темата**

 $\rightarrow$  ["EpsonNet SetupManager" на страница 112](#page-111-0)

### **Потвърждение, че мрежовото сканиране е активирано**

Можете да настроите услугата за мрежово сканиране, когато сканирате от клиентски компютър по мрежата. Настройката по подразбиране е разрешена.

- 1. Влезте в Web Config и изберете раздела **Scan/Copy** > **Network Scan**.
- 2. Уверете се, че сте избрали **Enable scanning** в **EPSON Scan**.

Ако е избрано, тази задача е завършена. Затворете Web Config.

Ако е изчистен, изберете го и преминете към следващата стъпка.

- 3. Щракнете върху **Next**.
- 4. Щракнете върху **OK**.

Мрежата се свързва отново, след което настройката се разрешава.

& ["Достъп до Web Config" на страница 40](#page-39-0)

# **Сканиране с помощта на контролния панел**

Функцията за сканиране в папка и функцията за сканиране към имейл чрез контролния панел на принтера, както и прехвърлянето на резултати от сканиране към имейл, папки и т.н., се извършват чрез изпълнение на задание от компютъра.

#### **Още по темата**

& "Настройка на сървъри и папки" на страница 49

## **Настройка на сървъри и папки**

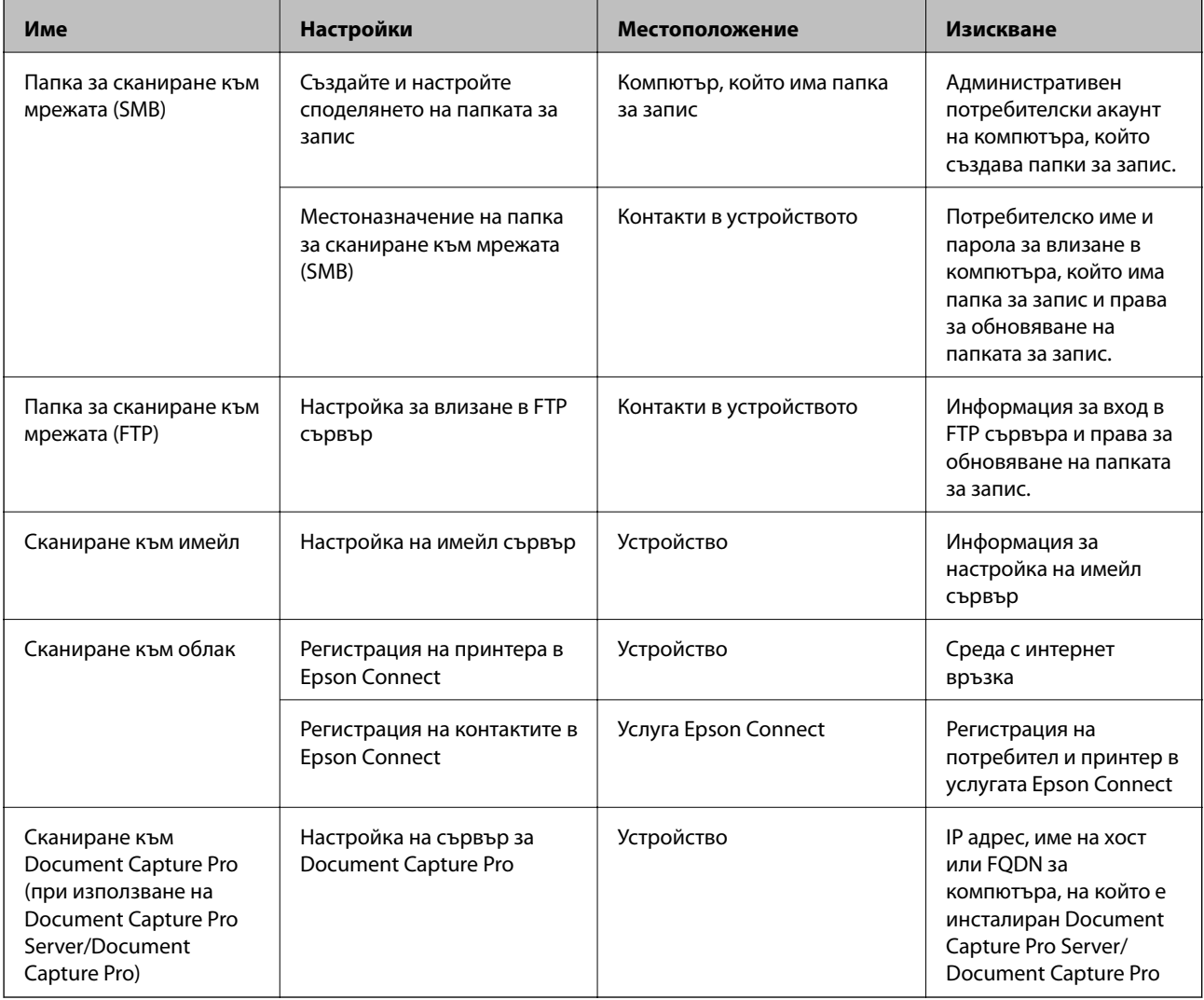

#### **Още по темата**

& ["Конфигуриране на сървър за електронна поща" на страница 34](#page-33-0)

& "Управление на сканиране от контролния панел (Document Capture Pro Server/Document Capture Pro)" на страница 50

# **Управление на сканиране от контролния панел (Document Capture Pro Server/Document Capture Pro)**

Като използвате Document Capture Pro Server/Document Capture Pro (сървърен режим), можете да управлявате начина на сортиране, формата на запазване и местоназначението за препращане на резултата от сканиране от контролния панел на принтера. Можете да извиквате и да изпълнявате задание, което е било регистрирано преди това на сървъра от контролния панел на принтера.

Инсталирайте го на сървър.

За повече информация за Document Capture Pro Server се свържете с Вашия местен офис на Epson.

#### **Още по темата**

 $\rightarrow$  "Настройка на Document Capture Pro Server/Document Capture Pro (сървърен режим)" на страница 50

# **Настройка на Document Capture Pro Server/Document Capture Pro (сървърен режим)**

За да използвате Document Capture Pro Server, го настройте както следва.

- 1. Влезте в Web Config и изберете раздела **Scan/Copy** > **Document Capture Pro**.
- 2. Изберете **Server Mode** за **Mode**.
- 3. Въведете адреса на сървъра с Document Capture Pro Server, инсталиран на него, в **Server Address**.

Въведете между 2 и 255 знака във формат IPv4, IPv6, име на хост или FQDN. За формат FQDN можете да използвате буквено-цифрени символи в ASCII (0x20-0x7E) и "-", с изключение на в началото и в края на адреса.

4. Щракнете върху **OK**.

Мрежата се свързва отново, след което настройката се разрешава.

#### **Още по темата**

& ["Достъп до Web Config" на страница 40](#page-39-0)

# **Използване на функции за факс**

Разрешаване на използване на функция за факс на принтера.

# **Настройване на Receive Mode**

В зависимост от ситуацията настройте Receive Mode.

- 1. Влезте в Web Config и изберете раздела **Fax** > **Receive Settings** > **Basic**.
- 2. Изберете начин на получаване в **Receive Mode**.
	- ❏ **Auto**: препоръчва се за големи потребители на факс услуги. Принтерът автоматично получава факс след определен брой позвънявания, предварително зададени от вас.
	- ❏ **Manual**: препоръчва се за потребители, които не използват често факс услуги, или такива, които желаят да получават факс след отговаряне на повикване посредством свързания телефон. При получаване на факс вдигнете слушалката, след което извършете необходимите манипулации с принтера.

#### c*Важно:*

Ако не сте свързали телефон към принтера, изберете режим *Auto*.

#### *Забележка:*

Ако активирате функцията *Remote Receive*, можете да започнете да получавате факс чрез свързания телефон.

3. Щракнете върху **OK**.

#### **Още по темата**

- $\rightarrow$  ["Достъп до Web Config" на страница 40](#page-39-0)
- & ["Основни настройки на факса с помощта на Помощник за настройка на факс" на страница 31](#page-30-0)
- $\blacktriangleright$  ["Получаване на факсове с помощта на свързан телефон \(Remote Receive\)" на страница 52](#page-51-0)

## **Настройки за телефонен секретар**

За да използвате телефонен секретар, е необходимо да направите следните настройки.

- 1. Влезте в Web Config, след което изберете раздела **Fax** > **Receive Settings** > **Basic**.
- 2. Изберете **Auto** за **Receive Mode**.
- 3. Задайте настройката на принтера **F/T Ring Times** на по-голям брой позвънявания от този на телефонния секретар.

Ако настройката на принтера **F/T Ring Times** е зададена на по-малко число от броя позвънявания на телефонния секретар, той не може да получава гласови повиквания и да записва гласови съобщения. За повече подробности относно настройването вижте ръководствата, предоставени ви заедно с телефонния секретар. Този елемент не се показва, освен при апарат, който поддържа телефонен секретар.

4. Щракнете върху **OK**.

#### **Още по темата**

& ["Достъп до Web Config" на страница 40](#page-39-0)

# <span id="page-51-0"></span>**Получаване на факсове с помощта на свързан телефон (Remote Receive)**

Чрез функцията **Remote Receive** можете да стартирате получаването на факсове по телефона. Функцията **Remote Receive** е налична за телефони, които поддържат тонално набиране.

- 1. Влезте в Web Config и изберете раздела **Fax** > **Receive Settings** > **Basic**.
- 2. Изберете **On** за **Remote Receive**.
- 3. Въведете двуцифрен код (0 до 9, символите \* и # също могат да бъдат въвеждани) в полето **Start Code**. **Start Code** е код, който се въвежда на свързания телефон, за да се стартира получаването на факсове.
- 4. Щракнете върху **OK**.

#### **Още по темата**

& ["Достъп до Web Config" на страница 40](#page-39-0)

# **Работа с приети факсове**

Можете да процедирате с приетите факсове както следва.

- ❏ Print
- ❏ Save to Inbox
- ❏ Save to Computer
- ❏ Save to Memory Device
- ❏ Forward

#### *Забележка:*

Ако изберете всички горни функции, получените документи се записват и прехвърлят към всяко местоназначение и можете да получите известие по имейл при приключване на процеса. Не можете да изберете само *Print* и *Save to Inbox*.

#### **Още по темата**

- & "Настройка на имейл известие след получаване на факс" на страница 52
- & ["Настройки на принтера за получаване на факсове" на страница 53](#page-52-0)
- & ["Настройка за запис на получените факсове във входящата кутия" на страница 53](#page-52-0)
- & ["Настройка на PC-FAX приемане" на страница 54](#page-53-0)
- & ["Запис на настройки на външна памет" на страница 55](#page-54-0)
- & ["Настройки за препращане на факсове" на страница 55](#page-54-0)

### **Настройка на имейл известие след получаване на факс**

Когато процесът на получаване на факс приключи, може да се изпрати имейл известие.

Адресът на известието трябва да е регистриран в контактите предварително.

Имейл сървърът трябва да е конфигуриран за използване на тази функция.

- <span id="page-52-0"></span>1. Влезте в Web Config и изберете раздела **Fax** > **Receive Settings** > **Fax Output**.
- 2. Изберете елементите, за които искате да бъдете известени по имейл при приключване на функцията на факса за **Email Notifications**.
- 3. Щракнете върху **Select from Contacts** за **Recipient**.
- 4. Изберете адрес за известяване.
- 5. Щракнете върху **Select**, за да зададете местоназначението.
- 6. Щракнете върху **OK**.

- $\rightarrow$  ["Достъп до Web Config" на страница 40](#page-39-0)
- & ["Конфигуриране на сървър за електронна поща" на страница 34](#page-33-0)

### **Настройки на принтера за получаване на факсове**

- 1. Влезте в Web Config и изберете раздела **Fax** > **Receive Settings** > **Fax Output**.
- 2. Изберете **Printing**.
- 3. Направете настройки за **Print Settings**, ако е необходимо.
- 4. Щракнете върху **OK**.

#### **Още по темата**

& ["Достъп до Web Config" на страница 40](#page-39-0)

### **Настройка за запис на получените факсове във входящата кутия**

- 1. Влезте в Web Config и изберете раздела **Fax** > **Receive Settings** > **Fax Output**.
- 2. Изберете **Save to Inbox**.
- 3. Щракнете върху **OK**.
- 4. Изберете **Receive Settings** > **Inbox**.

Когато паролата на полето е зададена, въведете паролата, за да отворите екрана с настройките.

- 5. Изберете тази опция, когато входящата кутия е пълна.
	- ❏ **Reject incoming faxes**: Принтерът не отговаря на входящи факс повиквания.
	- ❏ **Receive and print faxes**: Принтерът отпечатва всички получени документи, които не могат да се запишат във входящата кутия.
- 6. Когато защитавате настройки с парола, изберете **Change Password**, после настройте парола за полето.

<span id="page-53-0"></span>7. Щракнете върху **OK**.

#### **Още по темата**

& ["Достъп до Web Config" на страница 40](#page-39-0)

## **Настройка на PC-FAX приемане**

За да използвате PC-FAX приемане, инсталирайте драйвера на принтера и FAX Utility на компютъра. Когато използвате програма за инсталиране, за да настроите принтера, те се инсталират едновременно. В случай че трябва да ги инсталирате поотделно, използвайте софтуерния диск или ги изтеглете от уебсайта на Epson.

Конвертирайте получения факс в PDF файл и го запишете на свързания компютър. Може да се отпечата едновременно.

### **P** Важно:

- ❏ Настройте режима на приемане на принтера на *Авт.*.
- ❏ Преди да запишете факсовете на компютъра, те се записват в паметта на принтера. Оставете приемащия компютър включен, защото паметта на принтера е ограничена и може да попречи на приемането и изпращането. Количеството временно записани данни е показано на иконата за режим на факс.
- 1. Стартирайте FAX Utility на компютъра, свързан към принтера.
- 2. Отворете екрана за настройка на FAX Utility.
	- ❏ Windows

Изберете **Fax Settings for Printer** > **Received Fax Output Settings**.

❏ Mac OS

Щракнете върху **Fax Receive Monitor**, изберете принтера и щракнете върху **Receive Settings**.

- 3. Щракнете върху **Save faxes on this computer** и посочете папката за запис.
- 4. Направете други необходими настройки и изпратете настройките към принтера.

#### *Забележка:*

За информация относно елементите за настройка и подробната процедура вижте помощните указания на FAX Utility.

- 5. Докоснете **Настройки** на контролния панел на принтера.
- 6. Докоснете **Общи настройки** > **Настройки на факс** > **Настройки за получаване**.
- 7. Докоснете **Настройки на запис/ препр.** > **Безусловно записване/ препращане**.
- 8. Показват се текущите настройки. Проверете дали настройката е за запис към компютър (Зап. в комп.).

<span id="page-54-0"></span>9. Когато искате да запишете данни на компютъра и да ги отпечатате автоматично едновременно, докоснете **Зап. в комп.** > **Да и печат**.

#### *Забележка:*

За да прекъснете записването на данни в компютъра, изберете *Не* за *Зап. в комп.* в контролния панел на принтера. В Web Config изберете раздела *Fax* > *Receive Settings* > *Fax Output*, изчистете *Save to Computer*, после щракнете върху *OK*.

#### **Запис на настройки на външна памет**

- 1. Влезте в Web Config и изберете раздела **Fax** > **Receive Settings** > **Fax Output**.
- 2. Изберете **Save to Memory Device**.
- 3. Щракнете върху **OK**.

#### **Още по темата**

& ["Достъп до Web Config" на страница 40](#page-39-0)

### **Настройки за препращане на факсове**

Местоназначението за препращане трябва да е предварително регистрирано в контактите.

- 1. Влезте в Web Config и изберете раздела **Fax** > **Receive Settings** > **Fax Output**.
- 2. Изберете **Forward**.
- 3. Щракнете върху **Select from Contacts** в **Where to Forward**.
- 4. Изберете местоназначението за препращане. Можете да зададете до пет такива.
- 5. Щракнете върху **Select**.
- 6. Настройте метод на реакция при неуспешно препращане за **Options When Forwarding Failed**.
- 7. Въведете тема на имейлите с прикачени факсове в **Email Subject to Forward**. Въведете 50 символа или по-малко в ASCII (0x20–0x7E). Ако не укажете това, го оставете празно.
- 8. Щракнете върху **OK**.

#### **Още по темата**

 $\rightarrow$  ["Достъп до Web Config" на страница 40](#page-39-0)

# **Описание на менюто за настройки на факс**

Можете да конфигурирате подробни настройки на функцията за факс в раздела **Fax**, като използвате Web Config.

& ["Достъп до Web Config" на страница 40](#page-39-0)

# **Send Settings**

#### Basic

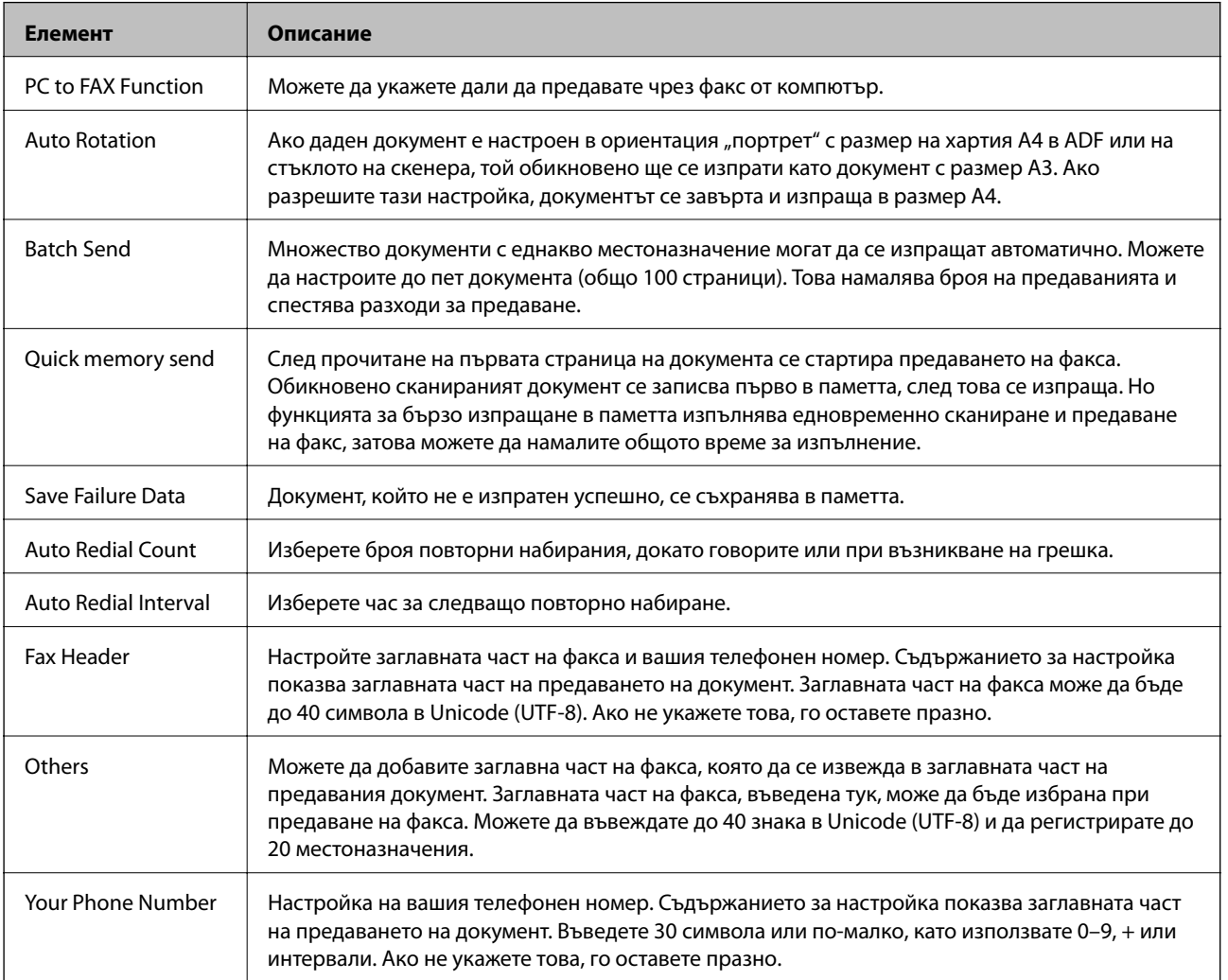

#### Send Stored Document Box

Изберете менюто за превключване в екран на редактиране в полето за изпращане. Когато е зададена парола за полето за изпращане и не е конфигурирана администраторска парола, превключете в екран за въвеждане на парола. Когато е зададена администраторска парола, превключете в екран за редактиране независимо от настройката за парола в полето за изпращане.

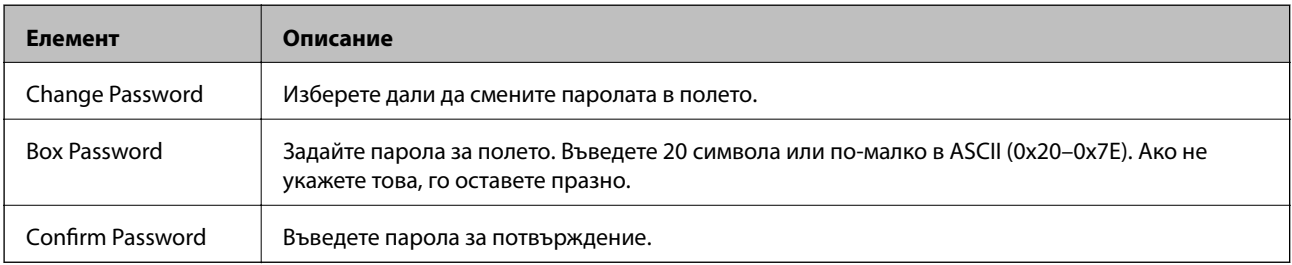

## Polling Send Box

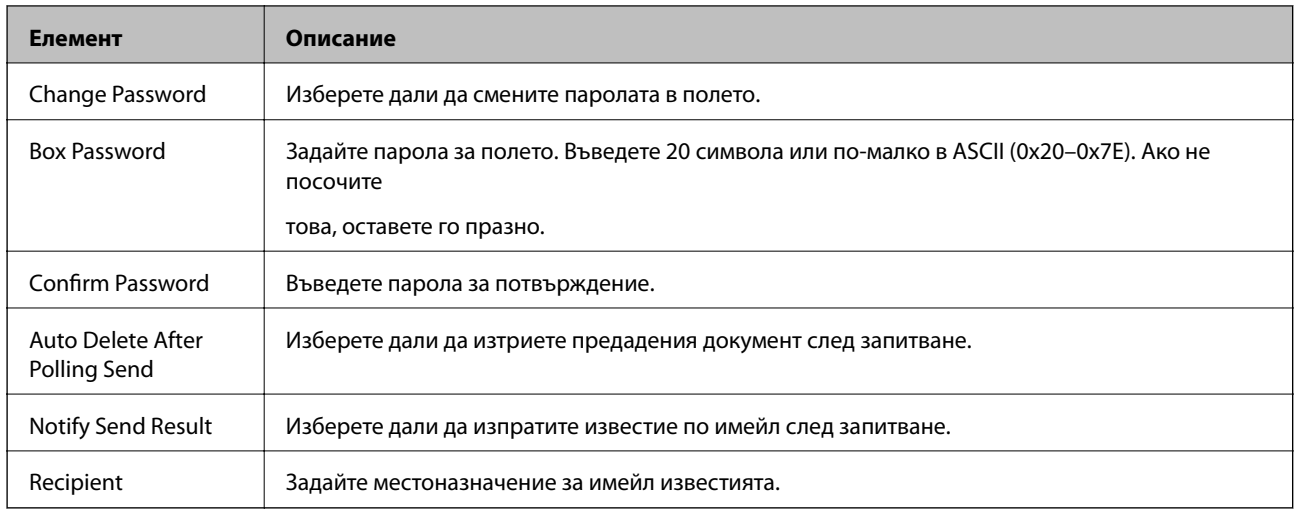

# Board Box (горен екран)

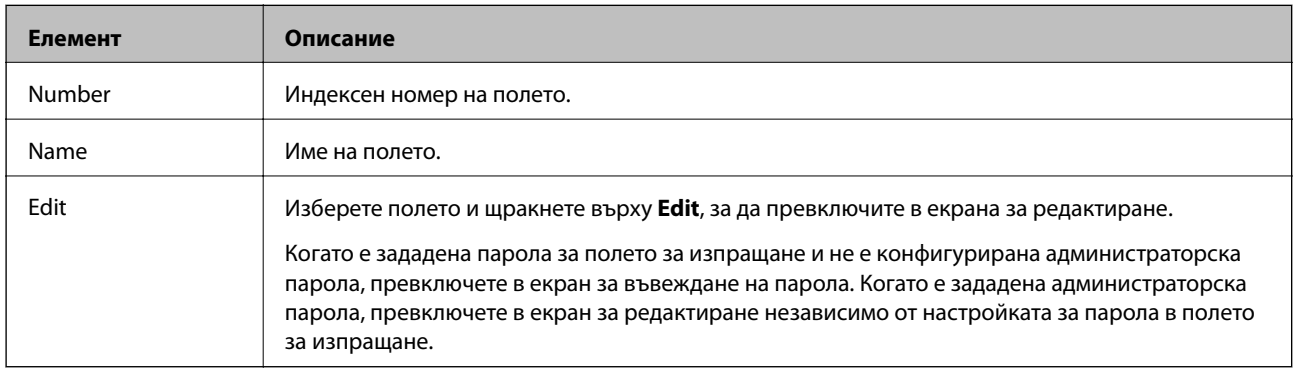

# Board Box (екран за редактиране)

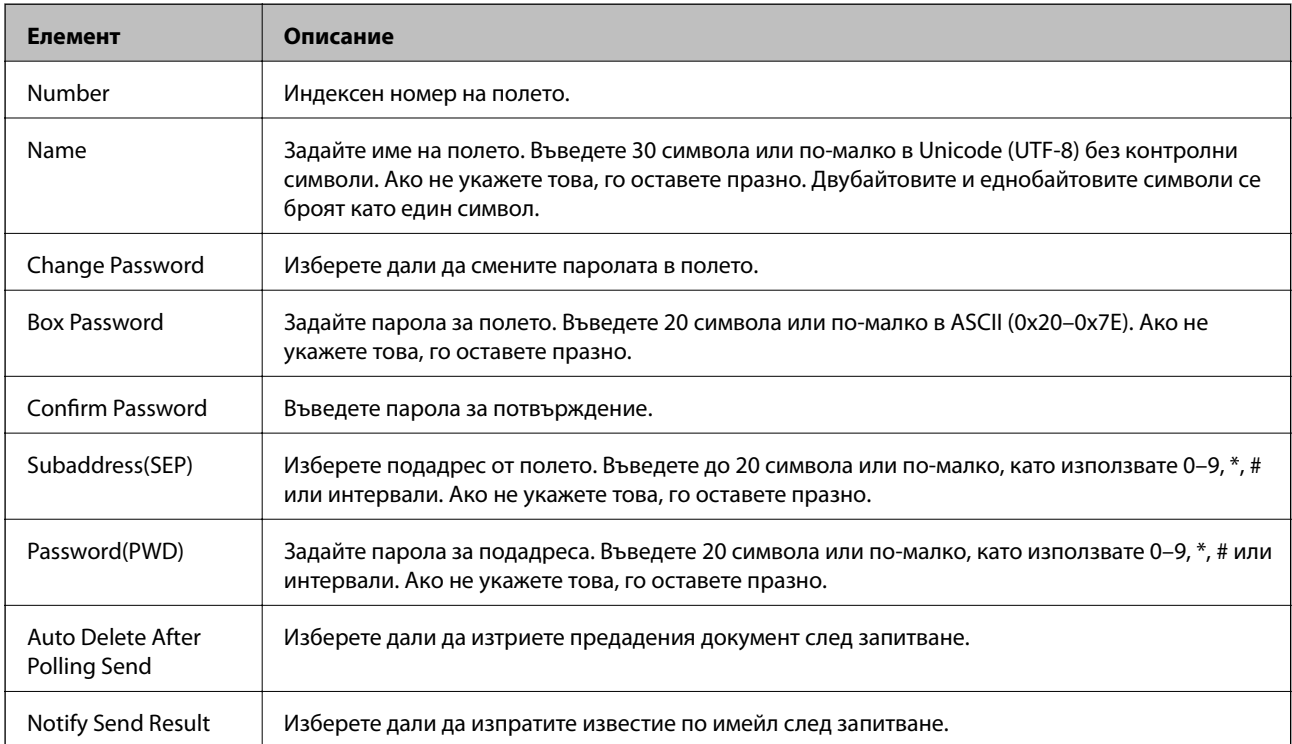

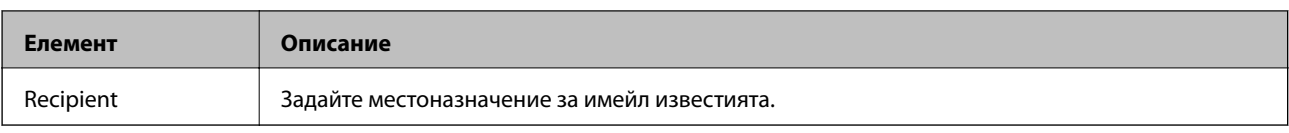

# **Receive Settings**

Basic

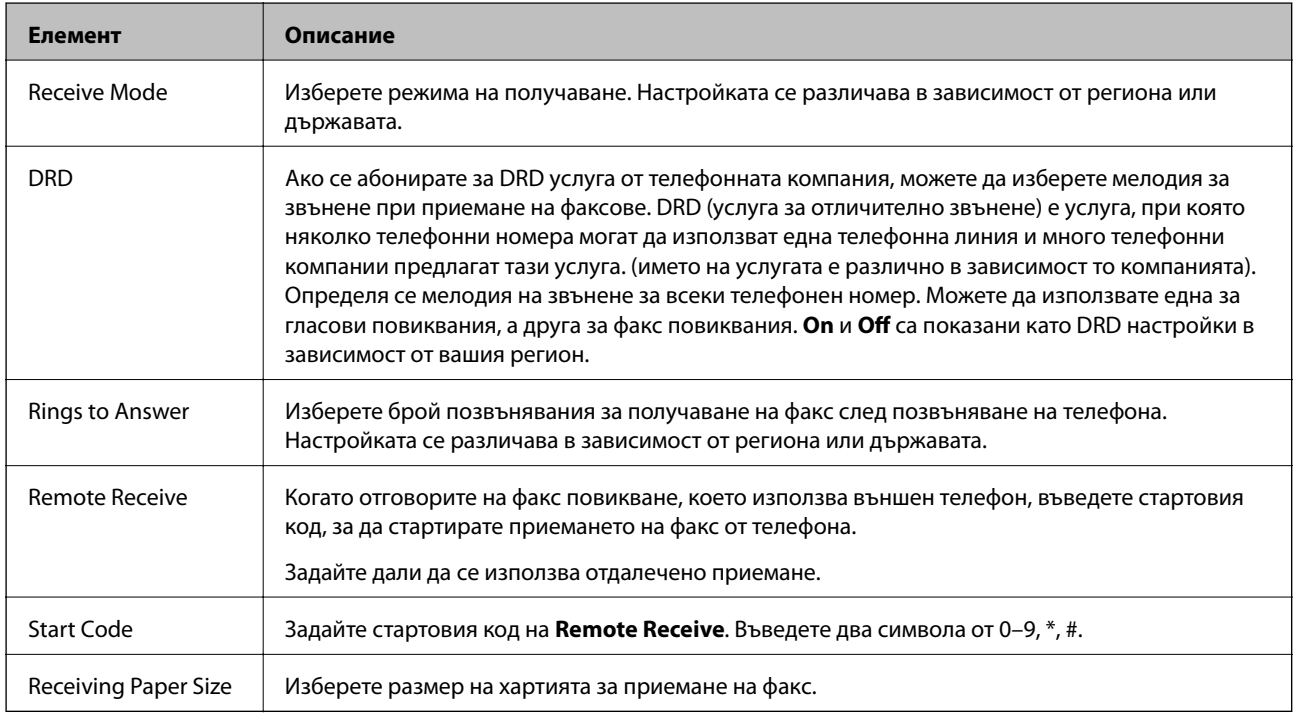

## Fax Output

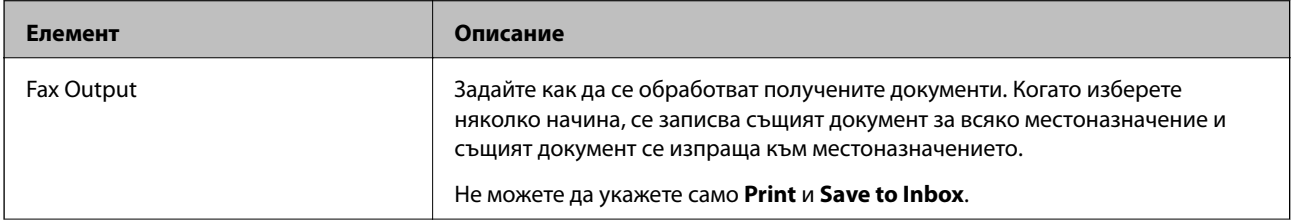

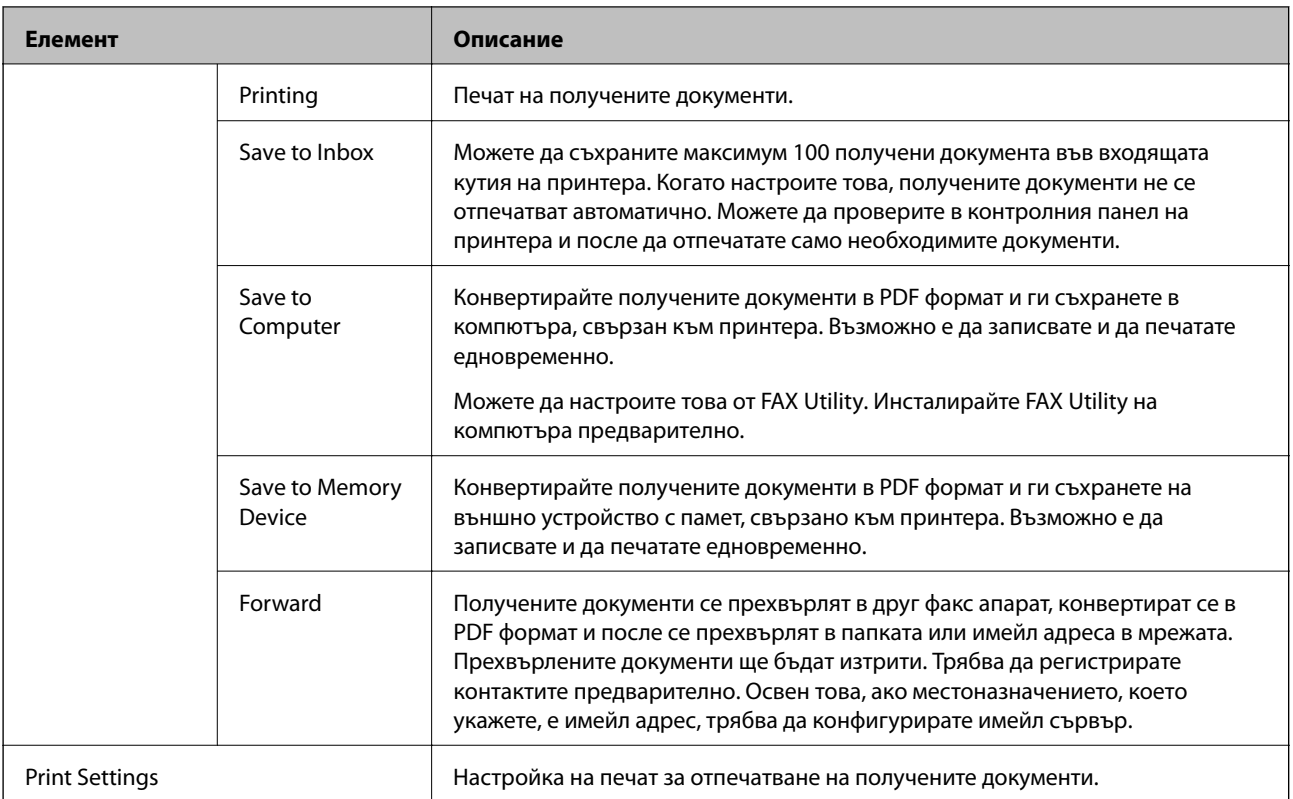

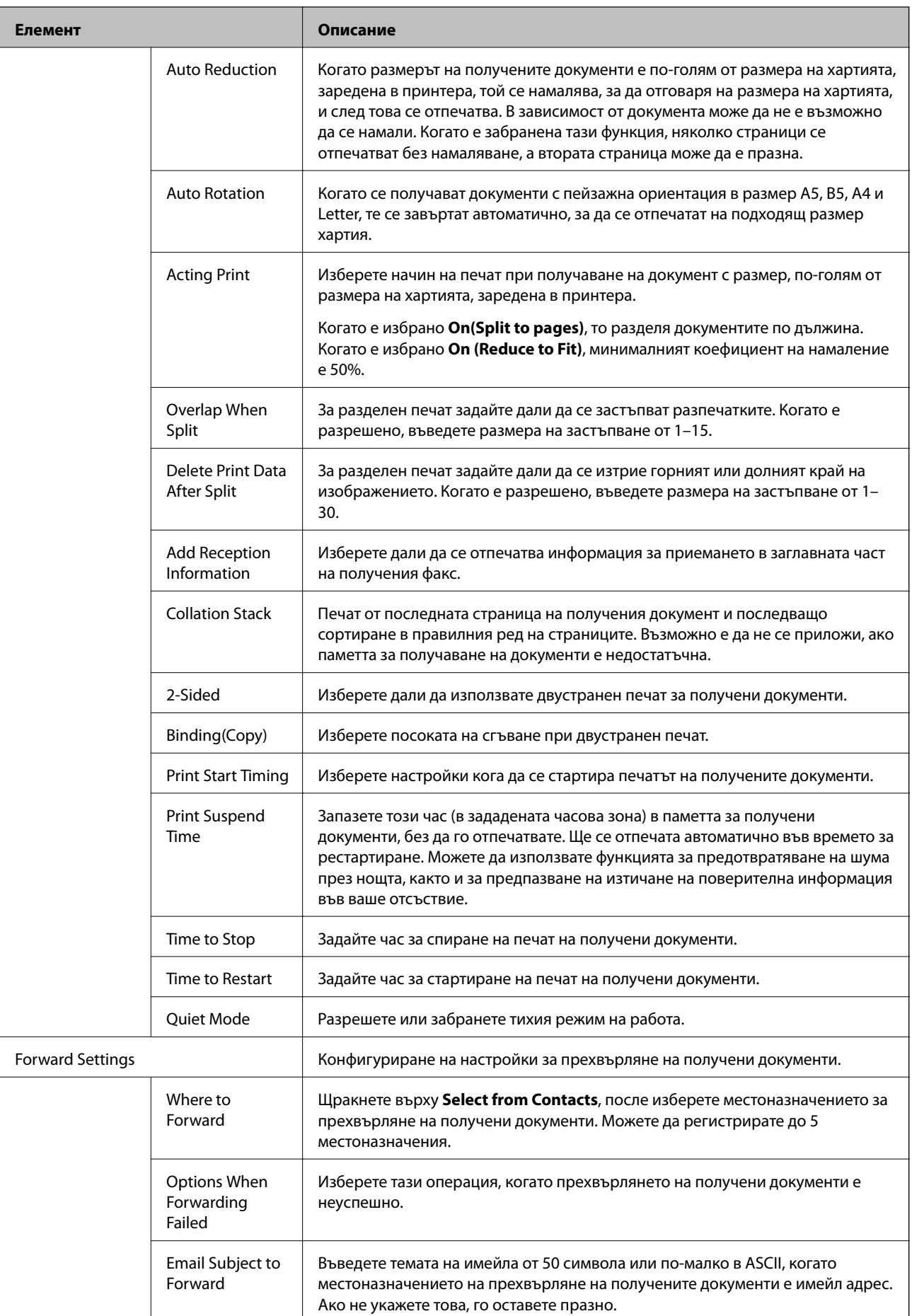

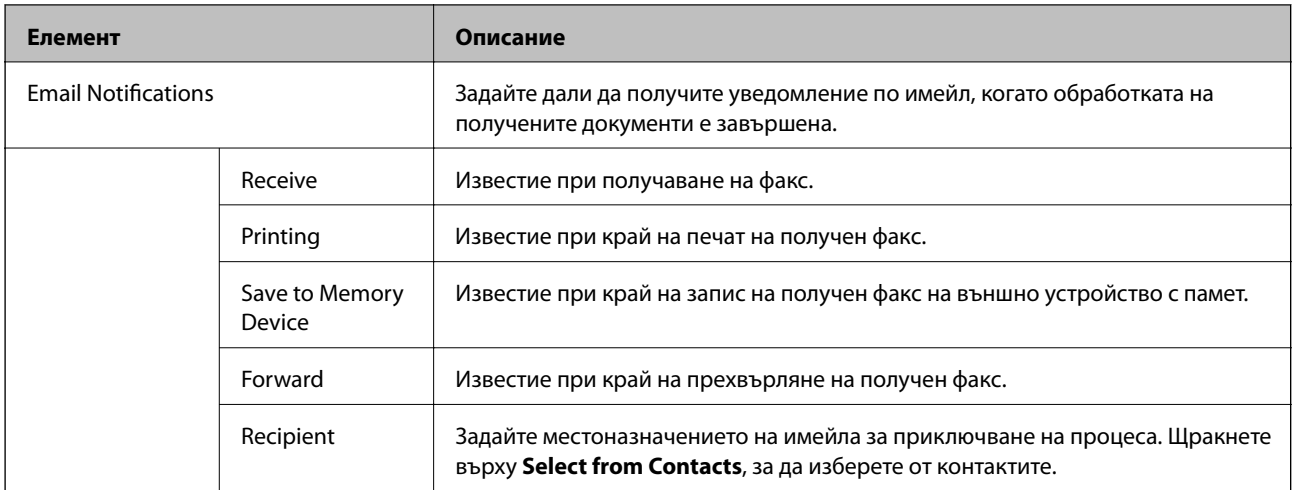

## Conditions Output Settings (горен екран)

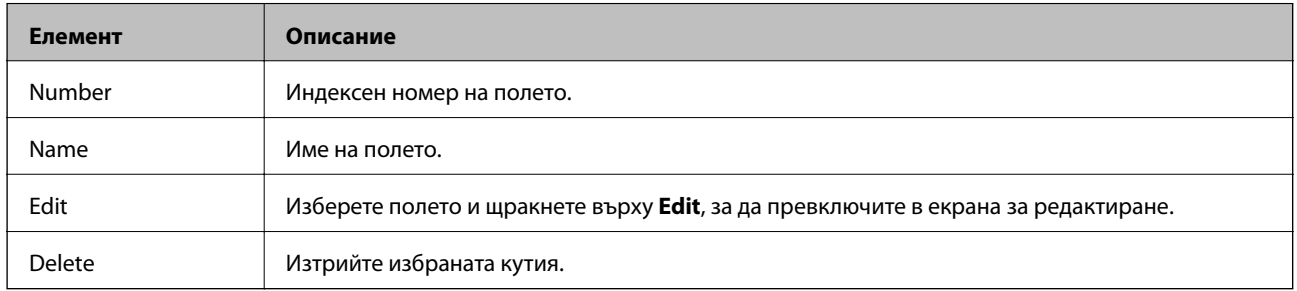

## Conditions Output Settings (екран за редактиране)

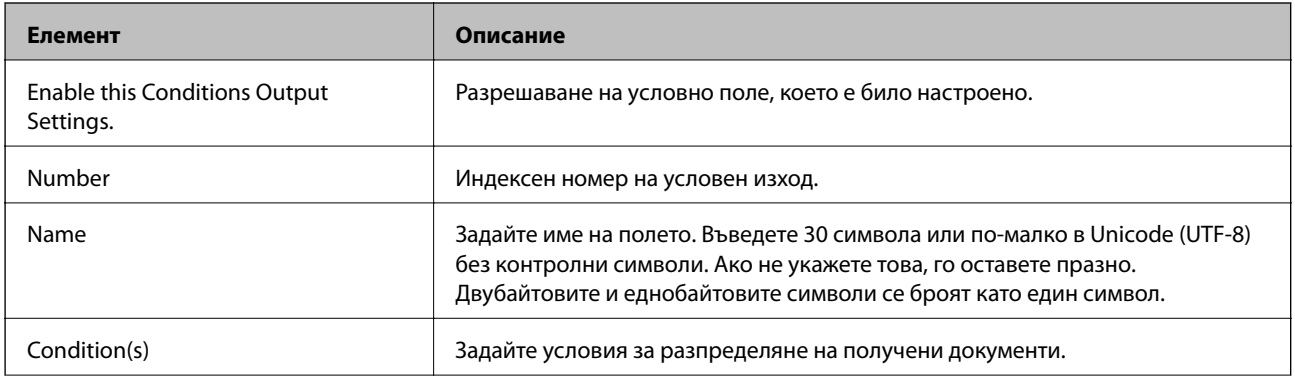

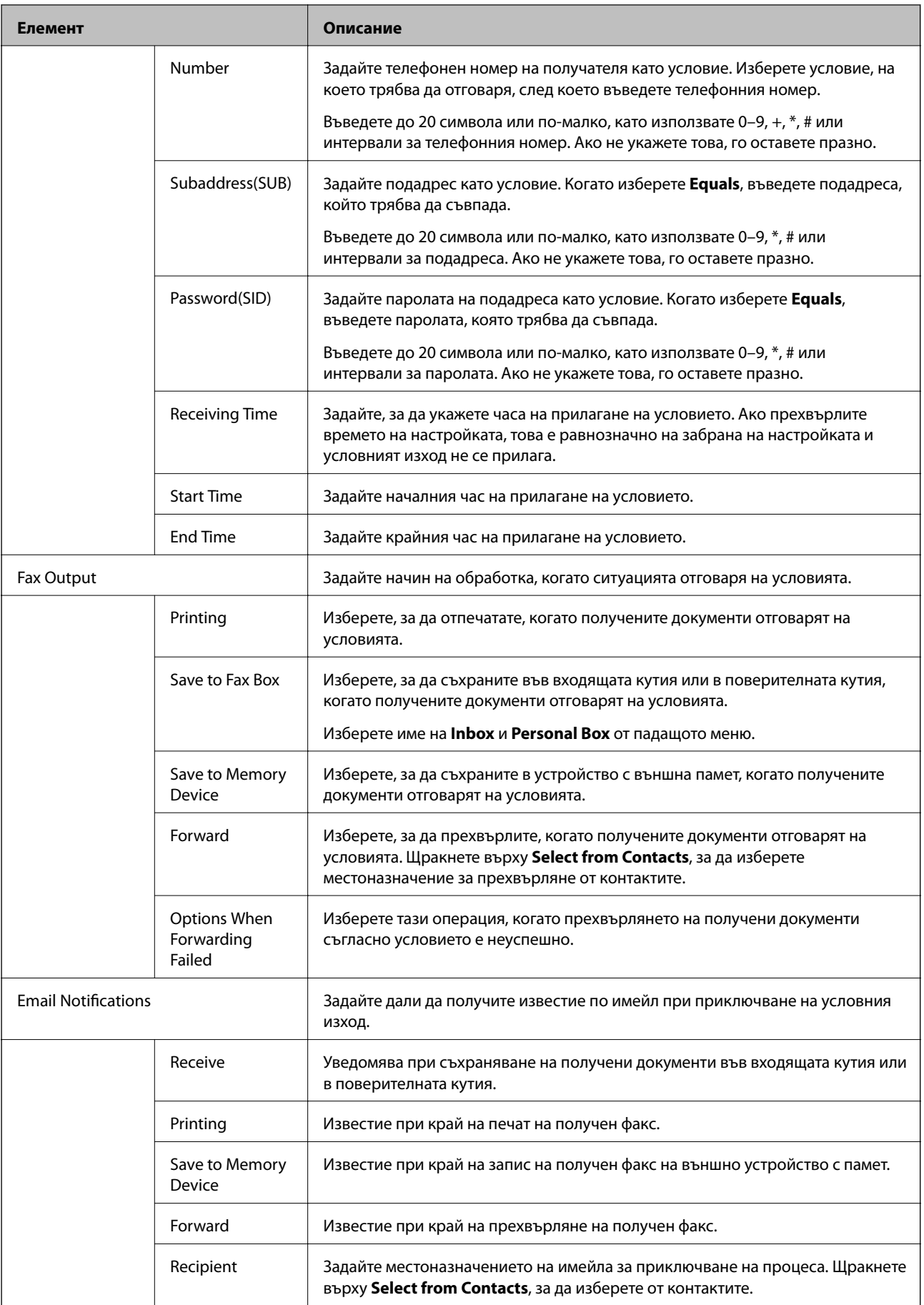

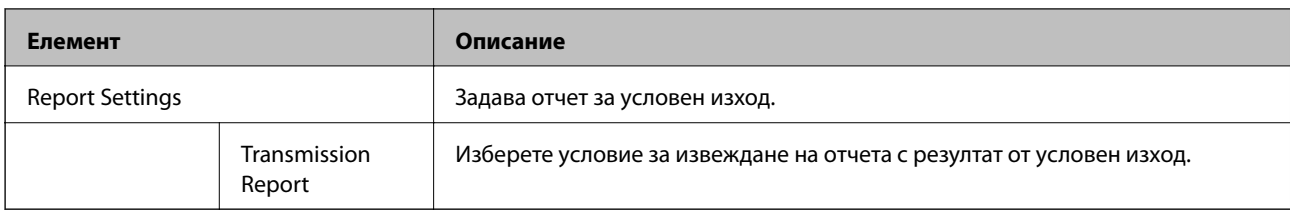

#### Fax Block Settings

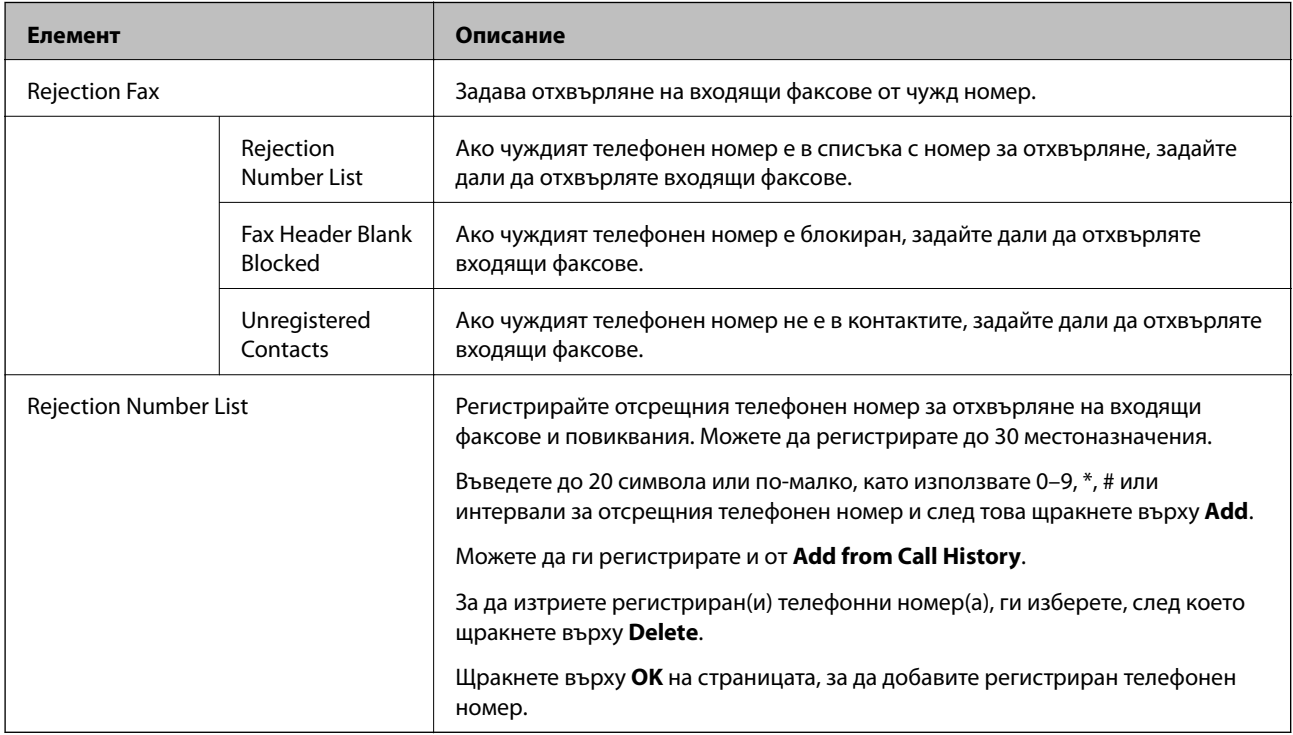

#### Inbox

Изберете менюто за превключване в екран на редактиране във входящата кутия. Когато е зададена парола за входящата кутия и не е конфигурирана администраторска парола, превключете в екран за въвеждане на парола. Когато е зададена администраторска парола, превключете в екран за редактиране независимо от настройката за парола във входящата кутия.

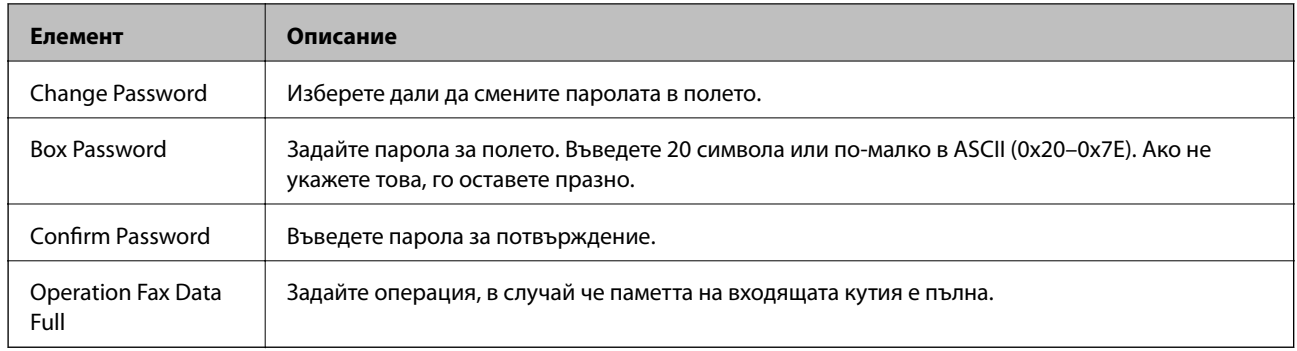

#### Personal Box (екран за редактиране)

Изберете менюто за превключване в екран на редактиране във входящата кутия. Когато е зададена парола за входящата кутия и не е конфигурирана администраторска парола, превключете в екран за въвеждане на парола. Когато е зададена администраторска парола, превключете в екран за редактиране независимо от настройката за парола във входящата кутия.

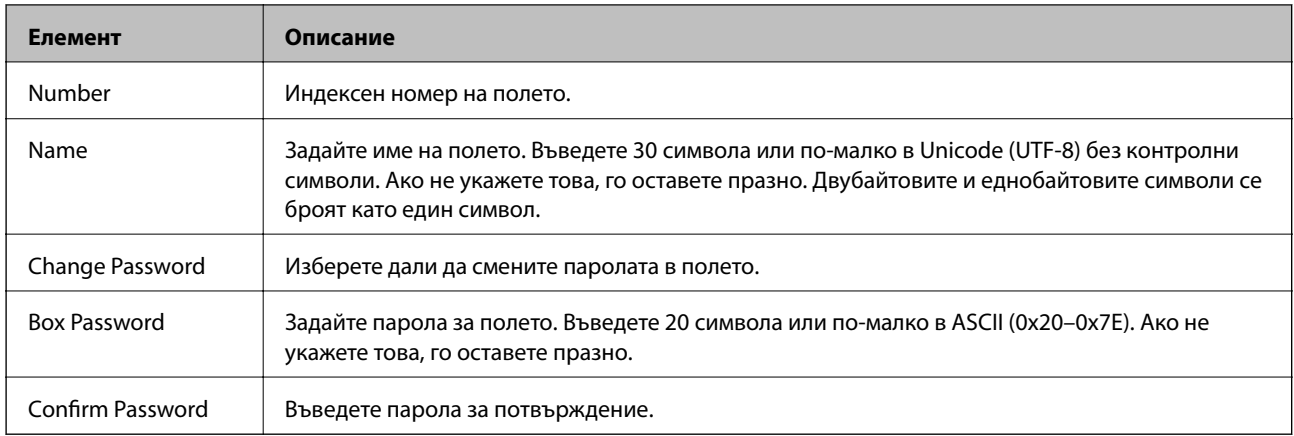

# **Report Settings**

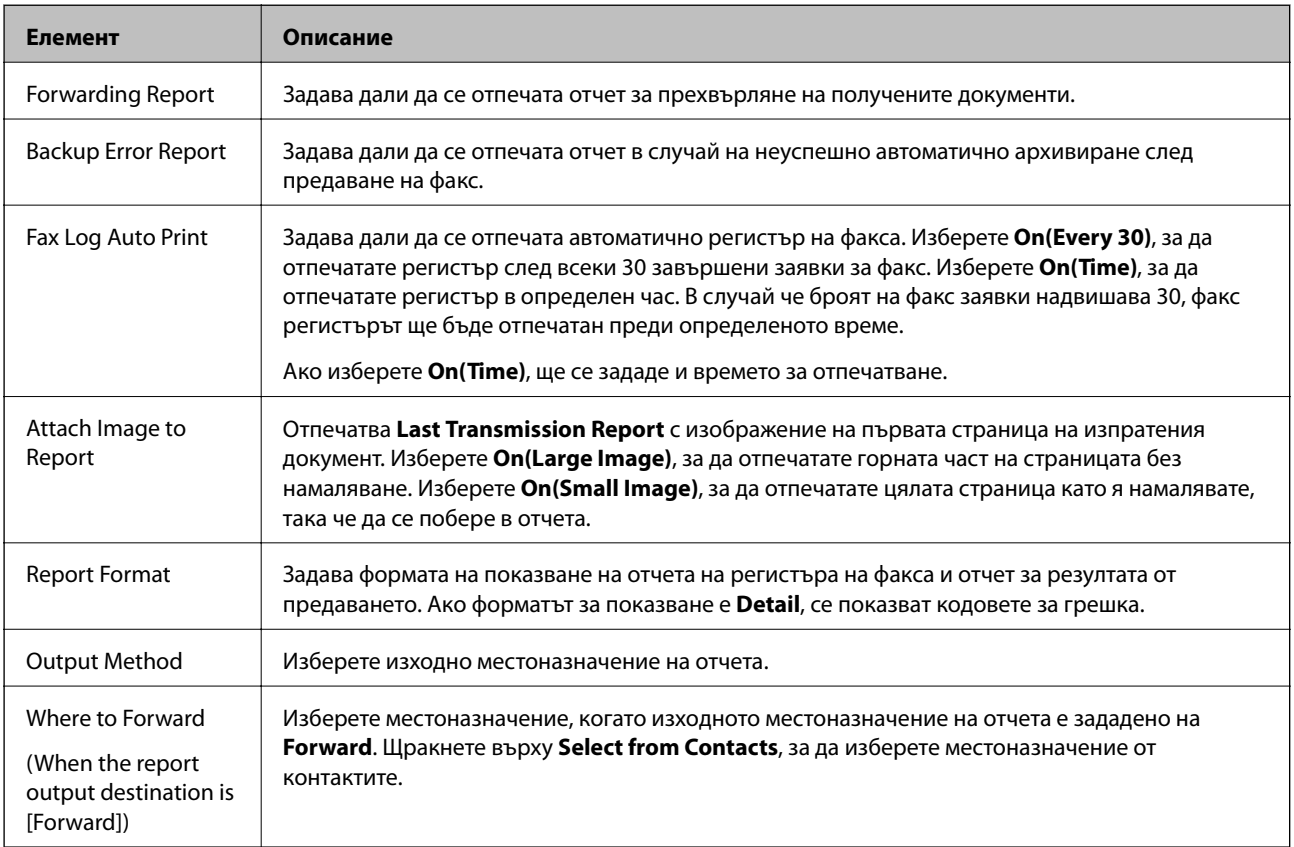

# **Line Settings**

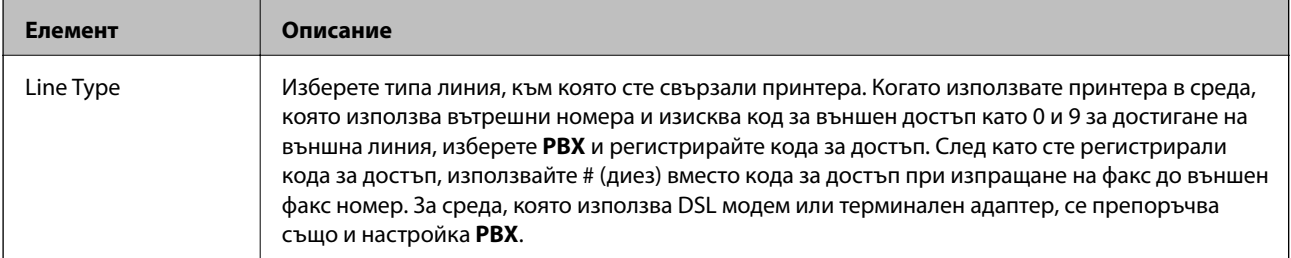

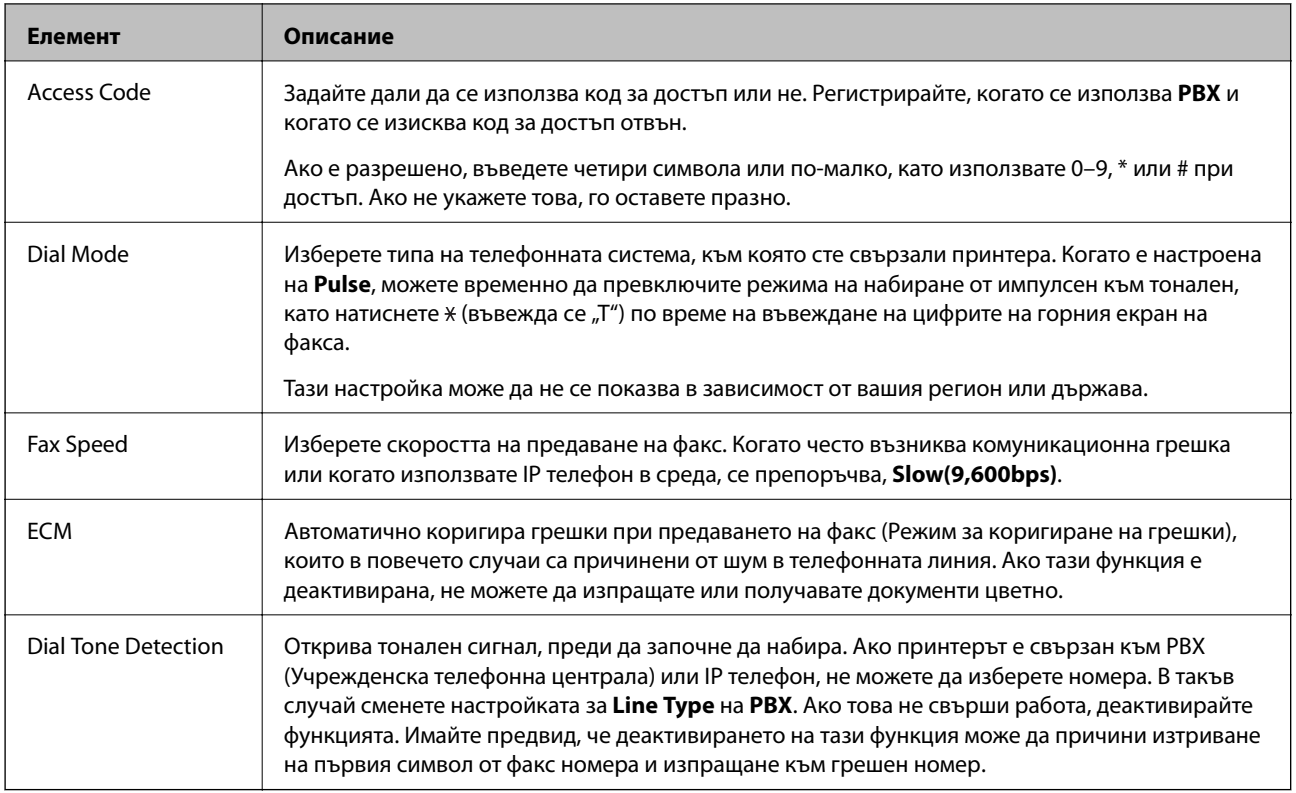

# **Security Settings**

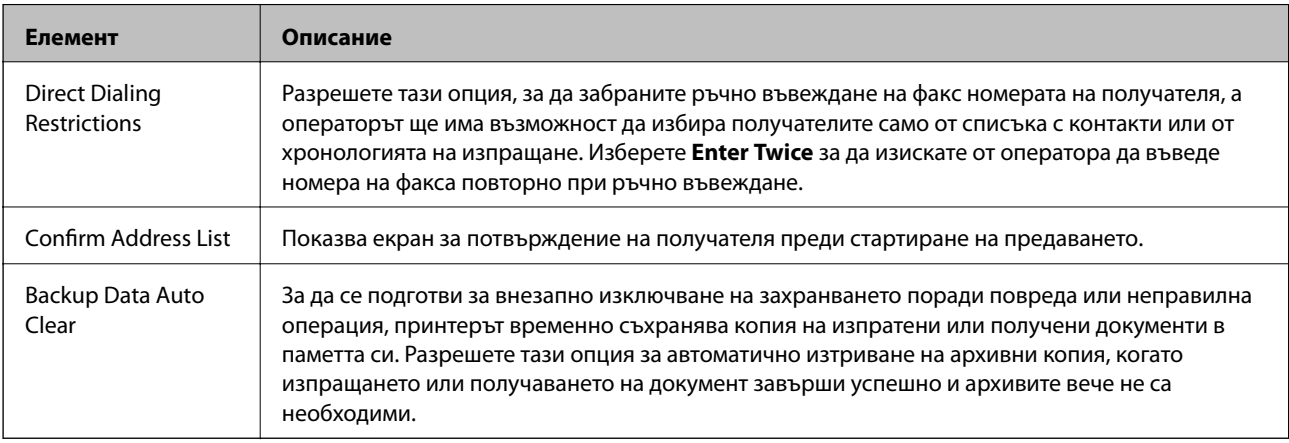

# **Използване на функция PC-FAX**

Когато FAX Utility е инсталиран на клиентски компютър, свързан към мрежата или чрез USB кабел, е разрешено изпращането и получаване на факсове.

Извършете следните настройки.

- 1. Влезте в Web Config и изберете раздела **Fax** > **Send Settings** > **Basic**.
- 2. Изберете **Use** за **PC to FAX Function**.
- 3. Щракнете върху **OK**.

& ["Достъп до Web Config" на страница 40](#page-39-0)

# **Използване на контакти**

# **Функции за настройка на дестинация**

Можете да използвате списъка с контакти на принтера или LDAP сървъра, за да изберете дестинация за функциите за сканиране и факс.

#### *Забележка:*

- ❏ Наличните функции може да са различни според модела. За повече информация вижте документацията на принтера.
- ❏ Можете да превключвате между списъка с контакти на вашия принтер и на LDAP с помощта на контролния панел на принтера.
- ❏ За да използвате функцията за имейл, трябва да конфигурирате сървър за електронна поща.

#### **Още по темата**

- & "Конфигуриране на контакти" на страница 66
- & ["Съвместна работа между LDAP сървър и потребители" на страница 70](#page-69-0)
- & ["Конфигуриране на сървър за електронна поща" на страница 34](#page-33-0)

# **Конфигуриране на контакти**

Списъкът с контакти може да включва следните видове дестинации:

- ❏ **Fax**: Дестинация за факс
- ❏ **Email**: Дестинация за имейл
- ❏ **Network Folder (SMB)**/**FTP**: Дестинация за данни от сканиране и данни за препращане на факс

#### **Сравнение между конфигурациите на контакти**

Има три инструмента за конфигуриране на контактите на принтера: Web Config, EpsonNet Config и контролния панел на принтера. Разликите между трите инструмента са изброени в таблицата по-долу. С помощта на EpsonNet Config ще отворите Web Config и можете след това да конфигурирате чрез Web Config.

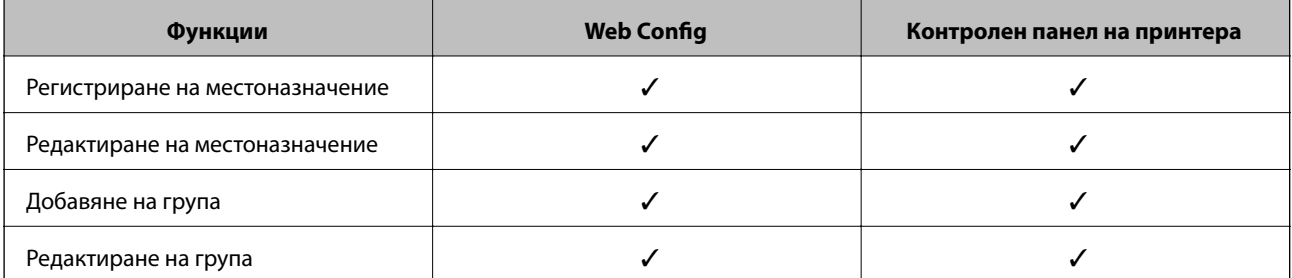

<span id="page-66-0"></span>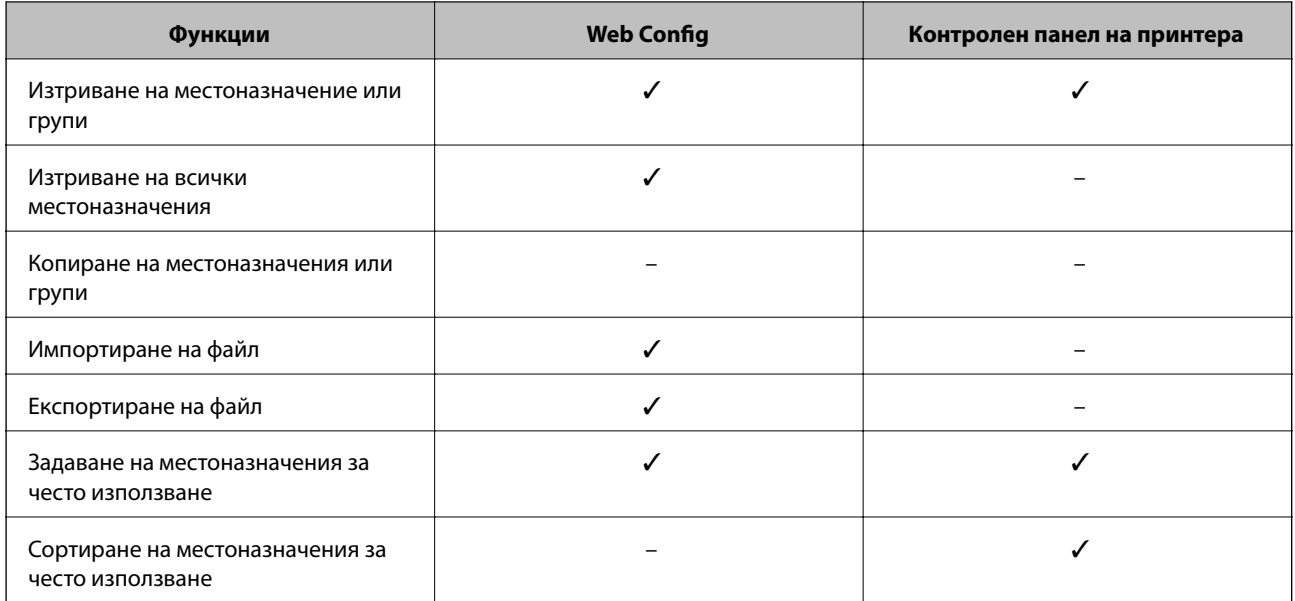

#### *Забележка:*

Можете също така да конфигурирате местоназначението за факс чрез FAX Utility.

### **Регистриране на местоназначение за контакти**

- 1. Влезте в Web Config и изберете раздела **Scan/Copy** или **Fax** > **Contacts**.
- 2. Изберете номера, който искате да регистрирате, и щракнете върху **Edit**.
- 3. Въведете **Name** и **Index Word**.
- 4. Изберете типа на местоназначението в опция **Type**.

#### *Забележка:*

Не можете да промените опцията *Type* след завършване на регистрацията. Ако искате да промените типа, изтрийте местоназначението и след това го регистрирайте отново.

5. Въведете стойност за всеки елемент, а след това щракнете върху **Apply**.

#### **Още по темата**

- & ["Достъп до Web Config" на страница 40](#page-39-0)
- & ["Елементи за настройка на местоназначение" на страница 68](#page-67-0)
- & ["Архивиране на контакти и настройки" на страница 97](#page-96-0)

## <span id="page-67-0"></span>*Елементи за настройка на местоназначение*

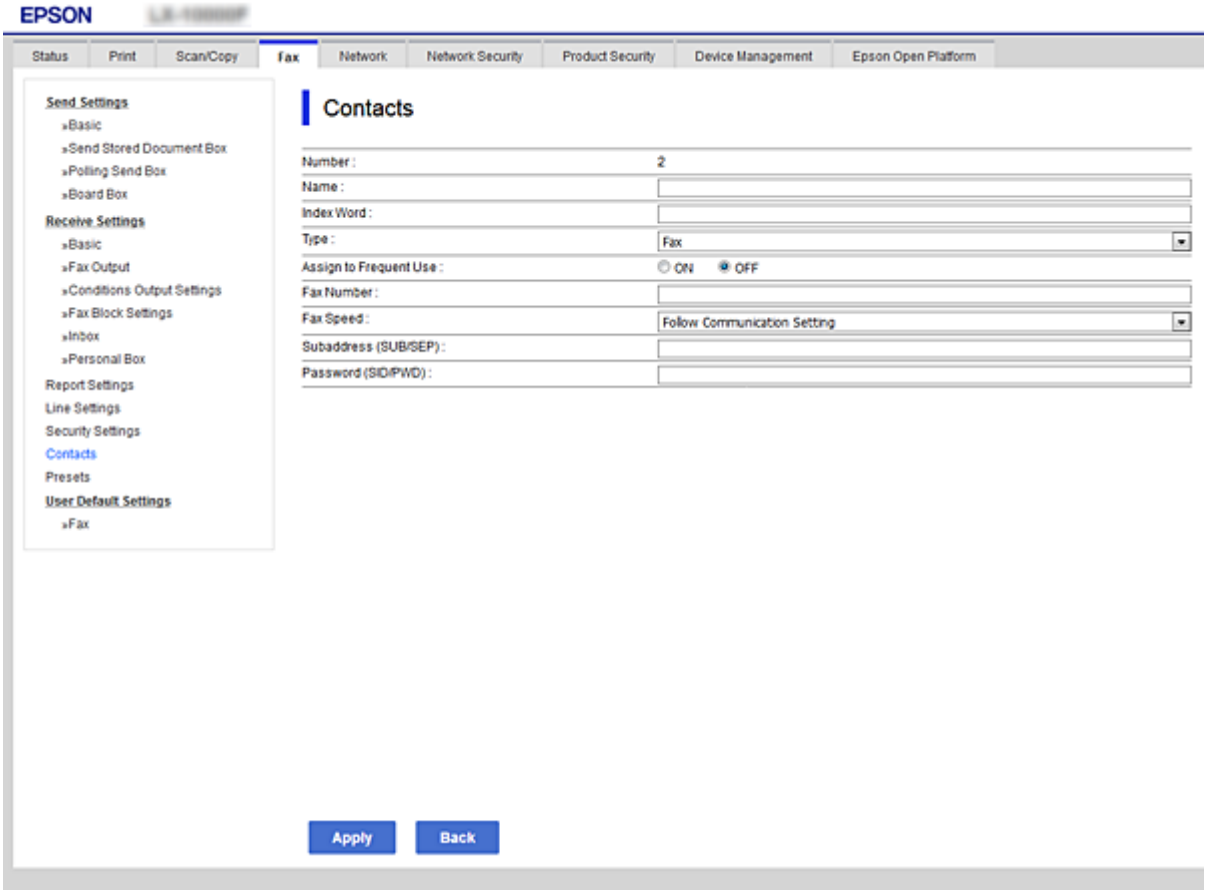

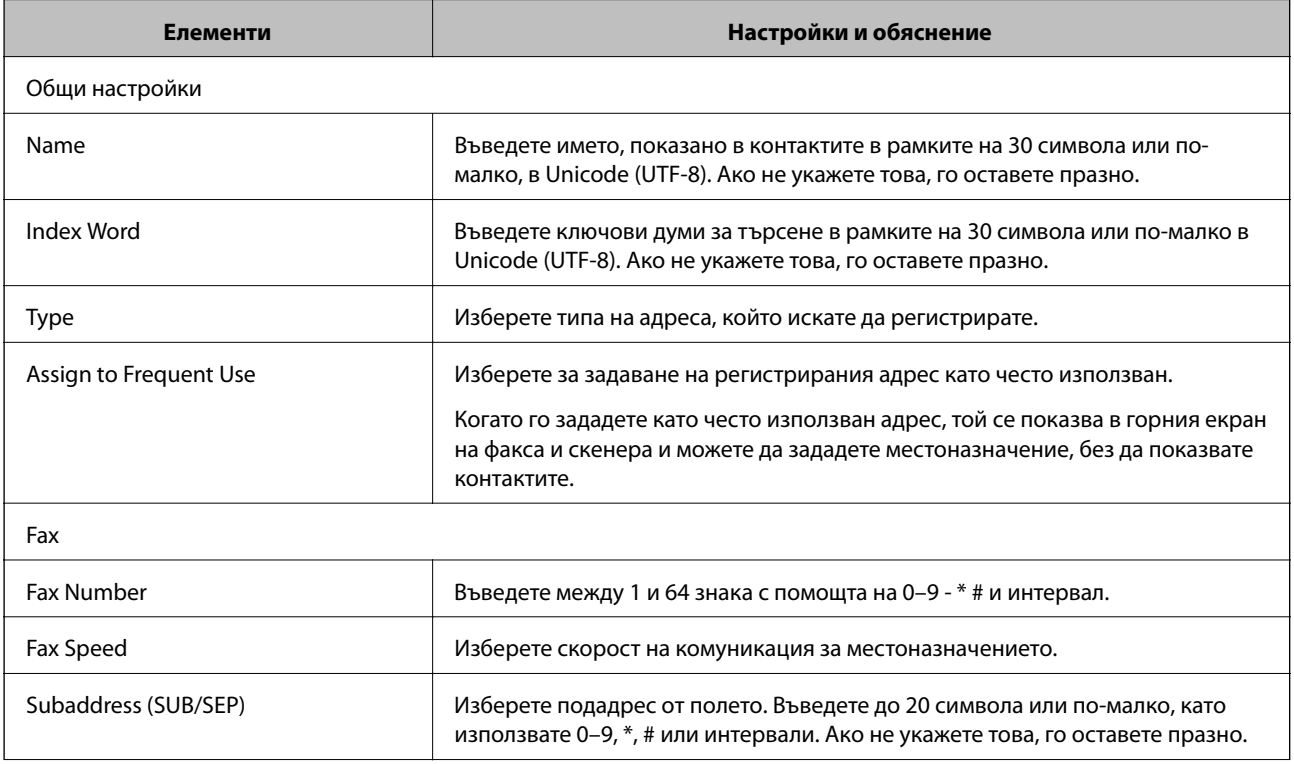

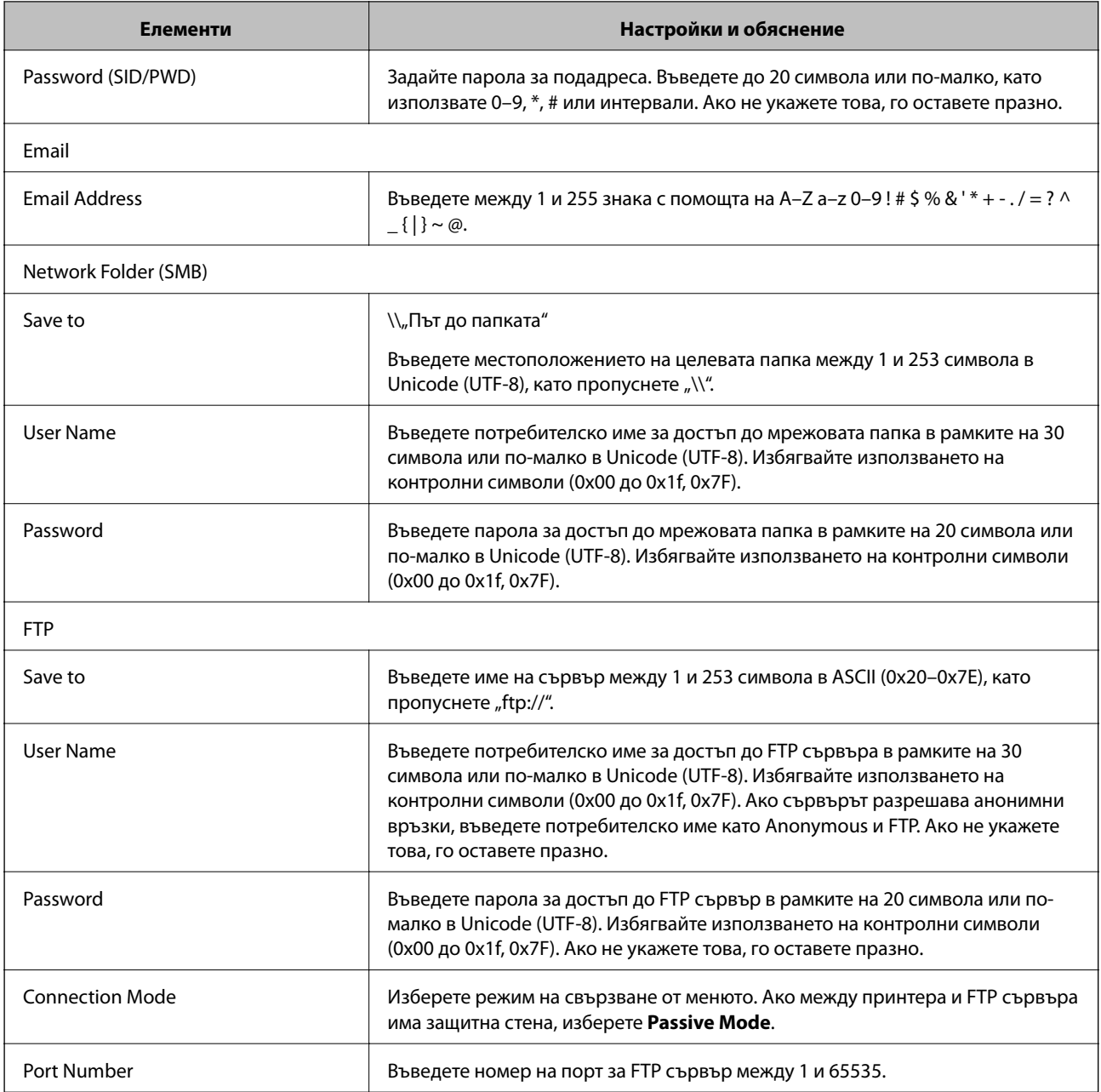

& ["Регистриране на местоназначение за контакти" на страница 67](#page-66-0)

# **Регистриране на местоназначения като група**

Ако типът на местоназначението е с настройка **Fax** или **Email**, можете да регистрирате местоназначенията като група.

- 1. Влезте в Web Config и изберете раздела **Scan/Copy** или **Fax** > **Contacts**.
- 2. Изберете номера, който искате да регистрирате, и щракнете върху **Edit**.
- 3. Изберете група от **Type**.

<span id="page-69-0"></span>4. Щракнете върху **Select** за **Contact(s) for Group**.

Показват се наличните местоназначения.

5. Изберете местоназначенията, които искате да регистрирате в групата, после щракнете върху **Select**.

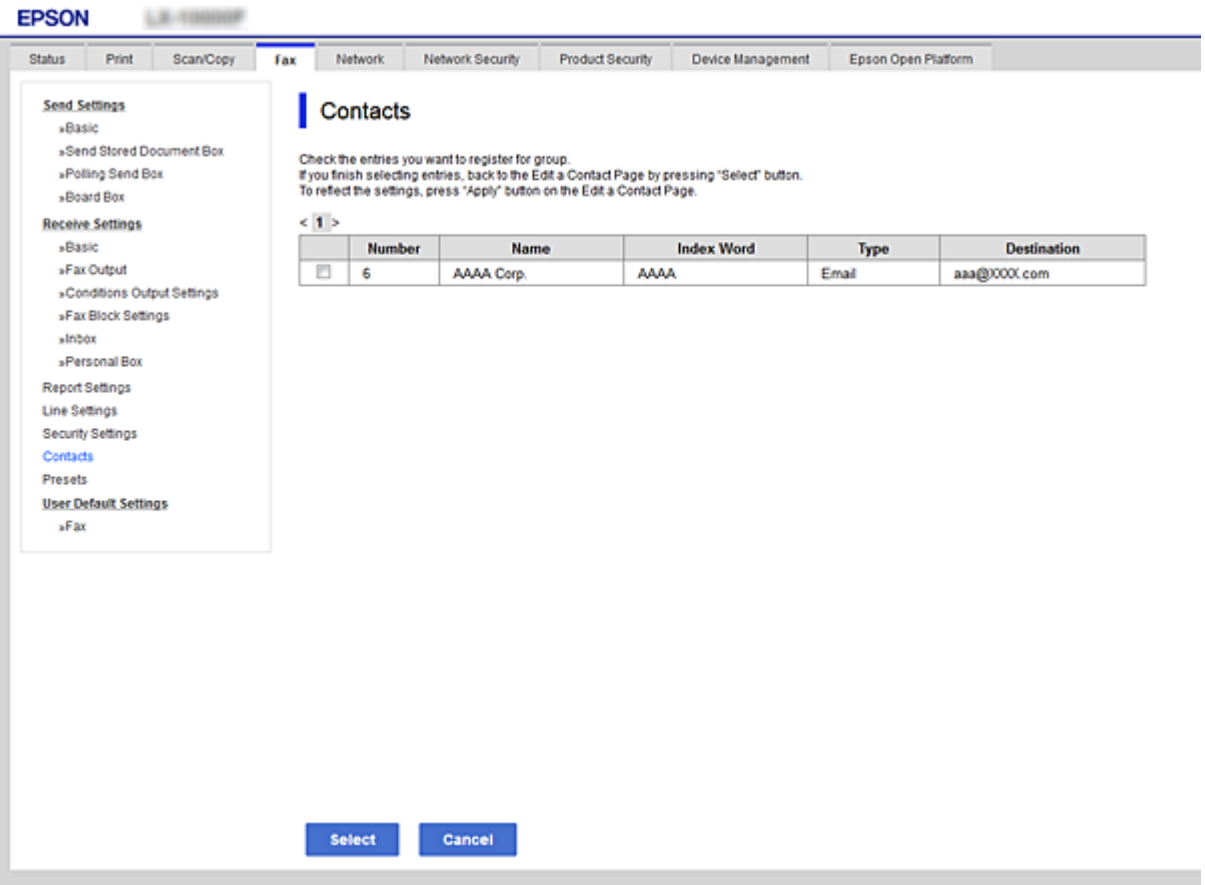

- 6. Въведете **Name** и **Index Word**.
- 7. Изберете дали искате да свържете регистрираната група към често използваната група.

#### *Забележка:*

Местоназначенията могат да бъдат регистрирани на множество групи.

8. Щракнете върху **Apply**.

#### **Още по темата**

- & ["Достъп до Web Config" на страница 40](#page-39-0)
- & ["Архивиране на контакти и настройки" на страница 97](#page-96-0)

# **Съвместна работа между LDAP сървър и потребители**

Когато работите с LDAP сървър, можете да търсите и да зададете местоназначение на имейл или факс от контактите в LDAP сървъра.

<span id="page-70-0"></span>& "Конфигуриране на LDAP сървъра" на страница 71

# **Конфигуриране на LDAP сървъра**

- 1. Влезте в Web Config и изберете раздела **Network** > **LDAP Server** > **Basic**.
- 2. Въведете стойност за всеки елемент.
- 3. Изберете **OK**.

Показват се настройките, които сте избрали.

#### **Още по темата**

- & ["Достъп до Web Config" на страница 40](#page-39-0)
- & "Елементи за настройка на LDAP сървъра" на страница 71

#### *Елементи за настройка на LDAP сървъра*

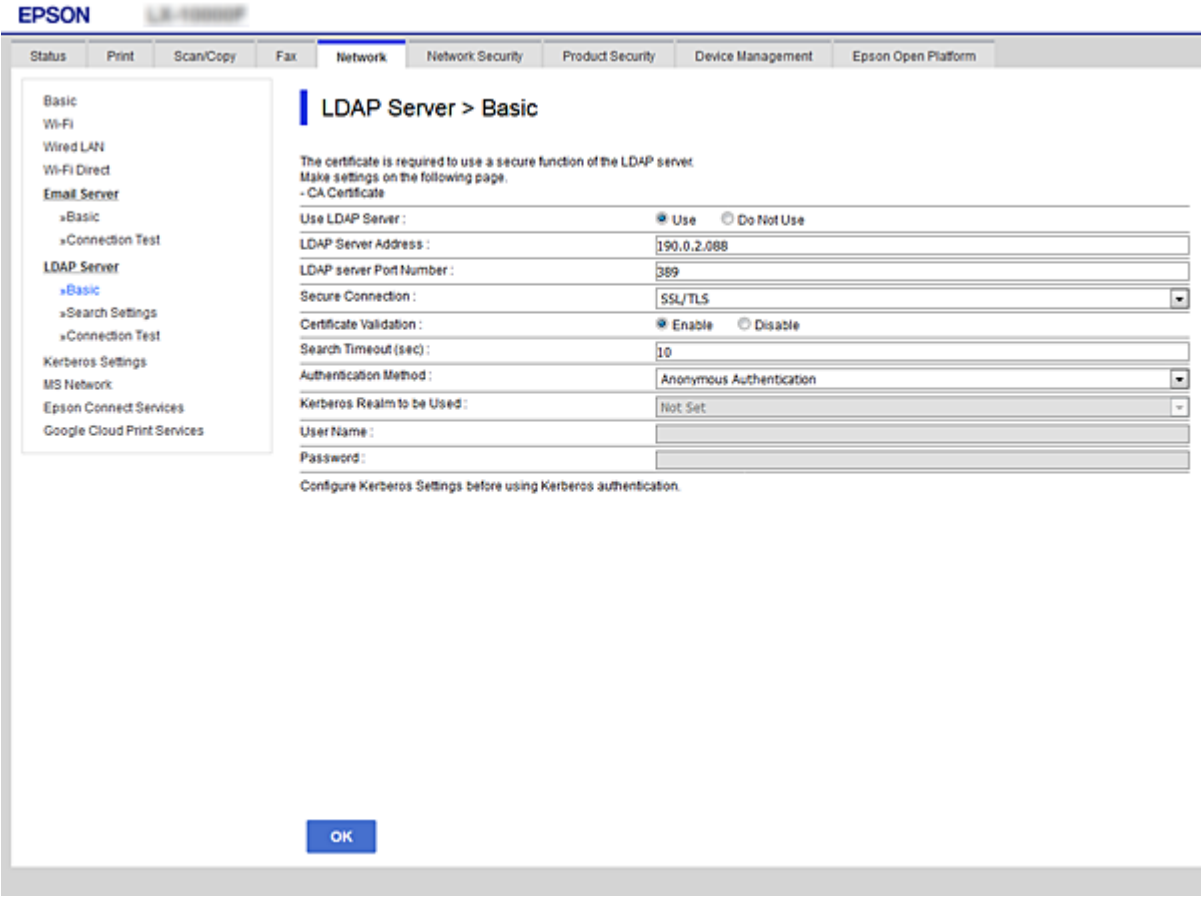

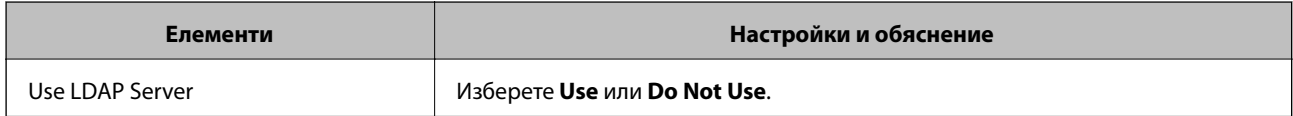

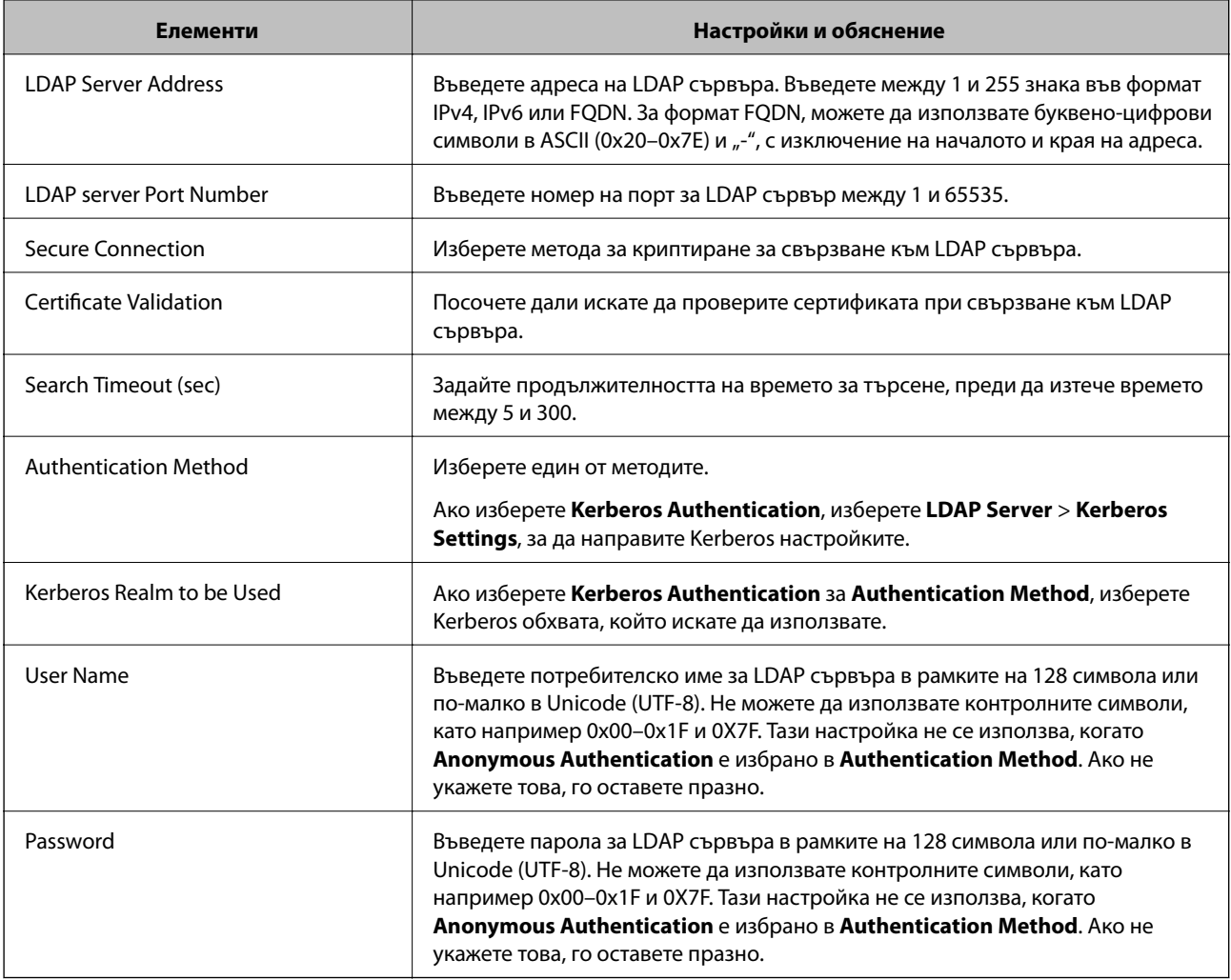

- & ["Конфигуриране на LDAP сървъра" на страница 71](#page-70-0)
- $\rightarrow$  "Kerberos настройки" на страница 72

### *Kerberos настройки*

Ако изберете **Kerberos Authentication** за **Authentication Method** на **LDAP Server** > **Basic**, направете следните настройки Kerberos от раздела **Network** > **Kerberos Settings**. Можете да направите до 10 Kerberos настройки.

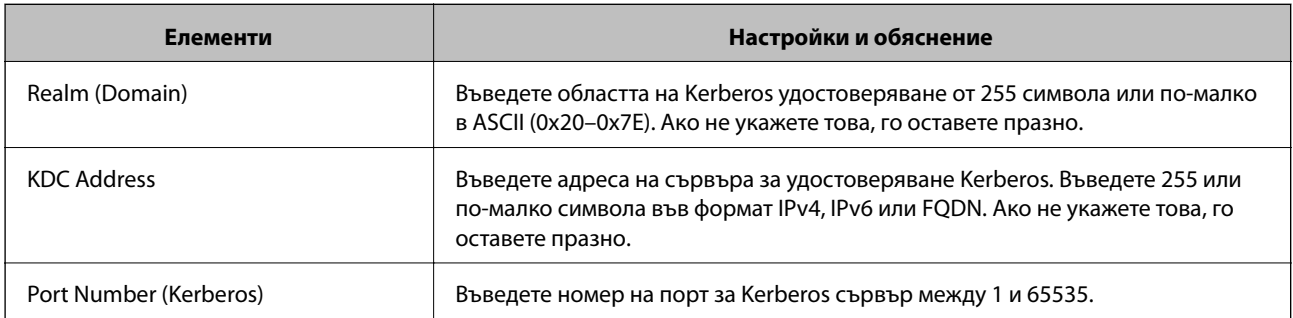
## <span id="page-72-0"></span>**Конфигуриране на настройките за търсене на LDAP сървъра**

- 1. Влезте в Web Config и изберете раздела **Network** > **LDAP Server** > **Search Settings**.
- 2. Въведете стойност за всеки елемент.
- 3. Щракнете върху **OK**, за да се покаже резултатът от настройките. Показват се настройките, които сте избрали.

### **Още по темата**

- & ["Достъп до Web Config" на страница 40](#page-39-0)
- & "Елементи за настройка на търсене на LDAP сървъра" на страница 73

### *Елементи за настройка на търсене на LDAP сървъра*

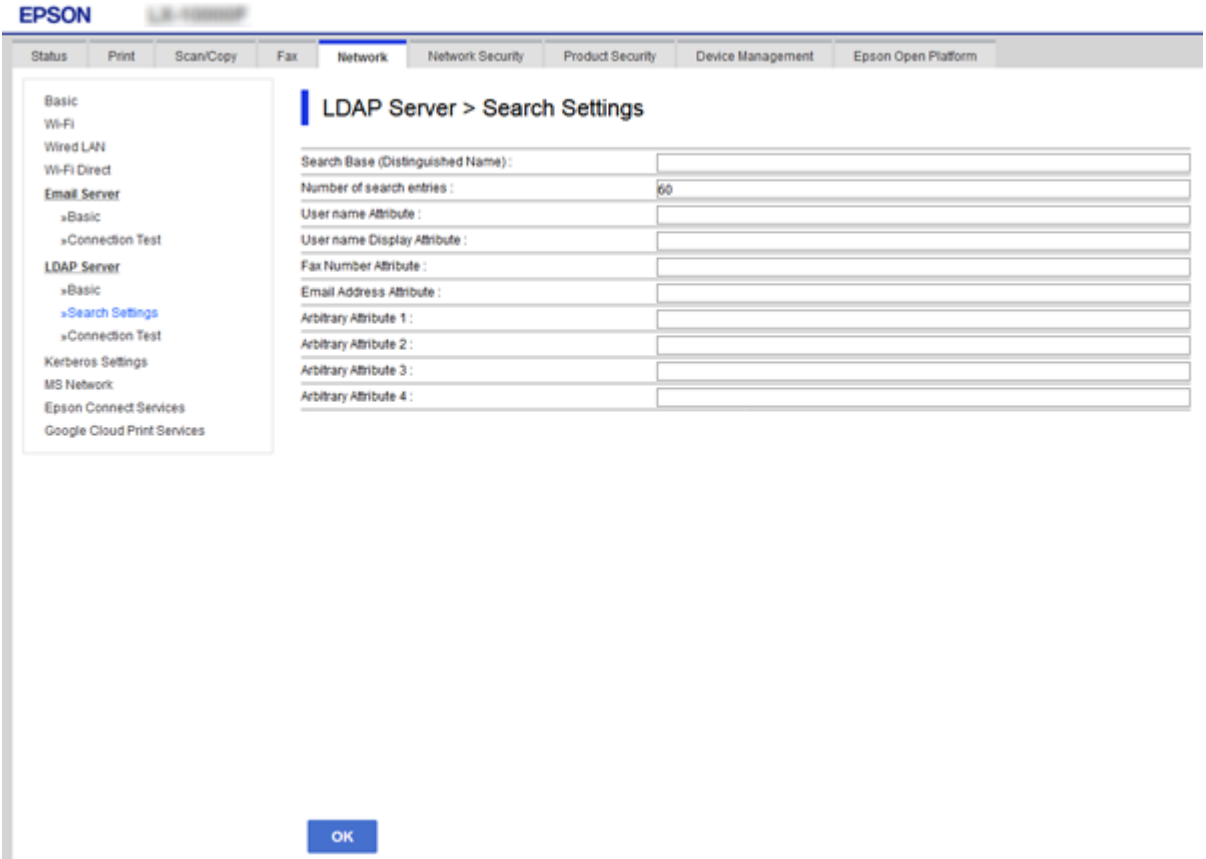

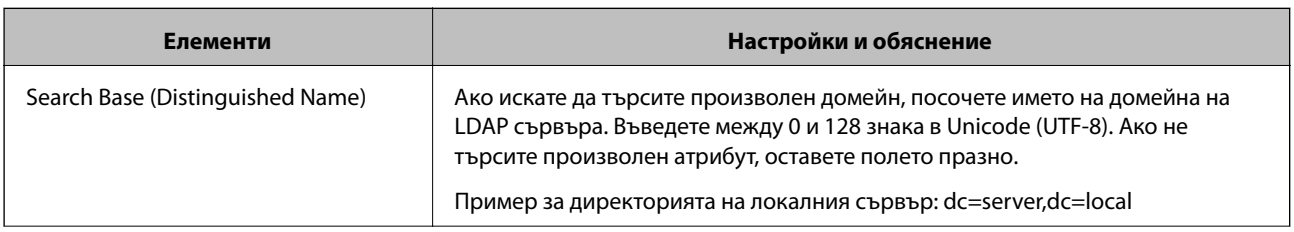

<span id="page-73-0"></span>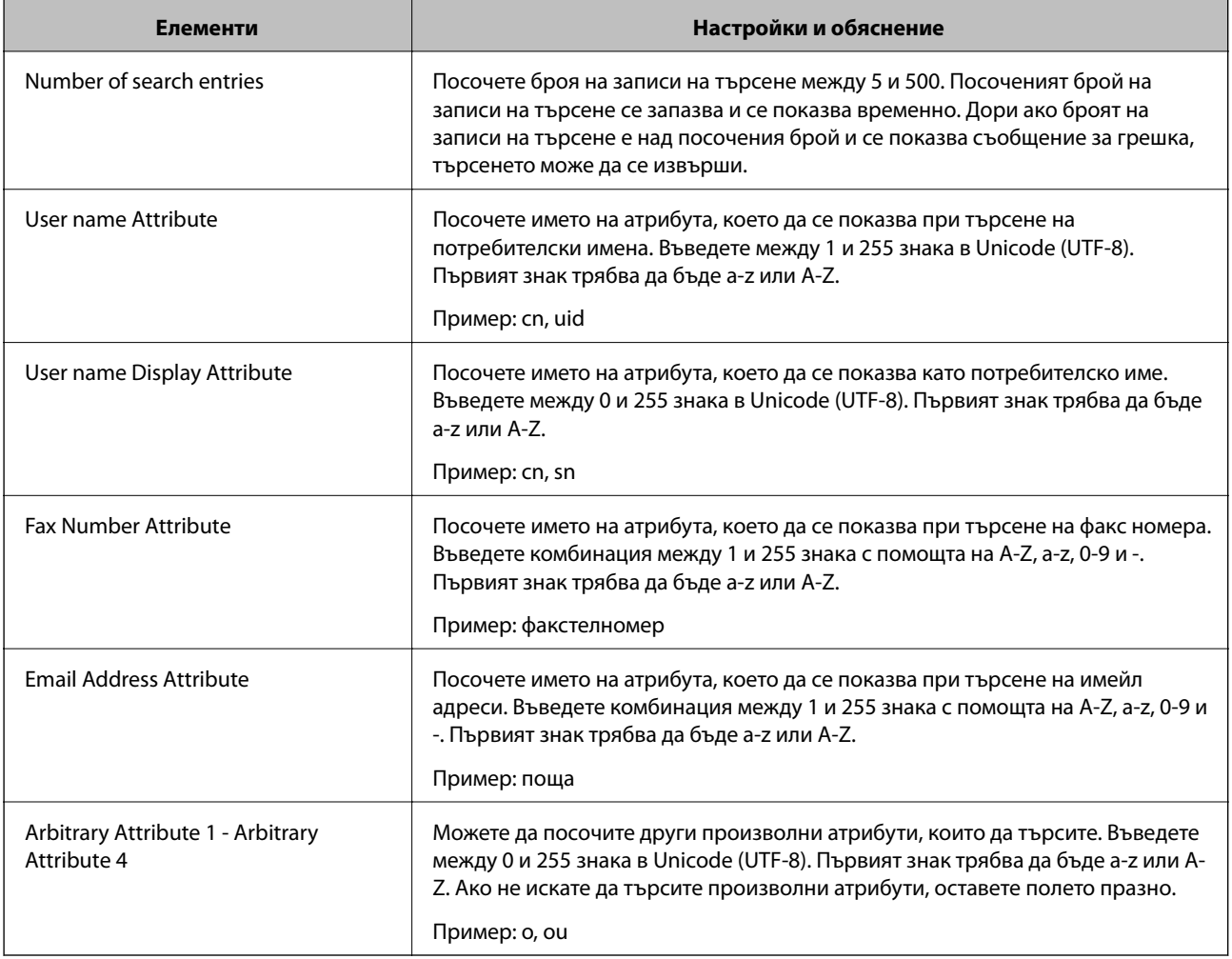

### **Още по темата**

& ["Конфигуриране на настройките за търсене на LDAP сървъра" на страница 73](#page-72-0)

## **Проверка на връзката с LDAP сървъра**

- 1. Влезте в Web Config и изберете раздела **Network** > **LDAP Server** > **Connection Test**.
- 2. Изберете **Start**.

Стартира се диагностика на връзката. След диагностиката се показва доклад от проверката.

### **Още по темата**

- & ["Достъп до Web Config" на страница 40](#page-39-0)
- & ["Позовавания при диагностика на връзката с LDAP сървъра" на страница 75](#page-74-0)

<span id="page-74-0"></span>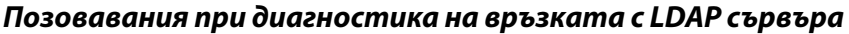

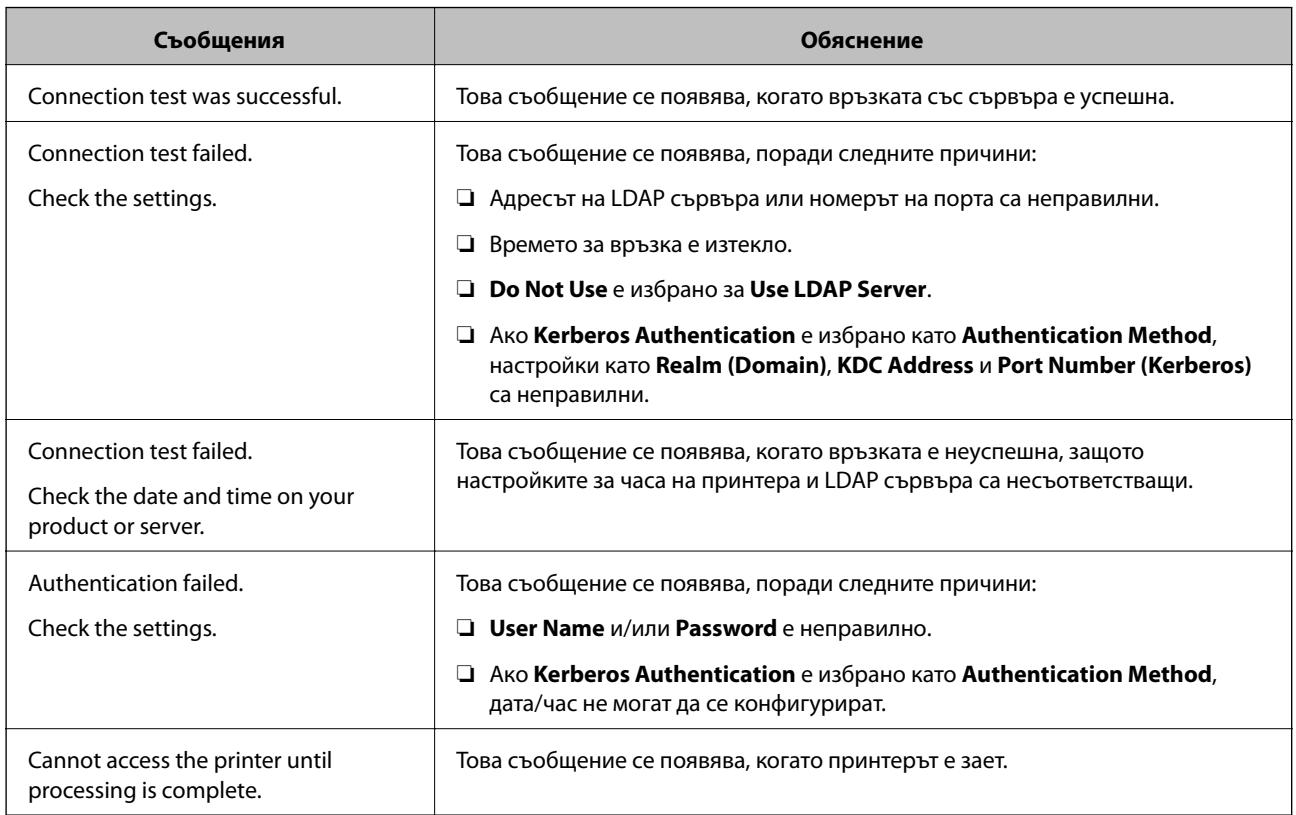

### **Още по темата**

& ["Проверка на връзката с LDAP сървъра" на страница 74](#page-73-0)

# **Настройки на системата**

## **Настройка на контролен панел**

Настройка на контролния панел на принтера. Можете да настроите както следва.

- 1. Влезте в Web Config и изберете раздела **Device Management** > **Control Panel**.
- 2. Задайте следните елементи според необходимостта.
	- ❏ Language

Изберете показания език на контролния панел.

❏ Panel Lock

Ако изберете **ON**, се изисква администраторска парола при изпълнение на операция, която изисква административни права. Ако не е настроена администраторска парола, заключването на панела е дезактивирано.

### **Настройки на функции**

❏ Operation Timeout

Ако изберете **ON**, когато влезете като потребител или администратор, сесията ви автоматично приключва и се връщате в началния екран, ако няма активност за определен период от време. Можете да зададете между 10 секунди и 240 минути с точност до секунда.

3. Щракнете върху **OK**.

### **Още по темата**

& ["Достъп до Web Config" на страница 40](#page-39-0)

## **Настройки за енергоспестяване при неактивност**

Направете настройка за енергоспестяване при период на неактивност на принтера. Задайте времето в зависимост от средата на използване.

### *Забележка:*

Можете да извършите и настройки за енергоспестяване на контролния панел на принтера.

- 1. Влезте в Web Config и изберете раздела **Device Management** > **Power Saving**.
- 2. Въведете време за **Sleep Timer**, за да превключвате в режим на енергоспестяване в момент на неактивност.

Можете да зададете до 240 минути.

- 3. Изберете времето за изключване за **Power Off Timer**. Ако използвате факс функция, задайте на **None**.
- 4. Щракнете върху **OK**.

### **Още по темата**

& ["Достъп до Web Config" на страница 40](#page-39-0)

## **Настройка на звук**

Направете настройките на звука при работа от контролния панел, при печат, факс и т.н.

- 1. Влезте в Web Config и изберете раздела **Device Management** > **Sound**.
- 2. Задайте следните елементи според необходимостта.
	- ❏ Normal Mode

Задайте звук, когато принтерът е настроен на **Normal Mode**.

### **Настройки на функции**

❏ Quiet Mode

Задайте звук, когато принтерът е настроен на **Quiet Mode**.

Това е разрешено, когато е разрешен един от следните елементи.

❏ Контролен панел на принтера:

**Настройки** > **Общи настройки** > **Настройки на печат** > **Тих режим**

**Настройки** > **Общи настройки** > **Настройки на факс** > **Настройки за получаване** > **Настройки за печат** > **Тих режим**

❏ Web Config:

Раздел **Fax** > **Receive Settings** > **Fax Output** > **Quiet Mode**

3. Щракнете върху **OK**.

### **Още по темата**

& ["Достъп до Web Config" на страница 40](#page-39-0)

## **Синхронизиране на дата и час със сървър за време**

Ако използвате сертификат на сертифициращ орган, можете да предотвратите проблеми с времето.

- 1. Влезте в Web Config и изберете раздела **Device Management** > **Date and Time** > **Time Server**.
- 2. Изберете **Use** за **Use Time Server**.
- 3. Въведете адреса на сървъра за време в **Time Server Address**.

Можете да използвате формат IPv4, IPv6 или FQDN. Въведете 252 символа или по-малко. Ако не укажете това, го оставете празно.

4. Въведете **Update Interval (min)**.

Можете да зададете до 10 800 минути.

5. Щракнете върху **OK**.

*Забележка:*

Можете да потвърдите състоянието на връзката със сървъра за време в *Time Server Status*.

### **Още по темата**

 $\rightarrow$  ["Достъп до Web Config" на страница 40](#page-39-0)

# **Задаване на стойността по подразбиране за сканиране и копиране (Потребителски настройки по подразбиране)**

Можете да зададете стойността по подразбиране за функциите.

Можете да настроите следните функции.

- ❏ Scan to Network Folder/FTP
- ❏ Scan to Email
- ❏ Scan to Memory Device
- ❏ Scan to Cloud
- ❏ Copy
- ❏ Fax
- 1. Влезте в Web Config и изберете функциите, за които искате да настроите стойността по подразбиране за раздела **Scan/Copy** > **User Default Settings**.

Изберете раздела **Fax** > **User Default Settings**, за да зададете стойността по подразбиране за факс.

- 2. Конфигурирайте всеки елемент.
- 3. Щракнете върху **OK**.

Ако комбинацията на стойността е невалидна, се показва валидна стойност, която се променя автоматично. Потвърдете променената стойност и щракнете върху **OK** отново.

### **Още по темата**

 $\rightarrow$  ["Достъп до Web Config" на страница 40](#page-39-0)

# **Регистриране на често използвани настройки като предварителни**

Можете да запазвате настройки, като например функции за сканиране, копиране, факс, като предварителни настройки. Регистрирайте ги след приключване на настройката на всяка функция.

Можете да настроите следните функции.

- ❏ Scan to Network Folder/FTP
- ❏ Scan to Email
- ❏ Scan to Memory Device
- ❏ Scan to Cloud
- ❏ Copy
- ❏ Fax
- 1. Влезте в Web Config и изберете раздела **Scan/Copy** или **Fax** > **Presets**.
- 2. Изберете регистрирания номер и щракнете върху **Edit**.
- 3. Изберете **Type** за предварителната настройка, която искате да зададете.

### *Забележка:*

След регистриране *Type* не може да се промени. Ако искате да промените *Type*, изтрийте предварителната настройка и след това я регистрирайте отново.

- 4. Щракнете върху **Next**.
- 5. Конфигурирайте всеки елемент.

Въведете **Name** между 1 и 30 знака в Unicode (UTF-8).

6. Щракнете върху **OK**.

Ако комбинацията на стойността е невалидна, се показва валидна стойност, която се променя автоматично. Потвърдете променената стойност и щракнете върху **OK** отново.

### **Още по темата**

 $\rightarrow$  ["Достъп до Web Config" на страница 40](#page-39-0)

## **Използване на MS мрежа**

Можете да посочите дали да разрешите споделяне на MS мрежа.

Когато тази опция е активирана, можете да изпращате сканирани резултати и получени факсове в папката, споделена от работната група.

- 1. Влезте в Web Config и изберете раздела **Network** > **MS Network**.
- 2. Изберете **Use Microsoft network sharing**.
- 3. Въведете името на работната група, към която принадлежи принтерът, в **Workgroup Name** в рамките на 15 символа или по-малко в ASCII.
- 4. Щракнете върху **Next**.
- 5. Потвърдете настройките, след което щракнете върху **OK**.

### **Още по темата**

& ["Достъп до Web Config" на страница 40](#page-39-0)

# **Print Settings**

### **Basic**

Задайте основната операция на принтера.

Изберете дали искате да дезактивирате **Speed Priority** и изберете изходното местоназначение на хартията за копиране, изпращане на факс и т.н.

### **Paper Source Settings**

Задайте размера и типа хартия, която да се зарежда във всеки източник на хартия.

### **Interface Settings**

Изберете езика на печат за задания за печат, изпратени директно чрез USB устройство или мрежа.

### **Error Settings**

Задайте за кое устройство да се извеждат грешки.

❏ Paper Size Notice

Задайте дали да се извежда грешка на контролния панел, когато размерът на хартията на посочения източник на хартия е различен от размера на хартията на данните за печат.

❏ Paper Type Notice

Задайте дали да се извежда грешка на контролния панел, когато типът на хартията на посочения източник на хартия е различен от типа на хартията на данните за печат.

❏ Auto Error Solver

Задайте дали автоматично да се отменя грешката, ако на контролния панел няма операция за 5 секунди след извеждане на грешката.

### **Universal Print Settings**

Извършвайте настройки за печат от външни устройства чрез драйвера на принтера.

# **Използване на услугата Epson Connect**

С помощта на наличната в интернет услуга Epson Connect можете да отпечатвате от вашия смартфон, таблет или лаптоп по всяко време и практически от всяка една точка.

Следните функции са налични в интернет.

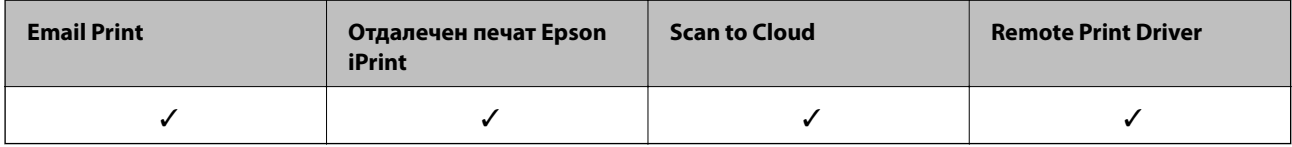

За подробности вижте уебпортала Epson Connect.

<https://www.epsonconnect.com/>

[http://www.epsonconnect.eu](http://www.epsonconnect.eu/) (само за Европа)

В тази глава са разяснени настройките за сигурност на устройството.

# **Въведение в настройки за сигурност на продукта**

В този раздел е представена функцията за защита на устройствата Epson.

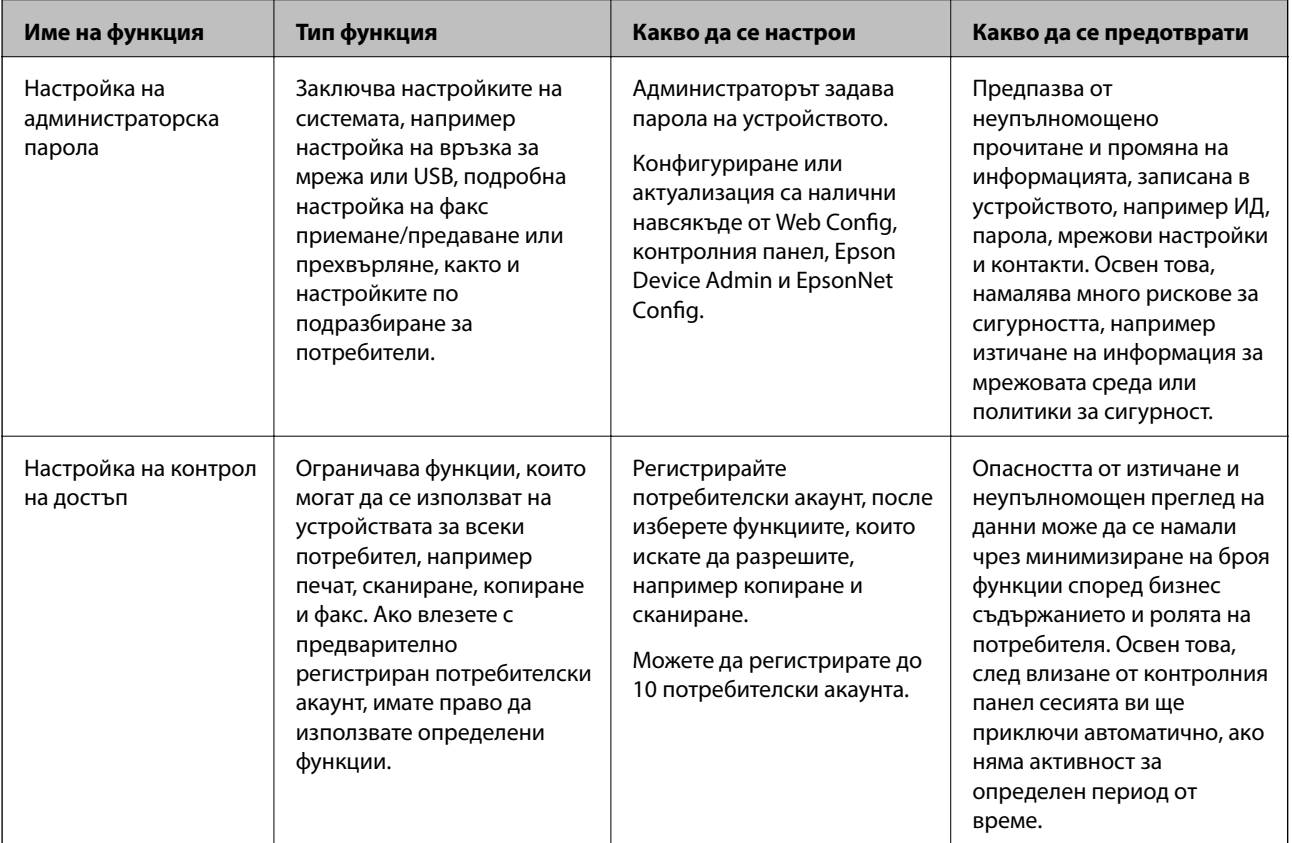

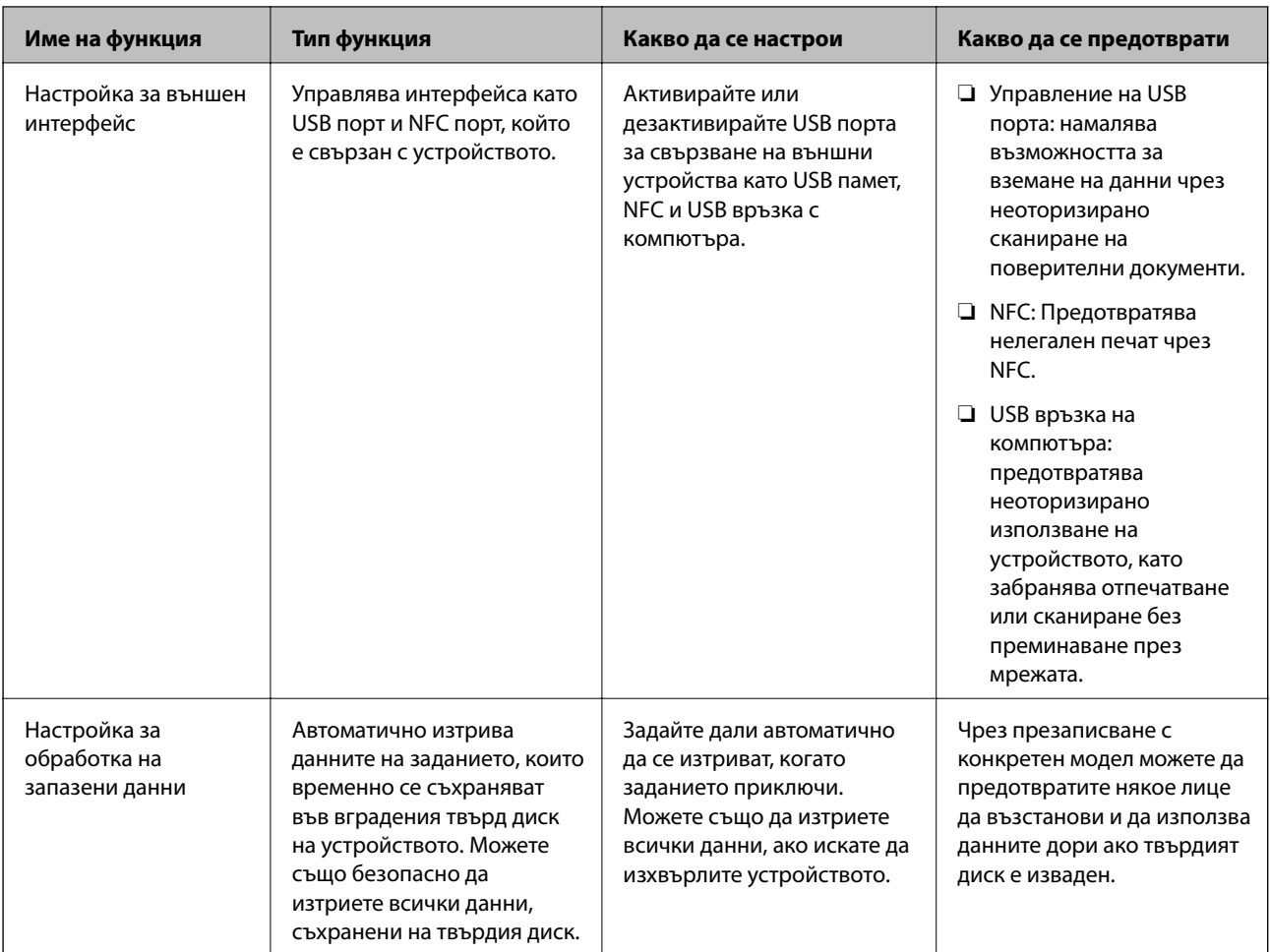

### **Още по темата**

- & ["Относно Web Config" на страница 39](#page-38-0)
- & ["EpsonNet Config" на страница 111](#page-110-0)
- & ["Epson Device Admin" на страница 111](#page-110-0)
- & "Конфигуриране на администраторска парола" на страница 82
- & ["Ограничаване на наличните функции" на страница 87](#page-86-0)
- & ["Настройка на ограничения за външен интерфейс" на страница 89](#page-88-0)
- & ["Извършване на настройки за обработка на запазени данни" на страница 90](#page-89-0)

# **Конфигуриране на администраторска парола**

Когато зададете администраторска парола, потребителите, които не са администратори, няма да могат да променят настройките за системно администриране. Можете да зададете и да промените администраторската парола, като използвате Web Config, контролния панел на принтера или софтуера (Epson Device Admin или EpsonNet Config). Когато използвате софтуера, вижте документацията за всеки от тях.

### **Още по темата**

& ["Конфигуриране на администраторска парола от контролния панел" на страница 83](#page-82-0)

- <span id="page-82-0"></span>& "Конфигуриране на администраторска парола с Web Config" на страница 83
- $\rightarrow$  ["EpsonNet Config" на страница 111](#page-110-0)
- & ["Epson Device Admin" на страница 111](#page-110-0)

# **Конфигуриране на администраторска парола от контролния панел**

Можете да настроите администраторска парола от контролния панел на принтера.

- 1. Докоснете **Настройки** на контролния панел на принтера.
- 2. Докоснете **Общи настройки** > **Системна администрация** > **Настройки за сигурност**.
- 3. Натиснете **Администраторски настройки**.
- 4. Докоснете **Администраторска парола** > **Регистрация**.
- 5. Въведете паролата, след което докоснете **ОК**.
- 6. Въведете паролата отново, след което докоснете **ОК**.
- 7. Докоснете **ОК** на екрана за потвърждение.

Показва се екранът с административни настройки.

8. Докоснете **Заключване на настройка**, после докоснете **ОК** на екрана за потвърждение.

### *Забележка:*

Можете да промените или да изтриете администраторската парола, когато изберете *Промяна* или *Нулиране* в екрана *Администраторска парола* и въведете администраторската парола.

## **Конфигуриране на администраторска парола с Web Config**

Можете да зададете администраторската парола от Web Config.

1. Влезте в Web Config и изберете раздела **Product Security** > **Change Administrator Password**.

2. Въведете парола в **New Password** и **Confirm New Password**. Въведете потребителско име, ако е необходимо.

Ако искате да смените паролата с нова, въведете текущата парола.

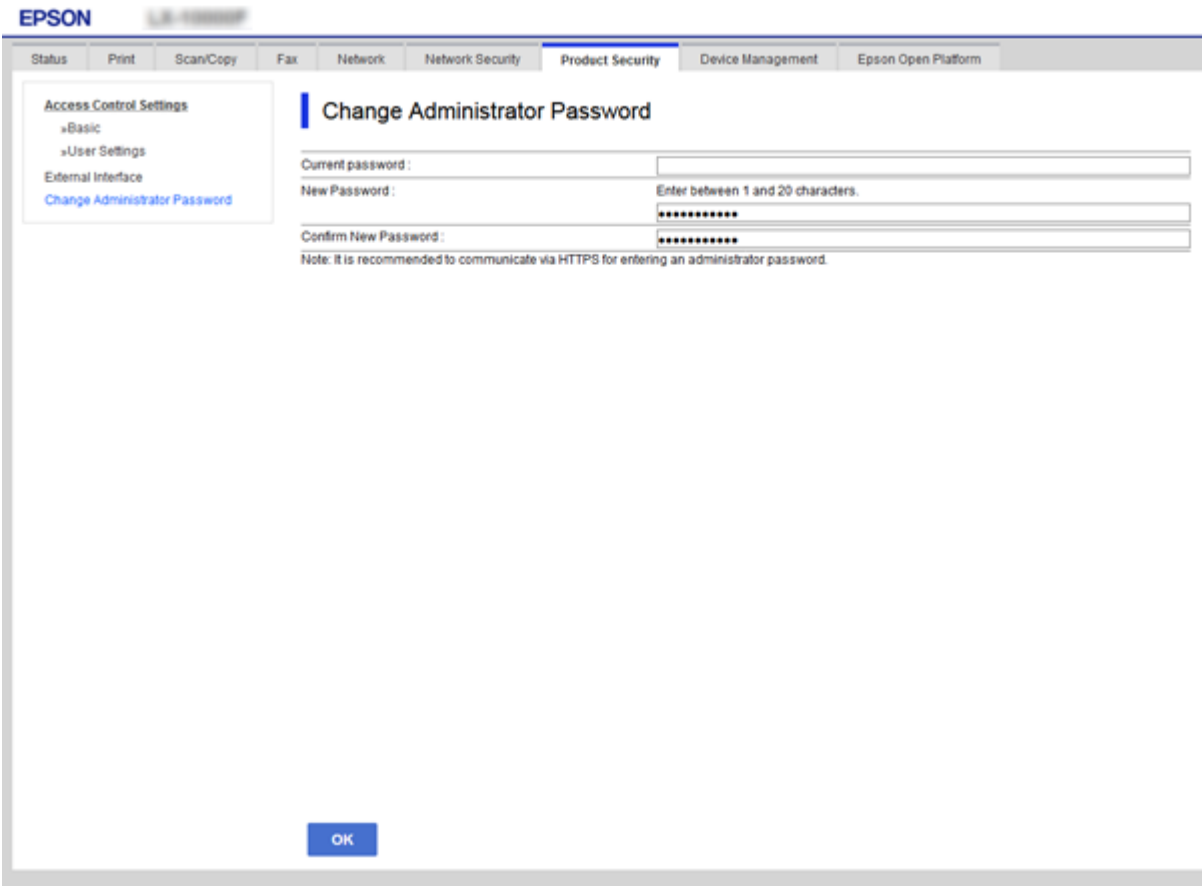

3. Изберете **OK**.

*Забележка:*

- ❏ За да настроите или промените заключените елементи в менюто, щракнете върху *Administrator Login*, после въведете администраторската парола.
- ❏ За да изтриете администраторската парола, щракнете върху *Administrator Settings* > *Delete Administrator Authentication Information* и след това въведете администраторската парола.

### **Още по темата**

& ["Достъп до Web Config" на страница 40](#page-39-0)

# **Елементи, които да бъдат заключени с администраторска парола**

Администраторите имат права за настройка и промяна на всички функции в устройството.

Освен това, ако бъде настроена администраторска парола за устройството, то заключва и не позволява да бъдат променяни елементите за настройка на мрежата и ограничава функциите на потребителите, свързани с управление на устройството.

Администраторът може да управлява следните елементи.

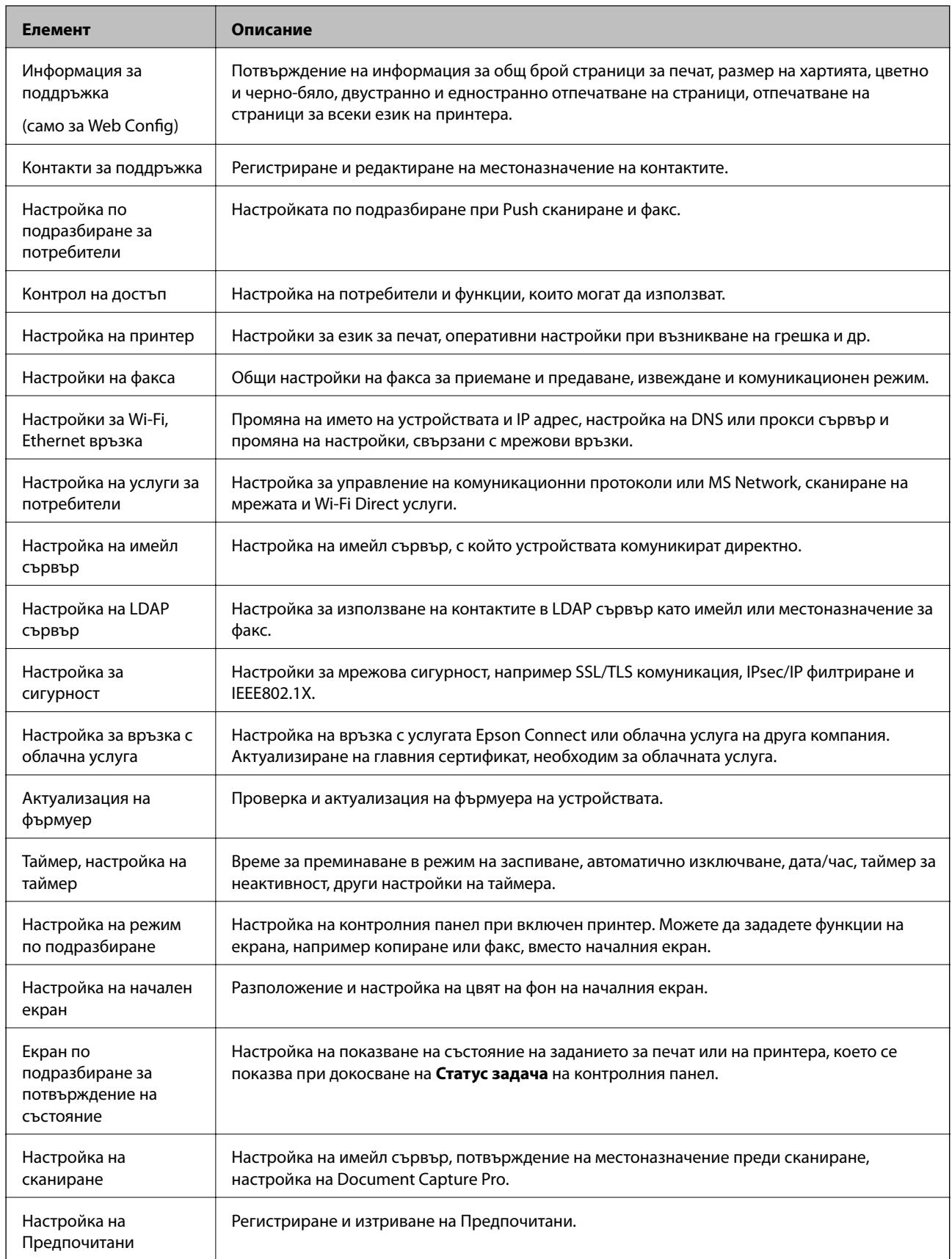

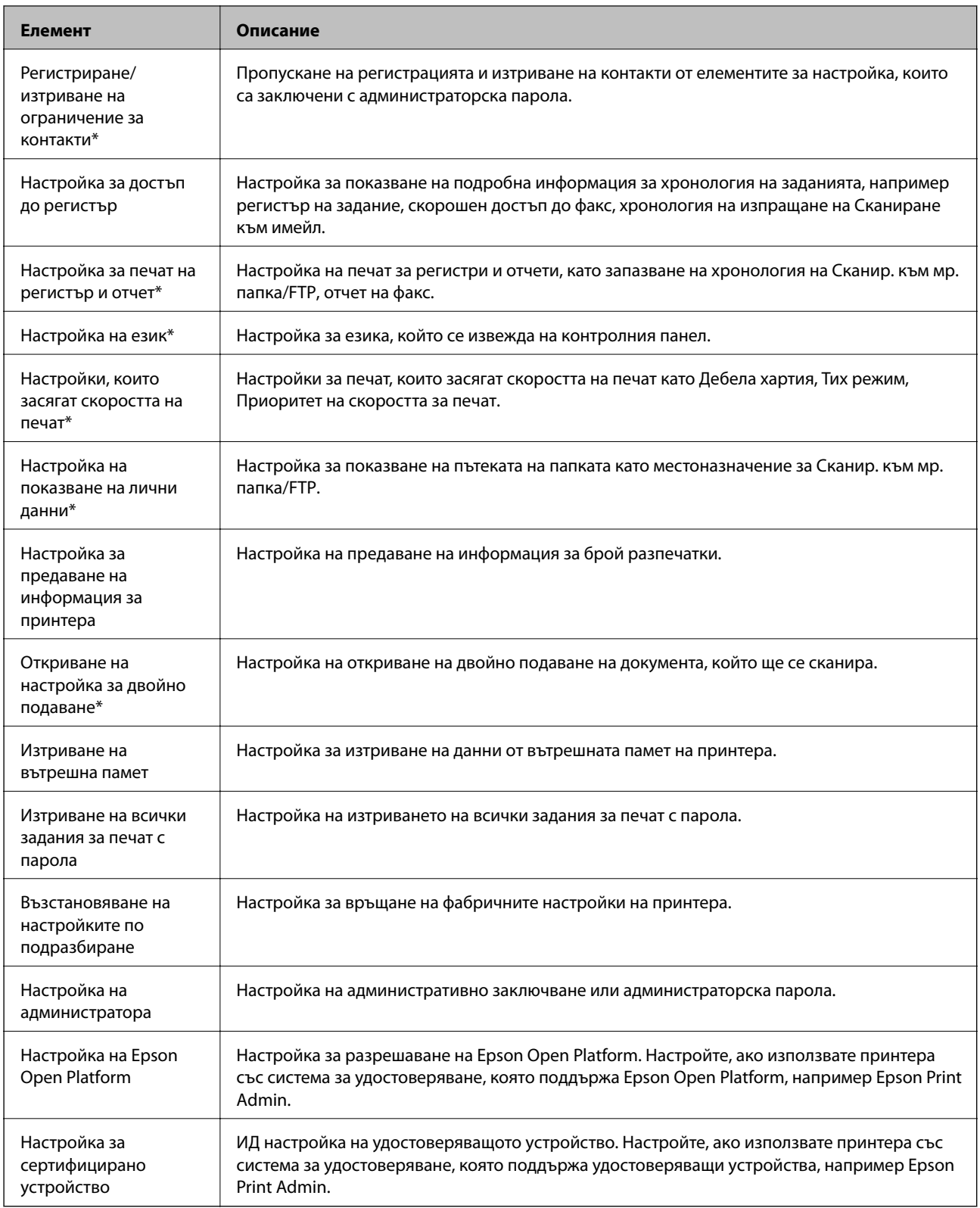

\* Можете да пропуснете заключените елементи.

### **Още по темата**

& ["Промяна на настройки за елементи, които са заключени от администраторската парола" на](#page-86-0) [страница 87](#page-86-0)

# <span id="page-86-0"></span>**Промяна на настройки за елементи, които са заключени от администраторската парола**

За някои функции можете да превключвате между "включително към" и "пропускане" от елементите, заключени с администраторска парола.

- 1. Докоснете **Настройки** на контролния панел на принтера.
- 2. Докоснете **Общи настройки** > **Системна администрация** > **Настройки за сигурност**.
- 3. Натиснете **Restrictions**.
- 4. Докоснете елемента за функцията, на която искате да промените настройката, след което задайте на **Вкл.** или **Изкл.**.

# **Ограничаване на наличните функции**

Можете да създадете до 10 уникални потребители и да ограничите наличните функции на принтера за всеки потребител. Потребителите трябва да влизат в системата с потребителско име и парола, като използват контролния панел на принтера. Потребителите могат да излизат ръчно или принтерът ще ги изхвърли автоматично след определен период от време.

Ако искате да ограничите отпечатването от драйвера на принтера и скенера, използвайте специален драйвер за принтера.

Ако използвате принтера от компютър с Windows, можете да зададете потребителско име и парола за драйвера на принтера и скенера предварително. Принтерът ще разпознава потребителя автоматично при използване на компютъра и няма да се налага да въвеждате парола всеки път. За повече информация относно конфигурирането на драйвера вижте помощта за драйвера.

Не можете да използвате тази функция с Mac OS.

## **Конфигуриране на контрол на достъп**

1. Влезте в Web Config и изберете раздела **Product Security** > **Access Control Settings** > **Basic**.

2. Изберете **Enables Access Control** и щракнете върху **OK**.

### c*Важно:*

Ако махнете отметката от квадратчето *Allows printing and scanning without authentication information*, няма да се получават неудостоверени задачи от следните източници:

- ❏ Драйверът по подразбиране за операционната система
- ❏ PCL драйвер на принтер/PostScript драйвер на принтер
- ❏ Уебуслуги като Epson Connect и Google Cloud Print
- ❏ Смартфони и други мобилни устройства

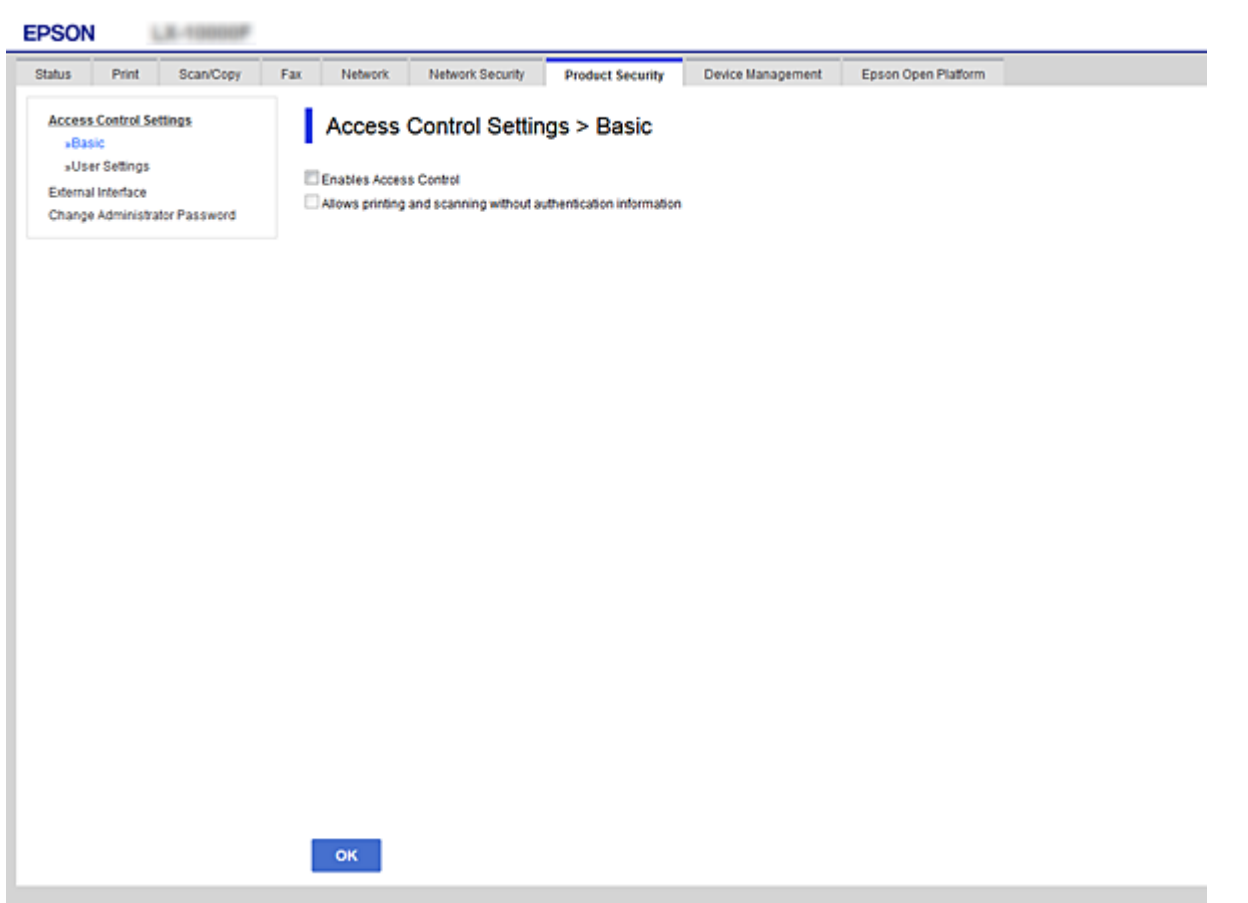

- 3. Изберете раздела **Product Security** > **Access Control Settings** > **User Settings**.
- 4. Щракнете върху **Add**, след това въведете стойност за всеки елемент.
- 5. Щракнете върху **Apply**.

#### *Забележка:*

*Delete* се показва, когато редактирате регистриран потребител. Щракнете върху него, за да изтриете потребител.

### **Още по темата**

- & ["Достъп до Web Config" на страница 40](#page-39-0)
- & ["Елементи за настройка на потребителски функции" на страница 89](#page-88-0)

### <span id="page-88-0"></span>**Елементи за настройка на потребителски функции**

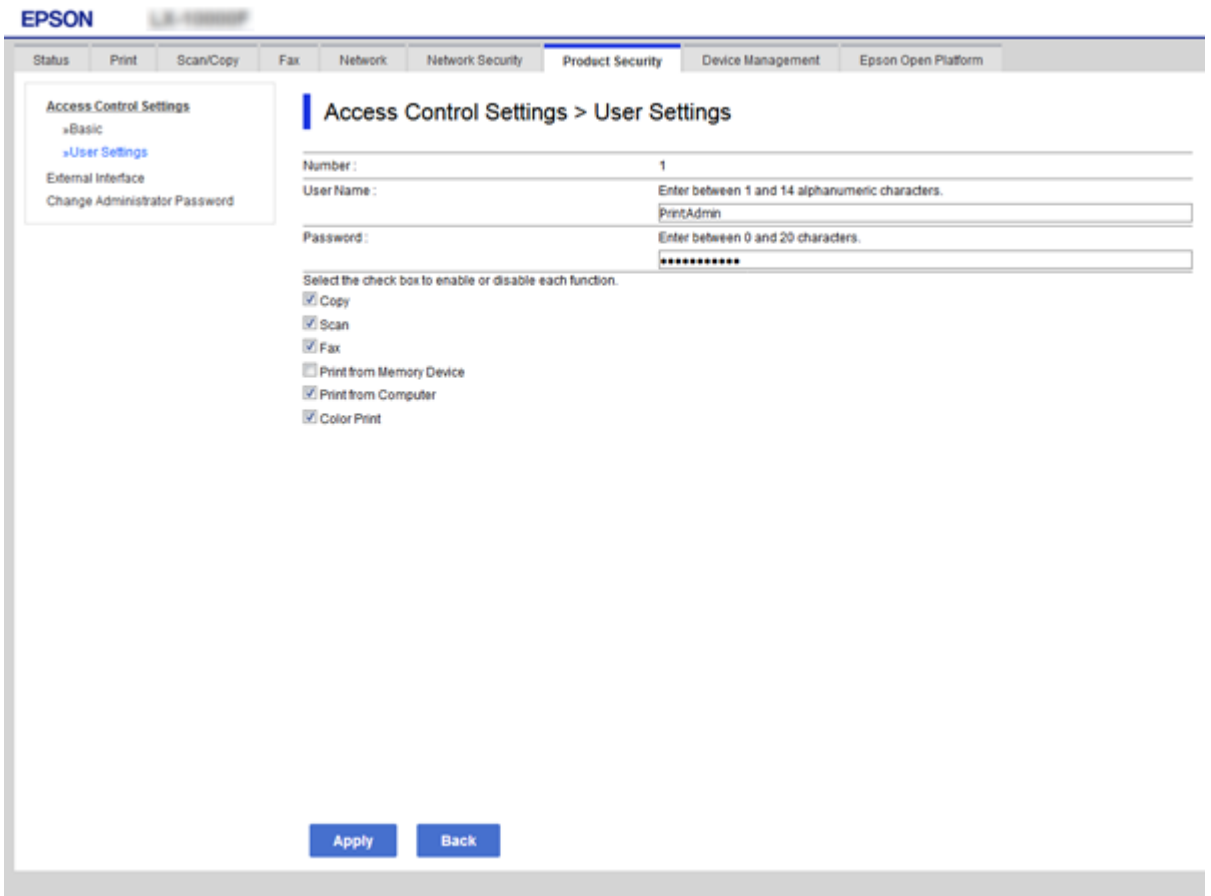

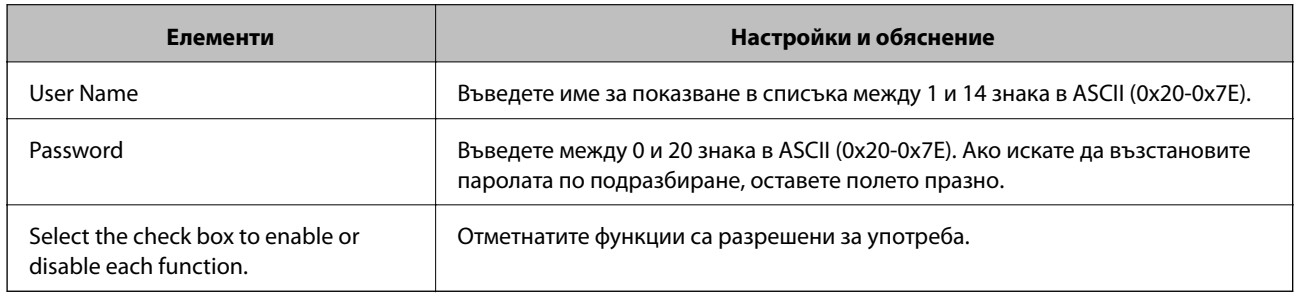

# **Настройка на ограничения за външен интерфейс**

Можете да ограничите използването на USB връзка от компютър. Направете настройките за ограничение, за да ограничите отпечатване и сканиране, различно от това през мрежа.

### *Забележка:*

Можете също да извършите настройките за ограничение на контролния панел на принтера.

1. Влезте в Web Config и изберете раздела **Product Security** > **External Interface**.

### 2. Изберете **Enable** или **Disable**.

Ако искате да го ограничите, изберете **Disable**.

<span id="page-89-0"></span>3. Щракнете върху **OK**.

### **Още по темата**

& ["Достъп до Web Config" на страница 40](#page-39-0)

# **Извършване на настройки за обработка на запазени данни**

Можете да правите настройки за обработка на данни, съхранени във вътрешния твърд диск.

Заданията за печат, копиране и сканиране се запазват временно в твърдия диск, за да обработват данните за удостоверен печат и големия обем копиране, сканиране, печат и т.н. Извършвайте настройки за безопасно изтриване на тези данни.

### **Sequential Deletion from Hard Disk**

Когато са активирани, целевите данни се изтриват последователно, когато вече не са необходими, като например при завършване на печата или сканирането. Целта, която трябва да се изтрие, са данните, записани, докато тази функция е активирана.

Тъй като достъпът до твърдия диск е необходим, времето за влизане в режим на енергоспестяване ще бъде забавен.

### **Изтриване на цялата памет**

Изтрива всички данни на твърдия диск. Не можете да извършвате други операции или да изключвате устройството по време на форматиране.

- ❏ Висока скорост: изтрива всички данни със специална команда за изтриване.
- ❏ Заместване: изтрива всички данни със специална команда за изтриване и презаписва другите данни във всички области, за да изтрие всички данни.

### **Още по темата**

- & "Извършване на настройки за последователно изтриване" на страница 90
- & ["Форматиране на вътрешния твърд диск" на страница 91](#page-90-0)

## **Извършване на настройки за последователно изтриване**

### *Забележка:*

Можете да извършвате настройки и от контролния панел на устройството.

- 1. Влезте в Web Config и изберете **Device Management** > **Stored Data**.
- 2. Изберете **ON** за **Sequential Deletion from Hard Disk**.
- 3. Щракнете върху **OK**.

## <span id="page-90-0"></span>**Форматиране на вътрешния твърд диск**

- 1. Докоснете **Настройки** на началния екран на контролния панел на устройството.
- 2. Докоснете **Общи настройки** > **Системна администрация** > **Настройки за HDD изтриване**.
- 3. Натиснете **Изтриване на цялата памет**.
- 4. Докоснете **Висока скорост** или **Заместване** съгласно целта.
- 5. Докоснете **Да** на екрана за потвърждение.
- 6. Докоснете **ОК** на екрана за завършване.

# **Настройки за работа и управление**

Тази глава описва елементите, свързани с ежедневните операции и поддръжка на устройството.

# **Влизане в принтера като администратор**

Ако паролата за администратор е зададена на принтера, трябва да влезете като администратор, за да управлявате заключените елементи на менюто.

## **Влизане в принтера чрез контролния панел**

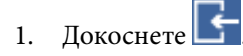

- 2. Натиснете **Администратор**.
- 3. Въведете администраторската парола.
- 4. Натиснете **ОК**.

 се извежда, когато се удостовери, след което можете да управлявате заключените елементи на менюто.

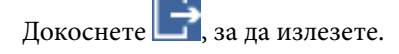

#### *Забележка:*

Когато изберете *Вкл.* за *Настройки* > *Общи настройки* > *Осн. Настройки* > *Интервал за операцията*, излизате автоматично след определен период от време, ако няма активност на контролния панел.

## **Влизане в принтера с помощта на Web Config**

- 1. Въведете IP адреса на принтера в браузъра, за да стартирате Web Config.
- 2. Щракнете върху **Administrator Login**.
- 3. Въведете потребителското име и администраторската парола в **User Name** и **Current password**.
- 4. Щракнете върху **OK**.

Заключените елементи и **Administrator Logout** се извеждат, когато бъдат удостоверени.

Щракнете върху **Administrator Logout**, за да излезете.

### *Забележка:*

Когато изберете *ON* за раздела *Device Management* > *Control Panel* > *Operation Timeout*, излизате автоматично след определен период от време, ако няма активност на контролния панел.

# **Проверка на информация на устройството**

Можете да проверите следната информация на работещо устройство от **Status**, като използвате Web Config.

❏ Product Status

Проверете езика, състоянието, облачната услуга, номер на продукт, MAC адрес и др.

❏ Network Status

Проверете информацията за състоянието на мрежовата връзка, IP адрес, DNS сървър и др.

❏ Maintenance

Проверете първия ден на печат, брой смени на мастило, отпечатани страници, брой разпечатки за всеки език, брой сканирания и др.

❏ Hardware Status

Проверете състоянието на всяка функция за сканиране и факс.

❏ Job History

Проверете регистъра за заданията за печат, за приемане и за предаване.

❏ Panel Snapshot

Показване на снимка на екрана, показан на контролния панел на устройството.

### **Още по темата**

& ["Достъп до Web Config" на страница 40](#page-39-0)

# **Управление на устройства (Epson Device Admin)**

Можете да управлявате и да работите с множество устройства от Epson Device Admin. Epson Device Admin ви позволява да управлявате устройства, разположени в различни мрежи. Следното описва основните функции за управление.

За повече информация за функциите и използването на софтуера вижте документацията или помощта на Epson Device Admin.

❏ Откриване на устройства

Можете да откривате устройства в мрежата и после да ги регистрирате в списък. Ако Epson устройства, например принтери и скенери, са свързани към същия мрежов сегмент като компютъра на администратора, можете да ги намерите дори ако нямат присвоен IP адрес.

Можете също да откриете устройства, които са свързани към компютри в мрежата с USB кабели. Трябва да инсталирате Epson Device USB Agent на компютъра.

❏ Настройка на устройства

Можете да направите шаблон, съдържащ елементи с настройки, например мрежов интерфейс и източник на хартия и да го приложите за други устройства като споделени настройки. Когато е свързан към мрежата, можете да присвоите IP адрес на устройство, което няма такъв.

❏ Следене на устройства

Можете редовно да извличате състоянието и подробна информация за устройствата в мрежата. Можете да следите устройства, които са свързани към компютри в мрежата с USB кабели, и устройства от други производители, които са регистрирани в списъка с устройства. За да наблюдавате устройства, свързани с USB кабели, трябва да инсталирате Epson Device USB Agent.

### **Настройки за работа и управление**

❏ Управление на предупреждения

Можете да следите предупрежденията за състоянието на устройствата и консумативите. Системата автоматично изпраща известия по имейл на администратора според настроените условия.

❏ Управление на отчети

Можете да създавате редовни отчети с натрупването на данни в системата за използването на устройството и консумативите. След това можете да запишете тези създадени отчети и да ги изпратите по имейл.

### **Още по темата**

& ["Epson Device Admin" на страница 111](#page-110-0)

# **Получаване на имейл известия при възникване на събития**

## **Относно известяванията по имейл**

Можете да използвате тази функция, за да получавате предупреждения по имейл, когато се случи дадено събитие, например вашият принтер да остане без хартия. Можете да регистрирате до 5 имейл адреса и да изберете за кои събития искате да получавате известявания.

Имейл сървърът трябва да е конфигуриран за използване на тази функция.

### **Още по темата**

& ["Конфигуриране на сървър за електронна поща" на страница 34](#page-33-0)

### **Конфигуриране на известяванията по имейл**

За да използвате функцията, трябва да конфигурирате сървър за електронна поща.

- 1. Влезте в Web Config и изберете раздела **Device Management** > **Email Notification**.
- 2. Въведете имейл адреса, на който искате да получавате известявания по имейл.
- 3. Изберете езика за известявания по имейл.

4. Поставете отметка в квадратчетата за известяванията, които искате да получавате.

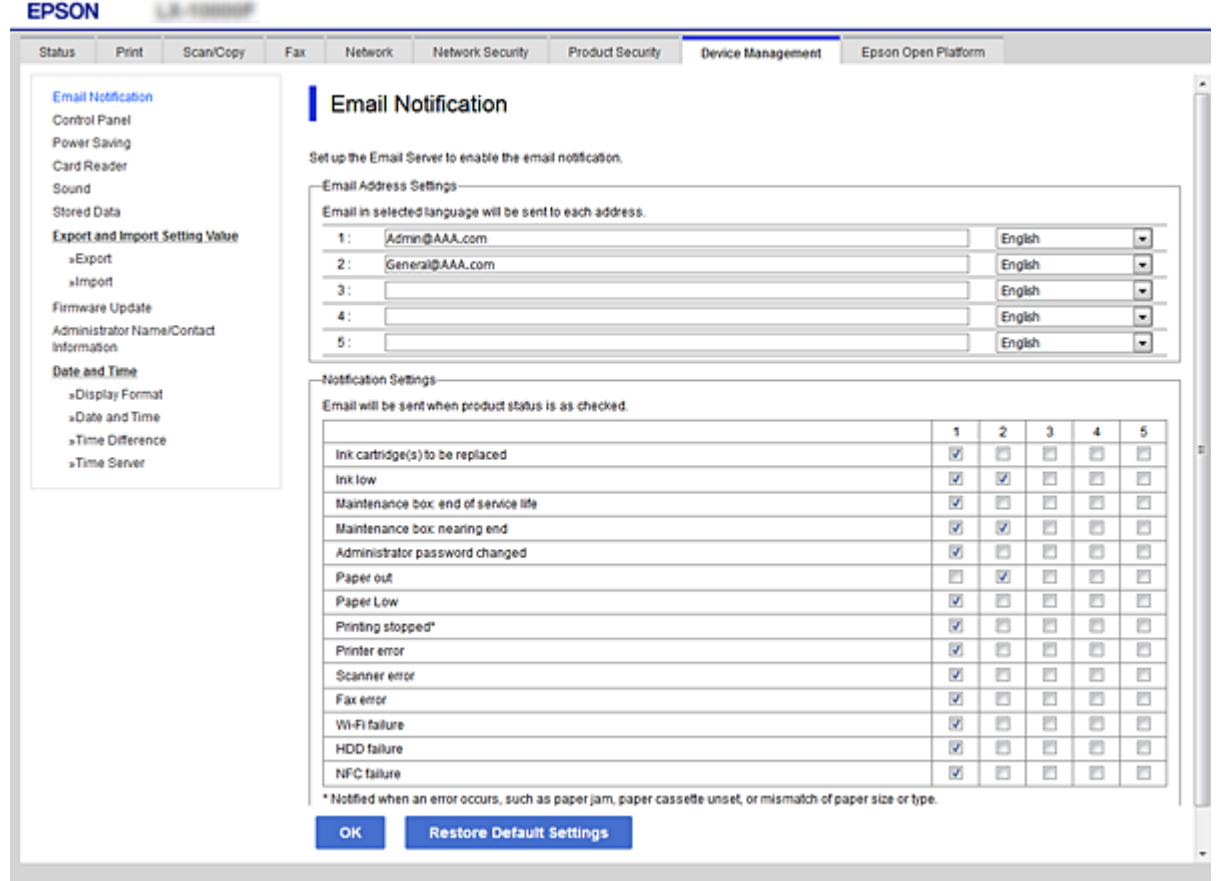

5. Щракнете върху **OK**.

### **Още по темата**

- & ["Достъп до Web Config" на страница 40](#page-39-0)
- & ["Конфигуриране на сървър за електронна поща" на страница 34](#page-33-0)

# **Обновяване на фърмуер**

# **Актуализиране на фърмуера на принтера с помощта на контролния панел**

Ако принтерът е свързан към интернет, можете да актуализирате фърмуера на принтера с помощта на контролния панел. Можете също да настроите принтера редовно да проверява за актуализации на фърмуера и да уведомява за тяхната наличност.

1. Натиснете **Настройки** от началния екран.

2. Докоснете **Общи настройки** > **Системна администрация** > **Актуализация на фърмуера**.

### *Забележка:*

Изберете *Известие* > *Вкл.*, за да настроите принтера редовно да проверява за налични актуализации на фърмуера.

3. Натиснете **Старт на проверката**.

Принтерът започва търсене на налични актуализации.

4. Ако на LCD екрана се появи съобщения за налична актуализация на фърмуера, следвайте инструкциите на екрана, за да стартирате актуализацията.

### **P** Важно:

- ❏ Не изключвайте принтера или захранващия кабел, докато актуализацията не приключи; в противен случай принтерът може да не функционира правилно.
- ❏ Ако актуализацията на фърмуера не е напълно завършена или е неуспешна, принтерът няма да стартира нормално и при последващото му включване на LCD екрана ще се появи "Recovery Mode". В този случай трябва отново да извършите актуализацията на фърмуера с помощта на компютър. Свържете принтера към компютъра с USB кабел. Докато "Recovery Mode" се показва на принтера, няма да можете да актуализирате фърмуера през мрежова връзка. От компютъра влезте на уеб сайта на Epson и изтеглете най-новата версия на фърмуера за принтера. Вижте инструкциите на уеб сайта за последващите стъпки.

# **Актуализиране на фърмуер с помощта на Web Config**

Обновява фърмуера чрез използване на Web Config. Устройството трябва да е свързано към интернет.

- 1. Влезте в Web Config и изберете раздела **Device Management** > **Firmware Update**.
- 2. Щракнете върху **Start**.

Започва проверка на фърмуера и ако съществува обновен фърмуер, се показва информация.

3. Щракнете върху **Start** и следвайте инструкциите на екрана.

### *Забележка:*

Можете да актуализирате фърмуера и от Epson Device Admin. Можете да проверите информацията за фърмуера визуално в списъка с устройства. Полезно е, когато искате да обновите фърмуера на няколко устройства. За повече подробности вижте помощта или Epson Device Admin.

### **Още по темата**

- & ["Достъп до Web Config" на страница 40](#page-39-0)
- & ["Epson Device Admin" на страница 111](#page-110-0)

## **Обновяване на фърмуера чрез използване на Epson Firmware Updater**

Можете да изтеглите фърмуера на устройството от уебсайта на Epson на компютър, след което да свържете устройството и компютъра чрез USB кабел, за да обновите фърмуера. Ако не можете да обновите по мрежата, опитайте този начин.

- 1. Отворете уебсайта на Epson и изтеглете фърмуера.
- 2. Свържете компютъра, който съдържа изтегления фърмуер, към устройството чрез USB кабел.
- 3. Щракнете двукратно върху изтегления .exe файл. Epson Firmware Updater се стартира.
- 4. Следвайте инструкциите на екрана.

# **Архивиране на контакти и настройки**

Чрез експортиране на елементите от настройките в Web Config можете да ги копирате на други принтери.

## **Експортиране на настройки**

Експортирате всяка настройка на принтера.

- 1. Влезте в Web Config, след което изберете раздела **Device Management** > **Export and Import Setting Value** > **Export**.
- 2. Изберете настройките, които искате да експортирате.

Изберете настройките, които искате да експортирате. Ако изберете основна категория, подкатегориите също ще бъдат избрани. Обаче, подкатегориите, които водят до грешки чрез дублиране в рамките на една и съща мрежа (като IP адрес и др.) не могат да бъдат избрани.

3. Въведете парола за шифроване на експортирания файл.

Нужна Ви е парола за импортиране на файла. Оставете полето празно, ако не искате да шифровате файла.

4. Щракнете върху **Export**.

### **P** Важно:

Ако искате да експортирате мрежовите настройки на принтера, като име на устройството и IPv6 адрес, изберете *Enable to select the individual settings of device* и изберете още елементи. Използвайте само избраните стойности на новия принтер.

### **Още по темата**

& ["Достъп до Web Config" на страница 40](#page-39-0)

## **Импортиране на настройките**

Импортирайте експортирания Web Config файл в принтера.

### **Настройки за работа и управление**

# c*Важно:*

Когато импортирате стойности, които включват индивидуална информация, като име на принтер или IP адрес, се уверете, че същият IP адрес не съществува в същата мрежа. Ако IP адресът се застъпва, принтерът не отразява стойността.

- 1. Влезте в Web Config, след което изберете раздела **Device Management** > **Export and Import Setting Value** > **Import**.
- 2. Изберете експортирания файл и въведете паролата за криптиране.
- 3. Щракнете върху **Next**.
- 4. Изберете настройките, които искате да импортирате и щракнете върху **Next**.
- 5. Щракнете върху **OK**.

Настройките се прилагат за принтера.

# **Отстраняване на проблеми**

# **Съвети за отстраняване на проблеми**

Можете да намерите повече информация в следните ръководства.

❏ Ръководство на потребителя

Предоставя указания относно употребата на принтера, смяна на модул за подаване на мастило, поддръжка и разрешаване на проблеми.

❏ Уебсайт на Epson Connect

<https://www.epsonconnect.com/>

Предлага информация за функциите на Epson Connect и за отстраняване на проблеми.

# **Проверка на регистри за сървър и мрежово устройство**

Ако възникне проблем с мрежовата връзка, е възможно да идентифицирате причината, като проверите регистъра за състоянието на имейл сървъра или на LDAP сървъра, като използвате системния регистър за мрежово устройство, например маршрутизатор или команди.

# **Инициализиране на мрежовите настройки**

# **Дезактивиране на Wi-Fi от Web Config**

За да използвате Web Config, принтерите и устройствата трябва да имат IP адреси и да са свързани в една и съща мрежа.

1. Проверете IP адреса на принтера.

Можете да го проверите от екрана за състоянието на мрежата на панела за управление на принтера, от отчета за връзката или в колоната [IP адрес] на листа за състоянието на мрежата.

2. Въведете IP адреса на принтера в браузъра, за да стартирате Web Config.

 $\epsilon \rightarrow c$  Thttp://XXX.XXX.XXX.XXX

- 3. Изберете раздела **Network** > **Wi-Fi**, след което изберете **Disable Wi-Fi**.
- 4. Прочетете съобщението, след това изберете **OK**.

# **Прекъсване на връзка на Wi-Fi Direct (Обикновена AP) от Web Config**

За да използвате Web Config, принтерите и устройствата трябва да имат IP адреси и да са свързани в една и съща мрежа.

1. Проверете IP адреса на принтера.

Можете да го проверите от екрана за състоянието на мрежата на панела за управление на принтера, от отчета за връзката или в колоната [IP адрес] на листа за състоянието на мрежата.

2. Въведете IP адреса на принтера в браузъра, за да стартирате Web Config.

 $\left| \begin{array}{c} \leftarrow \rightarrow \mathbf{C} \end{array} \right|$  http://XXX.XXX.XXX.XXX

- 3. Изберете раздела **Network** > **Wi-Fi Direct**.
- 4. Изберете **Disable** за **Wi-Fi Direct**.
- 5. Щракнете върху **Next**
- 6. Прочетете съобщението, след това изберете **OK**.

## **Деактивиране на Wi-Fi от контролния панел**

Когато Wi-Fi е деактивиран, Wi-Fi връзката се преустановява.

- 1. Докоснете **се от началния екран.**
- 2. Натиснете **Маршрутизатор**.

Извежда се състоянието на мрежата.

- 3. Натиснете **Начало на настройка**.
- 4. Натиснете **Wi-Fi настройка**.
- 5. Докоснете **Други** > **Деактивиране на Wi-Fi**.
- 6. Прочетете съобщението, след това изберете **Старт на настройката**.
- 7. Когато се появи съобщение, указващо завършване, докоснете **Затвори**. Екранът се затваря автоматично след определен период от време, ако не натиснете **Затвори**.

# **Прекъсване на връзката на Wi-Fi Direct (Обикновена AP) от контролния панел**

### *Забележка:*

Когато връзката Wi-Fi Direct (обикновено AP) е деактивирана, връзката на всички компютри и смарт устройства, които са свързани към принтера в Wi-Fi Direct (обикновено AP), е прекъсната. Ако искате да прекъснете връзката за определено устройство, спрете я от самото устройство вместо от принтера.

- 1. Докоснете **се от началния екран.**
- 2. Натиснете **Wi-Fi Direct**.

Извежда се информация за Wi-Fi Direct.

- 3. Натиснете **Начало на настройка**.
- 4. Натиснете **Деактивиране на Wi-Fi Direct**.
- 5. Прочетете съобщението, след това изберете **Забраняване на настройките**.
- 6. Когато се появи съобщение, указващо завършване, докоснете **Затвори**.

Екранът се затваря автоматично след определен период от време, ако не натиснете **Затвори**.

## **Възстановяване на мрежовите настройки от контролния панел**

Можете да възстановите всички мрежови настройки до първоначалните им стойности.

- 1. Докоснете **Настройки** от началния екран.
- 2. Докоснете **Общи настройки** > **Системна администрация** > **Възстановяване на настройки по подразбиране** > **Настройки на мрежата**.
- 3. Прочетете съобщението, след това изберете **Да**.
- 4. Когато се появи съобщение, указващо завършване, докоснете **Затвори**.

Екранът се затваря автоматично след определен период от време, ако не докоснете **Затвори**.

# **Проверка на комуникацията между устройства и компютри**

## **Проверка на връзката чрез команда Ping — Windows**

Можете да използвате командата Ping, за да се уверите, че компютърът е свързан към принтера. Следвайте стъпките по-долу, за да проверите връзката с командата Ping.

1. Вижте IP адреса на принтера за връзката, която искате да проверите.

Можете да го видите на екрана за състоянието на мрежата на контролния панел на принтера, от отчета за връзката или в колоната **IP Address** на листа за състоянието на мрежата.

- 2. Изведете екрана на командната среда на компютъра.
	- ❏ Windows 10/Windows Server 2016

Щракнете върху стартовия бутон с десния бутон на мишката или го натиснете и задръжте, после изберете **Команден прозорец**.

❏ Windows 8.1/Windows 8/Windows Server 2012 R2/Windows Server 2012

Изведете екрана на приложението, след което изберете **Командна среда**.

❏ Windows 7/Windows Server 2008 R2/Windows Vista/Windows Server 2008 или по-стари

Щракнете върху стартовия бутон, изберете **Всички програми** или **Програми** > **Принадлежности** > **Командна среда**.

3. Въведете 'ping xxx.xxx.xxx.xxx', след това натиснете клавиша Enter.

Въведете IP адреса на принтера на мястото на xxx.xxx.xxx.xxx.

4. Проверете статуса на комуникацията.

Ако принтерът и компютърът комуникират, ще се покаже следното съобщение.

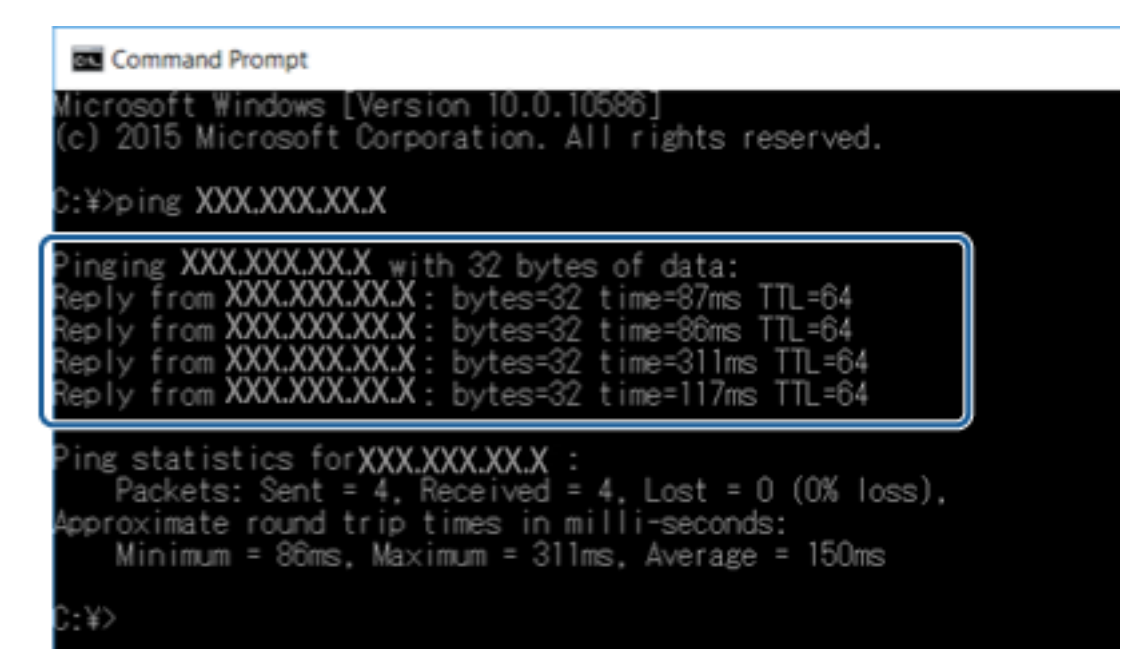

Ако принтерът и компютърът не комуникират, ще се покаже следното съобщение.

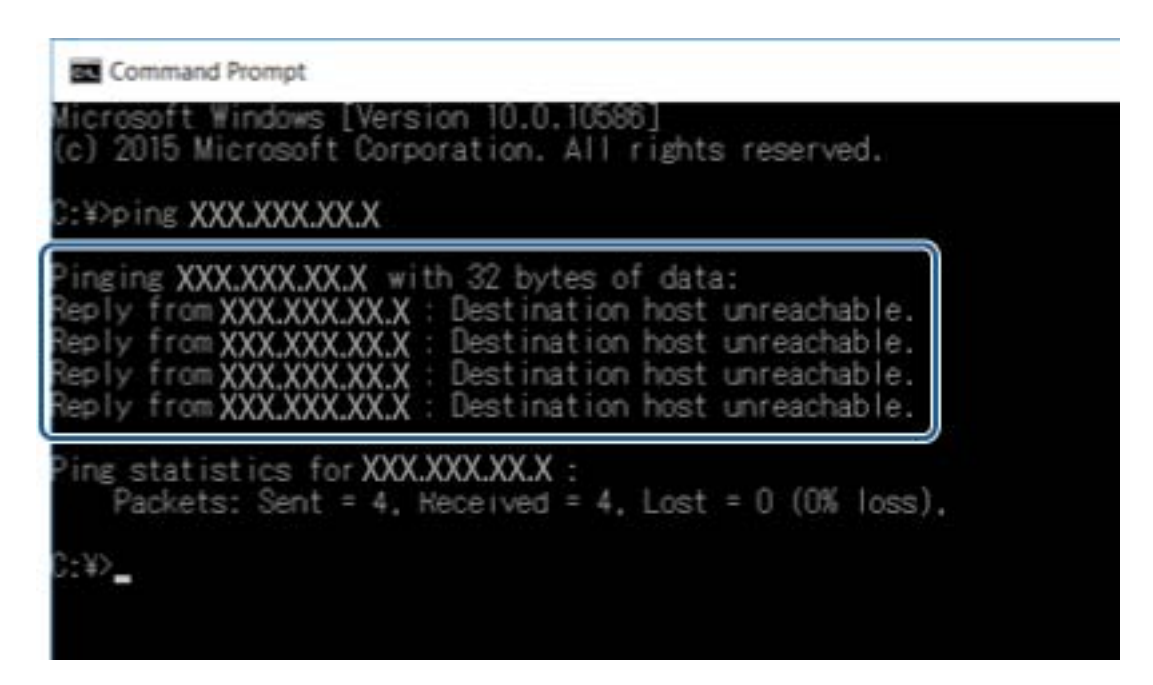

## **Проверка на връзката чрез команда Ping — Mac OS**

Можете да използвате командата Ping, за да се уверите, че компютърът е свързан към принтера. Следвайте стъпките по-долу, за да проверите връзката с командата Ping.

1. Вижте IP адреса на принтера за връзката, която искате да проверите.

Можете да го видите на екрана за състоянието на мрежата на контролния панел на принтера, от отчета за връзката или в колоната **IP Address** на листа за състоянието на мрежата.

2. Стартирайте Network Utility.

Напишете "Network Utility" в **Spotlight**.

3. Щракнете върху раздел **Ping**, въведете IP адреса, който сте проверили в стъпка 1, след което щракнете върху **Ping**.

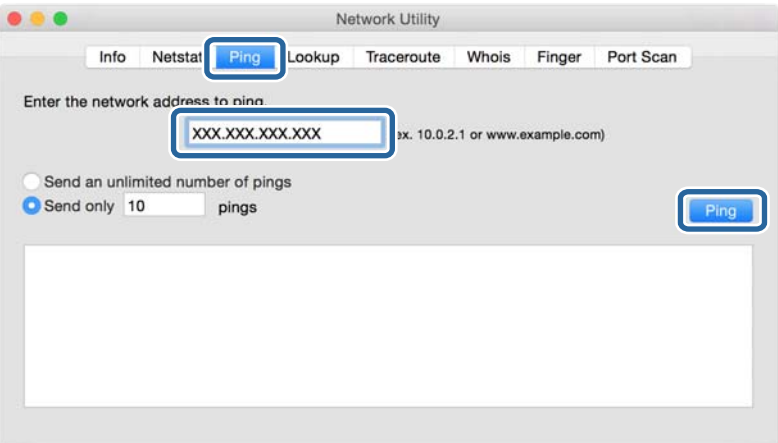

4. Проверете статуса на комуникацията.

Ако принтерът и компютърът комуникират, ще се покаже следното съобщение.

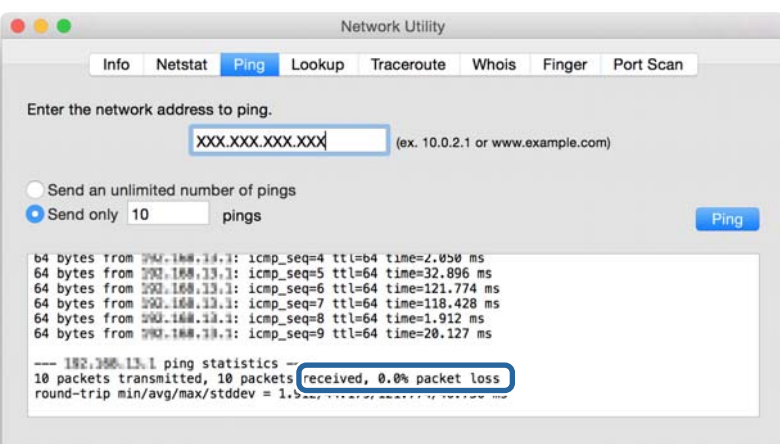

Ако принтерът и компютърът не комуникират, ще се покаже следното съобщение.

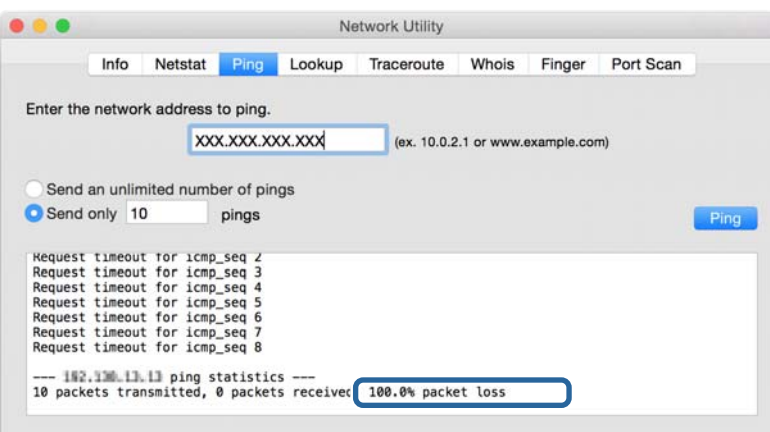

# **Печат на доклада за мрежовата връзка**

Можете да разпечатате доклад за връзката с мрежата, за да проверите състоянието между принтера и точката за достъп.

- 1. Заредете хартия.
- 2. Натиснете **Настройки** от началния екран.
- 3. Докоснете **Общи настройки** > **Настройки на мрежата** > **Проверка на свързването**.

Започва проверка на връзката.

- 4. Натиснете **Отчет за проверка на печата**.
- 5. Докоснете **Стартиране на Печат** за печат на доклада за мрежовата връзка.

Ако възникне грешка, прочетете доклада за мрежовата връзка, след което следвайте решенията за отстраняване на проблеми.

### 6. Натиснете **Затвори**.

Екранът се затваря автоматично след определен период от време, ако не натиснете **Затвори**.

### **Още по темата**

& "Съобщения и решения, свързани с доклада за мрежовата връзка" на страница 105

# **Съобщения и решения, свързани с доклада за мрежовата връзка**

Прочетете съобщенията и кодовете на грешки в доклада за мрежовата връзка, след което следвайте решенията за отстраняване на проблемите.

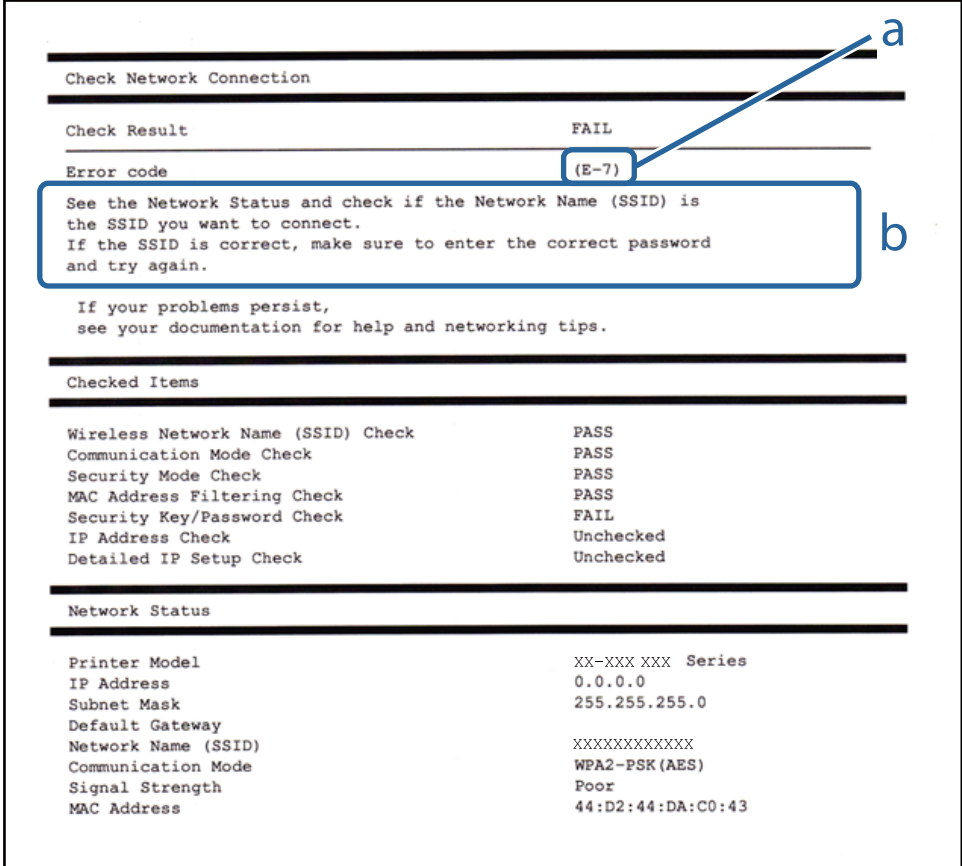

### a. Код на грешка

b. Съобщения за мрежовата среда

### **a. Код на грешка**

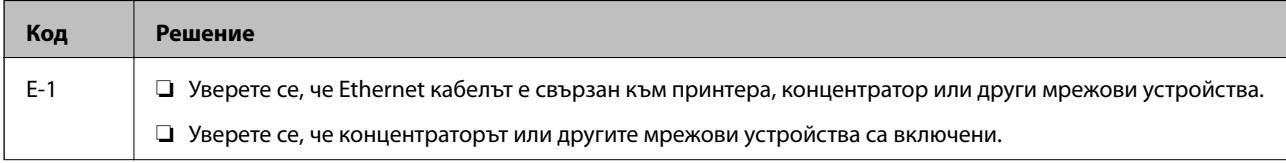

## Ръководство на администратора

## **Отстраняване на проблеми**

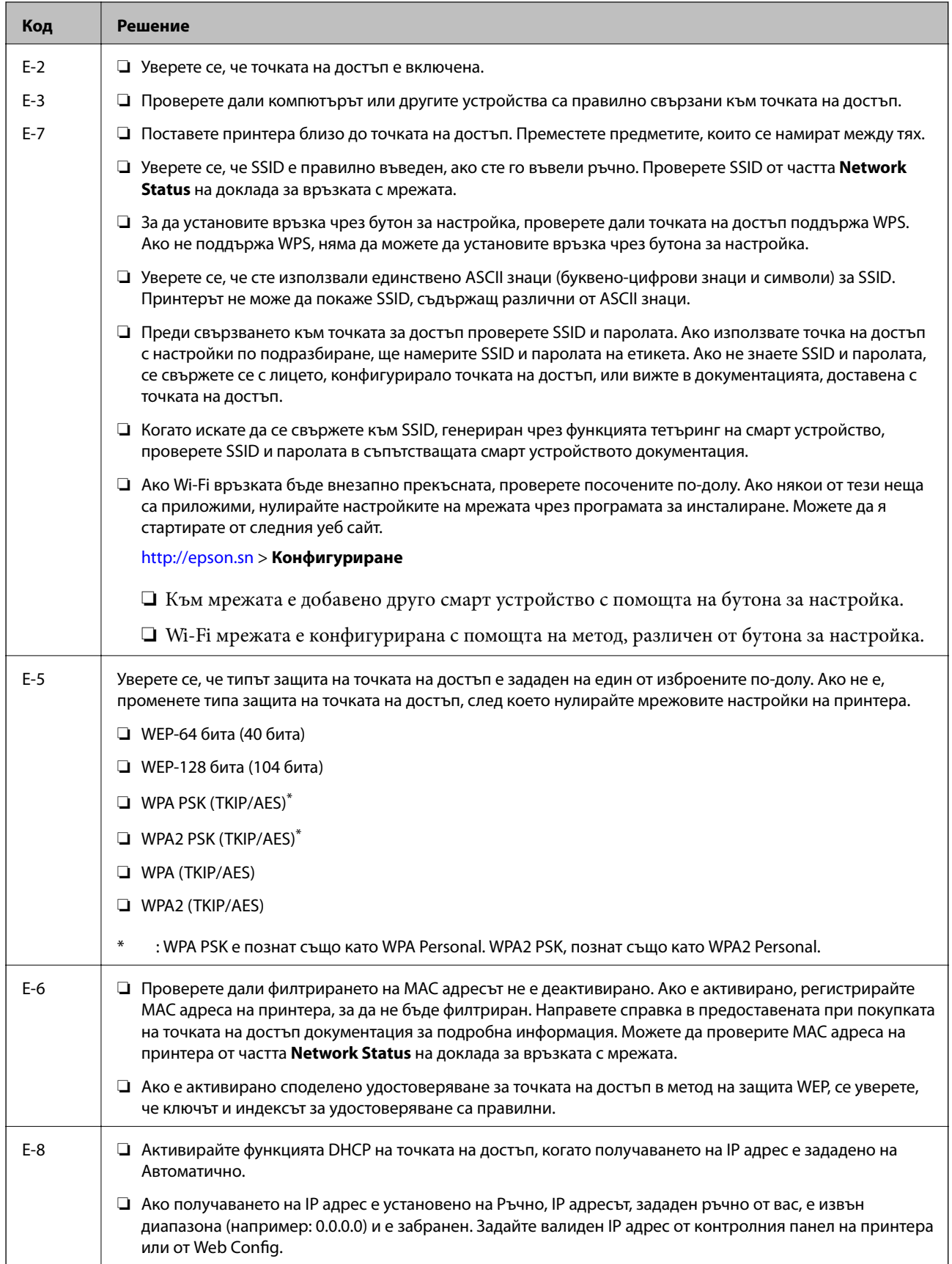

## **Отстраняване на проблеми**

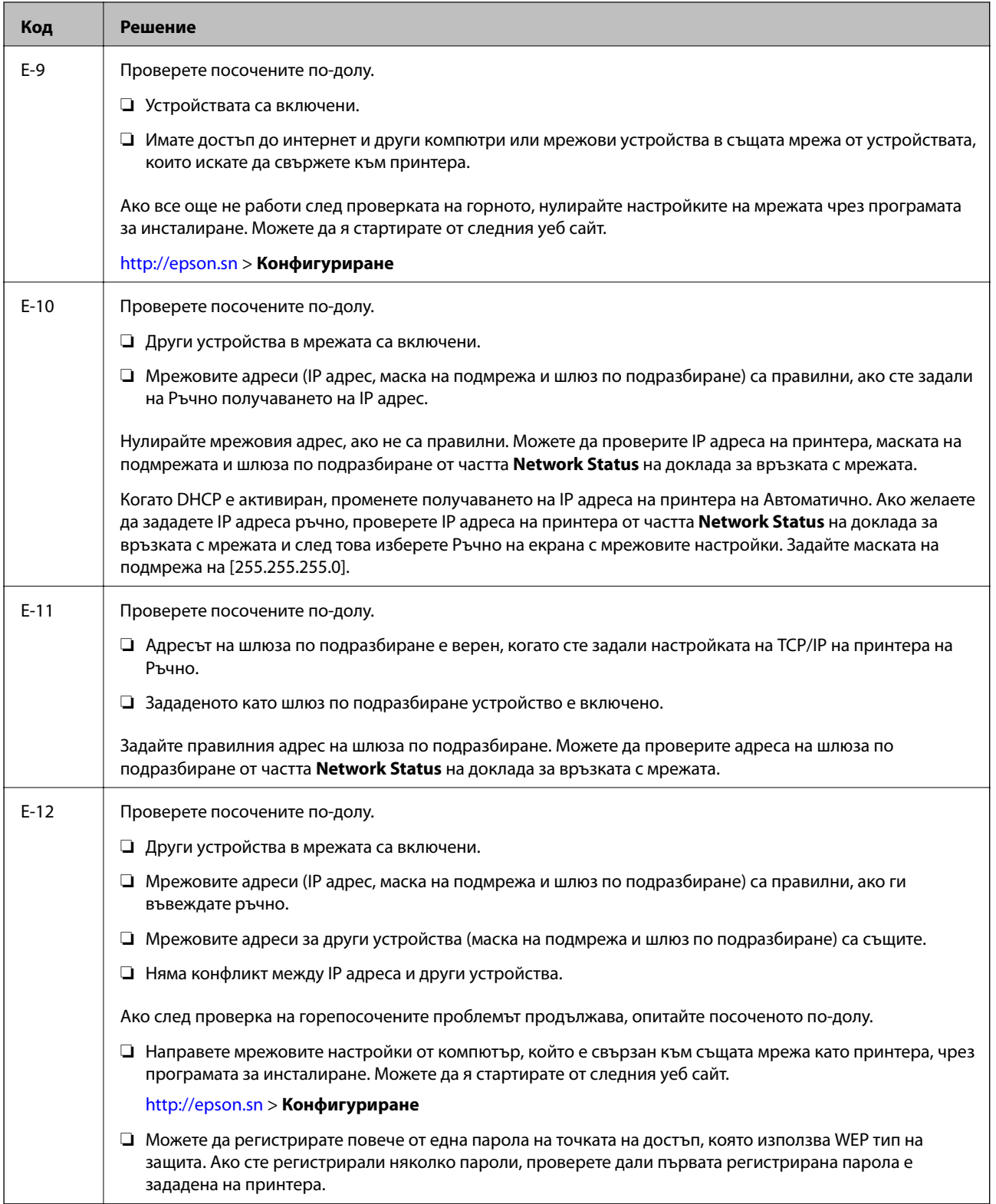

### **Отстраняване на проблеми**

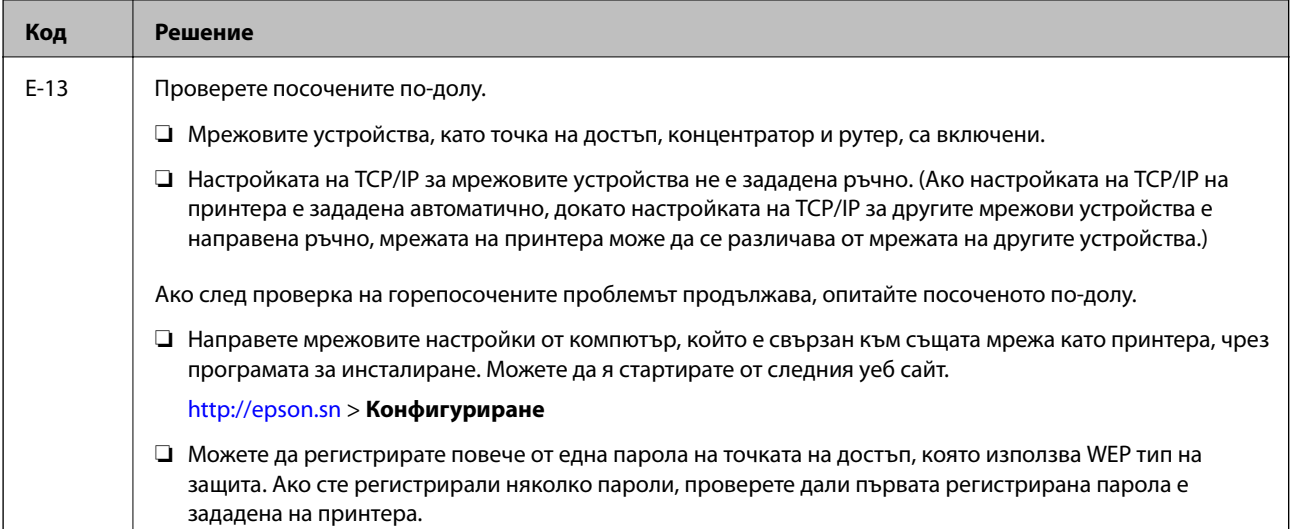

### **b. Съобщения за мрежовата среда**

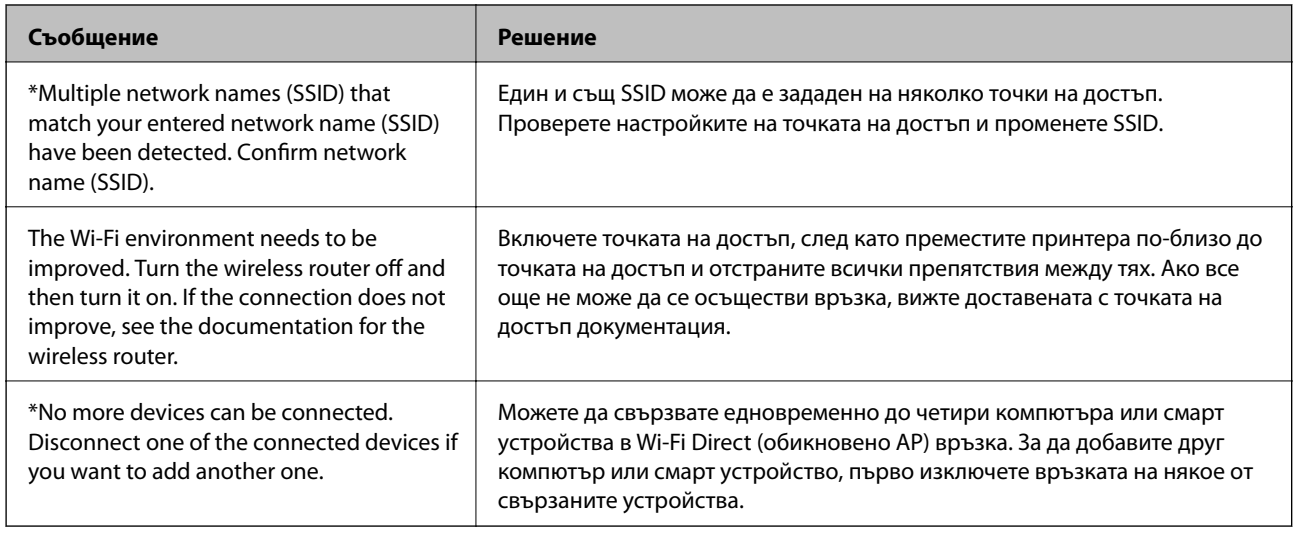

# **Печат на лист за състоянието на мрежата**

Можете да проверите подробната информация за мрежата чрез разпечатването на същата.

- 1. Заредете хартия.
- 2. Натиснете **Настройки** от началния екран.
- 3. Докоснете **Общи настройки** > **Настройки на мрежата** > **Мрежов статус**.
- 4. Натиснете **Печат на лист със съст.**.
- 5. Прочетете съобщението, след това изберете **Стартиране на Печат**.

Ще се отпечата лист за състоянието на мрежата.
#### 6. Натиснете **Затвори**.

Екранът се затваря автоматично след определен период от време, ако не натиснете **Затвори**.

# **Проблеми при използване на мрежов софтуер**

# **Няма достъп до Web Config**

#### **Конфигуриран ли е правилно IP адресът на принтера?**

Конфигурирайте IP адреса с помощта на EpsonNet Config или контролния панел на принтера. Можете да потвърдите текущата информация за настройка с лист за състоянието на мрежата или от контролния панел на принтера.

#### **Вашият браузър поддържа ли шифроване в голям обем за Encryption Strength за SSL/TLS?**

Шифроването в голям обем за Encryption Strength за SSL/TLS е, както следва. Web Config е достъпна само в браузър, поддържащ шифроване в голям обем. Проверете какво криптиране поддържа вашият браузър.

- ❏ 80 бита: AES256/AES128/3DES
- ❏ 112 бита: AES256/AES128/3DES
- ❏ 128 бита: AES256/AES128
- ❏ 192 бита: AES256
- ❏ 256 бита: AES256

#### Появява се съобщение "Изтекла" при достъп до Web Config чрез SSL комуникация (https).

Ако сертификатът е изтекъл, получете сертификата отново. Ако съобщението се появява преди датата на неговото изтичане, се уверете, че датата на принтера е конфигурирана правилно.

#### Появява се съобщението "Името на сертификата за сигурност не съвпада с··· " при достъп до Web **Config чрез SSL комуникация (https).**

IP адресът на принтера, въведен за **Common Name** за създаване на самоподписан сертификат или CSR, не съвпада с адреса, вписан в браузъра. Получете и импортирайте сертификат отново или сменете името на принтера.

#### **Осъществява се достъп до принтера през прокси сървър.**

Ако използвате прокси сървър с вашия принтер, трябва да конфигурирате настройките за прокси на вашия браузър.

❏ Windows:

Изберете **Контролен панел** > **Мрежа и интернет** > **Опции за интернет** > **Връзки** > **LAN настройки** > **Прокси сървър** и след това изберете да не се използва прокси сървър за локални адреси.

❏ Mac OS:

Изберете **Системни предпочитания** > **Мрежа** > **Разширени** > **Прокси сървъри** и след това регистрирайте локалния адрес за **Настройки за заобикаляне на прокси сървъра за тези хостове & домейни**.

Пример:

192.168.1.\*: Локален адрес 192.168.1.XXX, маска на подмрежа 255.255.255.0

192.168.\*.\*: Локален адрес 192.168.XXX.XXX, маска на подмрежа 255.255.0.0

#### **Още по темата**

- & ["Достъп до Web Config" на страница 40](#page-39-0)
- & ["Задаване на IP адрес" на страница 18](#page-17-0)
- $\blacktriangleright$  ["Присвояване на IP адрес с EpsonNet Config" на страница 112](#page-111-0)

# **Името на модела и/или IP адресът не се показват на EpsonNet Config**

#### **Избрахте ли Блокирай, Отказ или Изключване, когато се появи екранът за защитата на Windows или защитната стена?**

Ако изберете **Блокирай**, **Отказ** или **Изключване**, IP адресът и името на модела няма да се показват на EpsonNet Config или EpsonNet Setup.

За да коригирате това, регистрирайте EpsonNet Config като изключение с помощта на защитната стена на Windows и търговски софтуер за сигурност. Ако използвате антивирусна програма или програма за сигурност, затворете я и след това се опитайте да използвате EpsonNet Config.

#### **Дали зададеното време на изчакване за грешка в комуникацията е твърде кратко?**

Изпълнете EpsonNet Config и изберете **Tools** > **Options** > **Timeout**, а след това увеличете продължителността на времето за настройката **Communication Error**. Имайте предвид, че това може да накара EpsonNet Config да работи по-бавно.

#### **Още по темата**

- $\blacktriangleright$  ["Изпълнение на EpsonNet Config Windows" на страница 112](#page-111-0)
- $\rightarrow$  ["Изпълнение на EpsonNet Config Mac OS" на страница 112](#page-111-0)

# <span id="page-110-0"></span>**Приложение**

# **Въведение в мрежов софтуер**

Следното описва софтуера, който конфигурира и управлява устройствата.

# **Epson Device Admin**

Epson Device Admin е приложение, което ви позволява да инсталирате устройства в мрежата и да конфигурирате и управлявате устройствата. Можете да получите подробна информация за устройствата, например състояние и консумативи, да изпращате известия за предупреждения и да създавате отчет за използването на устройството. Можете също да направите шаблон, съдържащ елементи с настройки, и да го приложите за други устройства като споделени настройки. Можете да изтеглите Epson Device Admin от уебсайта за поддръжка на Epson. За повече информация вижте документацията или помощта на Epson Device Admin.

## **Стартиране на Epson Device Admin (само за Windows)**

Изберете **Всички програми** > **EPSON** > **Epson Device Admin** > **Epson Device Admin**.

*Забележка:*

Ако се появи предупреждение на защитната стена, разрешете достъпа за Epson Device Admin.

# **EpsonNet Config**

EpsonNet Config позволява на администратора да конфигурира мрежовите настройки на принтера като задаване на IP адрес и промяна на режима на свързване. Функцията за партидна настройка се поддържа на Windows. За повече информация вижте документацията или помощта на EpsonNet Config.

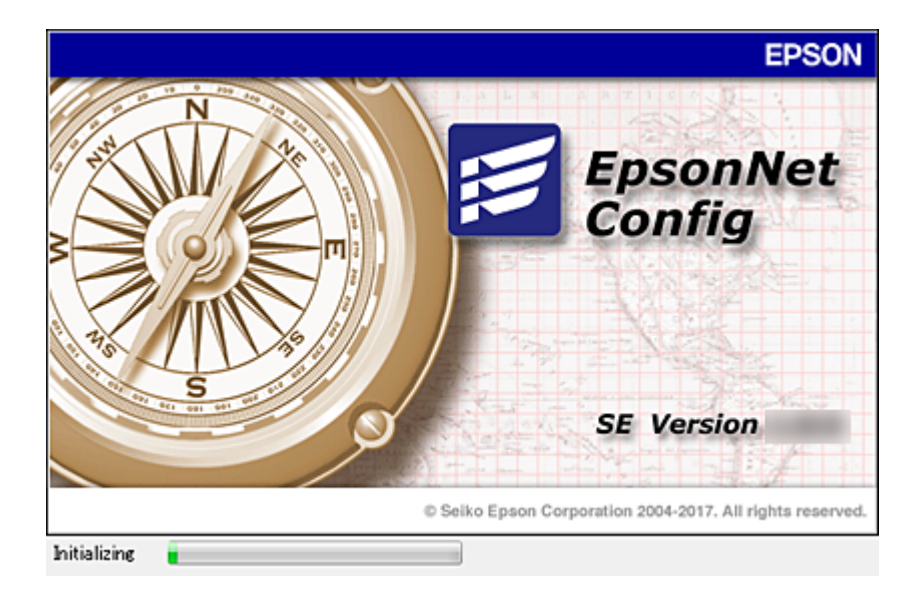

## <span id="page-111-0"></span>**Изпълнение на EpsonNet Config — Windows**

Изберете **Всички програми** > **EpsonNet** > **EpsonNet Config SE** > **EpsonNet Config**.

*Забележка:*

Ако се появи предупреждение на защитната стена, разрешете достъпа за EpsonNet Config.

## **Изпълнение на EpsonNet Config — Mac OS**

Изберете **Отиди** > **Приложения** > **Epson Software** > **EpsonNet** > **EpsonNet Config SE** > **EpsonNet Config**.

## **EpsonNet Print (само за Windows)**

EpsonNet Print е софтуер за печат в TCP/IP мрежа. Възможностите и ограниченията са изброени по-долу.

- ❏ Състоянието на принтера се показва на екрана на спулера.
- ❏ Ако IP адресът на принтера е променен от DHCP, принтерът все още се открива.
- ❏ Можете да използвате принтер, разположен на друг сегмент на мрежата.
- ❏ Можете да печатате, като използвате един от протоколите.
- ❏ IPv6 адрес не се поддържа.

# **EpsonNet SetupManager**

EpsonNet SetupManager е софтуер за създаване на пакет за лесна инсталация на принтера като инсталиране на драйвера на принтера, инсталиране на EPSON Status Monitor и създаване на порт за принтера. Този софтуер позволява на администратора да създава уникални софтуерни пакети и да ги разпределя между различни групи.

За повече информация посетете регионалния уебсайт на Epson.

# **Присвояване на IP адрес с EpsonNet Config**

Можете да присвоите IP адрес на принтера от EpsonNet Config. EpsonNet Config ви позволява да присвоите IP адрес на принтер, който няма такъв след свързване с Ethernet кабел. Когато се свързвате към Wi-Fi, се свържете еднократно към Ethernet, после сменете връзката на Wi-Fi.

# **Присвояване на IP с партидни настройки**

## **Създаване на файл за партидни настройки**

Като използвате MAC адреса и името на модела като ключове, можете да създадете нов SYLK файл за задаване на IP адрес.

Когато свържете принтер към Wi-Fi, присвоете IP адрес като следвате процедурите, после променете връзката на Wi-Fi.

- 1. Отворете приложение за работна таблица (например Microsoft Excel) или текстов редактор.
- 2. Въведете "Info\_MACAddress", "Info\_ModelName" и "TCPIP\_IPAddress" в първия ред като имена на елементите в настройката.

Въведете елементите от настройката за следните текстови низове. Правете разлика между главни и малки букви и двубайтови/еднобайтови символи; ако се различава само един символ, елементът няма да бъде разпознат.

Въведете име на елемента от настройката, както е описано по-долу; в противен случай EpsonNet Config няма да разпознае елементите.

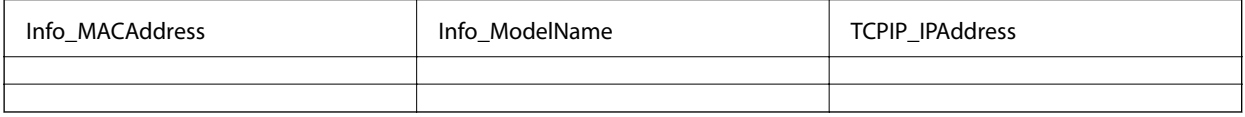

3. Въведете MAC адреса, името на модела и IP адрес за всеки мрежов интерфейс.

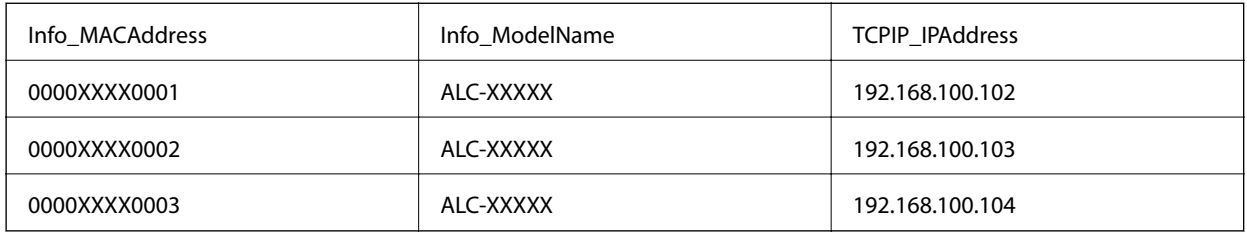

4. Въведете име и запишете като SYLK файл (\*.slk).

## **Партидни настройки от конфигурационен файл**

Присвояване на IP адрес в конфигурационния файл (SYLK файл) едновременно. Трябва да създадете конфигурационния файл преди присвояването.

Когато свържете принтер към Wi-Fi, присвоете IP адрес като следвате процедурите, после променете връзката на Wi-Fi.

- 1. Свържете всички устройства към мрежа с помощта на Ethernet кабели.
- 2. Включете принтера.
- 3. Стартирайте EpsonNet Config.

Показва се списък с принтери в мрежата. Може да отнеме известно време, преди да се покажат.

- 4. Щракнете върху **Tools** > **Batch Settings**.
- 5. Щракнете върху **Open**.
- 6. В екрана за избор изберете SYLK файл (\*.slk) който съдържа настройките, после щракнете върху **Open**.

7. Изберете устройства, за които искате да направите партидни настройки с колоната **Status**, настроена на **Unassigned** и **Process Status**, настроен на **Assign Successful**.

Когато правите множество избори, натиснете Ctrl или Shift и щракнете или плъзнете с мишката.

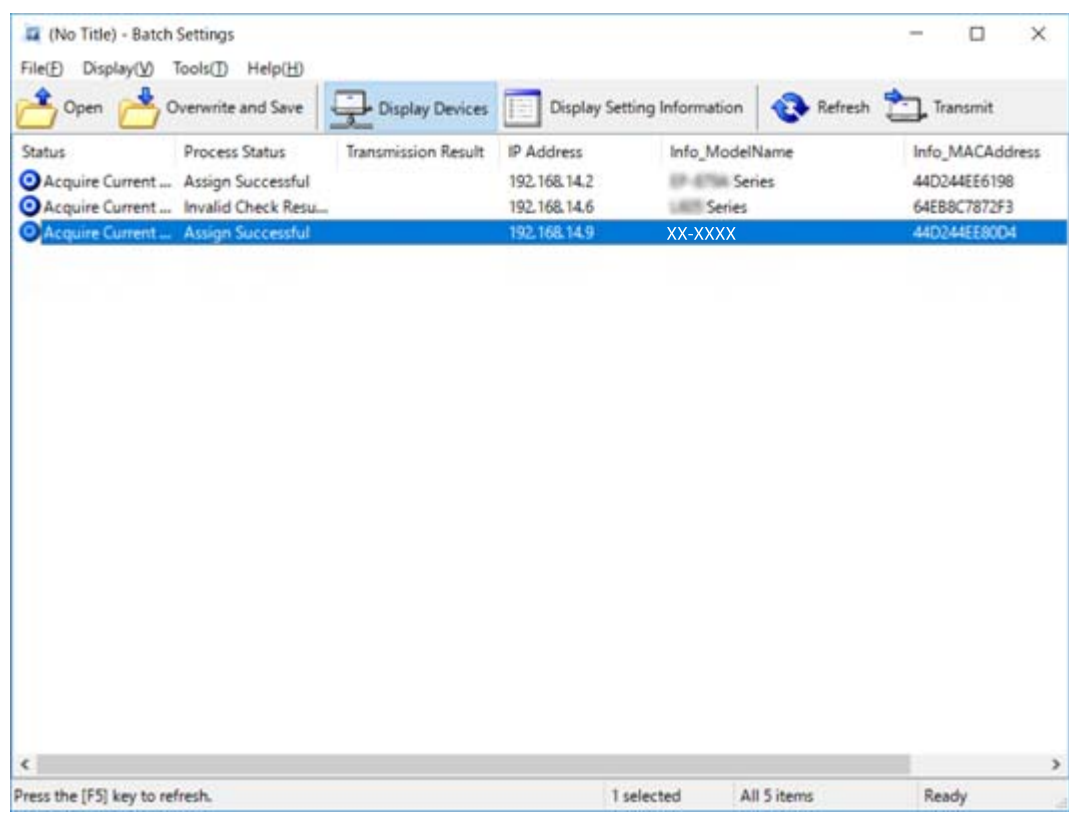

- 8. Щракнете върху **Transmit**.
- 9. Когато се покаже екранът за въвеждане на парола, въведете паролата и щракнете върху **OK**. Предаване на настройки.

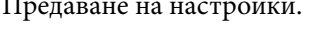

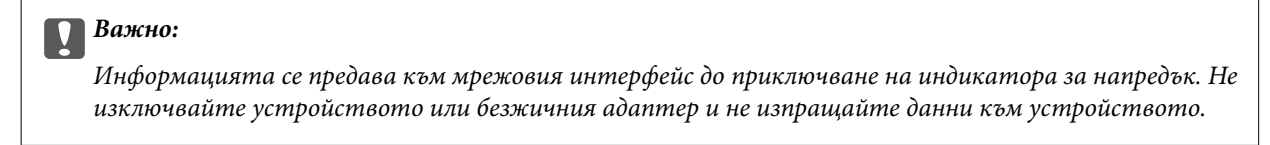

10. В екран **Transmitting Settings** щракнете върху **OK**.

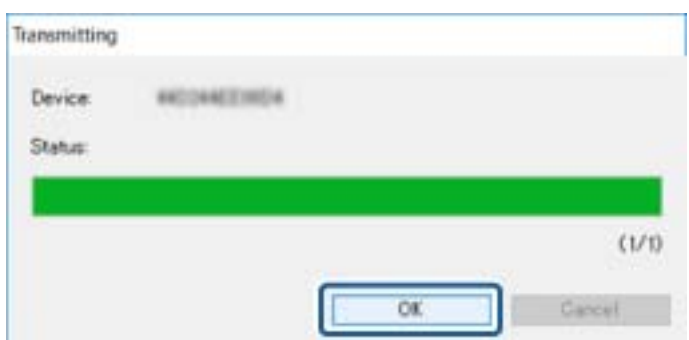

#### **Приложение**

11. Проверете състоянието на устройството, което сте настроили.

За устройства, които показват  $\sum_{n=1}^{\infty}$ или  $\sum_{n=1}^{\infty}$ , проверете съдържанието на файла с настройки или дали устройството е рестартирано нормално.

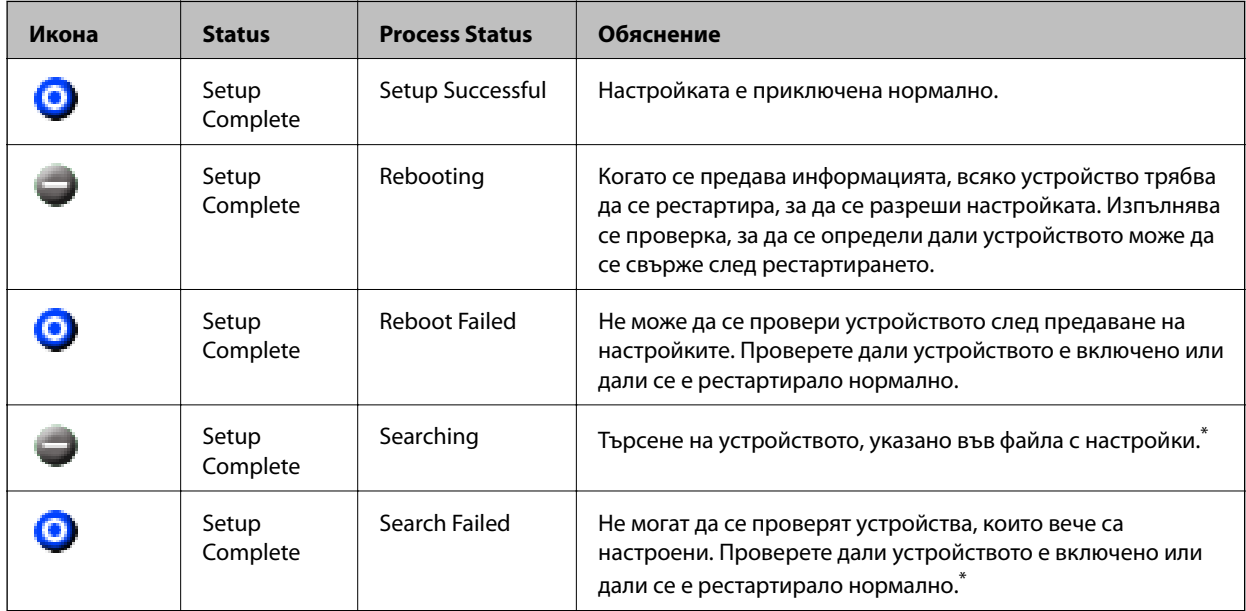

\* Само когато се показва информация за настройката.

#### **Още по темата**

- $\rightarrow$  ["Изпълнение на EpsonNet Config Windows" на страница 112](#page-111-0)
- & ["Изпълнение на EpsonNet Config Mac OS" на страница 112](#page-111-0)

## **Задаване на IP адрес за всяко устройство**

Задайте IP адрес на принтера от EpsonNet Config.

- 1. Включете принтера.
- 2. Свържете принтера към мрежата с помощта на Ethernet кабел.
- 3. Стартирайте EpsonNet Config.

Показва се списък с принтери в мрежата. Може да отнеме известно време, преди да се покажат.

4. Щракнете двукратно върху принтера, който искате да използвате.

#### *Забележка:*

Ако сте свързали няколко принтера от един и същ модел, можете да идентифицирате принтера по MAC адрес.

5. Изберете **Network** > **TCP/IP** > **Basic**.

6. Въведете адреси за **IP Address**, **Subnet Mask** и **Default Gateway**.

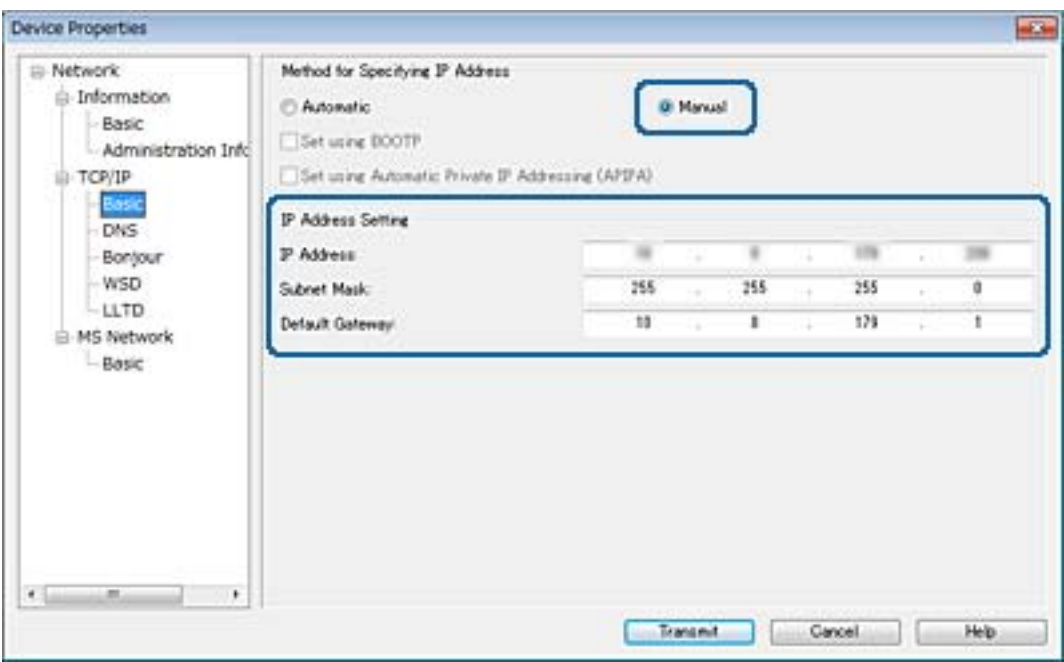

#### *Забележка:*

Въведете статичен адрес, когато свързвате принтера към защитена мрежа.

7. Щракнете върху **Transmit**.

Извежда се потвърждение за предаване на информацията на екрана.

8. Щракнете върху **OK**.

Показва се екранът за потвърждение на предаването.

#### *Забележка:*

Информацията се предава към устройството и след това се извежда съобщението "Конфигурацията е успешно завършена". Не изключвайте устройството и не изпращайте данни към услугата.

9. Щракнете върху **OK**.

#### **Още по темата**

- $\rightarrow$  ["Изпълнение на EpsonNet Config Windows" на страница 112](#page-111-0)
- & ["Изпълнение на EpsonNet Config Mac OS" на страница 112](#page-111-0)

# **Задаване на Wi-Fi настройки от контролния панел (WPS)**

Можете да конфигурирате Wi-Fi от контролния панел на принтера, като използвате WPS функцията.

#### **Още по темата**

 $\rightarrow$  ["Конфигуриране на Wi-Fi настройки чрез бутон за настройка \(WPS\)" на страница 117](#page-116-0)

<span id="page-116-0"></span> $\blacktriangleright$  ["Конфигуриране на Wi-Fi настройки чрез настройка на PIN кода \(WPS\)" на страница 118](#page-117-0)

# **Конфигуриране на Wi-Fi настройки чрез бутон за настройка (WPS)**

Можете автоматично да конфигурирате Wi-Fi мрежа, като натиснете бутон на точката на достъп. Ако са спазени следните условия, можете да извършите конфигурация по този начин.

- ❏ Точката на достъп е съвместима с WPS (Wi-Fi защитена настройка).
- ❏ Текущата Wi-Fi връзка е осъществена чрез натискане на бутон на точката на достъп.

#### *Забележка:*

Ако не намирате бутона или конфигурирате с помощта на софтуер, направете справка с предоставената с точката на достъп документация.

- 1. Докоснете  $\Box$   $\Box$  от началния екран.
- 2. Натиснете **Маршрутизатор**.
- 3. Натиснете **Начало на настройка**.
- 4. Натиснете **Wi-Fi настройка**.

Ако сте извършили настройки на Ethernet, проверете съобщението и след това докоснете **Да**.

- 5. Натиснете **Настройка на бутон (WPS)**.
- 6. Задръжте натиснат бутона [WPS] на точката на достъп, докато светлинният индикатор за безопасност започне да мига.

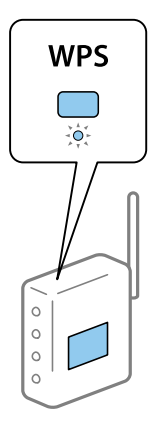

Ако не знаете къде е разположен бутонът [WPS] или ако на точката на достъп няма бутони, направете справка с предоставената с точката на достъп документация.

#### 7. Натиснете **Старт на настройката**.

#### 8. Натиснете **Затвори**.

Екранът се затваря автоматично след определен период от време, ако не натиснете **Затвори**.

#### **Приложение**

#### <span id="page-117-0"></span>*Забележка:*

При неуспешно свързване рестартирайте точката на достъп, преместете я по-близо до принтера и опитайте отново. Ако все още няма връзка, разпечатайте доклад за връзката и проверете решението.

9. Докоснете **Затвори** на екрана с настройки на мрежата.

## **Конфигуриране на Wi-Fi настройки чрез настройка на PIN кода (WPS)**

Можете да се свържете автоматично към дадена точка на достъп с помощта на PIN кода. Можете да използвате този метод, за да определите дали за дадена точка на достъп е възможна WPS (Wi-Fi защитена настройка). Използвайте компютър за въвеждането на PIN код в точката на достъп.

1. Докоснете **19 ж** от началния екран.

- 2. Натиснете **Маршрутизатор**.
- 3. Натиснете **Начало на настройка**.
- 4. Натиснете **Wi-Fi настройка**.

Ако сте извършили настройки на Ethernet, проверете съобщението и след това докоснете **Да**.

- 5. Докоснете **Други** > **Настройка на PIN код (WPS)**
- 6. Използвайте компютъра, за да въведете в рамките на две минути PIN кода (от осем цифри), показан на контролния панел на принтера, в точката на достъп.

#### *Забележка:*

Направете справка в предоставената при покупката на точката на достъп документация за подробна информация относно въвеждането на PIN кода.

7. Натиснете **Старт на настройката**.

#### 8. Натиснете **Затвори**.

Екранът се затваря автоматично след определен период от време, ако не натиснете **Затвори**.

#### *Забележка:*

При неуспешно свързване рестартирайте точката на достъп, преместете я по-близо до принтера и опитайте отново. Ако все още няма връзка, разпечатайте доклад за връзката и прочетете решението за отстраняване на проблема.

9. Докоснете **Затвори** на екрана с настройки на мрежата.

# **Промяна на начин на свързване**

Променете начина на свързване. Направете тази настройка за условие за разрешаване на мрежата.

Ако настройката за присвояване на IP адрес е ръчна, се консултирайте с мрежовия администратор дали в новата мрежа може да се използва същият IP адрес.

#### *Забележка:*

Когато Wi-Fi връзката е разрешена, Ethernet връзката е забранена.

#### **Приложение**

#### **Още по темата**

- & "Промяна от Ethernet връзка на Wi-Fi връзка" на страница 119
- $\rightarrow$  ["Промяна от Wi-Fi връзка на Ethernet връзка" на страница 120](#page-119-0)

## **Промяна от Ethernet връзка на Wi-Fi връзка**

### **Промяна на Wi-Fi връзка от контролния панел**

Промяна на Ethernet връзка на Wi-Fi от контролния панел на принтера. Начинът на смяна на връзката по същество е същият като настройките на Wi-Fi връзката. Вижте темите в това ръководство за настройка на Wi-Fi връзка от контролния панел на принтера.

#### **Още по темата**

& ["Ръчно конфигуриране на Wi-Fi настройки от контролния панел" на страница 24](#page-23-0)

## **Превключване към Wi-Fi връзка с помощта на Web Config**

Променете Ethernet връзката на Wi-Fi връзка, като използвате Web Config.

1. Влезте в Web Config и изберете раздела **Network** > **Wi-Fi**.

Когато е зададена администраторска парола, влезте като администратор, като въведете потребителско име и парола.

- 2. Щракнете върху **Setup**.
- 3. Изберете SSID за точката за достъп и въведете паролата.

Ако SSID, който искате да свържете, не е показан, изберете **Enter SSID**, след което въведете SSID.

- 4. Щракнете върху **Next**.
- 5. Проверете показаното съобщение и щракнете върху **OK**.
- 6. Изключете Ethernet кабела от принтера.

#### *Забележка:*

Можете също да промените метода на свързване с помощта на EpsonNet Config или Epson Device Admin. За подробности вижте ръководството или помощта за всеки софтуер.

#### **Още по темата**

- & ["Достъп до Web Config" на страница 40](#page-39-0)
- & ["EpsonNet Config" на страница 111](#page-110-0)
- & ["Epson Device Admin" на страница 111](#page-110-0)

## <span id="page-119-0"></span>**Промяна от Wi-Fi връзка на Ethernet връзка**

### **Промяна на мрежовата връзка на Ethernet от контролния панел**

Следвайте долните стъпки, за да промените мрежовата връзка на Ethernet от Wi-Fi, като използвате контролния панел.

- 1. Докоснете **Настройки** от началния екран.
- 2. Докоснете **Общи настройки** > **Настройки на мрежата** > **Кабелна LAN настройка**.
- 3. Прочетете съобщението, след това изберете **Старт на настройката**.
- 4. Прочетете съобщението, след това изберете **ОК**.

Екранът се затваря автоматично след определен период от време, ако не докоснете **ОК**.

5. Свържете принтера към маршрутизатор с помощта на Ethernet кабел.

#### **Още по темата**

& ["Свързване към Ethernet" на страница 23](#page-22-0)

### **Превключване към Ethernet връзка с помощта на Web Config**

Променете Wi-Fi връзката на Ethernet връзка, като използвате Web Config.

1. Влезте в Web Config и изберете раздела **Network** > **Wi-Fi**.

Когато е зададена администраторска парола, влезте като администратор, като въведете потребителско име и парола.

- 2. Щракнете върху **Disable Wi-Fi**.
- 3. Прочетете съобщението, след това изберете **OK**.
- 4. Свържете принтера и концентратора (L2 превключвател) с Ethernet кабел.

#### *Забележка:*

Можете също да промените метода на свързване с помощта на EpsonNet Config или Epson Device Admin. За подробности вижте ръководството или помощта за всеки софтуер.

#### **Още по темата**

- & ["Достъп до Web Config" на страница 40](#page-39-0)
- $\blacktriangleright$  ["EpsonNet Config" на страница 111](#page-110-0)
- & ["Epson Device Admin" на страница 111](#page-110-0)

# **Използване на порт за принтера**

Принтерът използва следния порт. Тези портове трябва да са разрешени, за да са свободни за мрежовия администратор, ако е необходимо.

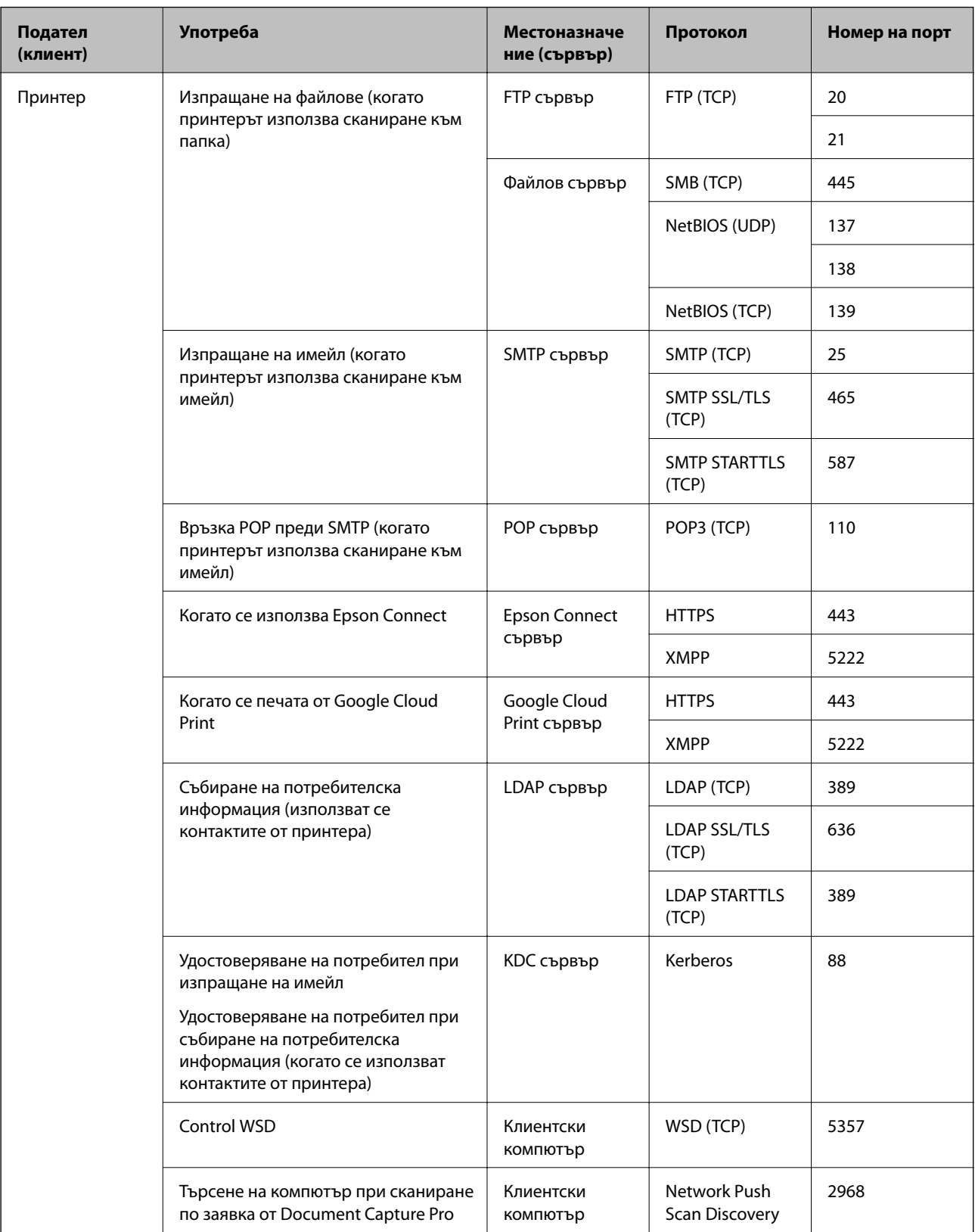

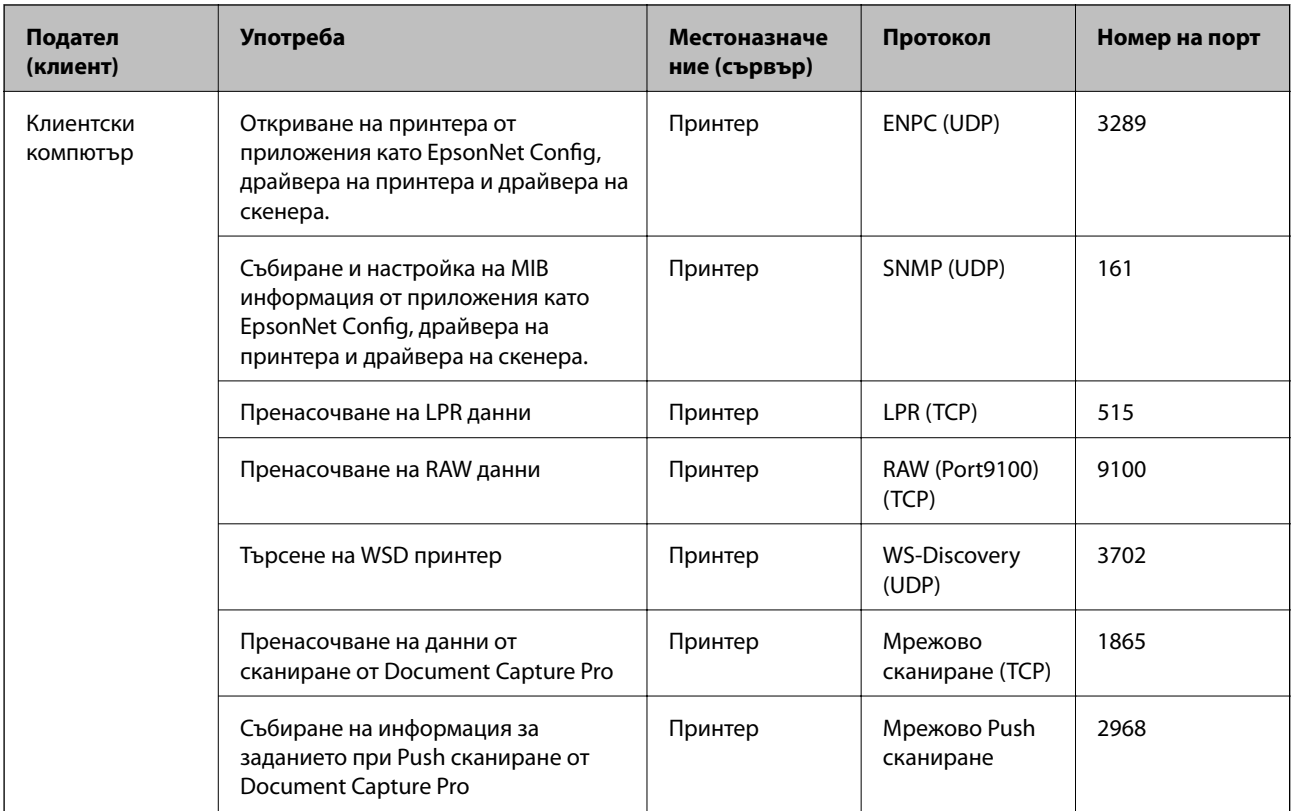

В тази глава описваме разширени функции за сигурност.

# **Настройки за сигурност и предпазване от опасност**

Когато устройството е свързано към мрежата, имате достъп до него от отдалечено местоположение. Освен това, много хора могат да споделят устройството, което е удобно и подобрява оперативната ефективност. Но рисковете за неупълномощен достъп, използване и подправяне на данните се увеличават. Ако използвате устройството в среда с достъп до интернет, рисковете са още по-големи.

За устройства, които нямат защита на достъп отвън, е възможно да бъдат прочетени контактите и да се разпечатат регистри на заданията за печат, записани в принтера, от интернет.

За да се избегне тази опасност, принтерите на Epson имат множество технологии за сигурност.

Настройте устройството според необходимостта и условията на средата, която е изградена с информация за средата на клиента.

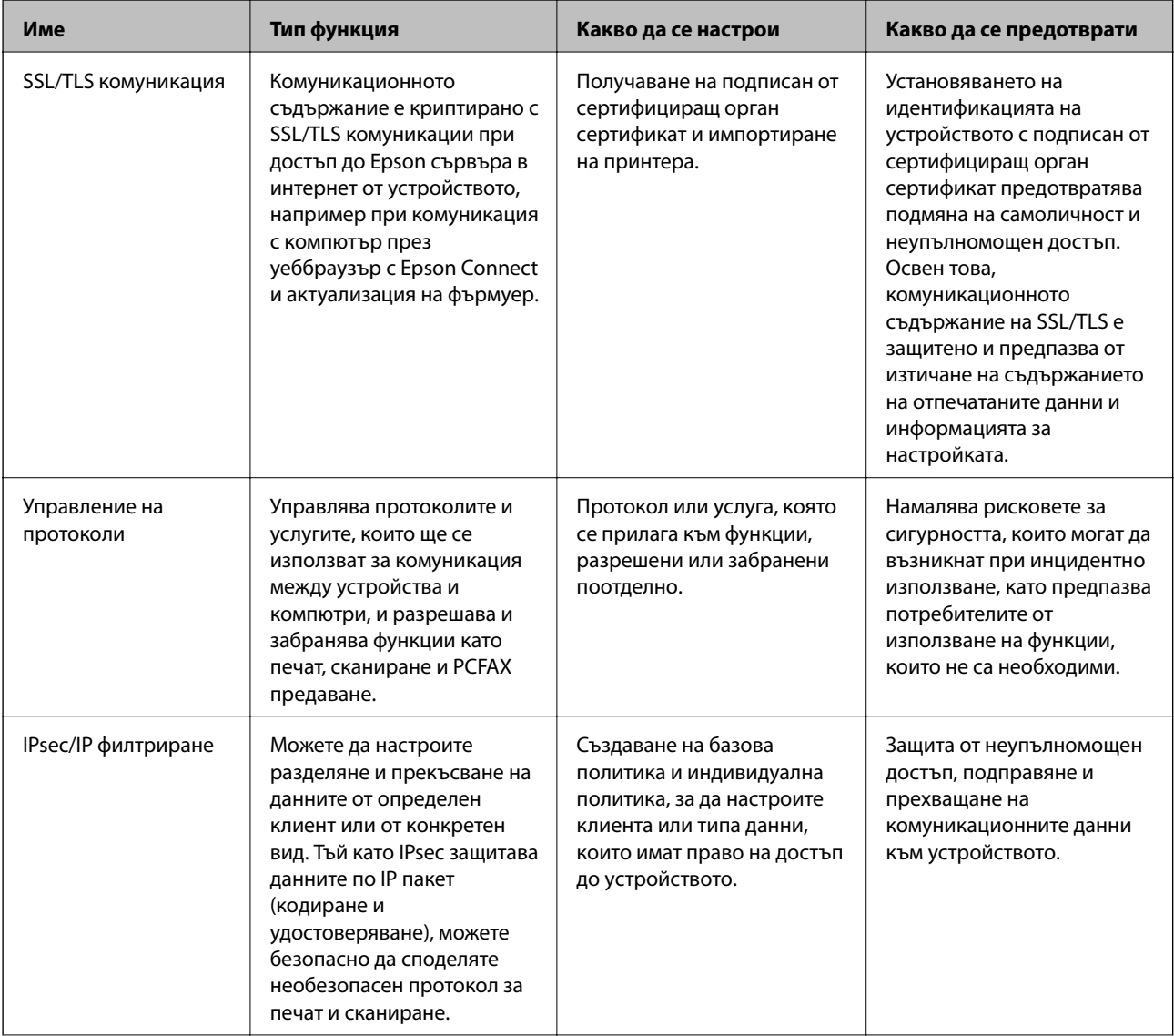

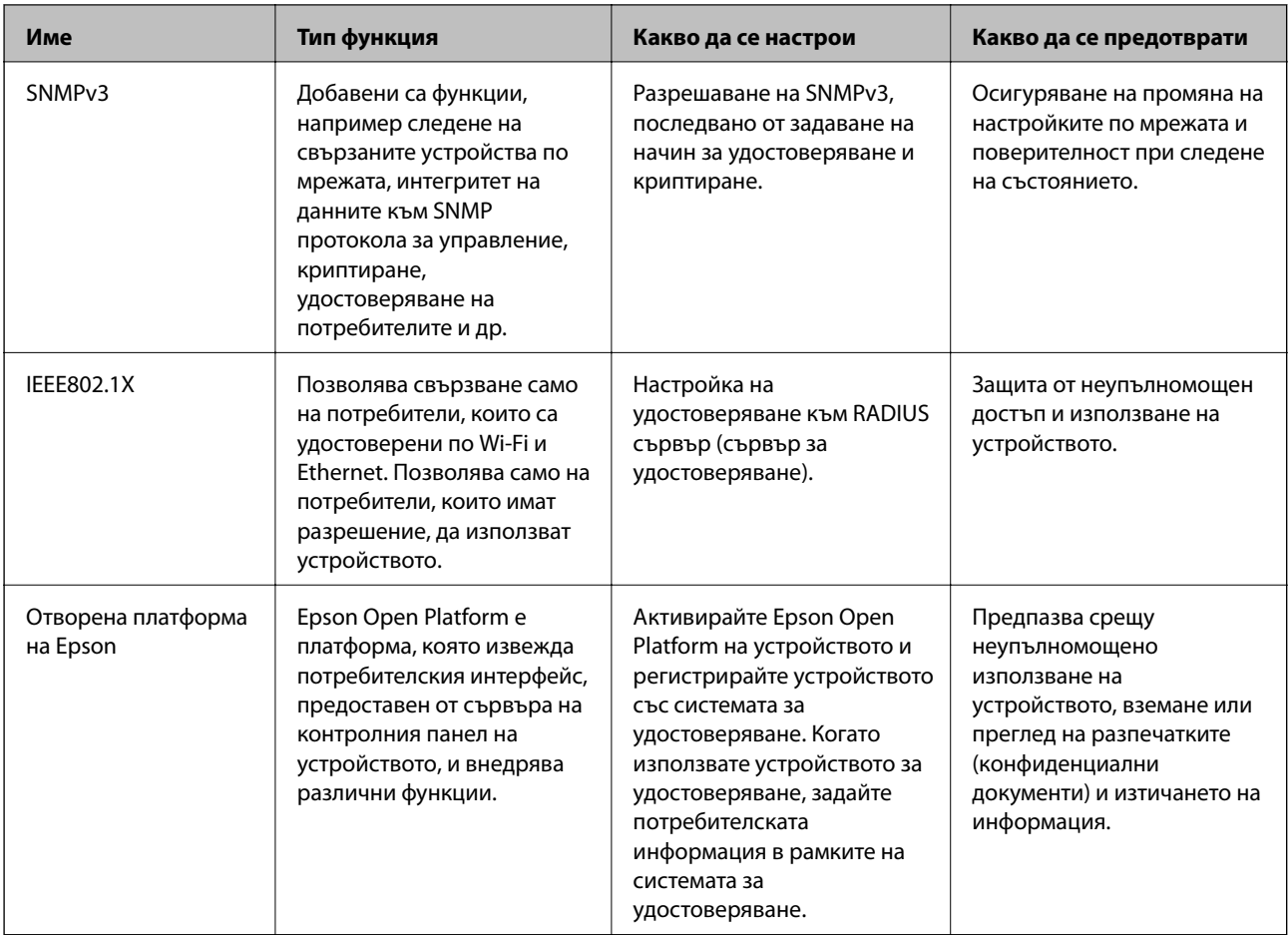

#### **Още по темата**

- & ["SSL/TLS комуникация с принтера" на страница 126](#page-125-0)
- & ["Управление чрез протоколи" на страница 134](#page-133-0)
- & ["Криптирана комуникация с IPsec/IP филтриране" на страница 139](#page-138-0)
- & ["Използване на SNMPv3 протокол" на страница 152](#page-151-0)
- $\blacktriangleright$  ["Свързване на принтера към мрежа IEEE802.1X" на страница 154](#page-153-0)
- $\rightarrow$  ["Употреба на Epson Open Platform" на страница 158](#page-157-0)

## **Настройки на функции за сигурност**

Когато настройвате IPsec/IP филтриране или IEEE802.1X, е препоръчително да отворите Web Config, като използвате SSL/TLS за споделяне на информацията за настройките, за да намалите опасността от подправяне или прихващане на данните.

Освен това, можете да използвате Web Config, като свържете принтера директно към компютър с Ethernet кабел и след това въведете IP адреса в уеббраузър. Принтерът може да бъде свързан в защитена среда след приключване на настройките за сигурност.

# <span id="page-125-0"></span>**SSL/TLS комуникация с принтера**

Когато се настрои сертификат на сървъра чрез SSL/TLS (Слой със защитени сокети/Защита на транспортния слой) комуникация към принтера, можете да криптирате пътя на комуникация между компютрите. Направете това, ако искате да предотвратите дистанционен и неупълномощен достъп.

## **Относно цифрово сертифициране**

❏ Сертификат, подписан от сертифициращ орган

Сертификат, подписан от сертифициращ орган (CA), трябва да се получи от сертифициращ орган. Можете да осигурите сигурни комуникации с помощта на сертификат, подписан от сертифициращ орган. Можете да използвате сертификат, подписан от сертифициращ орган, за всяка функция за сигурност.

❏ Сертификат на сертифициращ орган

Сертификатът на сертифициращ орган показва, че трета страна е проверила самоличността на сървъра. Това е ключов компонент в стила на сигурност "мрежа на доверие". Трябва да получите сертификат на сертифициращ орган за удостоверяване на сървъра от сертифициращия орган, който го издава.

❏ Самоподписан сертификат

Самоподписаният сертификат е сертификат, който принтерът издава и подписва сам. Този сертификат е ненадежден и не може да се избегне неправомерна смяна на самоличността. Ако използвате този сертификат за SSL/TLS сертификат, на браузъра може да се покаже предупреждение за сигурност. Можете да използвате този сертификат само за SSL/TLS комуникация.

#### **Още по темата**

- & "Получаване и импортиране на сертификат, подписан от сертифициращ орган" на страница 126
- & ["Изтриване на сертификат, подписан от сертифициращ орган" на страница 131](#page-130-0)
- & ["Актуализиране на самоподписан сертификат" на страница 131](#page-130-0)

## **Получаване и импортиране на сертификат, подписан от сертифициращ орган**

### **Получаване на сертификат, подписан от сертифициращ орган**

За да получите сертификат, подписан от сертифициращ орган, създайте CSR (заявка за подписване на сертификат) и я приложете по отношение на сертифициращия орган. Можете да създадете CSR с помощта на Web Config и компютър.

Следвайте стъпките, за да създадете CSR и да получите сертификат, подписан от сертифициращ орган, с помощта на Web Config. Когато създавате CSR с помощта на Web Config, сертификатът е във формат PEM/ DER.

- 1. Влезте в Web Config и след това изберете раздела **Network Security**. След това изберете **SSL/TLS** > **Certificate** или **IPsec/IP Filtering** > **Client Certificate** или **IEEE802.1X** > **Client Certificate**.
- 2. Щракнете върху **Generate** на **CSR**.

Отваря се страница за създаване на CSR.

3. Въведете стойност за всеки елемент.

#### *Забележка:*

Наличната дължина на ключа и съкращенията варират според сертифициращия орган. Създайте заявка съгласно правилата на всеки сертифициращ орган.

4. Щракнете върху **OK**.

Показва се съобщение за завършване.

- 5. Изберете раздел **Network Security**. След това изберете **SSL/TLS** > **Certificate** или **IPsec/IP Filtering** > **Client Certificate**, или **IEEE802.1X** > **Client Certificate**.
- 6. Щракнете върху един от бутоните за изтегляне на **CSR** в съответствие с определения формат от всеки сертифициращ орган, за да изтеглите CSR на компютър.

#### c*Важно:*

Не генерирайте CSR отново. Ако направите това, възможно е да не можете да импортирате издаден CA-signed Certificate.

7. Изпратете CSR до сертифициращ орган и получете CA-signed Certificate.

Следвайте правилата на всеки сертифициращ орган относно метода и формата на изпращане.

8. Запазете издадения CA-signed Certificate на компютър, свързан към принтера.

Получаването на CA-signed Certificate е завършено, когато запазите сертификата в определена дестинация.

## <span id="page-127-0"></span>*Елементи за настройка на CSR*

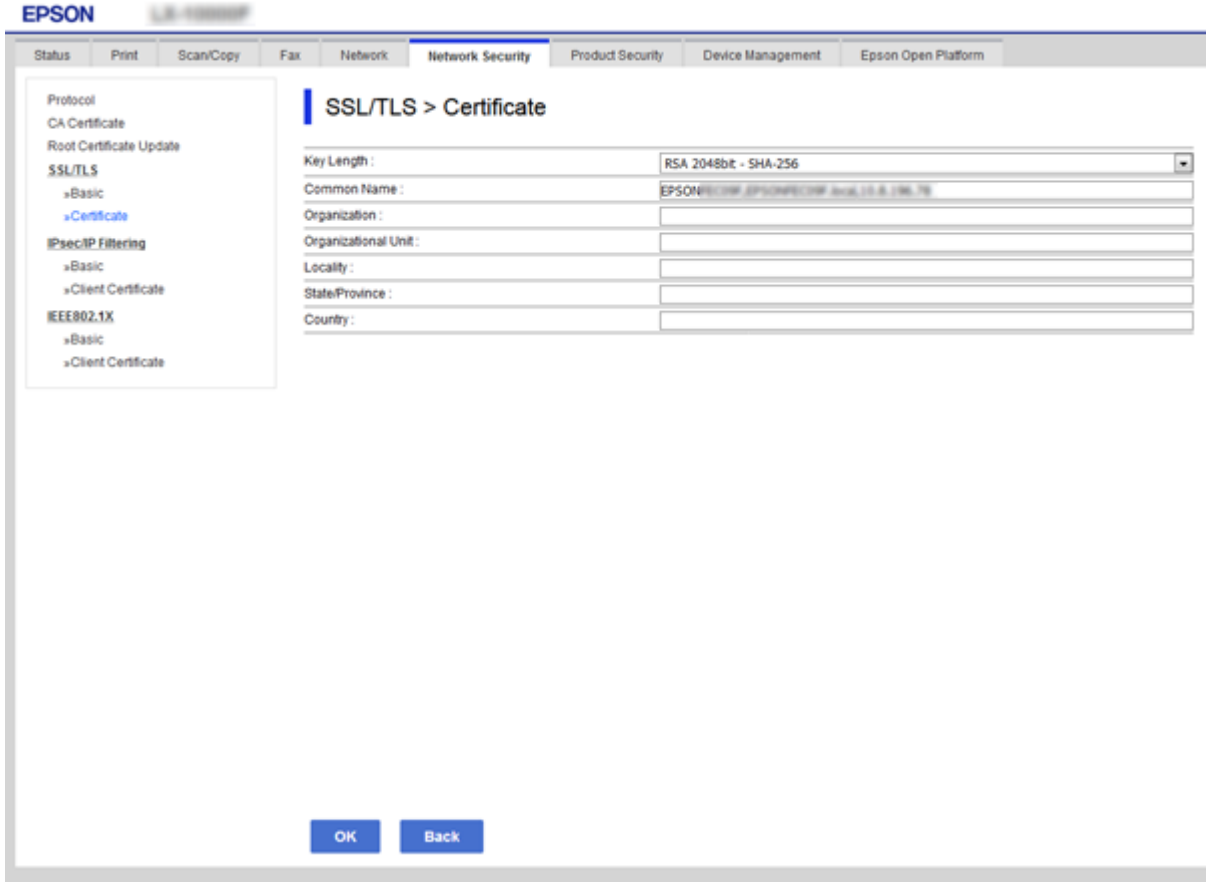

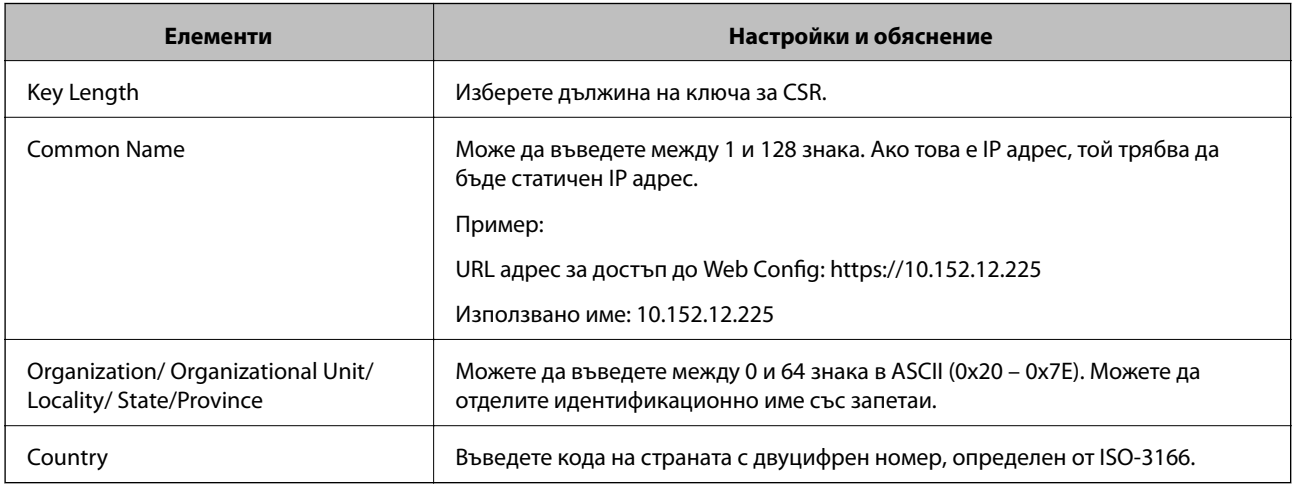

### **Още по темата**

 $\rightarrow$  ["Получаване на сертификат, подписан от сертифициращ орган" на страница 126](#page-125-0)

### <span id="page-128-0"></span>**Импортиране на сертификат, подписан от сертифициращ орган**

#### **Важно:**

- ❏ Уверете се, че датата и часът на принтера са настроени правилно.
- $\Box$  Ако получите сертификат с помощта на CSR, създадена от Web Config, можете да импортирате сертификата веднъж.
- 1. Влезте в Web Config и след това изберете раздела **Network Security**. След това изберете **SSL/TLS** > **Certificate** или **IPsec/IP Filtering** > **Client Certificate**, или **IEEE802.1X** > **Client Certificate**.
- 2. Щракнете върху **Import**

Отваря се страница за импортиране на сертификат.

3. Въведете стойност за всеки елемент.

В зависимост от това къде създавате CSR и файловия формат на сертификата, необходимите настройки могат да се различават. Въведете стойности на изискваните елементи според следното.

- ❏ Сертификат във формат PEM/DER, получен от Web Config
	- ❏ **Private Key**: Не конфигурирайте, защото принтерът съдържа личен ключ.
	- ❏ **Password**: Не конфигурирайте.
	- ❏ **CA Certificate 1**/**CA Certificate 2**: По желание
- ❏ Сертификат във формат PEM/DER, получен от компютър
	- ❏ **Private Key**: Трябва да зададете.
	- ❏ **Password**: Не конфигурирайте.
	- ❏ **CA Certificate 1**/**CA Certificate 2**: По желание
- ❏ Сертификат във формат PKCS#12, получен от компютър
	- ❏ **Private Key**: Не конфигурирайте.
	- ❏ **Password**: По желание
	- ❏ **CA Certificate 1**/**CA Certificate 2**: Не конфигурирайте.
- 4. Щракнете върху **OK**.

Показва се съобщение за завършване.

#### *Забележка:*

Щракнете върху *Confirm*, за да проверите информацията за сертификата.

#### **Още по темата**

& ["Достъп до Web Config" на страница 40](#page-39-0)

& ["Елементи за настройка на импортиране на сертификат, подписан от сертифициращ орган" на](#page-129-0) [страница 130](#page-129-0)

<span id="page-129-0"></span>*Елементи за настройка на импортиране на сертификат, подписан от сертифициращ орган*

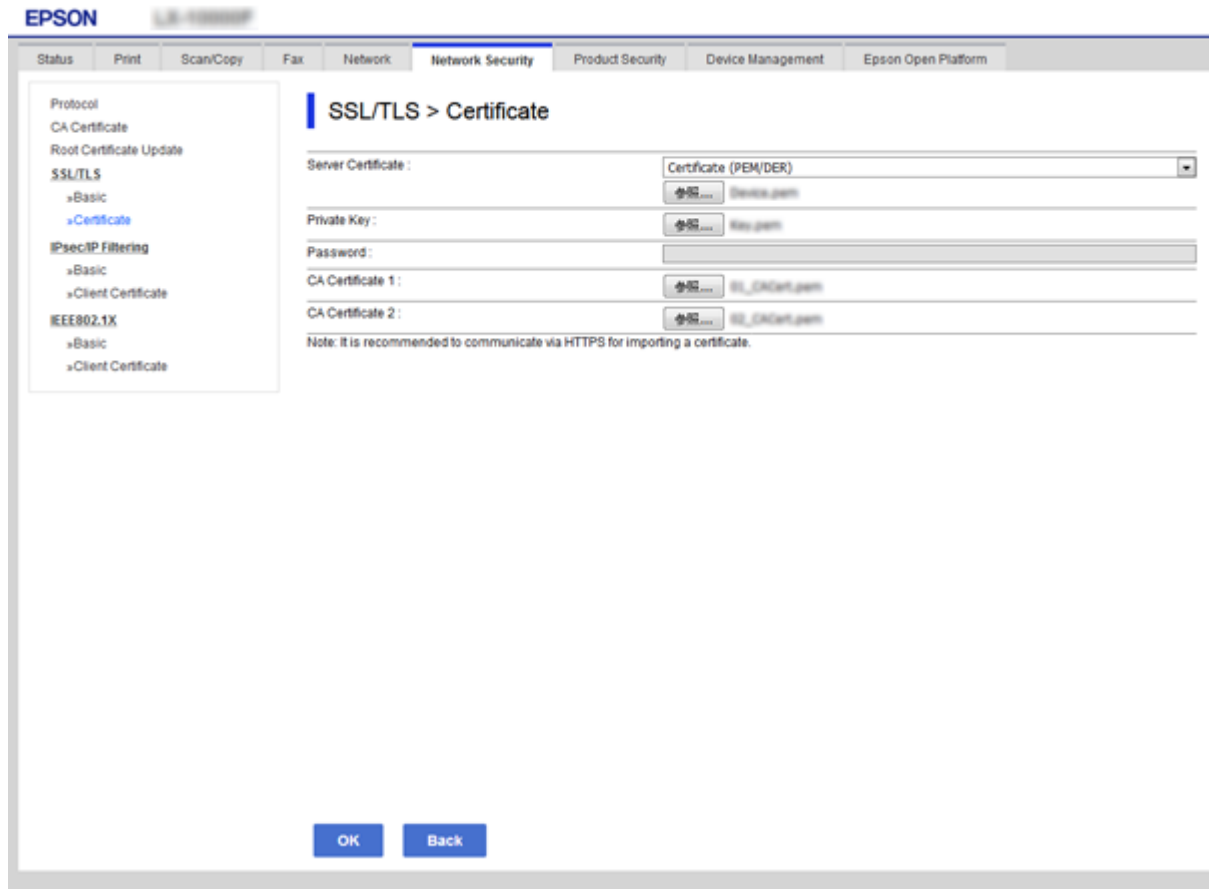

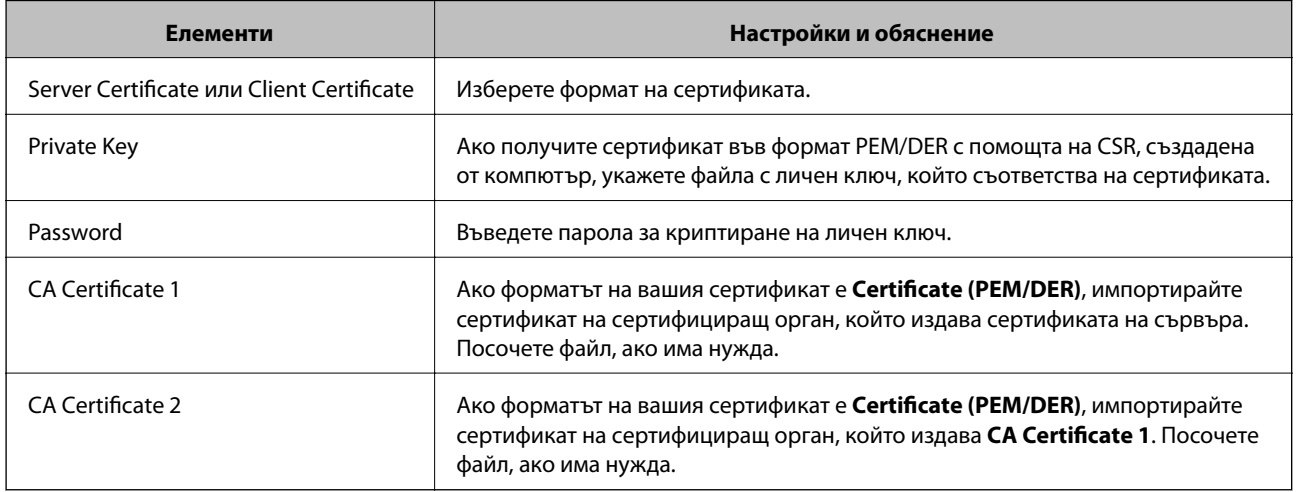

#### **Още по темата**

& ["Импортиране на сертификат, подписан от сертифициращ орган" на страница 129](#page-128-0)

## <span id="page-130-0"></span>**Изтриване на сертификат, подписан от сертифициращ орган**

Можете да изтриете импортиран сертификат, когато сертификатът е изтекъл или когато вече не е необходима криптирана връзка.

### c*Важно:*

Ако получите сертификат с помощта на CSR, създадена от Web Config, не можете да импортирате изтрит сертификат отново. В този случай създайте CSR и получете сертификат отново.

- 1. Влезте в Web Config и след това изберете раздела **Network Security**. След това изберете **SSL/TLS** > **Certificate** или **IPsec/IP Filtering** > **Client Certificate** или **IEEE802.1X** > **Client Certificate**.
- 2. Щракнете върху **Delete**.
- 3. Потвърдете, че искате да изтриете сертификата в показаното съобщение.

## **Актуализиране на самоподписан сертификат**

Ако принтерът поддържа функция за HTTPS сървър, можете да актуализирате самоподписан сертификат. При достъп до Web Config с помощта на самоподписан сертификат се появява предупредително съобщение.

Използвайте самоподписания сертификат временно, докато получите и импортирате сертификат, подписан от сертифициращ орган.

- 1. Влезте в Web Config и изберете раздела **Network Security** > **SSL/TLS** > **Certificate**.
- 2. Щракнете върху **Update**.
- 3. Въведете **Common Name**.

Въведете IP адрес или идентификатор, например FQDN име за принтера. Може да въведете между 1 и 128 знака.

*Забележка:*

Можете да отделите идентификационно име (CN) със запетаи.

4. Посочете срок на валидност на сертификата.

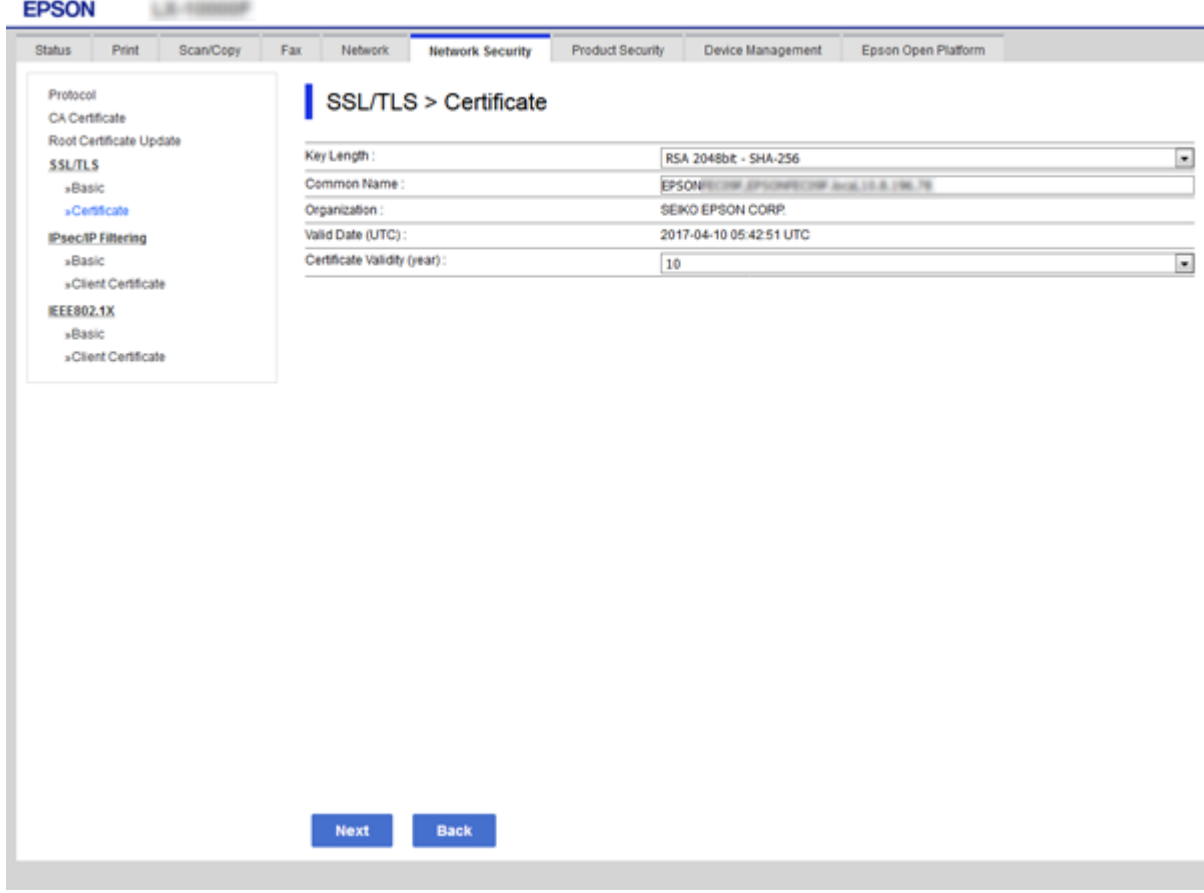

5. Щракнете върху **Next**.

Показва се съобщение за потвърждение.

6. Щракнете върху **OK**.

Принтерът се актуализира.

#### *Забележка:*

Щракнете върху *Confirm*, за да проверите информацията за сертификата.

#### **Още по темата**

& ["Достъп до Web Config" на страница 40](#page-39-0)

## **Конфигурирайте CA Certificate**

Можете да импортирате, покажете и изтриете CA Certificate.

#### **Още по темата**

- & ["Достъп до Web Config" на страница 40](#page-39-0)
- & ["Елементи за настройка на CSR" на страница 128](#page-127-0)
- & ["Импортиране на сертификат, подписан от сертифициращ орган" на страница 129](#page-128-0)

### **Импортиране на сертификат на сертифициращ орган**

- 1. Влезте в Web Config и след това изберете раздела **Network Security** > **CA Certificate**.
- 2. Щракнете върху **Import**.
- 3. Посочете CA Certificate, който искате да импортирате.

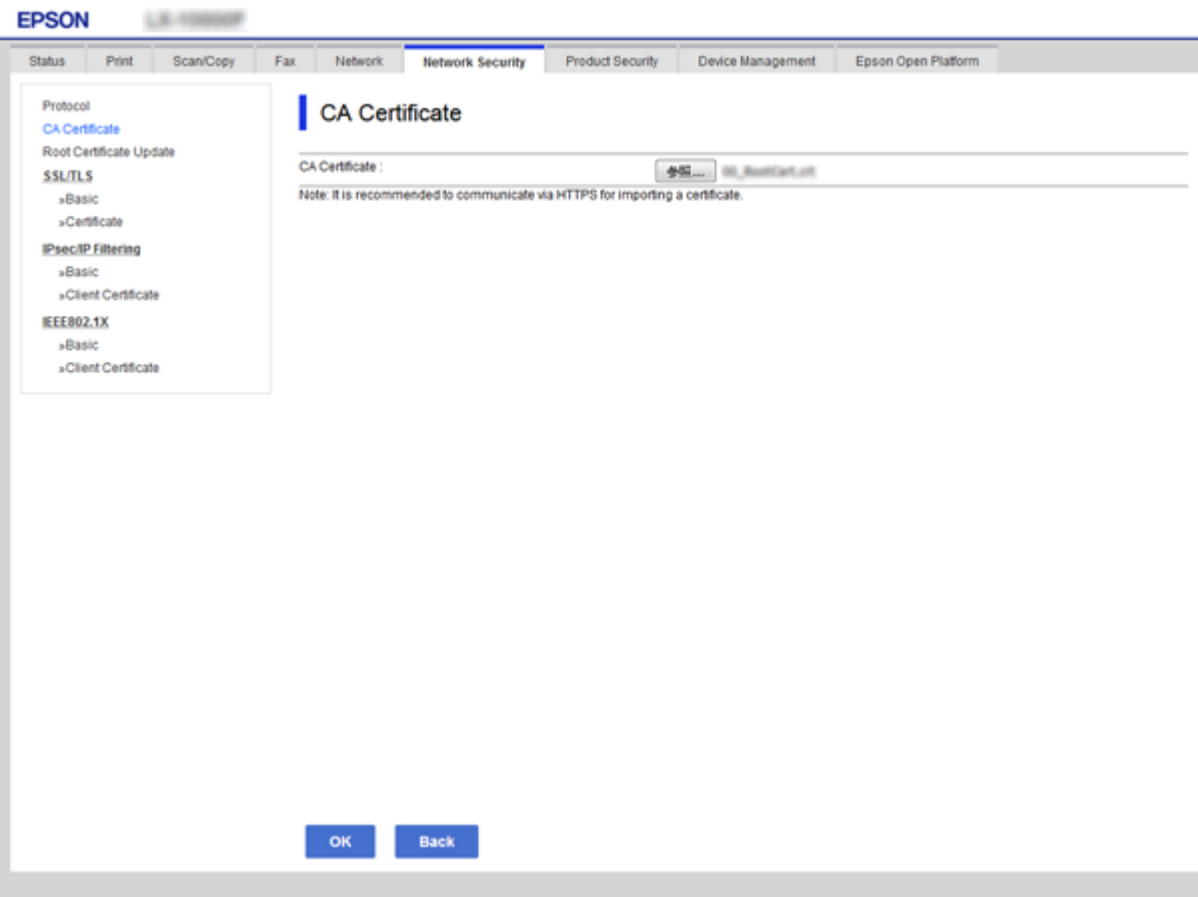

4. Щракнете върху **OK**.

Когато импортирането завърши, ще се върнете на екрана **CA Certificate** и импортираният CA Certificate ще бъде показан.

## **Изтриване на сертификат на сертифициращ орган**

Можете да изтриете импортиран CA Certificate.

1. Влезте в Web Config и след това изберете раздела **Network Security** > **CA Certificate**.

<span id="page-133-0"></span>2. Щракнете върху **Delete** до CA Certificate, който искате да изтриете.

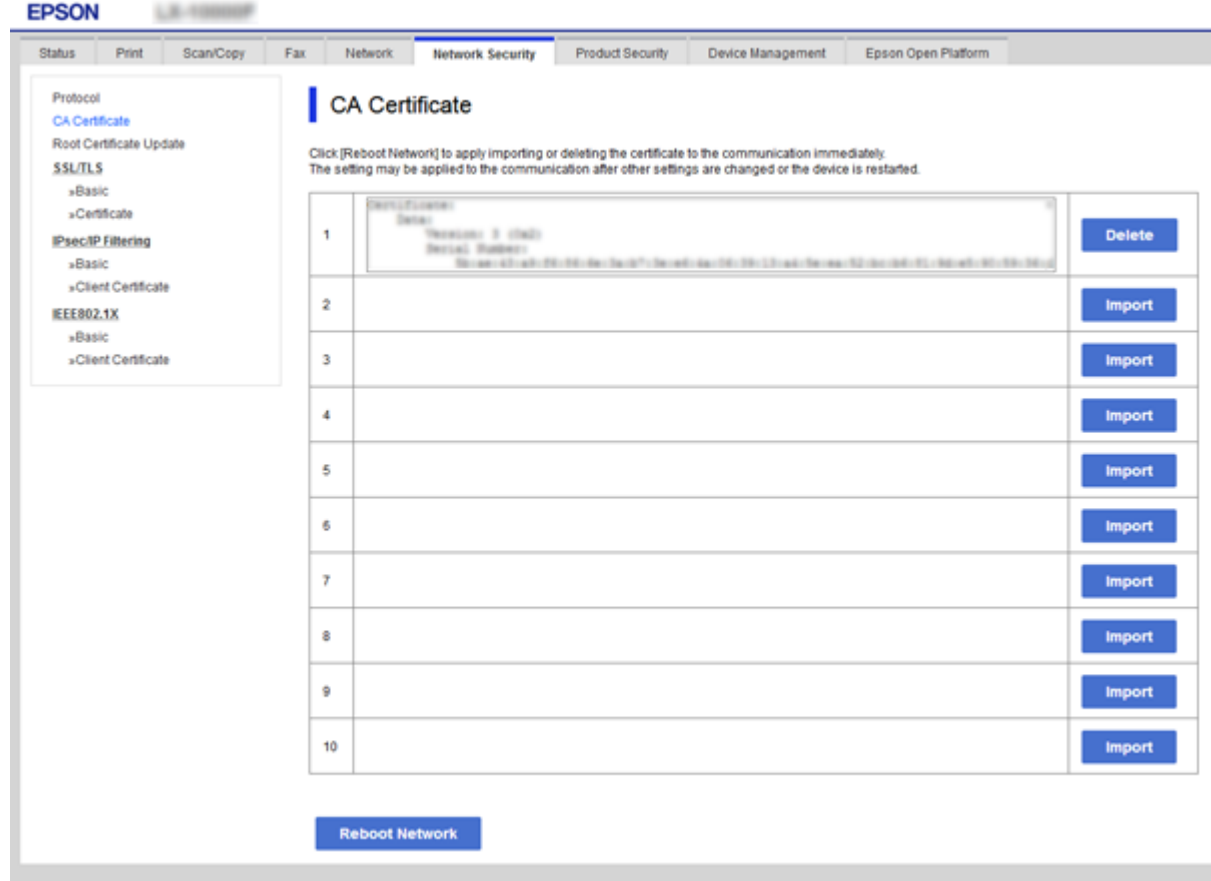

3. Потвърдете, че искате да изтриете сертификата в показаното съобщение.

#### **Още по темата**

 $\rightarrow$  ["Достъп до Web Config" на страница 40](#page-39-0)

# **Управление чрез протоколи**

Можете да печатате като използвате разнообразни пътища и протоколи. Ако използвате мултифункционален принтер, можете да използвате мрежово сканиране и компютърни факсове от неопределен брой компютри в мрежа. Можете да намалите случайните рискове за сигурността като ограничите печата от определени пътища или чрез управление на достъпните функции.

## **Управляващи протоколи**

Конфигурирайте настройките на протоколите.

- 1. Влезте в Web Config и след това изберете раздела **Network Security** > **Protocol**.
- 2. Конфигурирайте всеки елемент.

- 3. Щракнете върху **Next**.
- 4. Щракнете върху **OK**.

Настройките се прилагат за принтера.

# **Протоколи, които можете да разрешите или забраните**

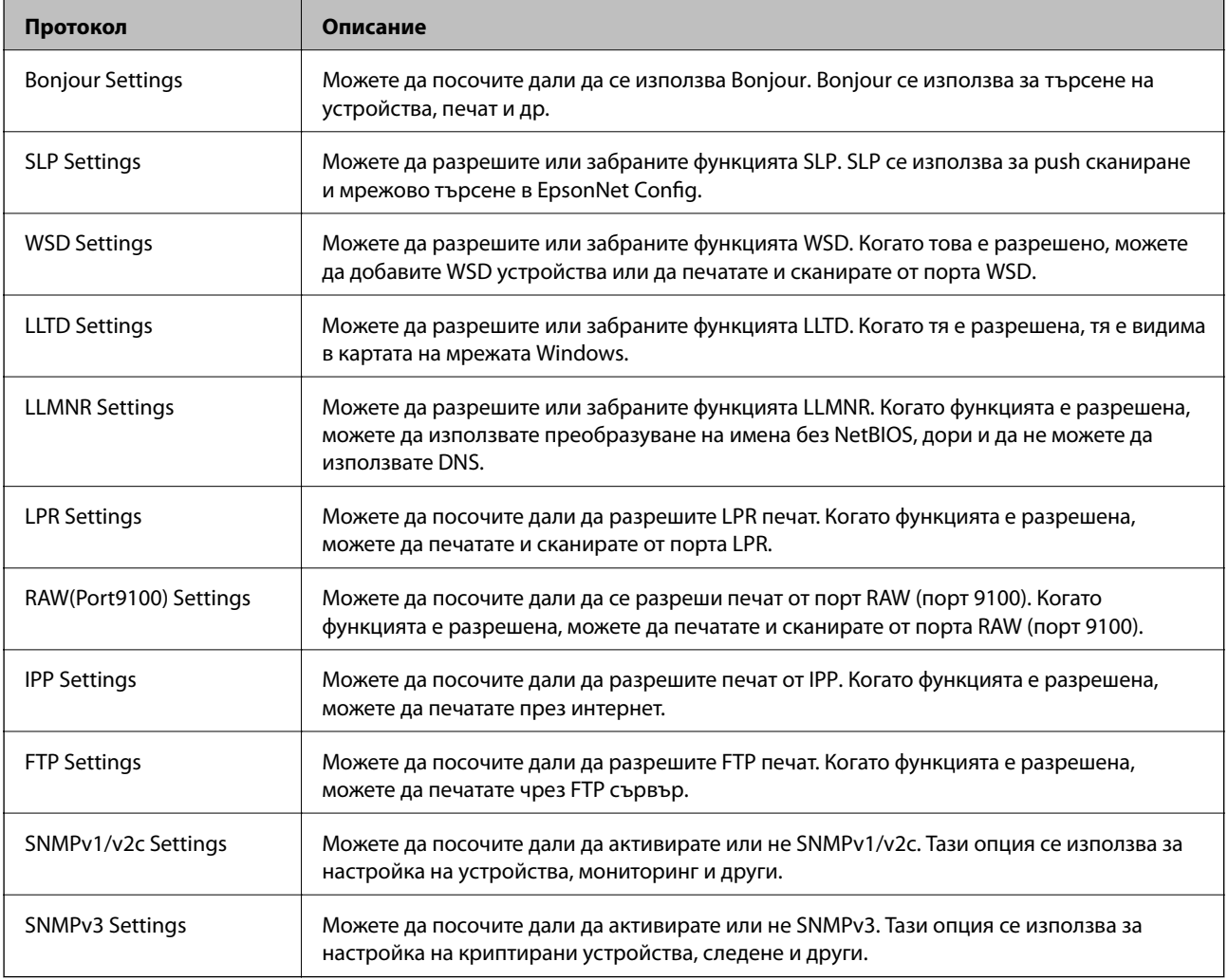

# **Елементи за настройка на протоколи**

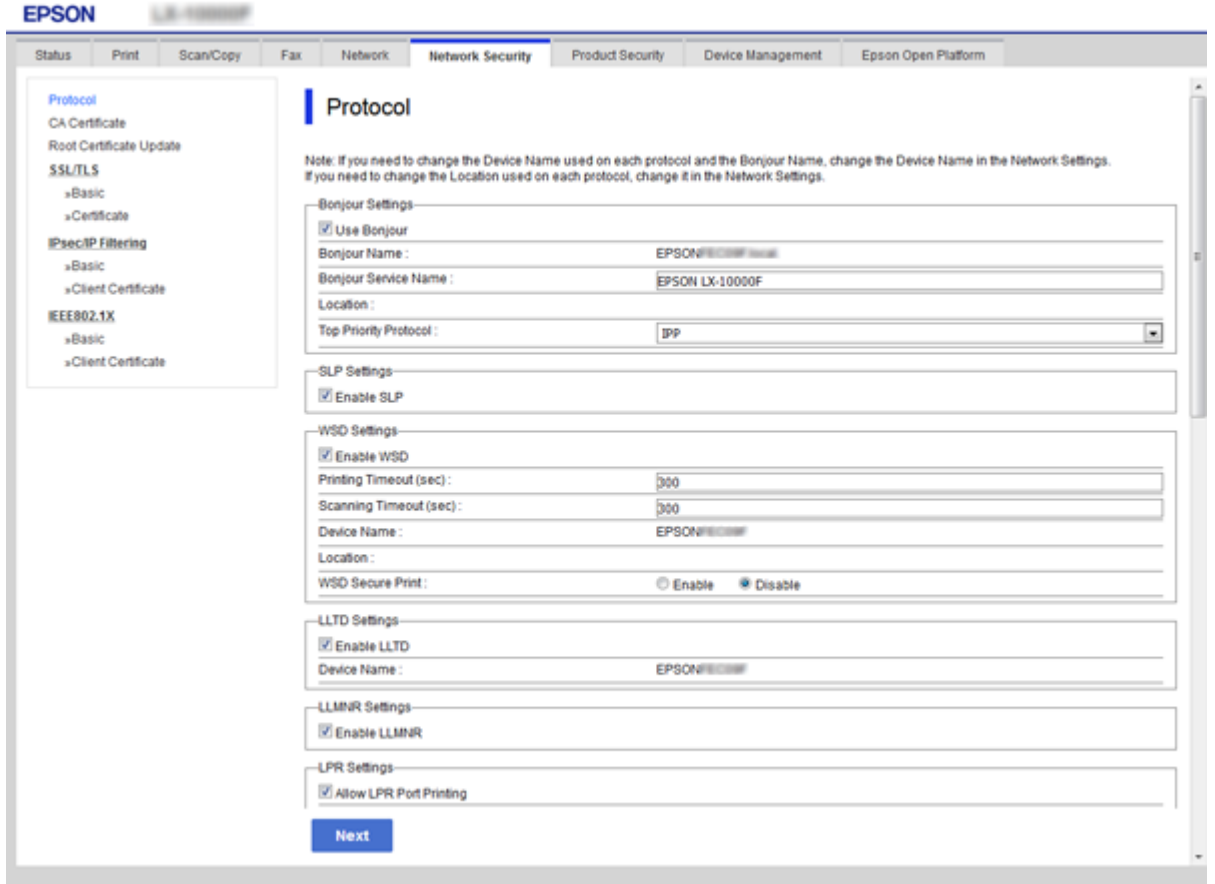

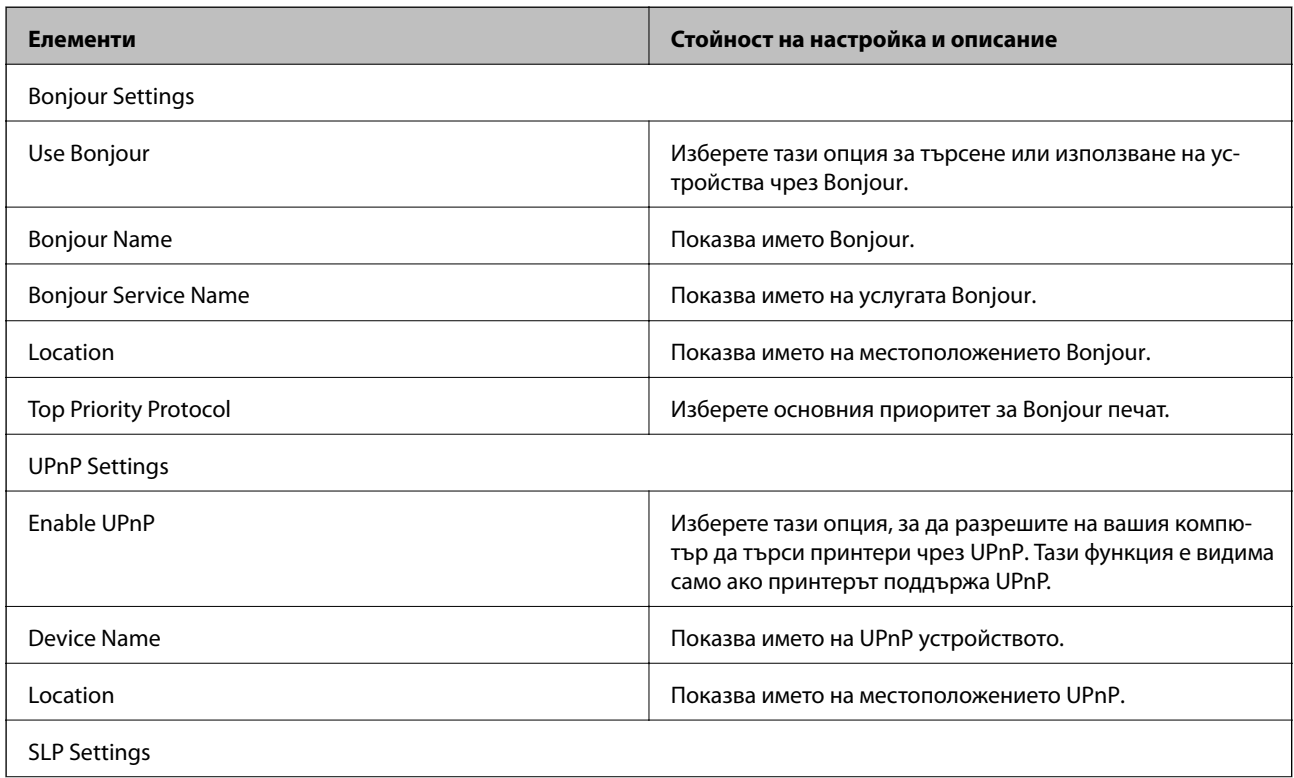

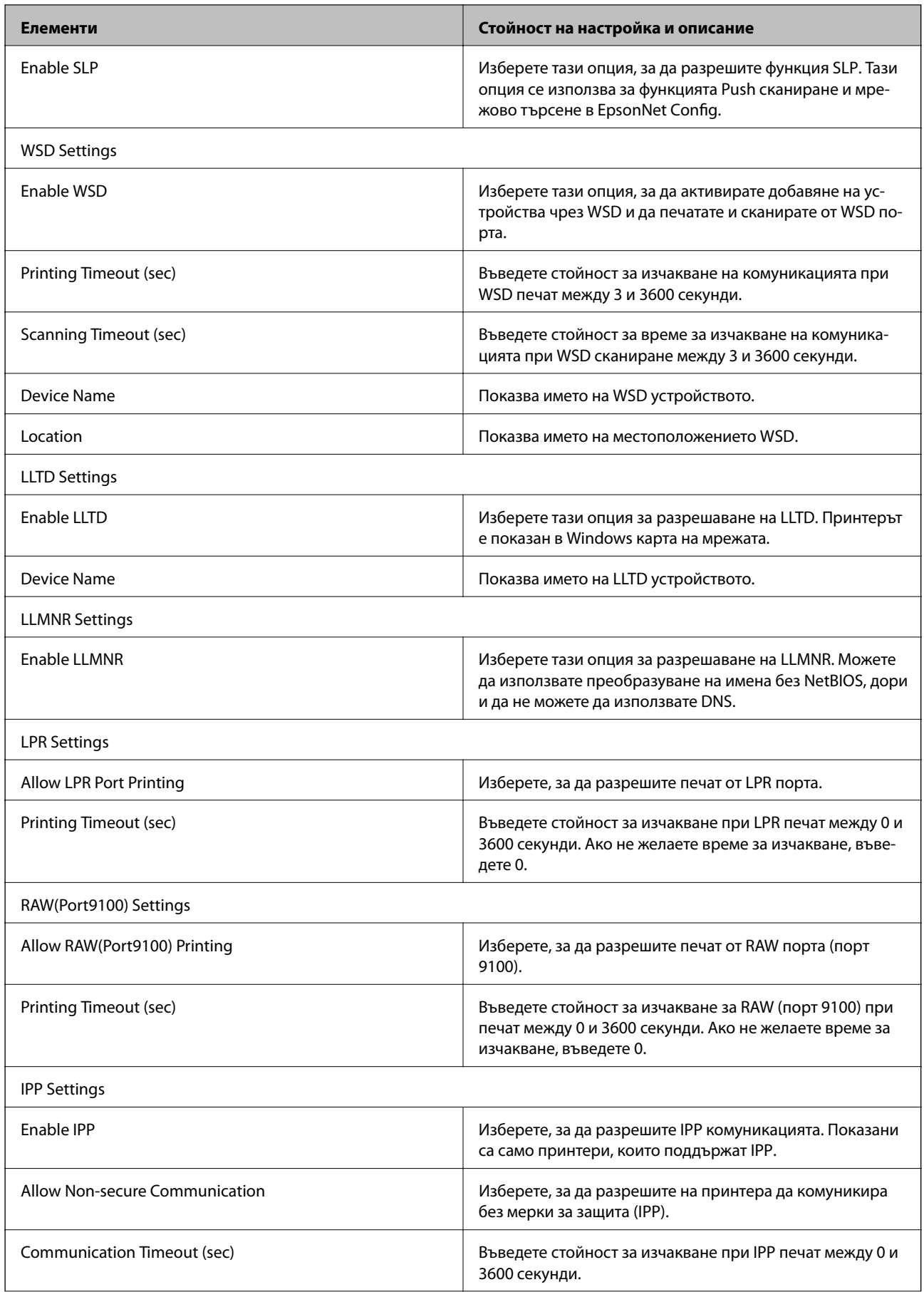

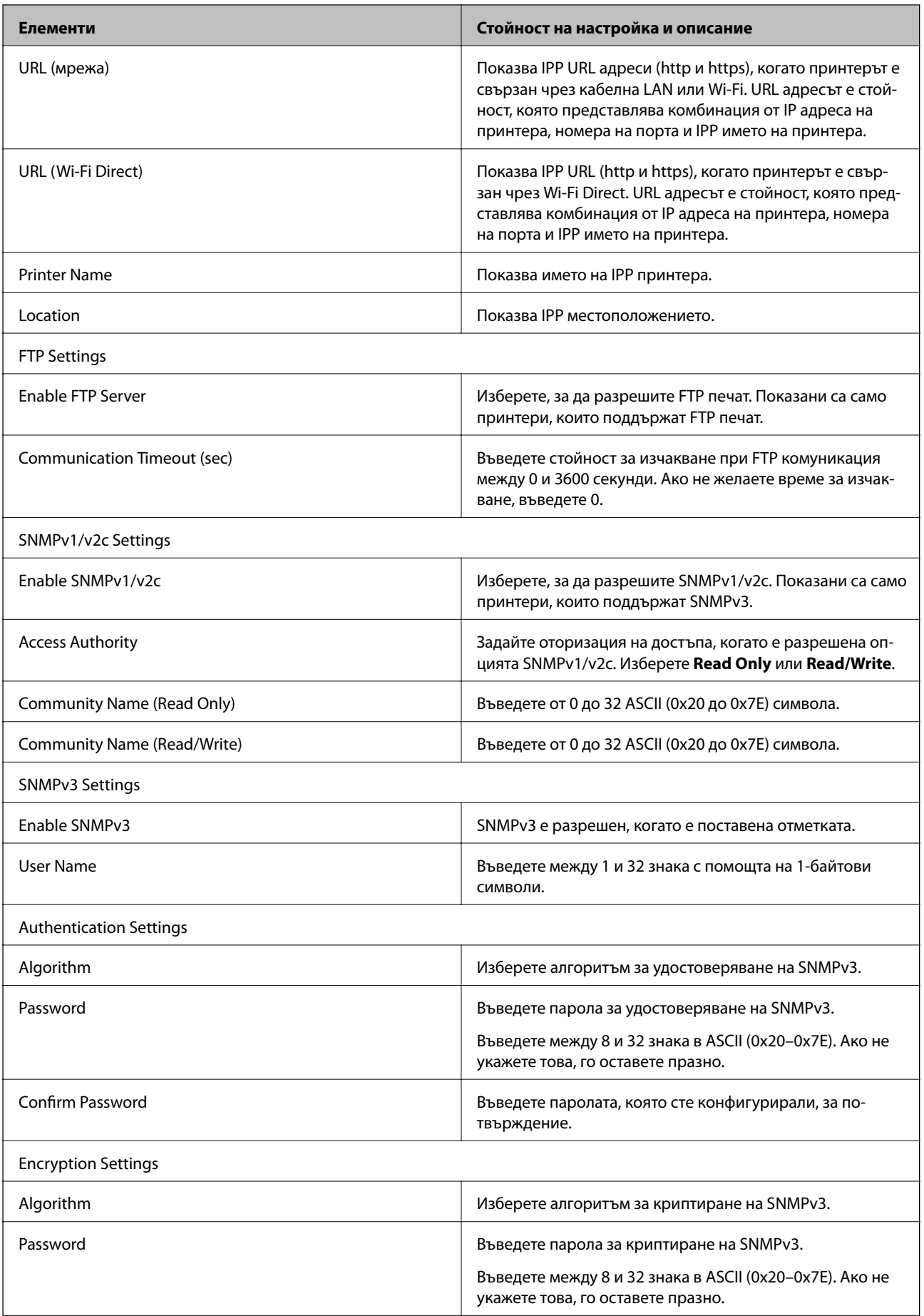

<span id="page-138-0"></span>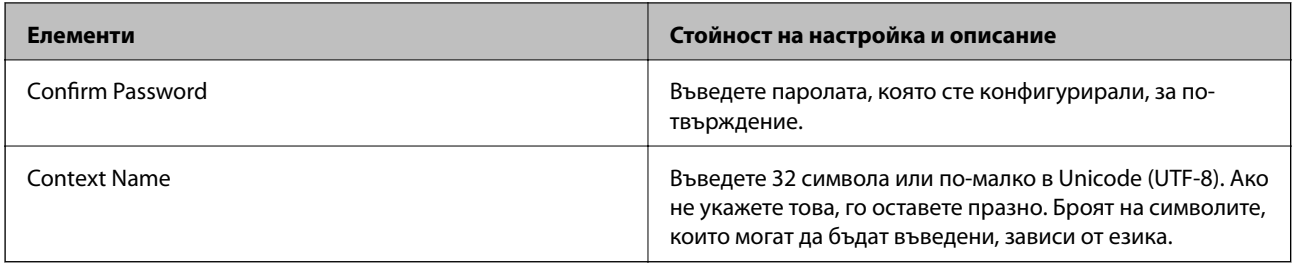

# **Криптирана комуникация с IPsec/IP филтриране**

# **Относно IPsec/IP Filtering**

Ако принтерът поддържа IPsec/IP филтриране, можете да филтрирате трафика по IP адреси, услуги и порт. Чрез комбиниране на филтрирането, можете да конфигурирате принтера да приема или да блокира определени клиенти и определени данни. Освен това можете да подобрите нивото на защита, като използвате IPsec.

За да филтрирате трафика, конфигурирайте политиката по подразбиране. Политиката по подразбиране се прилага за всеки потребител или група, които се свързват към принтера. За по-фин контрол върху потребители и групи от потребители конфигурирайте групови политики. Групова политика представлява едно или повече правила, приложени към потребител или група потребители. Принтерът контролира IP пакети, които съответстват на конфигурирани политики. IP пакетите се удостоверяват по реда на групова политика 1 до 10, след това политика по подразбиране.

#### *Забележка:*

Компютри, които работят под Windows Vista или по-нова версия или под Windows Server 2008 или по-нова версия, поддържат IPsec.

## **Конфигуриране на политика по подразбиране**

- 1. Влезте в Web Config, след което изберете раздела **Network Security** > **IPsec/IP Filtering** > **Basic**.
- 2. Въведете стойност за всеки елемент.
- 3. Щракнете върху **Next**.

Показва се съобщение за потвърждение.

4. Щракнете върху **OK**.

Принтерът се актуализира.

#### **Още по темата**

- & ["Достъп до Web Config" на страница 40](#page-39-0)
- & ["Елементи за настройка на Default Policy" на страница 140](#page-139-0)

# <span id="page-139-0"></span>**Елементи за настройка на Default Policy**

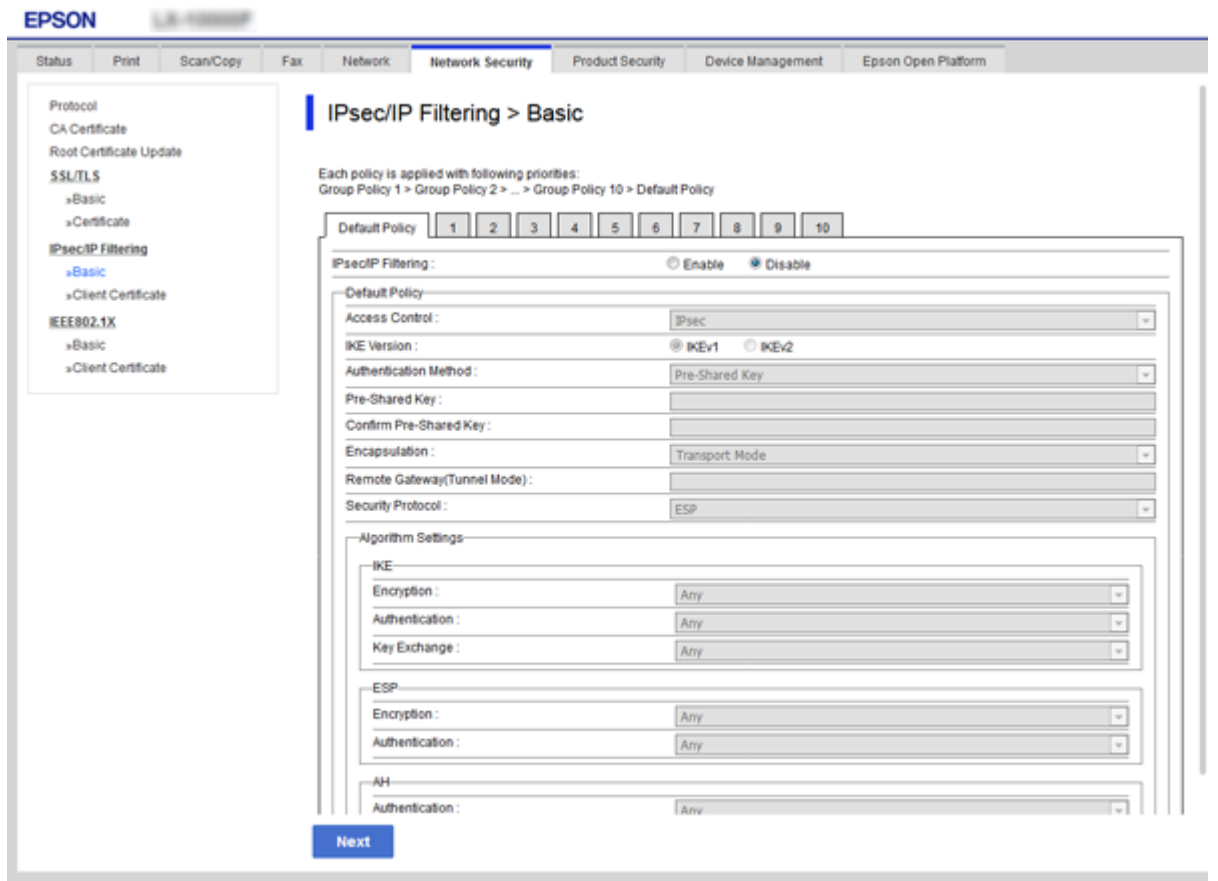

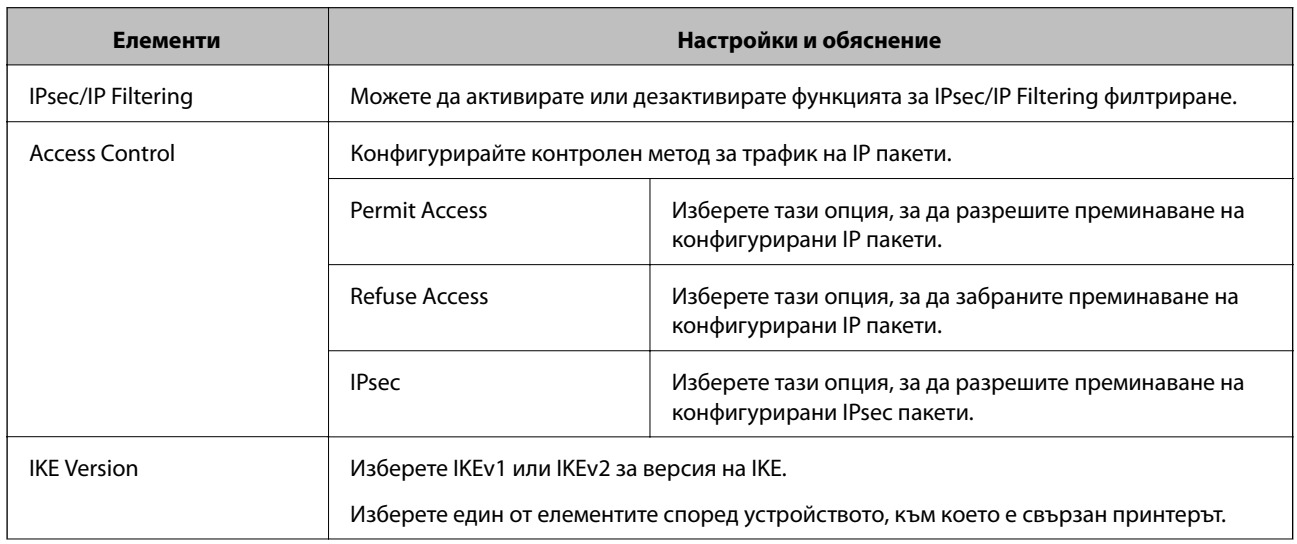

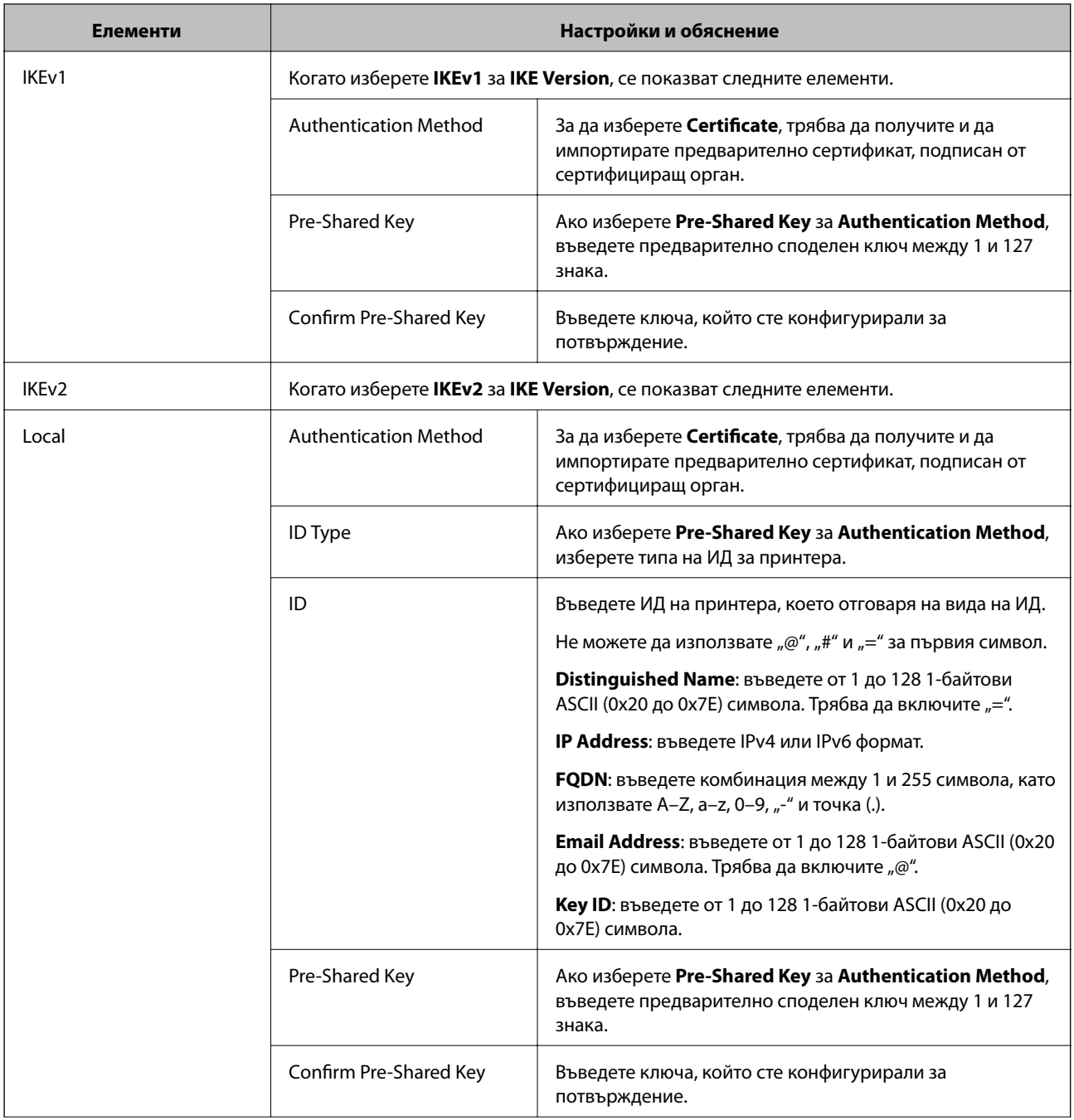

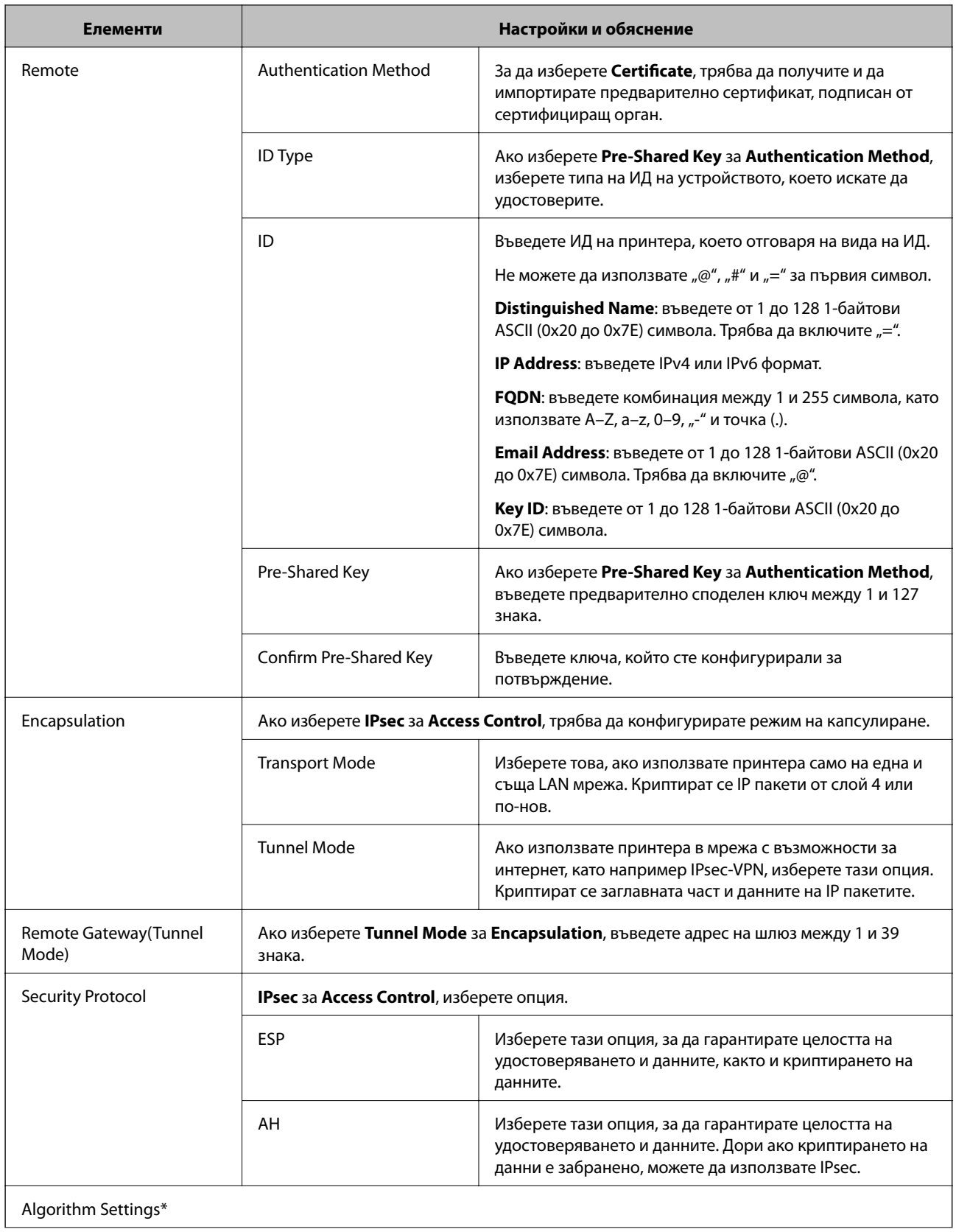

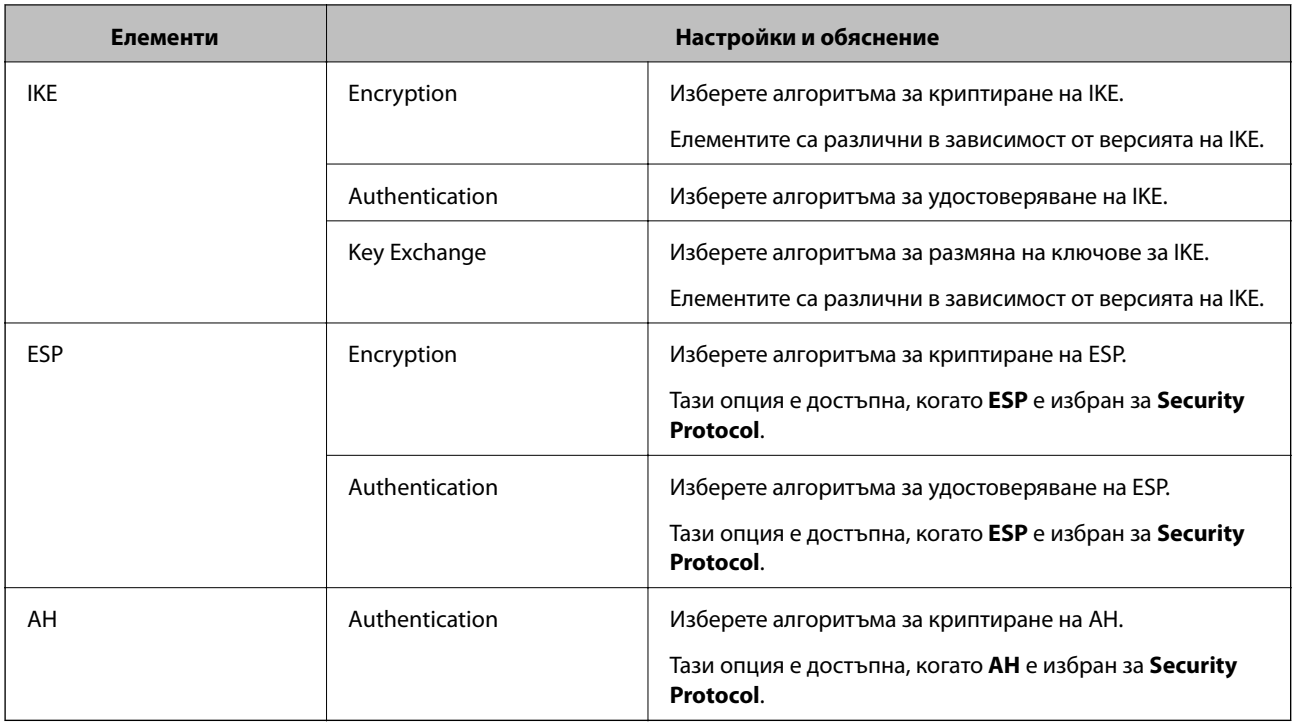

\* За Algorithm Settings е препоръчително да изберете **Any** за всички настройки или да изберете елемент, различен от **Any**, за всяка настройка. Ако изберете **Any** за някои от настройките и изберете елемент, различен от **Any** за другите настройки, устройството може да не комуникира, в зависимост от другото устройство, което искате да удостоверите.

#### **Още по темата**

& ["Конфигуриране на политика по подразбиране" на страница 139](#page-138-0)

## **Конфигуриране на групова политика**

- 1. Влезте в Web Config, след което изберете раздела **Network Security** > **IPsec/IP Filtering** > **Basic**.
- 2. Щракнете върху номериран раздел, който искате да конфигурирате.
- 3. Въведете стойност за всеки елемент.
- 4. Щракнете върху **Next**.

Показва се съобщение за потвърждение.

5. Щракнете върху **OK**.

Принтерът се актуализира.

#### **Още по темата**

- $\rightarrow$  ["Достъп до Web Config" на страница 40](#page-39-0)
- & ["Елементи за настройка на Group Policy" на страница 144](#page-143-0)

# <span id="page-143-0"></span>**Елементи за настройка на Group Policy**

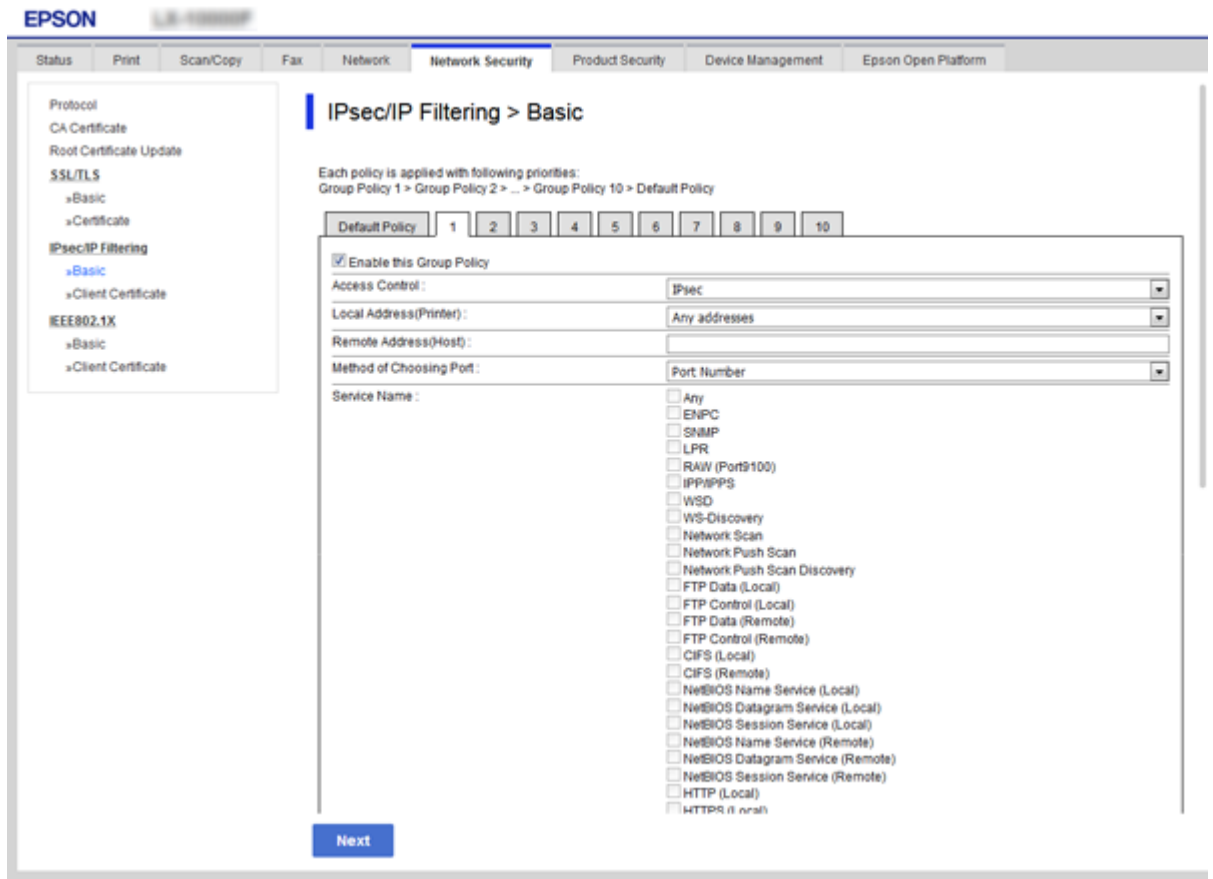

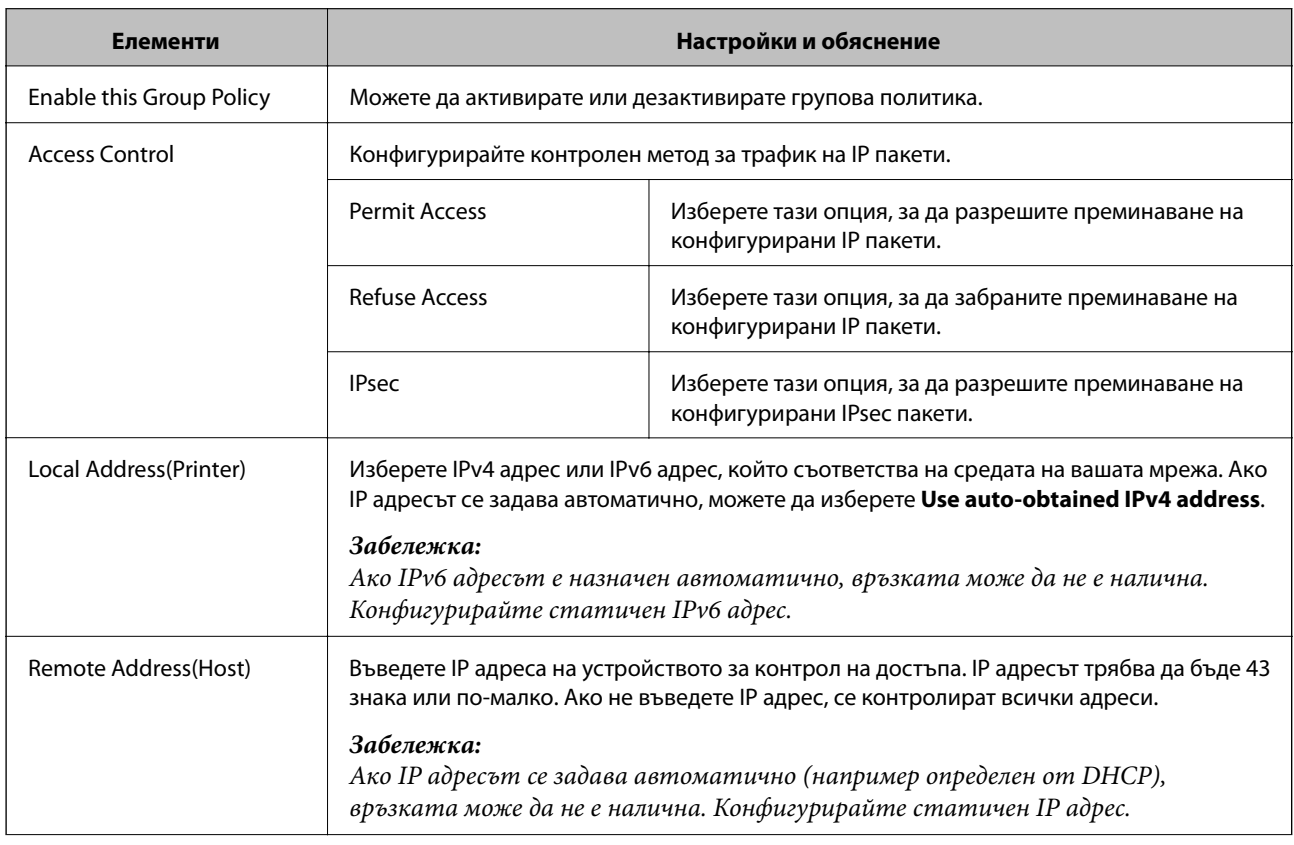
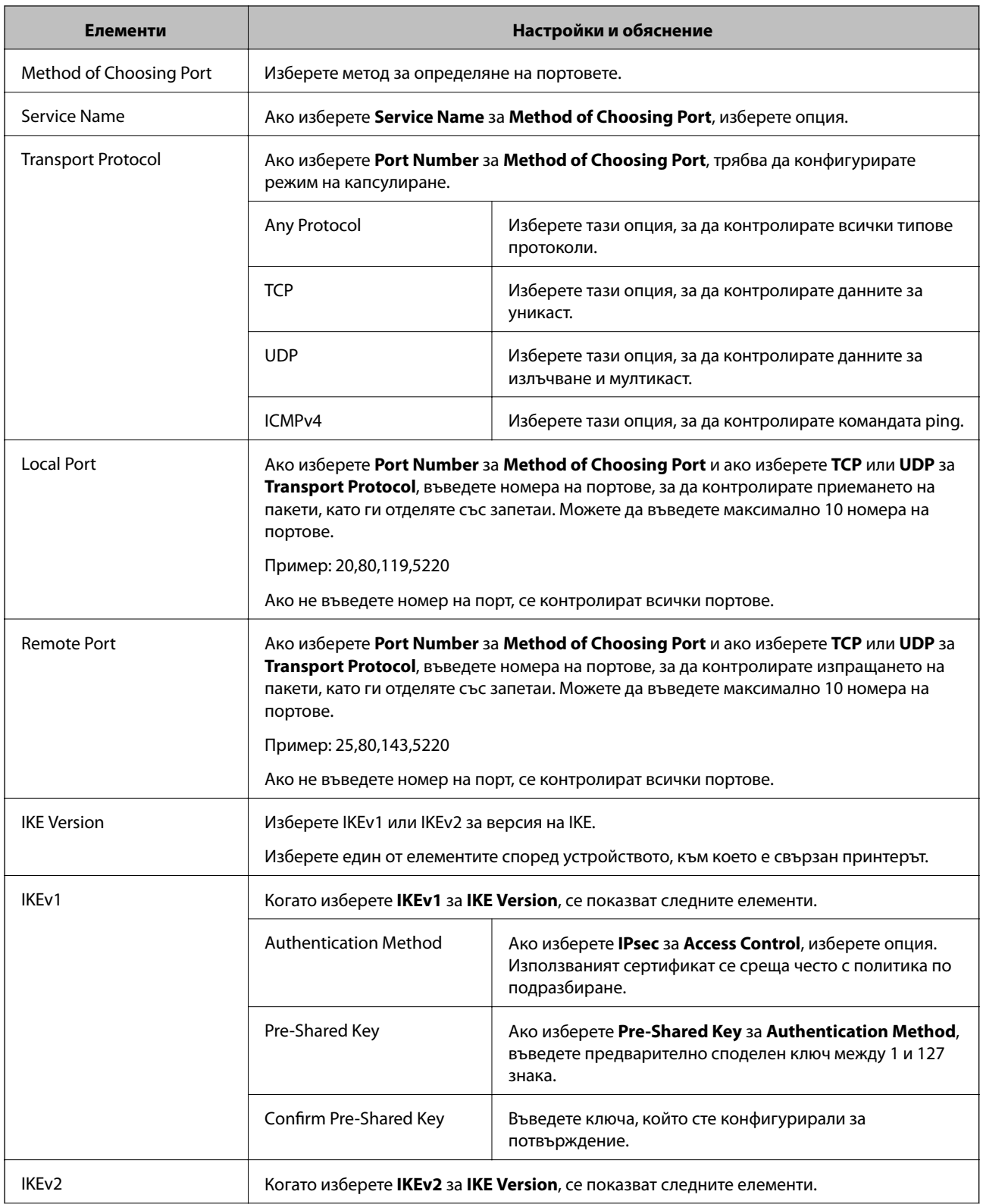

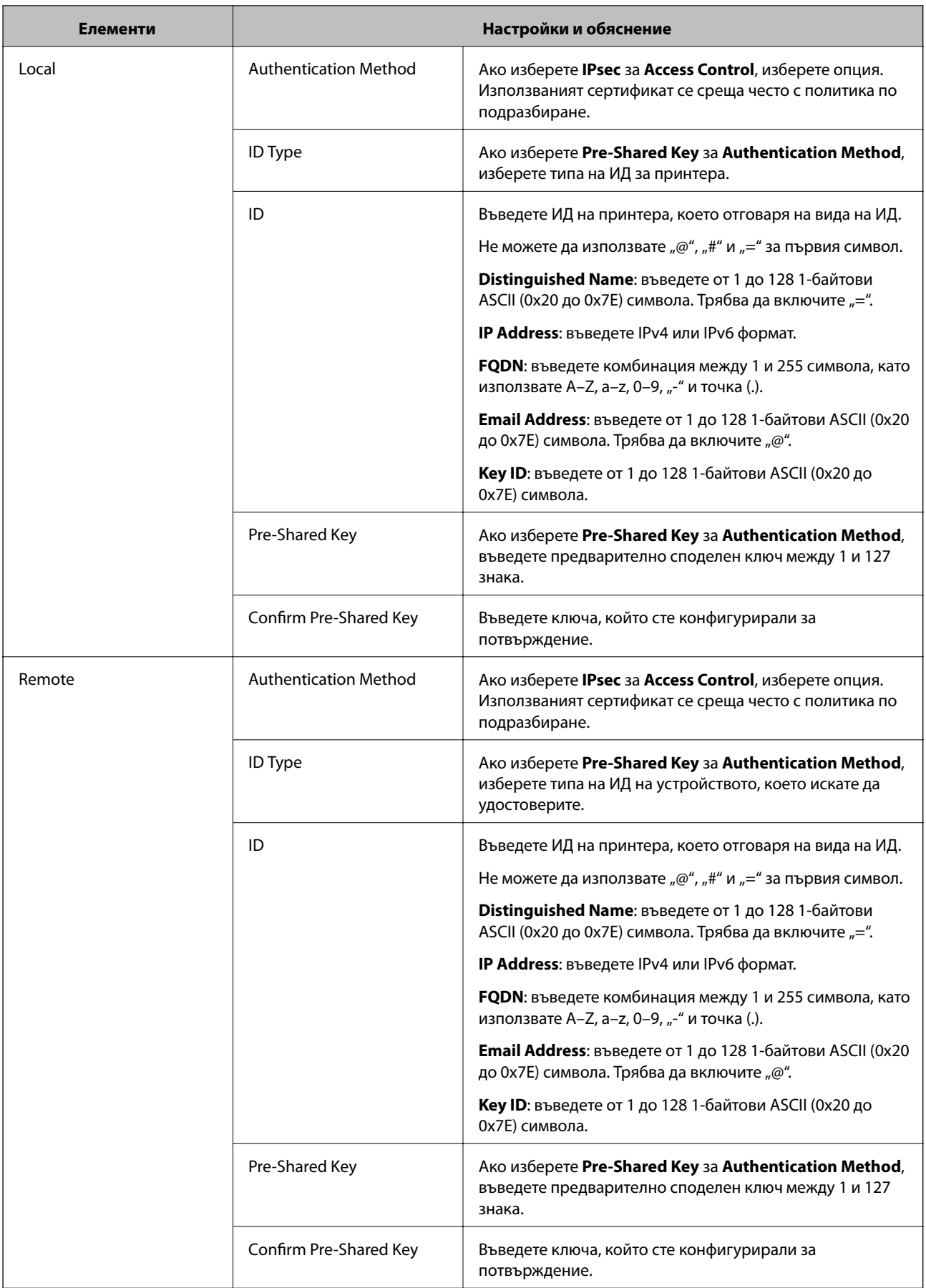

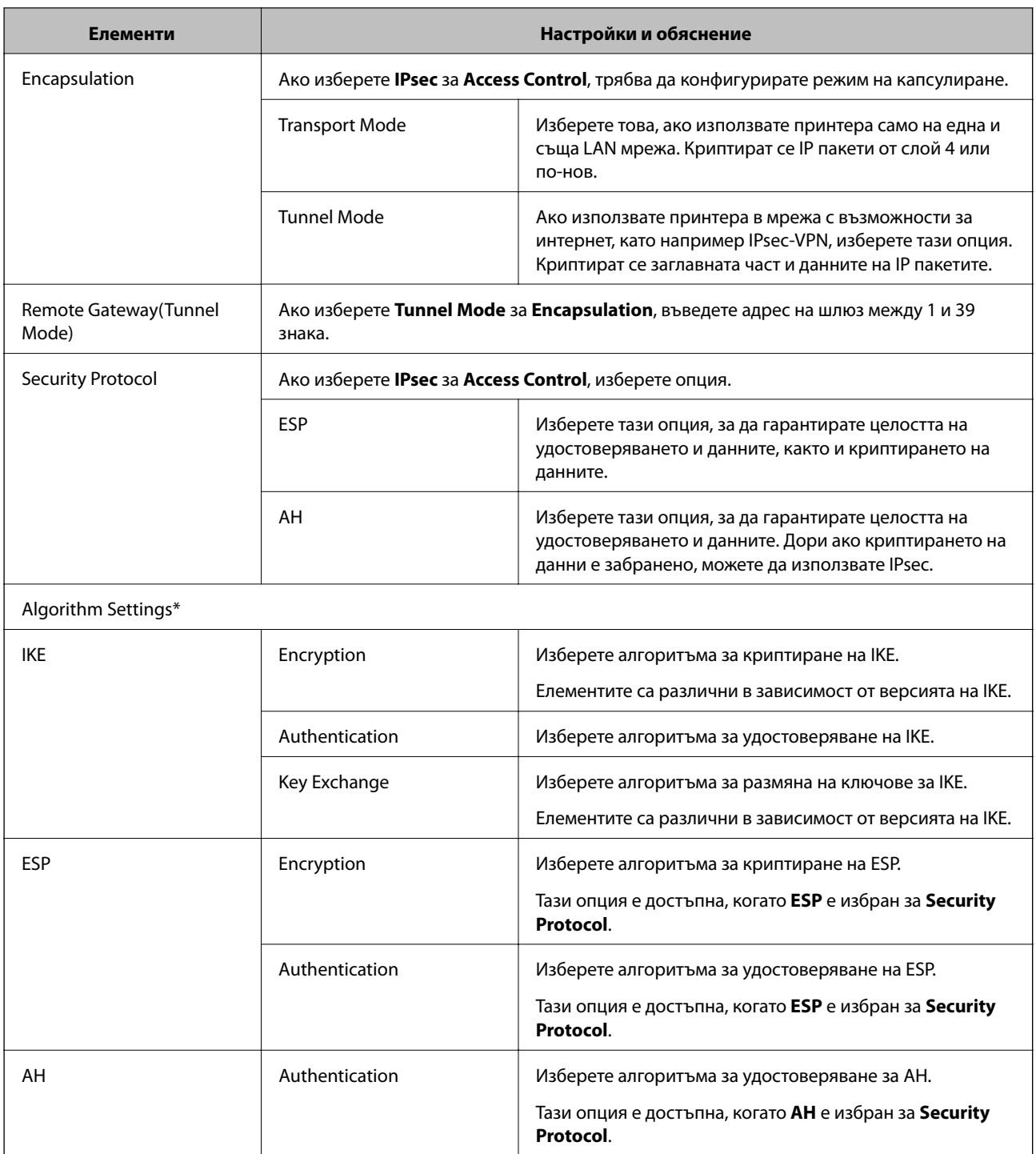

\* За Algorithm Settings е препоръчително да изберете **Any** за всички настройки или да изберете елемент, различен от **Any**, за всяка настройка. Ако изберете **Any** за някои от настройките и изберете елемент, различен от **Any** за другите настройки, устройството може да не комуникира, в зависимост от другото устройство, което искате да удостоверите.

- & ["Конфигуриране на групова политика" на страница 143](#page-142-0)
- & ["Комбинация от Local Address\(Printer\) и Remote Address\(Host\) в Group Policy" на страница 148](#page-147-0)
- $\blacktriangleright$  ["Позовавания на име на услуга в груповата политика" на страница 148](#page-147-0)

# <span id="page-147-0"></span>**Комбинация от Local Address(Printer) и Remote Address(Host) в Group Policy**

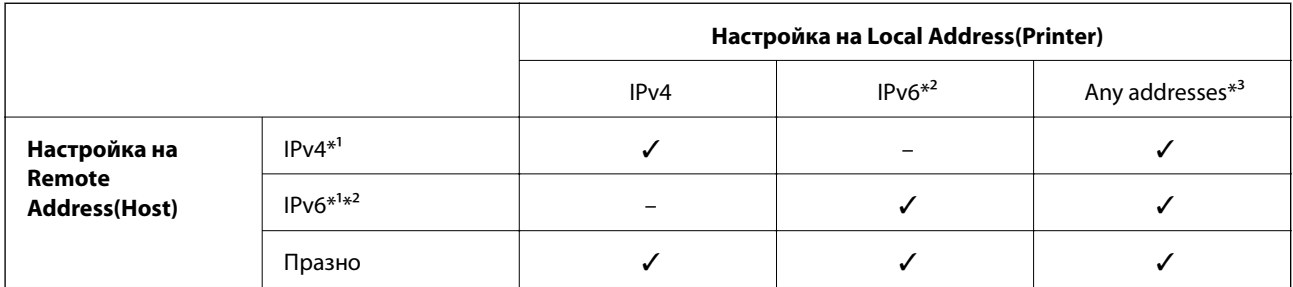

\*1Ако **IPsec** е избрано за **Access Control**, не можете да посочите в дължина на префикс.

\*2Ако **IPsec** е избрано за **Access Control**, можете да изберете локален за връзката адрес (fe80::), но груповата политика ще бъде деактивирана.

\*3Освен IPv6 локални за връзката адреси.

## **Позовавания на име на услуга в груповата политика**

#### *Забележка:*

Неналичните услуги се показват, но не могат да бъдат избирани.

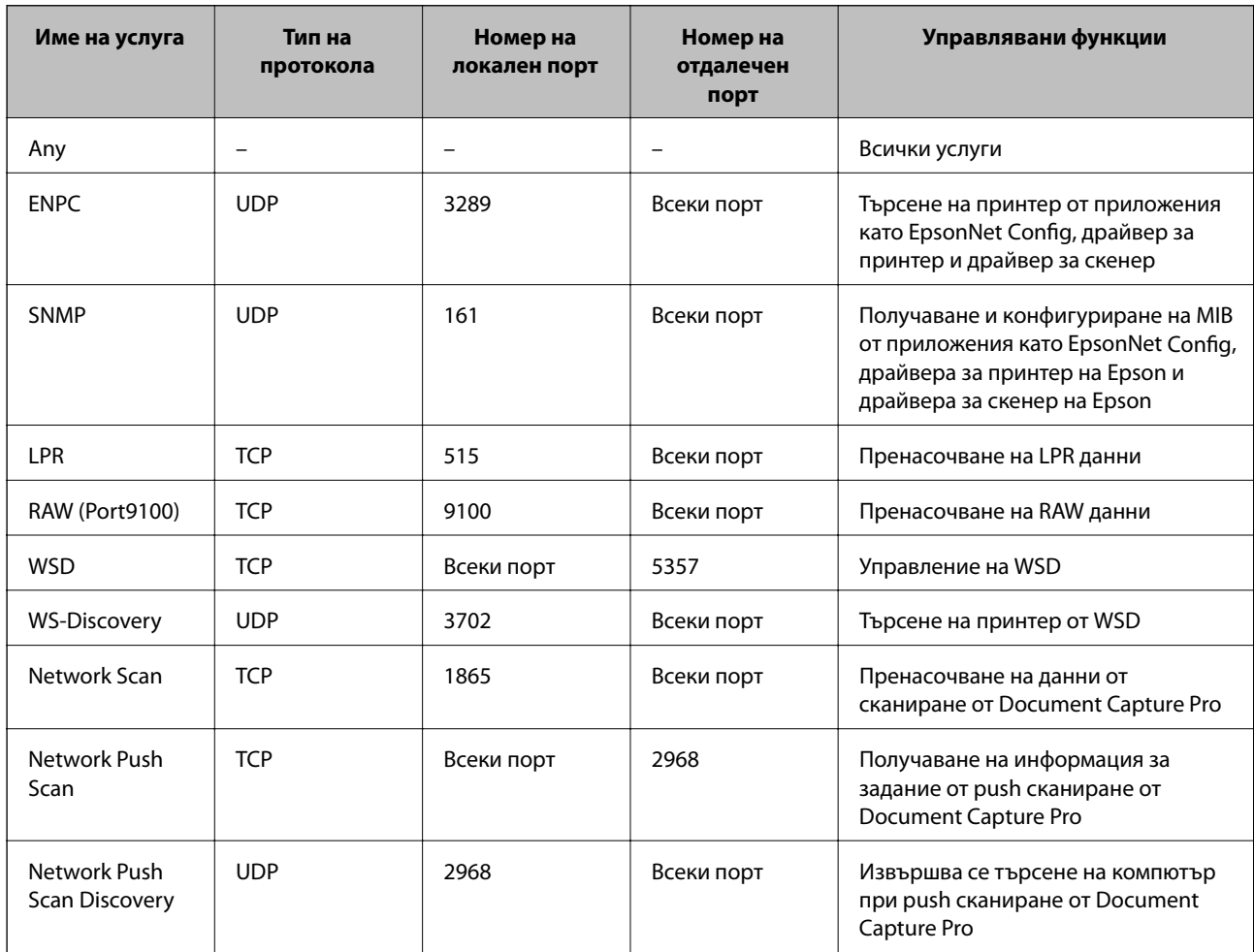

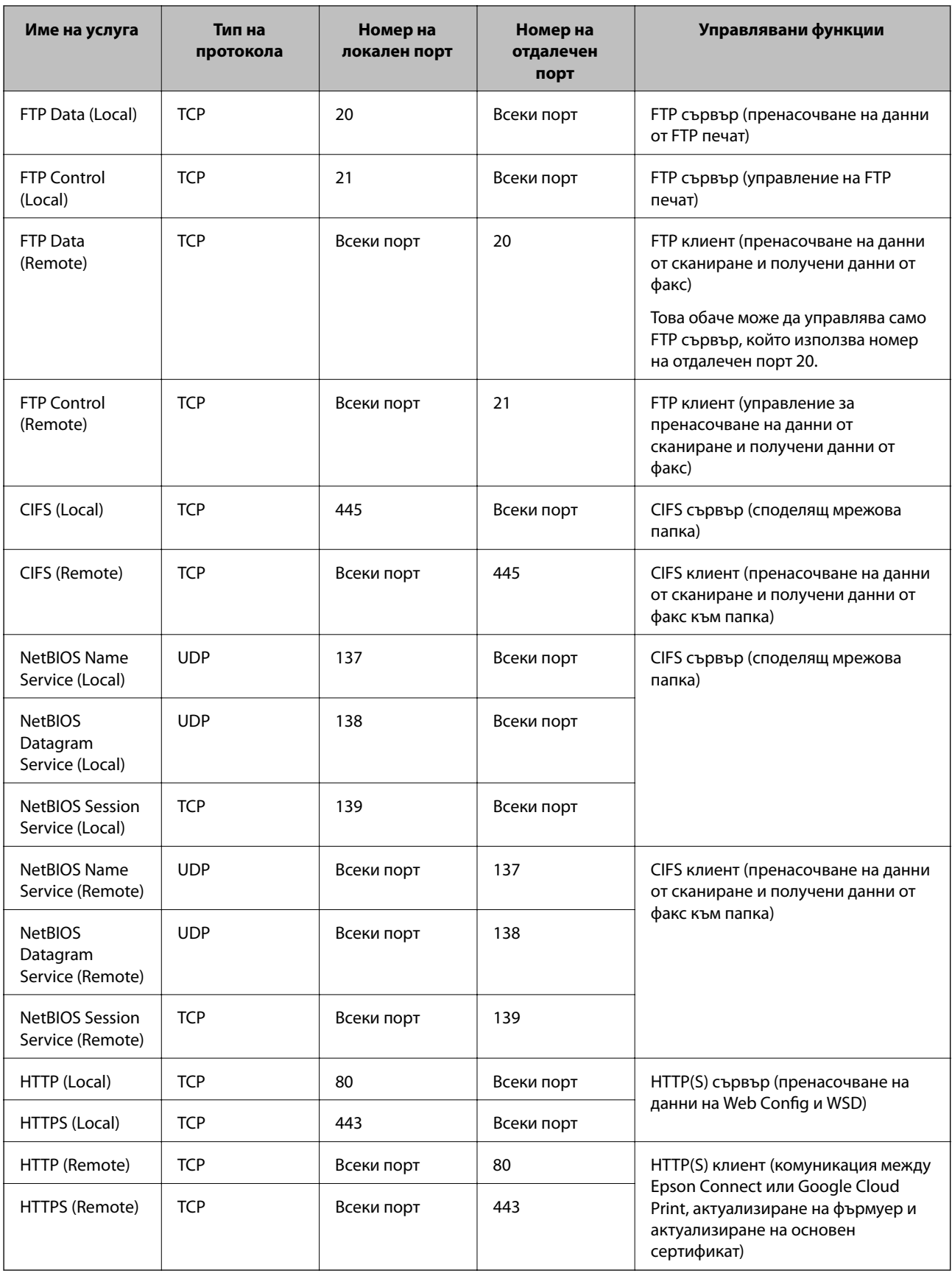

# **Примери за конфигурация на IPsec/IP Filtering**

#### **Приемане само на IPsec пакети**

Този пример е за конфигуриране само на политика по подразбиране.

**Default Policy**:

- ❏ **IPsec/IP Filtering**: **Enable**
- ❏ **Access Control**: **IPsec**
- ❏ **Authentication Method**: **Pre-Shared Key**

❏ **Pre-Shared Key**: Въведете до 127 знака.

#### **Group Policy**:

Не конфигурирайте.

#### **Получаване на данни за печат и настройки на принтера**

Този пример позволява комуникацията на данните за печат и конфигурацията на принтера от посочени услуги.

**Default Policy**:

- ❏ **IPsec/IP Filtering**: **Enable**
- ❏ **Access Control**: **Refuse Access**

**Group Policy**:

- ❏ **Enable this Group Policy**: Поставете отметка в квадратчето.
- ❏ **Access Control**: **Permit Access**
- ❏ **Remote Address(Host)**: IP адрес на клиент
- ❏ **Method of Choosing Port**: **Service Name**
- ❏ **Service Name**: Поставете отметка в квадратчето **ENPC**, **SNMP**, **HTTP (Local)**, **HTTPS (Local)** и **RAW (Port9100)**.

#### **Получаване на достъп само от определен IP адрес**

Този пример позволява на посочен IP адрес да получи достъп до принтера.

**Default Policy**:

- ❏ **IPsec/IP Filtering**: **Enable**
- ❏ **Access Control**:**Refuse Access**
- **Group Policy**:
- ❏ **Enable this Group Policy**: Поставете отметка в квадратчето.
- ❏ **Access Control**: **Permit Access**
- ❏ **Remote Address(Host)**: IP адрес на клиент на администратора

#### *Забележка:*

Независимо от конфигурацията на политиката, клиентът ще има възможност за достъп и конфигуриране на принтера.

# **Конфигурирайте сертификат за IPsec/IP филтриране**

Конфигурирайте сертификата на клиента за IPsec/IP филтриране. Ако искате да конфигурирате сертифициращ орган, отидете на **CA Certificate**.

- 1. Влезте в Web Config, след което изберете раздела **Network Security** > **IPsec/IP Filtering** > **Client Certificate**.
- 2. Импортирайте сертификата в **Client Certificate**.

Ако вече сте импортирали сертификат, публикуван от сертифициращ орган в IEEE802.1X или SSL/TLS, можете да копирате сертификата и да го използвате при IPsec/IP филтриране. За да копирате, изберете сертификата от **Copy From**, след което щракнете върху **Copy**.

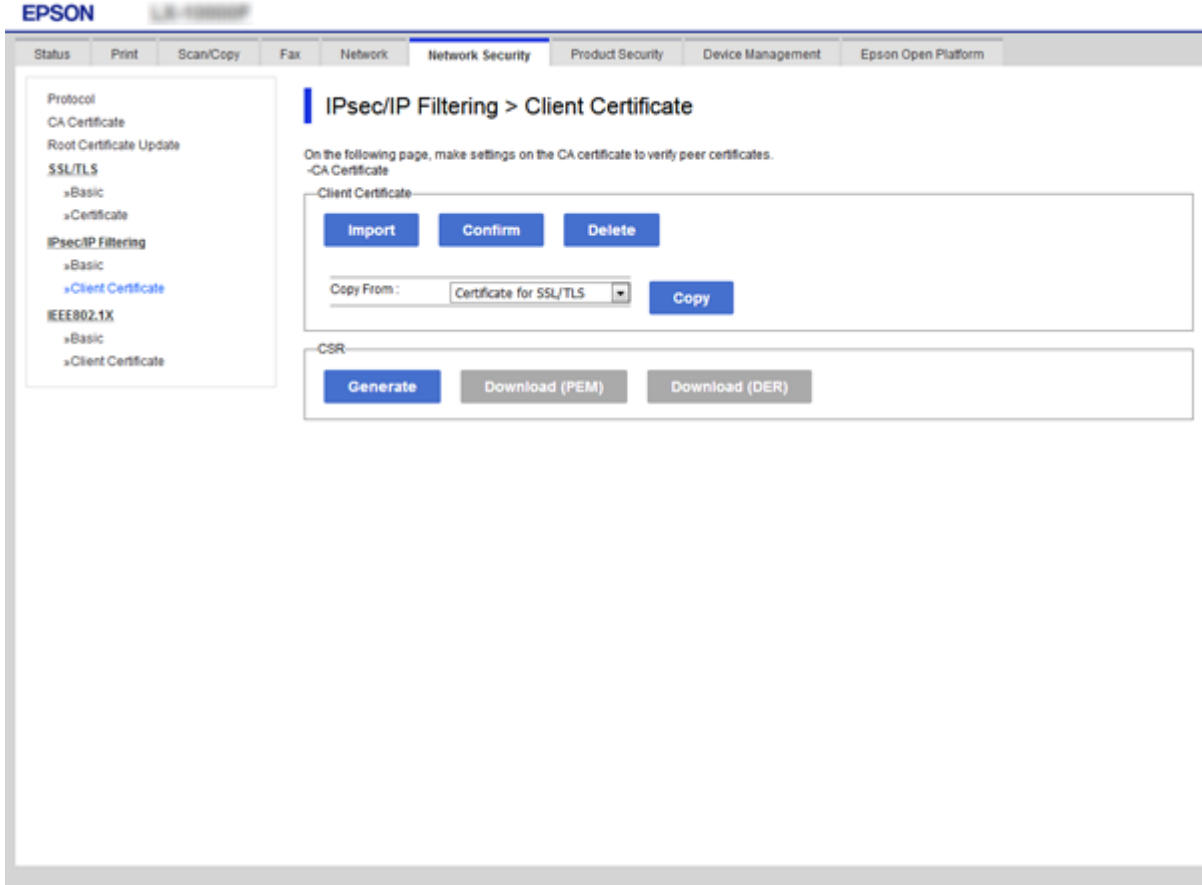

- & ["Достъп до Web Config" на страница 40](#page-39-0)
- & ["Получаване на сертификат, подписан от сертифициращ орган" на страница 126](#page-125-0)

# <span id="page-151-0"></span>**Използване на SNMPv3 протокол**

# **Относно SNMPv3**

SNMP е протокол, който изпълнява мониторинг и контрол за събиране на информация за устройствата, свързани в мрежата. SNMPv3 е подобрена версия на функцията за управление на сигурността.

Когато използвате SNMPv3, мониторингът на състоянието и промените на настройките на SNMP комуникацията (пакет) може да се удостовери и криптира с цел да се защити SNMP комуникацията (пакета) от мрежови рискове, например подправяне, промяна на самоличността и прехващане.

# **Конфигуриране на SNMPv3**

Ако принтерът поддържа протокола SNMPv3, можете да наблюдавате и контролирате достъпа до принтера.

- 1. Влезте в Web Config и след това изберете раздела **Network Security** > **Protocol**.
- 2. Въведете стойност за всеки елемент **SNMPv3 Settings**.
- 3. Щракнете върху **Next**.

Показва се съобщение за потвърждение.

4. Щракнете върху **OK**.

Принтерът се актуализира.

- & ["Достъп до Web Config" на страница 40](#page-39-0)
- & ["Елементи за настройка на SNMPv3" на страница 153](#page-152-0)

# <span id="page-152-0"></span>**Елементи за настройка на SNMPv3**

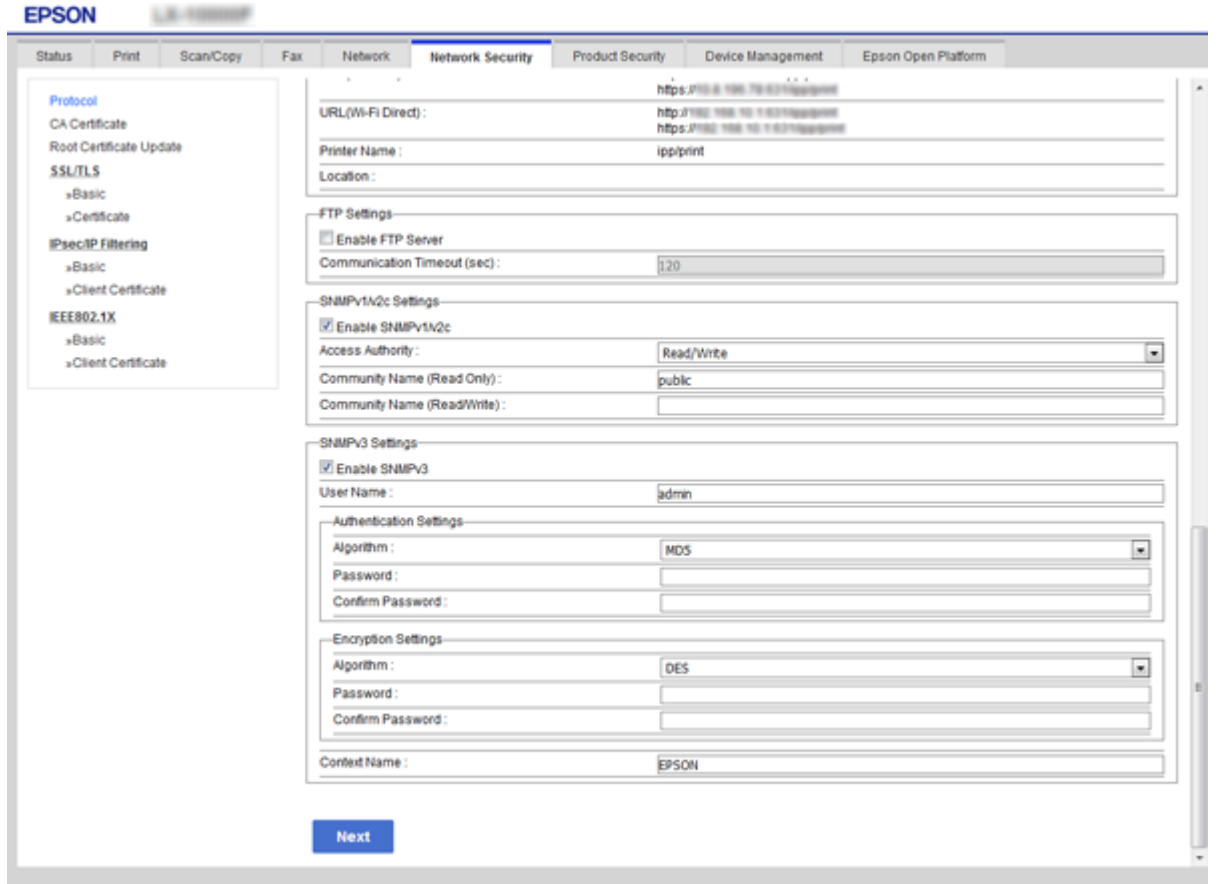

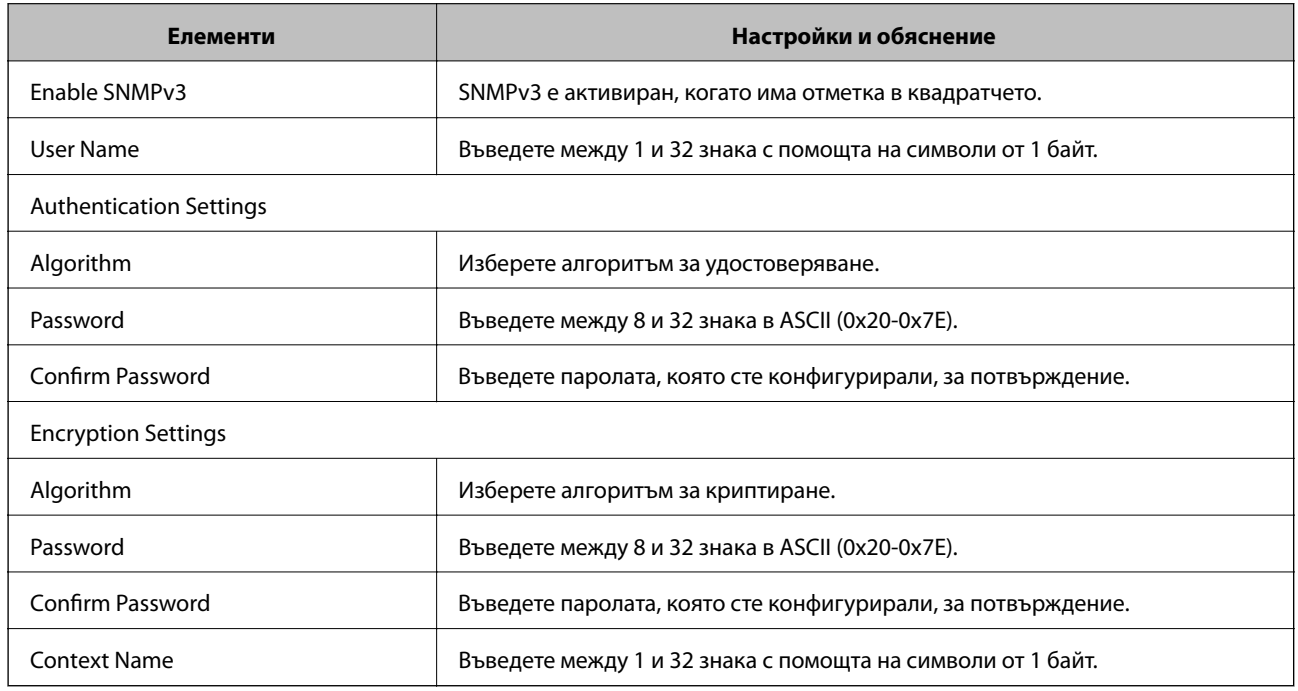

### **Още по темата**

 $\blacktriangleright$  ["Конфигуриране на SNMPv3" на страница 152](#page-151-0)

# <span id="page-153-0"></span>**Свързване на принтера към мрежа IEEE802.1X**

# **Конфигуриране на мрежа IEEE802.1X**

Ако принтерът поддържа IEEE802.1X, можете да използвате принтера в мрежа с удостоверяване, която е свързана към RADIUS сървър и концентратор като удостоверител.

- 1. Влезте в Web Config, след което изберете раздела **Network Security** > **IEEE802.1X** > **Basic**.
- 2. Въведете стойност за всеки елемент.

Ако искате да използвате принтера в Wi-Fi мрежа, щракнете върху **Wi-Fi Setup** и изберете или въведете SSID.

*Забележка:* Можете да споделяте настройки между Ethernet и Wi-Fi.

3. Щракнете върху **Next**.

Показва се съобщение за потвърждение.

4. Щракнете върху **OK**.

Принтерът се актуализира.

- $\rightarrow$  ["Достъп до Web Config" на страница 40](#page-39-0)
- & ["Елементи за настройка на мрежа IEEE802.1X" на страница 155](#page-154-0)
- & ["Няма достъп до принтера или скенера след конфигуриране на IEEE802.1X" на страница 163](#page-162-0)

# <span id="page-154-0"></span>**Елементи за настройка на мрежа IEEE802.1X**

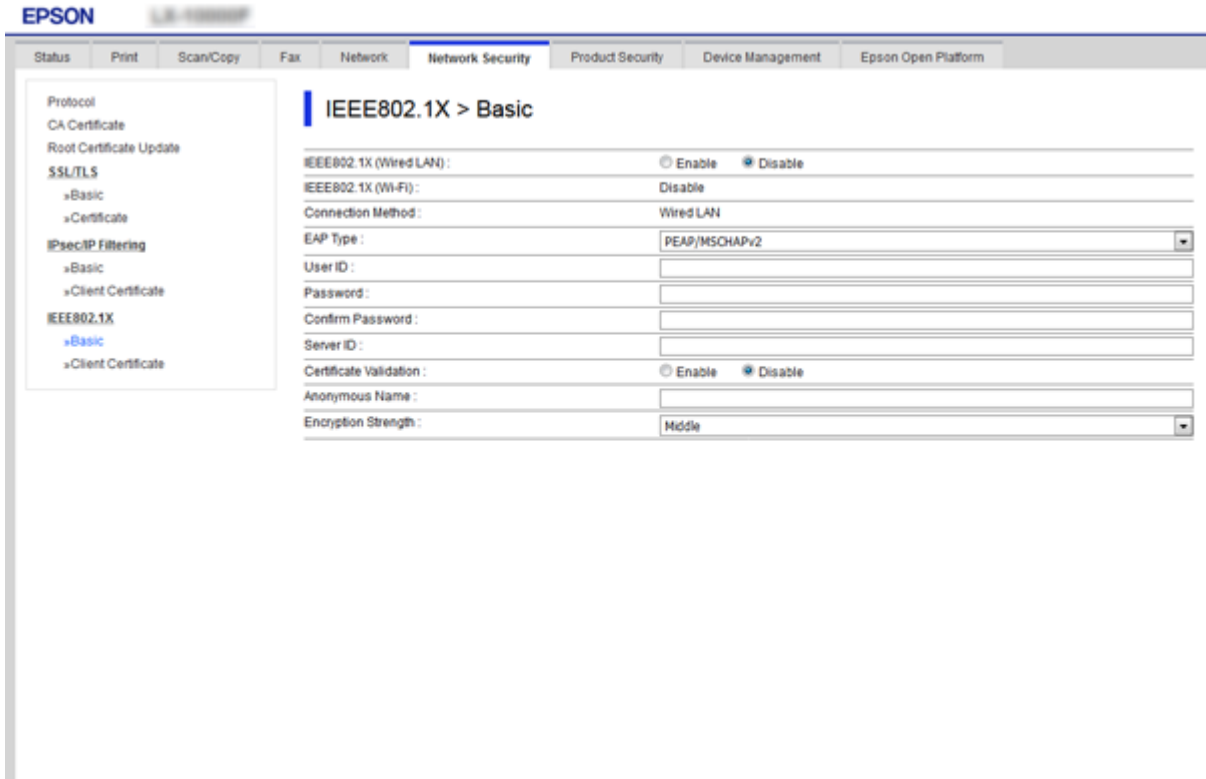

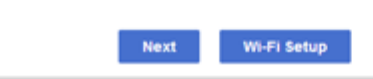

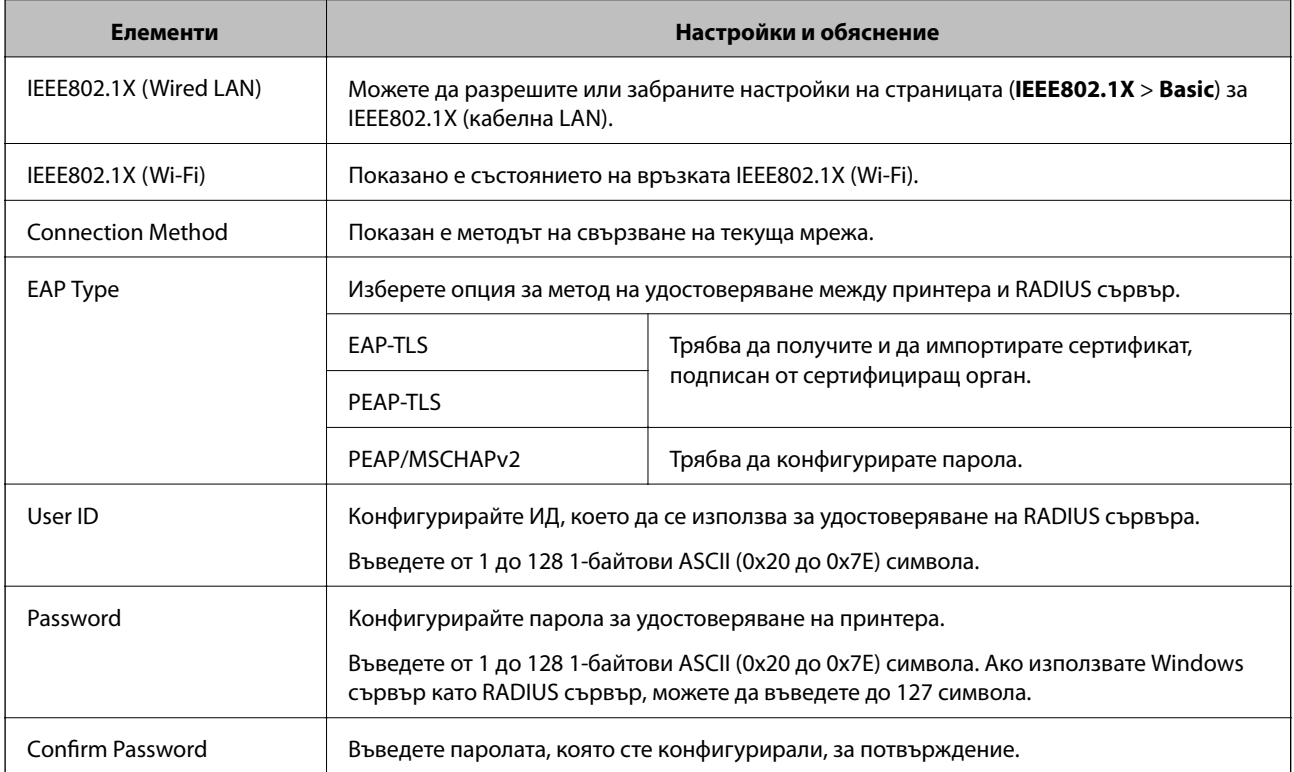

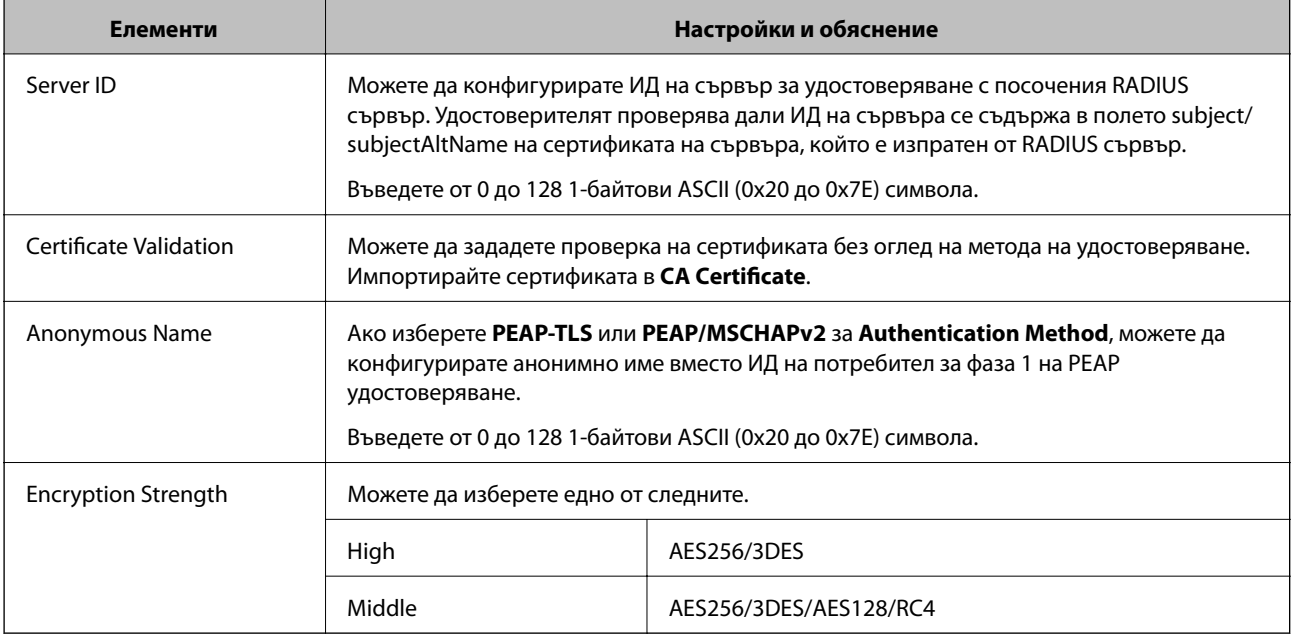

#### **Още по темата**

 $\blacktriangleright$  ["Конфигуриране на мрежа IEEE802.1X" на страница 154](#page-153-0)

# **Конфигуриране на сертификат за IEEE802.1X**

Конфигуриране на клиентски сертификат за IEEE802.1X. Ако искате да конфигурирате сертификата на сертифициращия орган, отидете на **CA Certificate**.

1. Влезте в Web Config, след което изберете раздела **Network Security** > **IEEE802.1X** > **Client Certificate**.

2. Въведете сертификат в **Client Certificate**.

Можете да копирате сертификата, ако е публикуван от сертифициращ орган. За да копирате, изберете сертификата от **Copy From**, след което щракнете върху **Copy**.

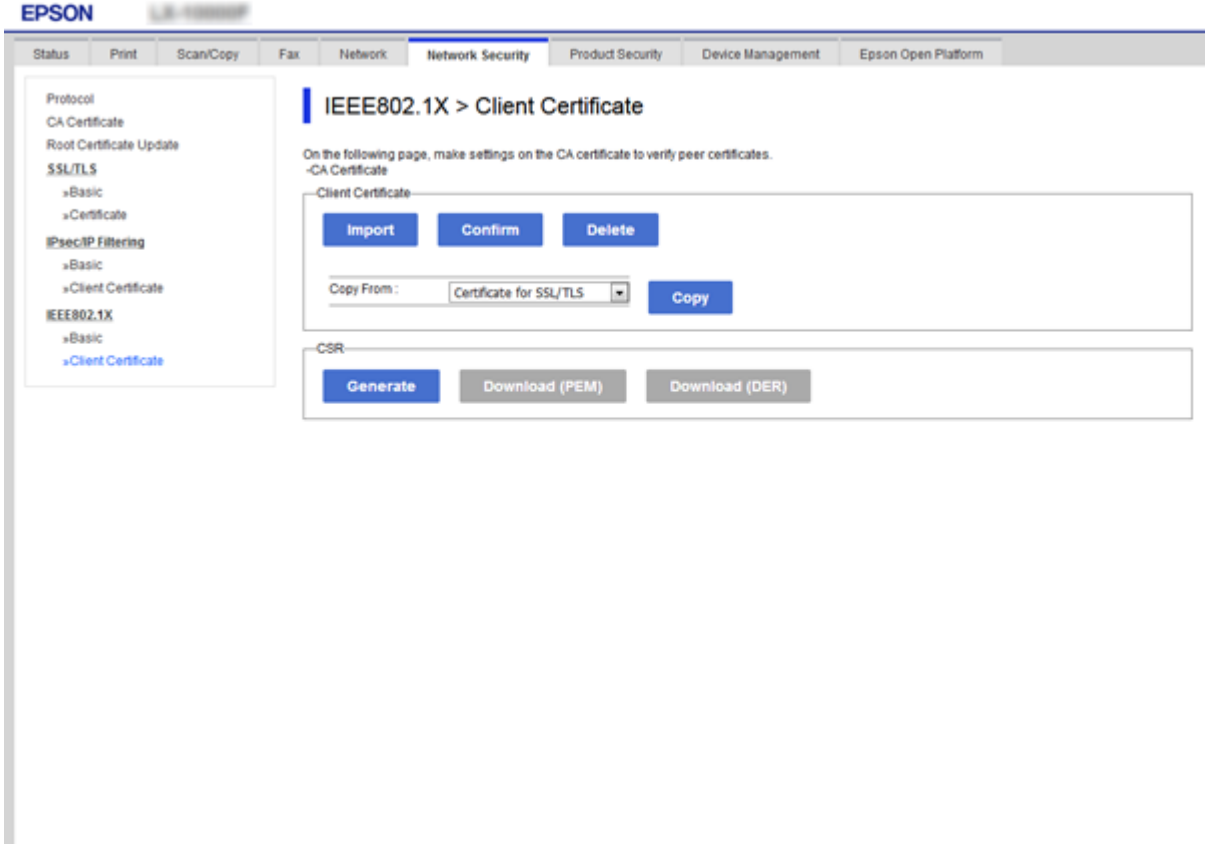

#### **Още по темата**

- & ["Достъп до Web Config" на страница 40](#page-39-0)
- & ["Получаване и импортиране на сертификат, подписан от сертифициращ орган" на страница 126](#page-125-0)

# **Проверка на състоянието на мрежа IEEE802.1X**

Можете да проверите състоянието на IEEE802.1X чрез отпечатване на лист за състоянието на мрежата. За повече информация относно отпечатването на лист за състоянието на мрежата вижте документацията на принтера.

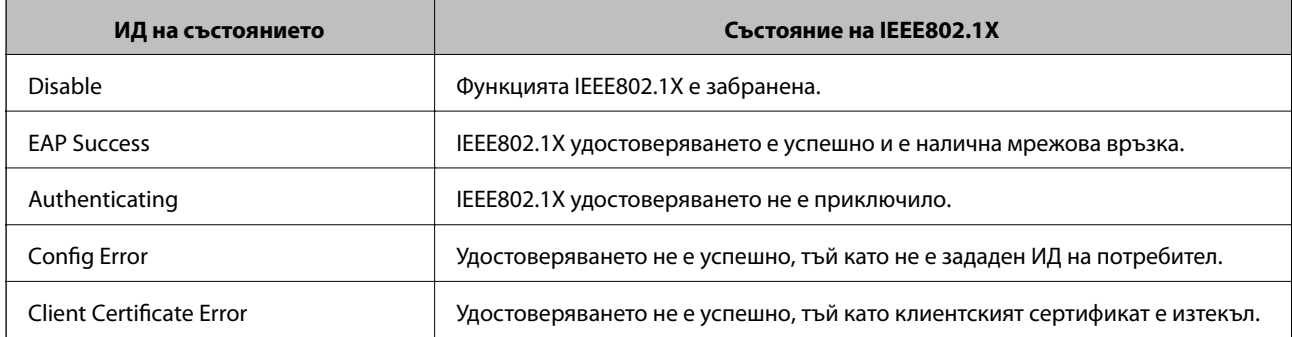

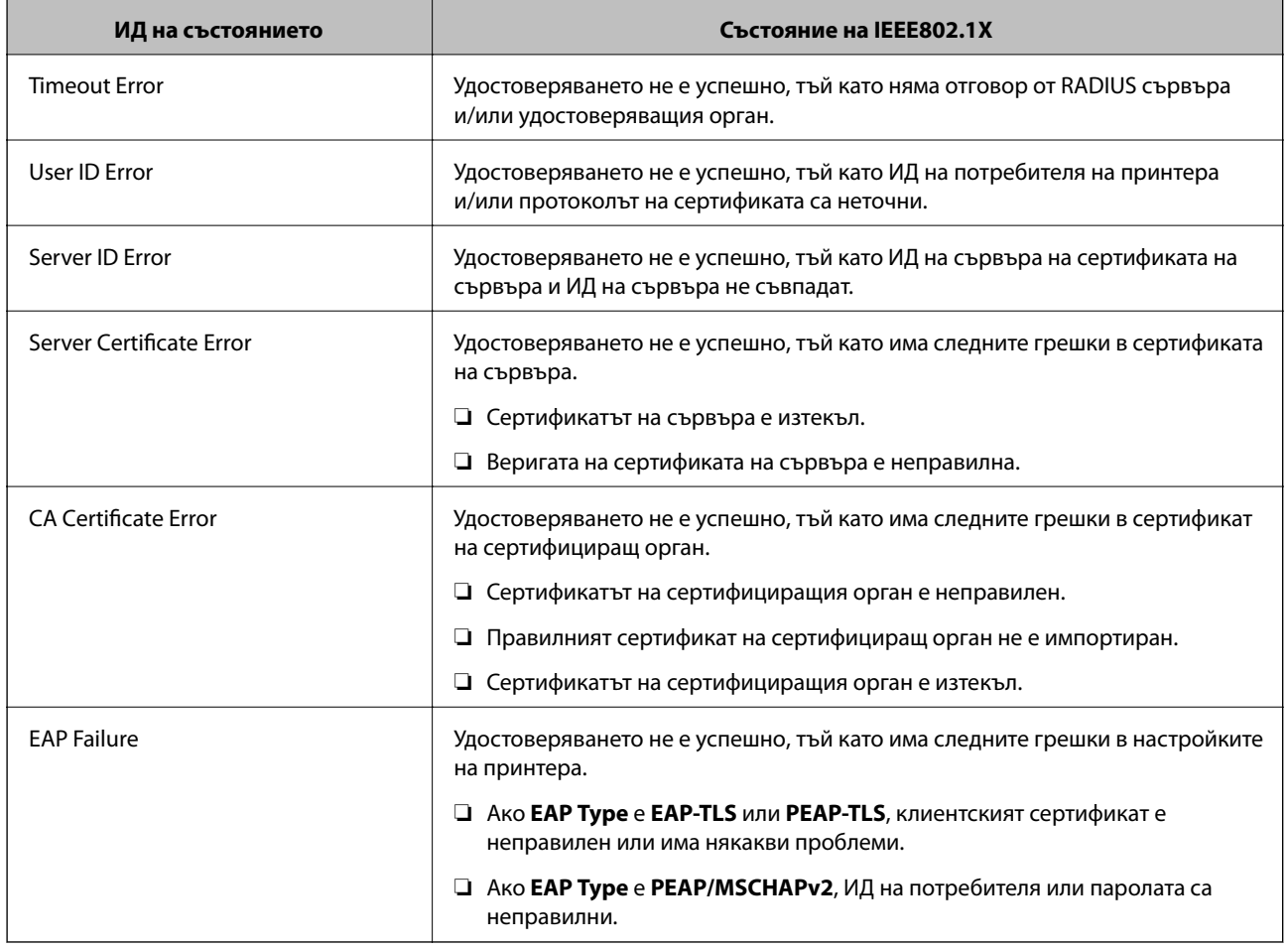

# **Употреба на Epson Open Platform**

# **Общ преглед на Epson Open Platform**

Epson Open Platform е платформа за устройство Epson, която може да използва потребителския интерфейс, предоставен от сървъра на системата за удостоверяване.

Можете да получите регистрите на всяко устройство и потребител в сътрудничество със сървъра и да конфигурирате ограничения на устройството и функции, които могат да се използват за всеки потребител и група. Може да се използва с Epson Print Admin (Система за удостоверяване на Epson) или със система за удостоверяване на трета страна.

Ако свържете устройство за удостоверяване, можете също да извършвате удостоверяване на потребител с помощта на ИД карта.

# **Конфигуриране на Epson Open Platform**

Активирайте Epson Open Platform, за да можете да използвате устройството от системата за удостоверяване.

1. Влезте в Web Config и след това изберете раздела **Epson Open Platform** > **Product key**.

- 2. Въведете стойност за всеки елемент.
	- ❏ Serial Number

Извежда се серийният номер на устройството.

❏ Epson Open Platform Version

Изберете версията на Epson Open Platform. Съответната версия варира в зависимост от системата за удостоверяване.

❏ Enter product key

Въведете продуктовия ключ, получен от специализирания уебсайт. Вижте ръководството на Epson Open Platform за подробности относно това как да получите продуктовия ключ.

3. Щракнете върху **Next**.

Показва се съобщение за потвърждение.

4. Щракнете върху **OK**.

Принтерът се актуализира.

## **Проверка и конфигуриране на системата за удостоверяване**

Можете да проверите и конфигурирате системата за удостоверяване, която използва Epson Open Platform, от раздела **Epson Open Platform** > **Authentication System**.

В зависимост от системата за удостоверяване тя може да се конфигурира автоматично от системата за удостоверяване или можете да въведете стойността при свързване и регистриране на устройство. За повече информация вижте ръководството, предоставено със системата за удостоверяване.

❏ Basic

Можете да проверите настройките на сървъра на системата за удостоверяване, която ще свържете към Epson Open Platform, както и стойността, записана от системата за удостоверяване.

❏ Connection Test

Можете да проверите връзката към системата за удостоверяване със стойността, зададена в **Basic**. Щракнете върху **Start**, за да проверите връзката и за извеждане на резултата.

# **Конфигуриране на устройството за удостоверяване**

Можете да конфигурирате устройството за удостоверяване, използвано в системата за удостоверяване, от раздела **Device Management** > **Card Reader**.

Конфигурирайте го, когато ограничавате устройството за удостоверяване, което ще използвате, или когато проверявате дали устройството за удостоверяване чете. За повече информация вижте ръководството на системата за удостоверяване.

# **Решаване на проблеми за повишена защита**

# **Възстановяване на настройките за сигурност**

Когато установите силно защитена среда, например IPsec/IP филтриране или IEEE802.1X, е възможно да не можете да комуникирате с устройствата поради неправилни настройки или проблеми с устройството или сървъра. В този случай възстановете настройките за сигурност на устройството, за да направите отново настройките или за да получите временен достъп.

### **Забраняване на използване на функция за сигурност от контролен панел**

Можете да забраните IPsec/IP филтриране или IEEE802.1X от контролния панел на принтера.

- 1. Докоснете **Настройки** > **Общи настройки** > **Настройки на мрежата**.
- 2. Натиснете **Разширени**.
- 3. Изберете между следните елементи, които искате да забраните.
	- ❏ **Деактивиране на Филт. по IPsec/IP**
	- ❏ **Деактивиране на IEEE802.1X**
- 4. Докоснете **Продължи** на екрана за потвърждение.
- 5. Когато се появи съобщение, указващо завършване, докоснете **Затвори**.

Екранът се затваря автоматично след определен период от време, ако не натиснете **Затвори**.

## **Възстановяване на функциите за сигурност с Web Config**

При IEEE802.1X устройствата в мрежата може да не бъдат разпознати. В този случай забранете функцията от контролния панел на принтера.

При IPsec/IP филтриране можете да забраните функцията, ако имате достъп до устройството от компютъра.

#### *Дезактивиране на IPsec/IP филтриране с помощта на Web Config*

- 1. Влезте в Web Config, след което изберете раздела **Network Security** > **IPsec/IP Filtering** > **Basic**.
- 2. Изберете **Disable** за **IPsec/IP Filtering** в **Default Policy**.
- 3. Щракнете върху **Next**, после изчистете **Enable this Group Policy** за всички групови политики.
- 4. Щракнете върху **OK**.

#### **Още по темата**

& ["Достъп до Web Config" на страница 40](#page-39-0)

# **Проблеми при използване на функциите за мрежова сигурност**

## **Забравен предварително споделен ключ**

#### **Конфигурирайте ключа отново с помощта на Web Config.**

За да промените ключа, влезте в Web Config и изберете раздела **Network Security** > **IPsec/IP Filtering** > **Basic** > **Default Policy** или **Group Policy**.

Когато промените предварително споделения ключ, конфигурирайте го за компютри.

#### **Още по темата**

& ["Достъп до Web Config" на страница 40](#page-39-0)

## **Не може да комуникира с IPsec комуникация**

#### **Използвате ли неподдържан алгоритъм за настройките на компютъра?**

Принтерът поддържа следните алгоритми.

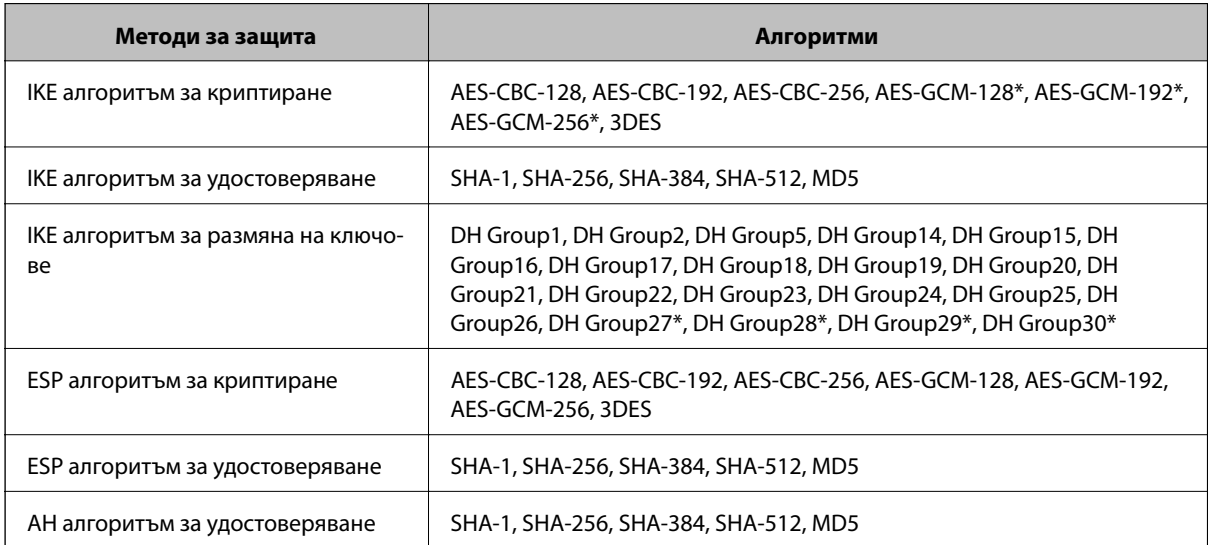

\* Възможно само за IKEv2

#### **Още по темата**

& ["Криптирана комуникация с IPsec/IP филтриране" на страница 139](#page-138-0)

### **Не може да комуникира внезапно**

#### **Дали IP адресът на принтера е невалиден или е променен?**

Забранете IPsec от контролния панел на принтера.

Ако DHCP е остарял, рестартирането или IPv6 адресът е остарял или не е получен, регистрираният за принтера IP адрес за раздела Web Config (**Network Security** > **IPsec/IP Filtering** > **Basic** > **Group Policy** > **Local Address(Printer)**) може да не бъде намерен.

Използвайте статичен IP адрес.

#### **Дали IP адресът на компютъра е невалиден или е променен?**

Забранете IPsec от контролния панел на принтера.

Ако DHCP е остарял, рестартирането или IPv6 адресът е остарял или не е получен, регистрираният за принтера IP адрес за раздела Web Config (**Network Security** > **IPsec/IP Filtering** > **Basic** > **Group Policy** > **Remote Address(Host)**) може да не бъде намерен.

Използвайте статичен IP адрес.

#### **Още по темата**

- & ["Достъп до Web Config" на страница 40](#page-39-0)
- & ["Криптирана комуникация с IPsec/IP филтриране" на страница 139](#page-138-0)

## **Не може да се създаде сигурен IPP порт за печат**

#### **Посочен ли е правилният сертификат като сертификат на сървъра за SSL/TLS комуникация?**

Ако посоченият сертификат не е правилен, създаването на порт може да е неуспешно. Уверете се, че използвате правилния сертификат.

#### **Импортиран ли е сертификат на сертифициращ орган на компютъра за достъп до принтера?**

Ако не е импортиран сертификат на сертифициращ орган на компютъра, създаването на порт може да е неуспешно. Уверете се, че е импортиран сертификат на сертифициращ орган.

#### **Още по темата**

& ["Криптирана комуникация с IPsec/IP филтриране" на страница 139](#page-138-0)

## **Не може да се установи връзка след конфигуриране на IPsec/IP филтриране**

#### **Възможно е зададената стойност да е грешна.**

Забранете IPsec/IP филтриране от контролния панел на принтера. Свържете принтера и компютъра и отново конфигурирайте настройките за IPsec/IP филтриране.

#### **Още по темата**

& ["Криптирана комуникация с IPsec/IP филтриране" на страница 139](#page-138-0)

## <span id="page-162-0"></span>**Няма достъп до принтера или скенера след конфигуриране на IEEE802.1X**

#### **Възможно е настройките да са грешни.**

Дезактивирайте IEEE802.1X и Wi-Fi от контролния панел на принтера. Свържете принтера и компютъра и след това конфигурирайте отново IEEE802.1X.

#### **Още по темата**

& ["Конфигуриране на мрежа IEEE802.1X" на страница 154](#page-153-0)

# **Проблеми при използване на цифров сертификат**

### **Не може да се импортира сертификат, подписан от сертифициращ орган**

#### **Съвпада ли информацията на сертификата, подписан от сертифициращ орган, и на CSR?**

Ако на сертификата, подписан от сертифициращ орган, и на CSR няма еднаква информация, CSR не може да се импортира. Проверете следното:

❏ Опитвате ли се да импортирате сертификата към устройство, което няма същата информация?

Проверете информацията на CSR и след това импортирайте сертификата към устройство, което има същата информация.

❏ Презаписахте ли запазената в принтера CSR след изпращането й на сертифициращ орган? Получете сертификата, подписан от сертифициращ орган, отново с CSR.

#### **Дали сертификатът, подписан от сертифициращ орган, е по-голям от 5 KB?**

Не можете да импортирате сертификат, подписан от сертифициращ орган, който е по-голям от 5 KB.

#### **Правилна ли е паролата за импортиране на сертификата?**

Ако забравите паролата си, не можете да импортирате сертификата.

#### **Още по темата**

& ["Импортиране на сертификат, подписан от сертифициращ орган" на страница 129](#page-128-0)

## **Не може да се актуализира самоподписан сертификат**

#### **Въведено ли е Common Name?**

Трябва да е въведено **Common Name**.

#### **Въведени ли са неподдържани знаци за Common Name? Например, не се поддържа японски език.**

Въведете между 1 и 128 знака във формат IPv4, IPv6, име на хост или FQDN в ASCII (0x20-0x7E).

#### **Включени ли са запетая или интервал в Common Name?**

Ако е въведена запетая, **Common Name** се разделя в тази точка. Ако е въведен само интервал преди или след запетая, възниква грешка.

#### **Още по темата**

& ["Актуализиране на самоподписан сертификат" на страница 131](#page-130-0)

## **Не може да се създаде CSR**

#### **Въведено ли е Common Name?**

Трябва да е въведено **Common Name**.

#### **Въведени ли са неподдържани знаци за Common Name, Organization, Organizational Unit, Locality, State/Province? Например, не се поддържа японски език.**

Въведете знаци във формат IPv4, IPv6, име на хост или FQDN в ASCII (0x20-0x7E).

#### **Включени ли са запетая или интервал в Common Name?**

Ако е въведена запетая, **Common Name** се разделя в тази точка. Ако е въведен само интервал преди или след запетая, възниква грешка.

#### **Още по темата**

& ["Получаване на сертификат, подписан от сертифициращ орган" на страница 126](#page-125-0)

## **Появява се предупреждение за цифров сертификат**

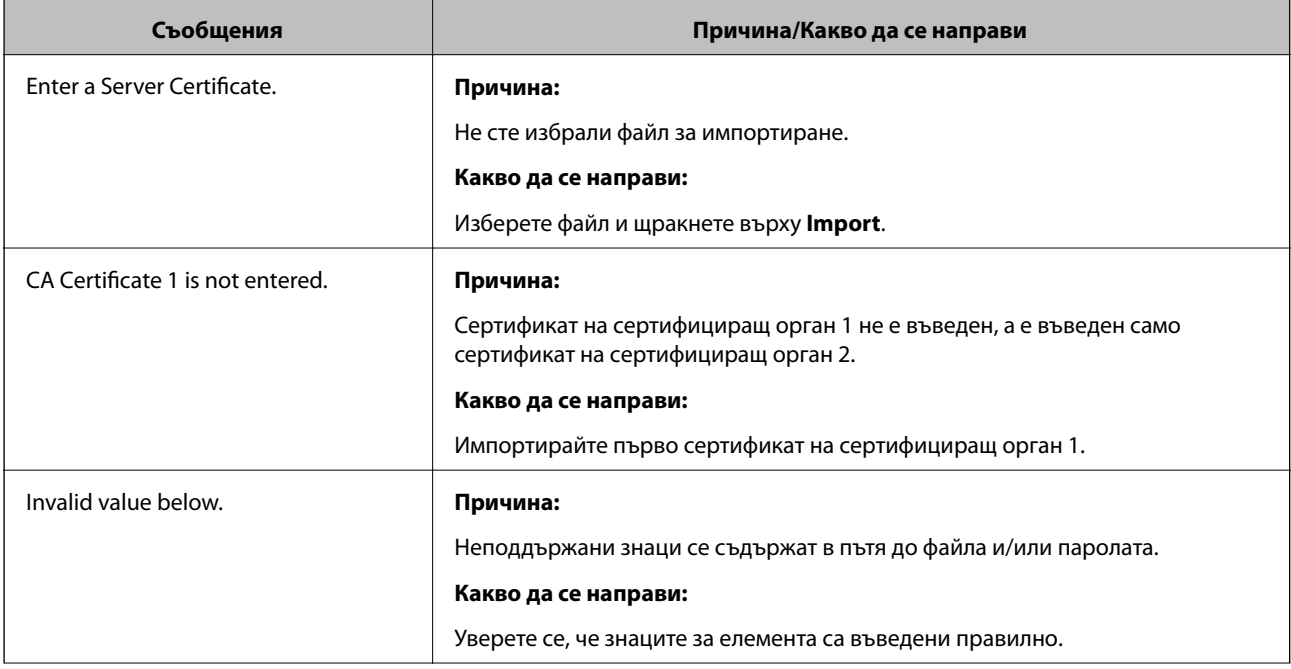

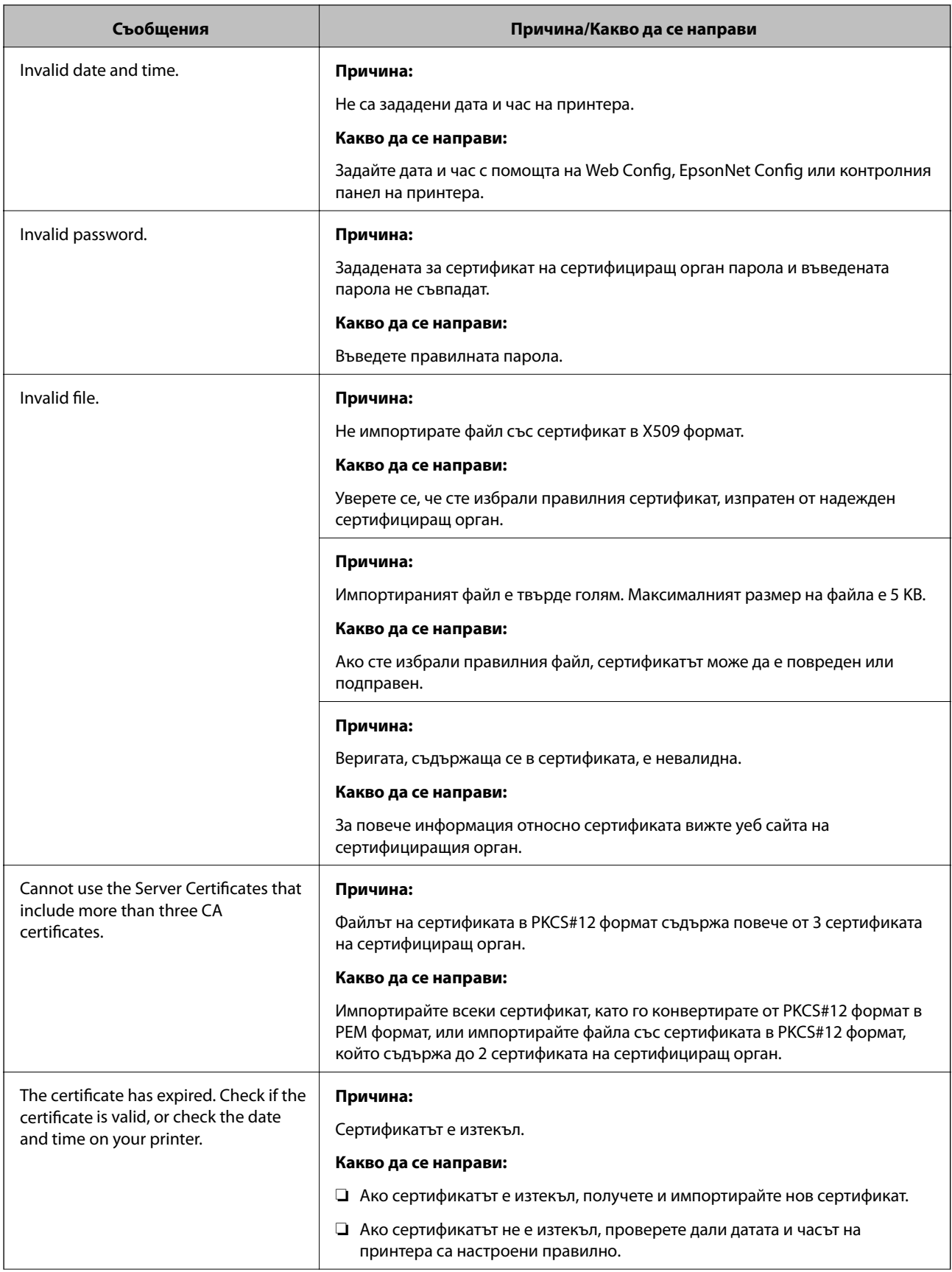

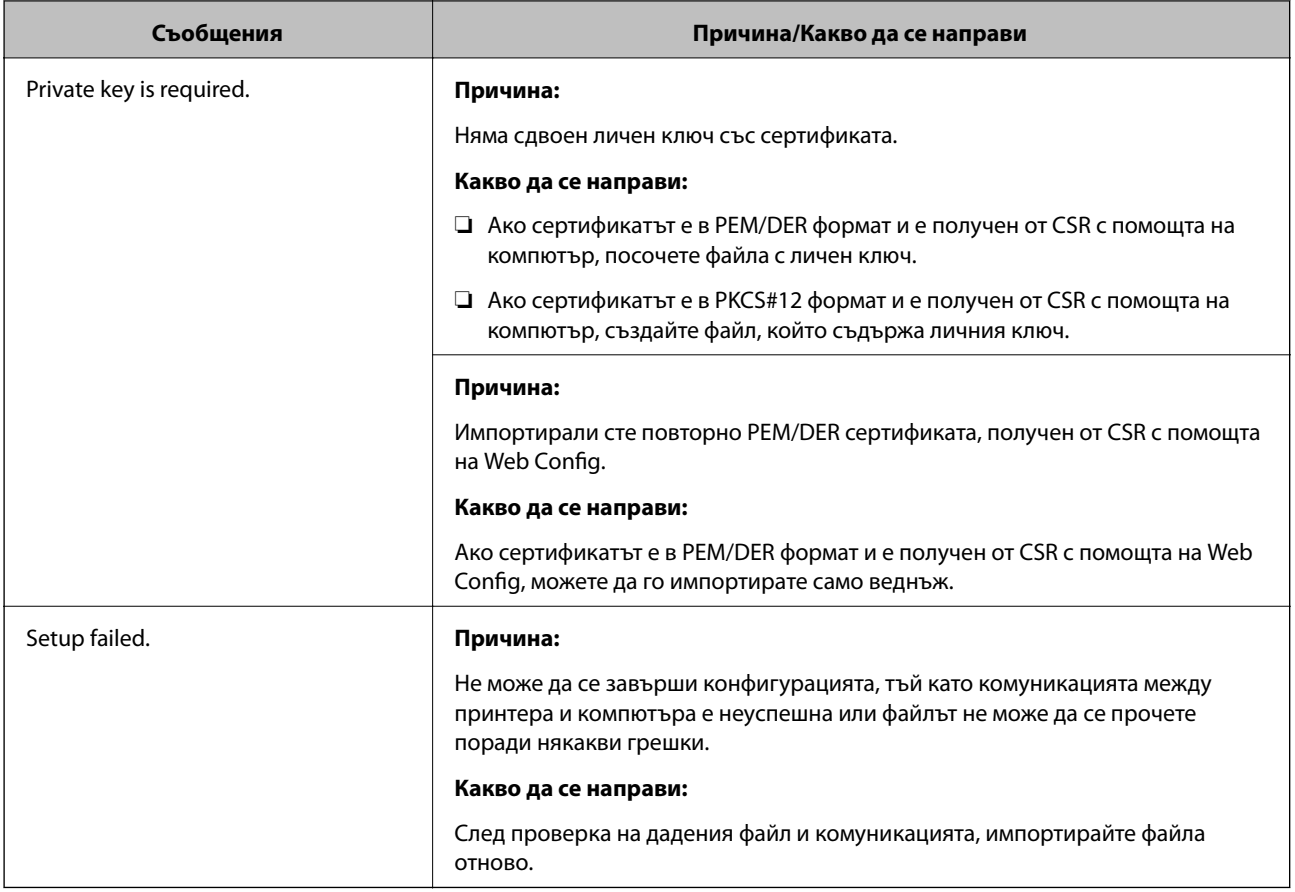

#### **Още по темата**

& ["Относно цифрово сертифициране" на страница 126](#page-125-0)

# **Изтриване на сертификат, подписан от сертифициращ орган, по погрешка**

#### **Има ли файл с резервно копие на сертификата?**

Ако имате резервно копие на файла, импортирайте сертификата отново.

Ако получавате сертификат с помощта на CSR, създадена от Web Config, не можете да импортирате изтрит сертификат отново. Създайте CSR и получете нов сертификат.

- & ["Изтриване на сертификат, подписан от сертифициращ орган" на страница 131](#page-130-0)
- & ["Импортиране на сертификат, подписан от сертифициращ орган" на страница 129](#page-128-0)